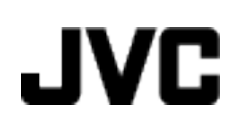

摄像机

# 详细用户使用指南 **GZ-HM670/GZ-HM650/ GZ-HM448/GZ-HM445**

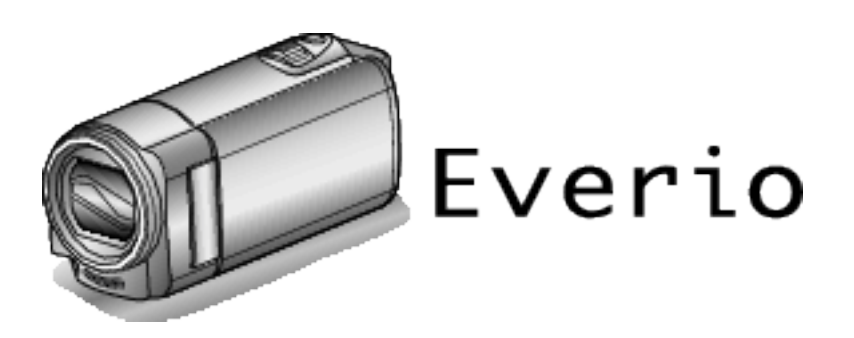

LYT2268-023A

## 目录表

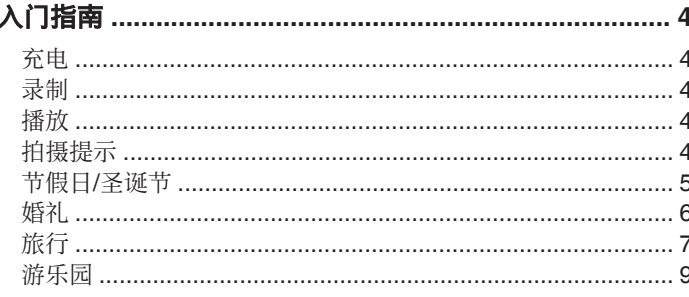

### 入门

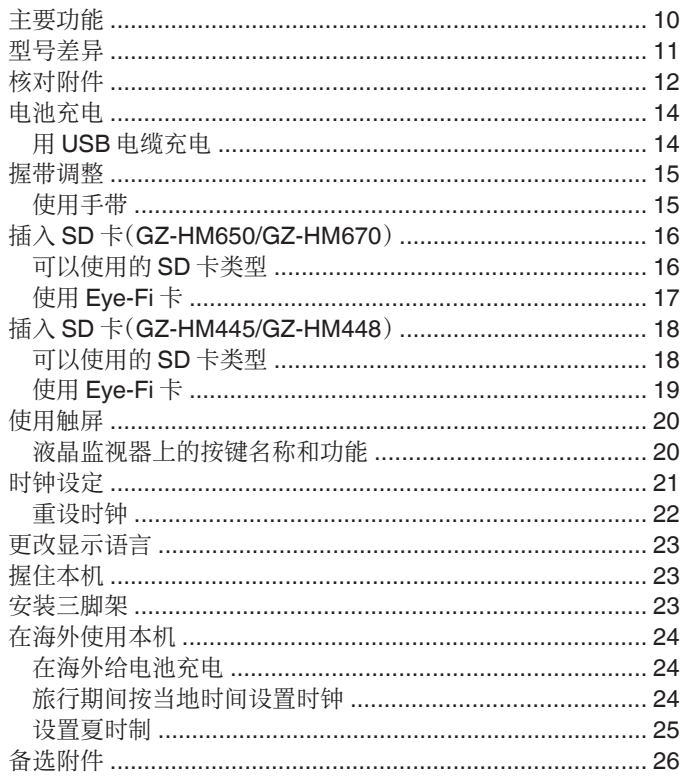

### 录制

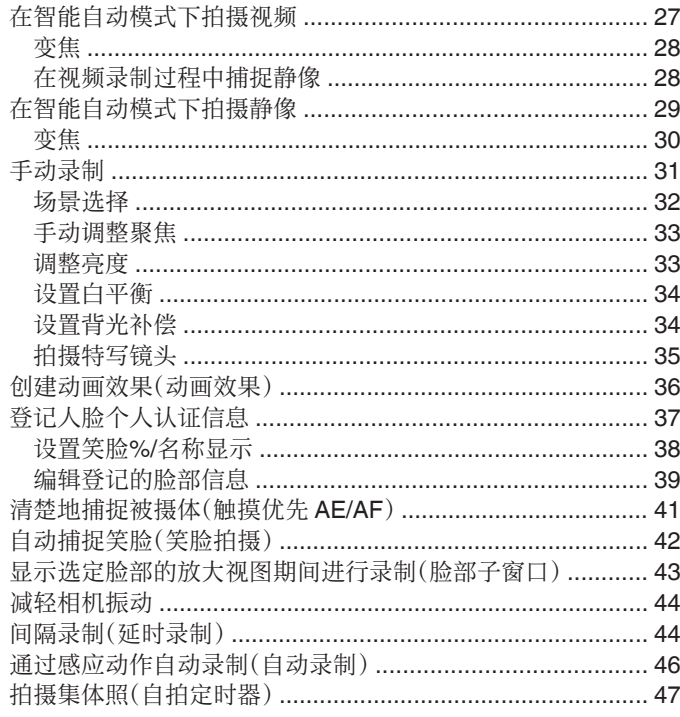

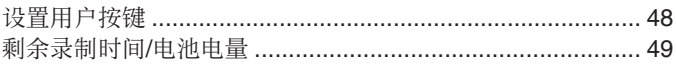

### 播放

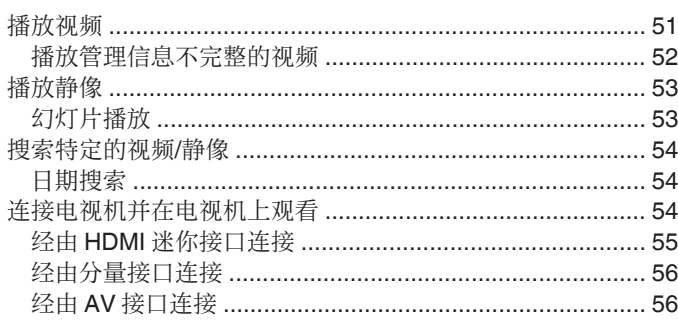

### 编辑

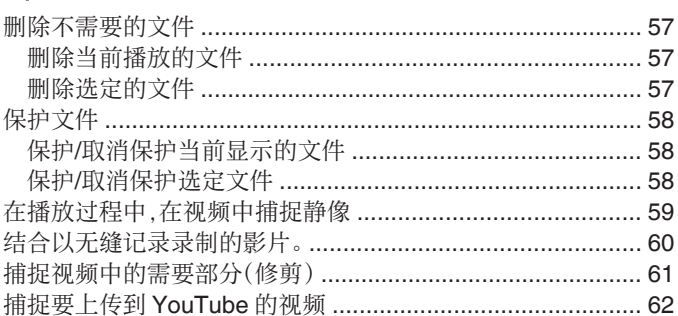

### 复制

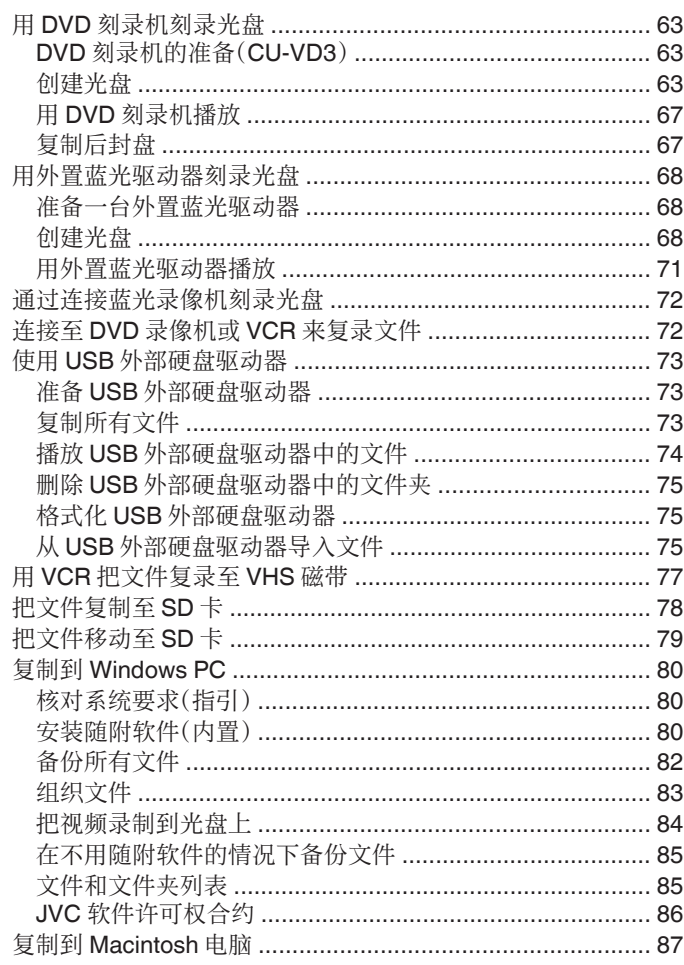

### 菜单设定

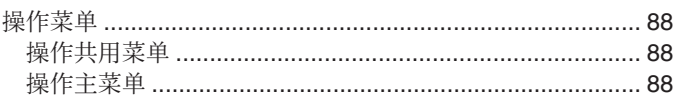

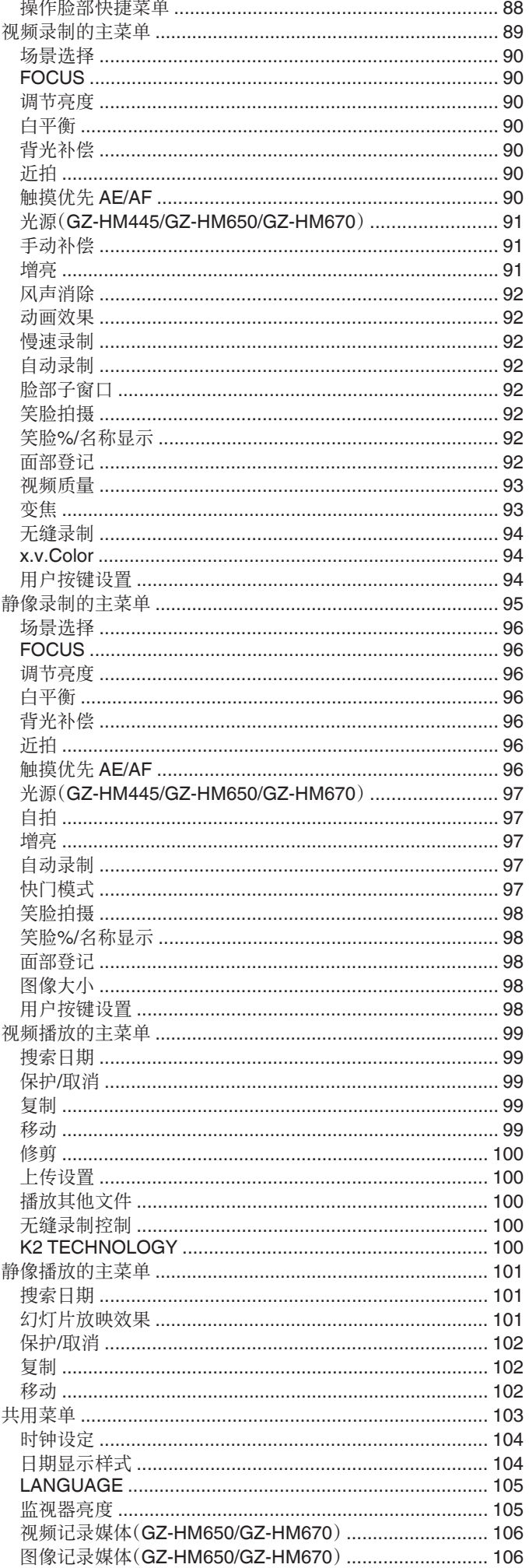

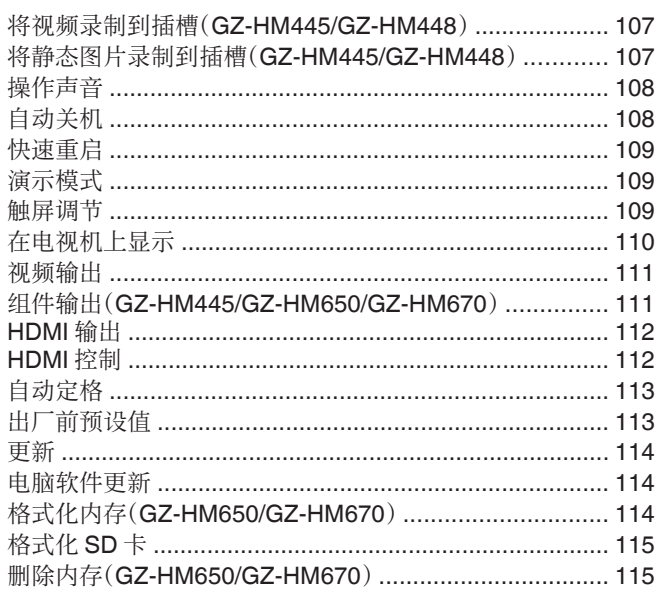

### 零部件名称

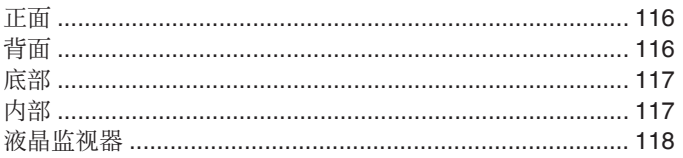

### 液晶显示器上的显示

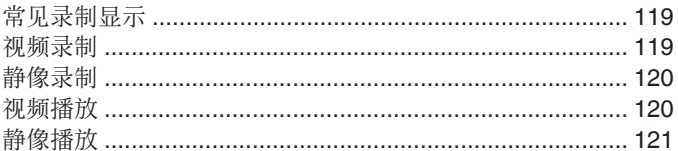

### 故障排除

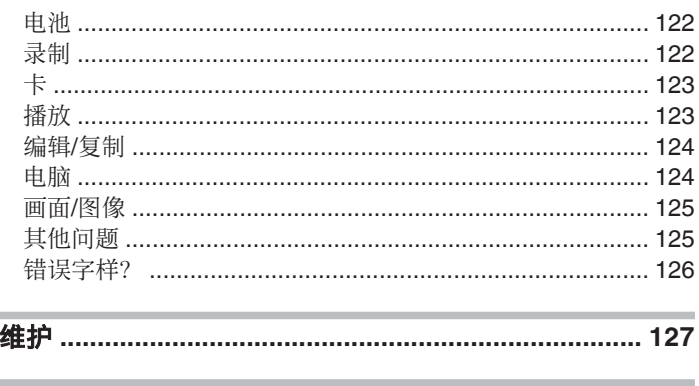

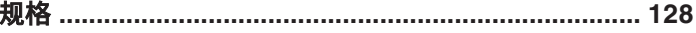

### <span id="page-3-0"></span>充电

0 参阅详细用户使用指南显示中的操作说明。

### 录制

0 参阅详细用户使用指南显示中的操作说明。

#### 播放

0 参阅详细用户使用指南显示中的操作说明。

### 拍摄提示

#### 握持摄像机的基本方式 **~**录制稳定的图像**~**

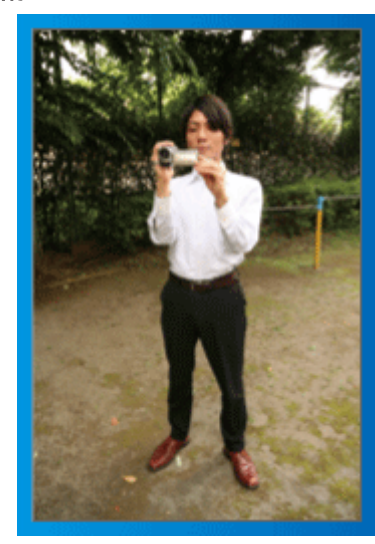

这是站立时的标准拍摄方式。 务必掌握这一基本技巧,以便拍摄出稳定的图像。

#### ■[准备]

- 1 双脚平行分开,两脚间距离不超过肩宽。
- 2 握住摄像机的右臂胳膊肘紧贴身体一侧。
- 3 用左手拿住液晶监视器,进行相应的角度调整。

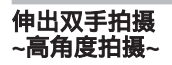

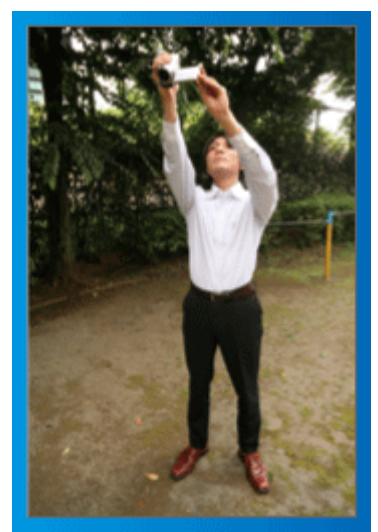

当被摄体处于一群人后面时,要伸手拍摄。

#### ■ [准备]

- 1 双脚平行分开,两脚间距离不超过肩宽。
- B 伸出右手,把摄像机举过您的头顶。
- 3 用左手拿住液晶监视器,进行相应的角度调整。

小心:-

- 0 这种拍摄方式很难拍出稳定的图像,不到万不得已不要采用。
- 0 由于图像容易发生相机振动,所以尽量设为广角。
- 0 多为别人考虑。不要妨碍周围的人。

### <span id="page-4-0"></span>蹲下,在眼部齐平位置拍摄

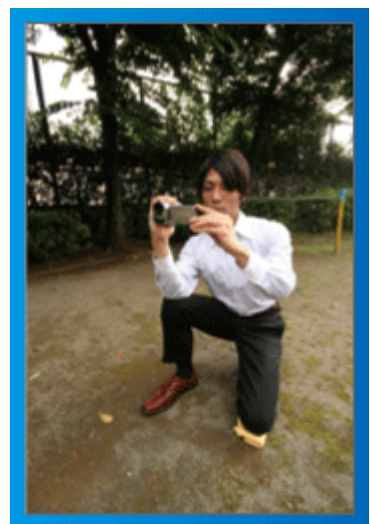

低位是拍摄年幼的孩子时常用的姿式。

在孩子眼部齐平位置拍摄,能清晰地捕捉到孩子的所有可爱表情。

#### ■ [准备]

- A 左膝跪地,右脚踩在地上。
- 2 握住摄像机的右臂胳膊肘靠在右膝上。
- 3 用左手拿住液晶监视器,进行相应的角度调整。

#### 摇摄

0 参阅详细用户使用指南显示中的操作说明。 用这个方法拍摄宽广的视角。

#### ■ [准备]

- [1] 按上述基本方法握持摄像机,不要转动手臂,而是一边转动身体一边拍 摄。
- 2 面对将要停止转动的方向站立。
- 3 上身向将要开始录制的方向扭曲。
- [4] 按开始键,录制 2 秒钟,然后慢慢转回身体,面向前方。 面向前方时再录制 2 秒钟,然后按停止键。 (90 度转动应耗时 5 秒左右,感觉像慢动作那样。)

### 节假日**/**圣诞节

录制全家欢度圣诞节的情景!

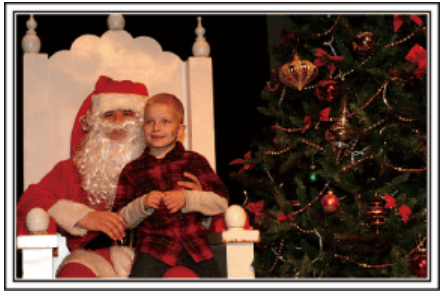

#### 装饰圣诞树和准备晚餐

在圣诞节,装饰圣诞树和准备晚餐是欢乐的组成部分。一定要拍下全家共享 天伦之乐的情景!

#### ■ 装点圣诞树

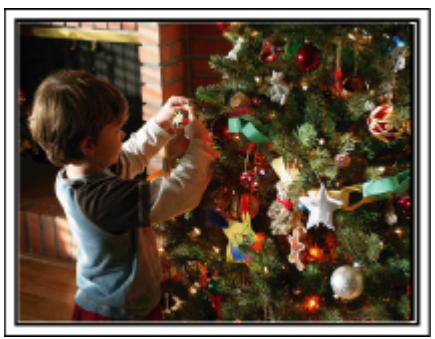

圣诞树是营造圣诞气氛的最重要的道具。 全家人用五彩缤纷的饰物装点一颗枞树,这情景本身就充满了欢乐。

#### ■ 准备晚餐

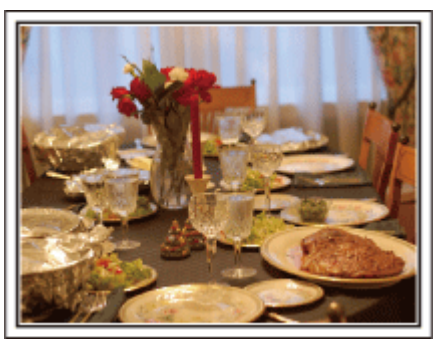

拍下每个人帮助准备晚间大餐的情景。 您可以拍摄妈妈做饭、孩子们帮忙的情景,当然还有做蛋糕的场面!

#### <span id="page-5-0"></span>录制圣诞派对

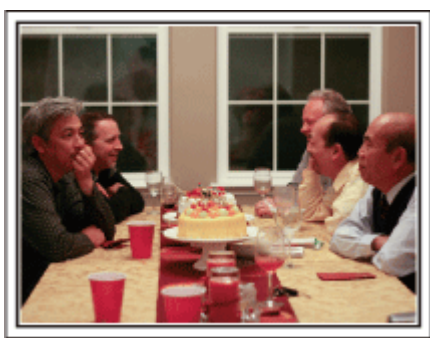

一切准备就绪,终于到了圣诞派对时间。

您不仅应该拍摄吹蜡烛的场面,还要拍下全家面带笑容围坐在美食前的情景, 甚至还有爸爸喝过香槟后微醺的样子!

#### 发现礼物

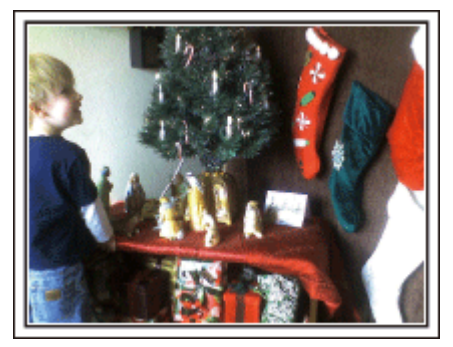

对孩子们来说,圣诞节最高兴的事情莫过于第二天早上收到礼物。 在枕边发现礼物时的惊喜表情,是不可不拍的画面。在孩子们醒来前做好拍 摄准备!

### 婚礼

为新郎新娘制作一份绝妙的婚礼视频!

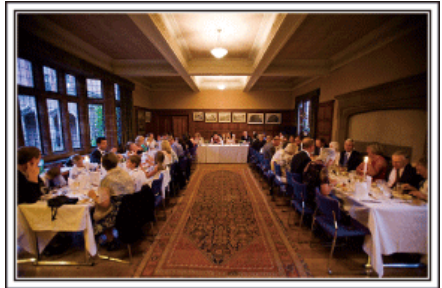

#### 婚礼前的讨论和规划

在举行婚礼招待会的前一天,务必与新娘新郎讨论一应细节,比如婚礼的顺 序,有没有娱乐节目,换不换衣服等。 了解新郎新娘的喜好,您将能拍出更适宜的画面。

#### ■ 查明出场线路

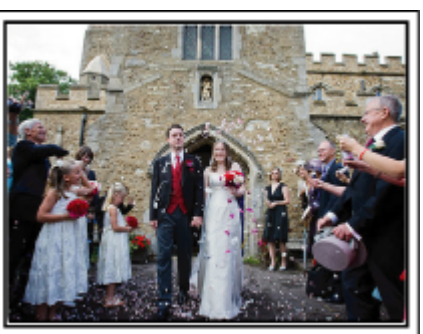

婚礼招待会的高潮是新娘新郎的出场。

事先从婚礼大厅的负责人那里了解他们会从哪个门出场,会走哪条线路。在 您不必移动、能用变焦跟踪新婚夫妇的地方,架好三脚架。

#### ■ 换衣服的次数和时间

查明换衣服的时间,以便很好地捕捉新娘新郎再次出场的画面。 您也可以充分利用新郎新娘换衣服的时间,录制来宾的祝愿。

#### 找出捕捉新娘新郎的合适角度

#### ■ 构图时把新郎放在前面,来宾放在后面

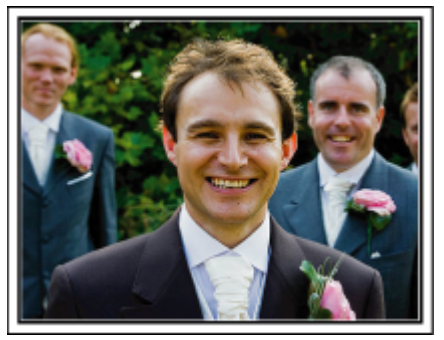

婚礼的主角当然是新娘和新郎。清晰地录制新娘新郎在祝酒、致词、娱乐节目 和其他场景中的表情。

另外,建议捕捉来宾的面部镜头,然后对着新郎摇摄。只有大群来宾的构图寡 然无味,所以务必要注意拍摄角度和大小。

#### <span id="page-6-0"></span>录制来宾的表情和讲话

#### ■ 从眼部位置拍到胸部位置

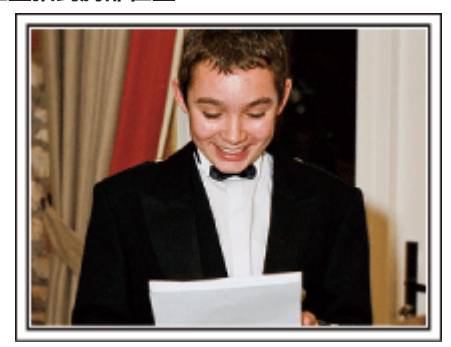

您可以四处走动,录下来宾的讲话,要求来宾:"请对新娘新郎讲几句话"。 在来宾等候室,当新娘新郎换衣服时,或在娱乐节目过程中,可以进行这类拍 摄。

#### 致谢时新娘的脸部特写

婚礼在新娘新郎致谢以及献花时终于达到高潮。新娘用动人的话语表达感激 之情和父母满怀喜悦地流泪是不能不拍的场景。

先用变焦拍摄新娘脸部特写。当新娘开始泪眼盈盈时,再继续拍一会儿。然 后,慢慢把镜头拉到广角,表现深受感动的父母。

#### 用两部摄像机进行高级操作

如果事后要编辑视频,那么可以用两部摄像机录制,这样就能制作出场景不断 变换的视频。您可以问家里有摄像机的好朋友借一部。

把借来的摄像机架在三脚架上,专门拍新娘新郎的特写镜头。这样,就能举着 另一部摄像机四处走动,拍摄其他场景,通过编辑整理,制成场景不断变换的 生动视频。

如今,大多数人都有至少一台数码相机,即使您真的找不到多余的摄像机,那 么把静像插入视频的不同点,也是增加画面变化的好方法。不妨一试!

#### ■<摄像机 1>

#### 始终拍摄新娘和新郎的特写

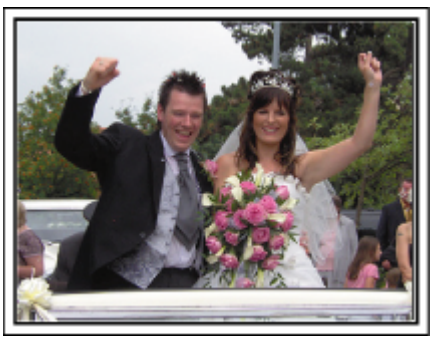

#### ■<摄像机 2> 同时录制朋友的祝词

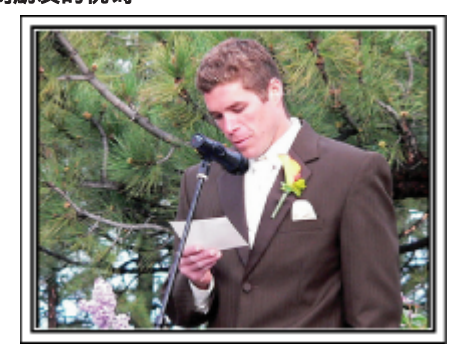

### 旅行

抓住您在国内或海外旅途中的所有美好瞬间!

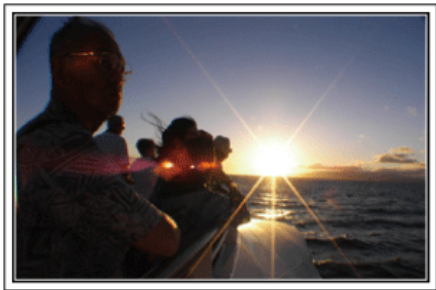

#### 带上必不可少的设备

旅途要带的必备之物取决于您的旅行目的和目的地。 特别是出国旅行,您必须根据当地的条件,想好需要带的东西。 这里提供一些建议供您参考。

#### ■ 摄像机

想一想您通常一天拍摄几个小时。务必带足录制媒体,长时间的海外旅行更 是如此。

如果您用 SD 卡录制,则要带足 SD 卡,包括一些备用的卡。

#### ■电池

要按一天预计录制时间的两倍准备电池。比如,如果您计划每天录制 2 小时, 那么要准备够用 4 小时(实际录制时间)的电池。 如果是一日游,您可以准备一块容量小的电池,但如果是长时间旅行,则要准

备几块容量大的电池。

#### ■ 交流电适配器

JVC 交流电适配器支持 100 V 到 240 V 电压,因此能在世界上任何地方使 用。

如果旅行时间长,则要带上适配器。睡觉时给电池充电,以便充足电后第二天 拍摄。

#### ■ 电源插座适配器

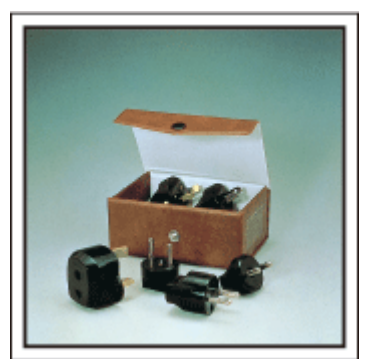

电源插座的形状各国不同。务必事先了解电源插座的形状,并带上合适的电 源插座适配器。

["在海外给电池充电](#page-23-0)" (B p. 24)

#### ■ 充电器

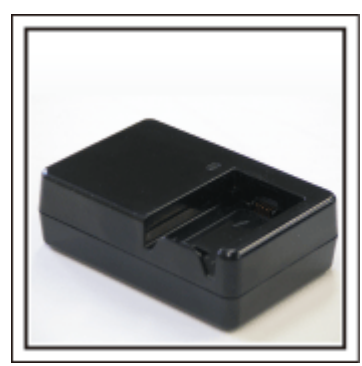

交流电适配器与摄像机连接给电池充电时,不能进行录制。 如果您计划在晚上用摄像机录制,那么您要另外带一个充电器给电池充电。 您也可以同时使用充电器和摄像机,给多块电池充电。

#### ■ 三脚架

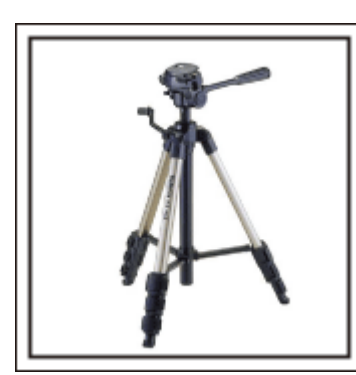

三脚架是录制稳定图像不可或缺的物品。根据您的旅行目的和旅行方式选择 合适的三脚架,比如放在桌上使用的小三脚架,或至少 1 米高的三脚架。

#### 录制出发前的忙乱情景

到了目的地再开始拍摄旅行视频,可能有点突兀。

如果是家庭旅行,则可以录制出发前的准备工作;如果是与朋友一起出游,则 可以录制大家在集合地点集合的场面。

就出国旅行而言,在乘坐飞机的机场拍下标牌和显示文字,可能有助于将来参 照。

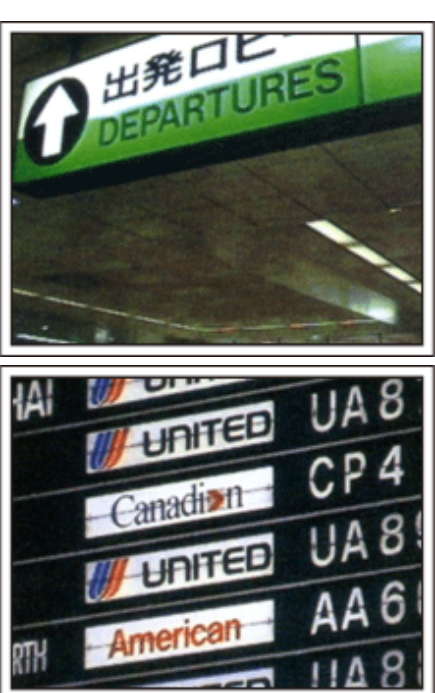

#### 在名胜古迹运用摇摄技巧

名胜古迹是您肯定要录制的地方。 如果要捕捉一个单帧画面放不下的雄伟场景,可以尝试摇摄技巧。 有关如何有效运用摇摄技巧,请参阅本网站的"拍摄提示"。 此外,您也可以拍摄旅游景点常见的标牌或纪念碑。

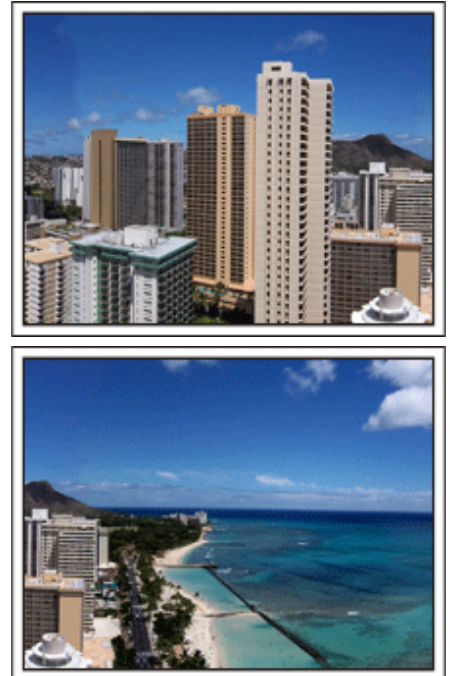

#### 表现每个人兴高采烈的样子

录制视频时,仅仅拍摄景点或古迹是很乏味的。 您可以一边录制景点的美丽风光一边发表自己的感想,这样,日后观看才会有 意思。

### <span id="page-8-0"></span>游乐园

给家里每个人多拍几个笑脸镜头!

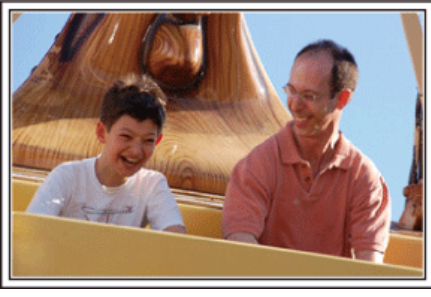

#### 根据景物拍摄视频或静像

您可以选择始终拍摄视频。不过,您可能也想拍一些静像。 以下章节说明哪些场景适合拍摄视频或静像。

#### ■ 适合拍摄视频的场景

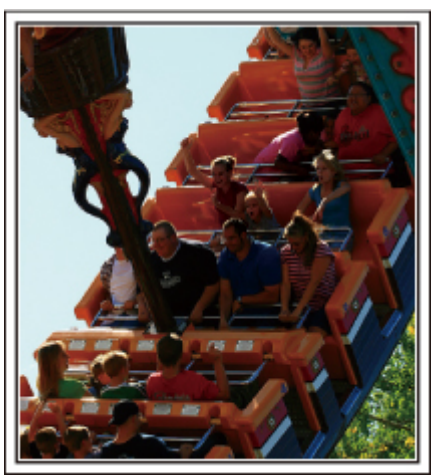

有身体动作变化的场景适合拍摄视频。

这包括脸部表情快速变化或发出惊喜之声的情景。

\*有些游乐园不准游客进行任何录制活动。一定要事先问清楚。 [举例]

0 旋转木马、卡丁车、旋转咖啡杯等。

#### ■ 适合拍摄静像(照片)的场景

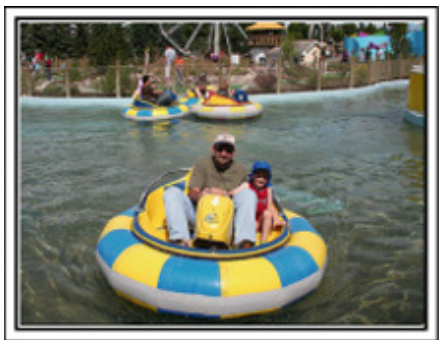

被摄体动作很少的场景适合拍摄静像。 尝试从一个能看清周围环境的角度拍摄静像。 [举例]

● 狂欢游行、大转轮、趣味自行车等。

#### 喊话引发回应

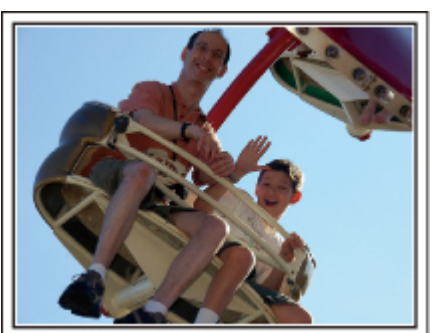

没有挥手画面或笑声的视频,不仅日后观看时乏味,而且还浪费了摄像机的录 音功能。 录制时,可以使尽挥手或大喊"好玩不好玩?"等,引起更多反应。

#### 从视频中的最佳时刻捕捉静像

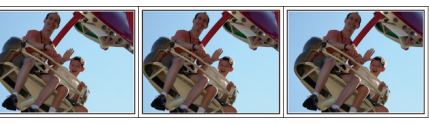

闭眼镜头往往是拍摄时不小心造成的。要减少此类失误,可以利用从视频中 捕捉静像的功能。

视频实际上就是一分钟内连续录制 60 张静像,使用这一功能,您可以选取最 佳时刻,把它保存为静像。

["在播放过程中,在视频中捕捉静像](#page-58-0)" (B p. 59)

#### 背光补偿的高级操作

当被摄体处在背光处或表情看不清时,本机的 h 智能自动功能自动提高其亮 度以便进行录制。 如果智能自动功能没有发挥预期作用或亮度矫正不足,那么您可以在手动模

式下用背光补偿提高亮度。 说置细节" (B p. 34)

#### **■ <不用背光补偿>**

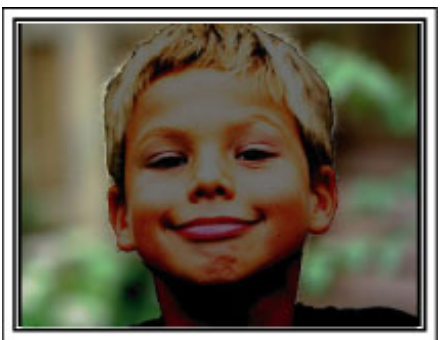

#### ■<使用背光补偿>

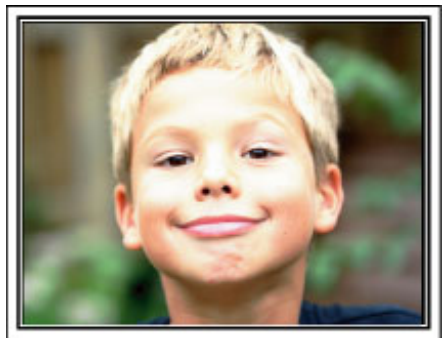

### <span id="page-9-0"></span>入门

### 主要功能

摄像机的主要功能

- *1* 全高清(1920×1080 像素)视频录制
- *2* 3.2 M(2400×1344 像素)静像录制(GZ-HM670/GZ-HM650)
- *3* i.AUTO 自动录制:识别 12 类预先设定的场景

["智能自动场景](#page-26-0)" (☞ p. 27)

*4* 2.7"触屏

["使用触屏](#page-19-0)" (B p. 20)

- *5* 增强型数码图像稳定器
	- ["减轻相机振动](#page-43-0)" (☞ p. 44)
- *6* 40 倍光学变焦

["变焦](#page-92-0)" (B p. 93)

- *7* 个人验证和面部登记:登记人脸个人认证信息 ["登记人脸个人认证信息](#page-36-0)" (B p. 37)
- *8* 放大图片:观看总体和放大图像期间进行录制 ["显示选定脸部的放大视图期间进行录制\(脸部子窗口\)](#page-42-0)" (☞ p. 43)
- *9* 笑脸拍摄:只要笑一笑,就会自动检测并捕捉到您快乐的脸! ["自动捕捉笑脸\(笑脸拍摄\)](#page-41-0)" (13 p. 42)
- *10* 触摸优先 AE/AF:通过脸部或色彩跟踪协调曝光和聚焦区域 ["清楚地捕捉被摄体\(触摸优先](#page-40-0) AE/AF)" (18 p. 41)
- *11* 自动录制:当被摄体进入识别区域时自动开始录制 ["通过感应动作自动录制\(自动录制\)](#page-45-0)" (B p. 46)
- *12* 延时录制:在几秒钟时间里观看在几小时内录制的内容 ["间隔录制\(延时录制\)](#page-43-0)" (B p. 44)
- *13* 供录制的趣味动画效果

["创建动画效果\(动画效果\)](#page-35-0)" (Lo p. 36)

- *14* Eye-Fi 卡片就绪:通过您的家庭 Wi-Fi 网络上传视频  $"$ 使用 Eye-Fi 卡" ( $\mathfrak{g}$  p. 17)
- *15* 用随附的软件 Everio MediaBrowser 3 轻松上传到 YouTube "复制到 [Windows PC" \(](#page-79-0)☞ p. 80)

## <span id="page-10-0"></span>型号差异

确认摄像机的机型名称。

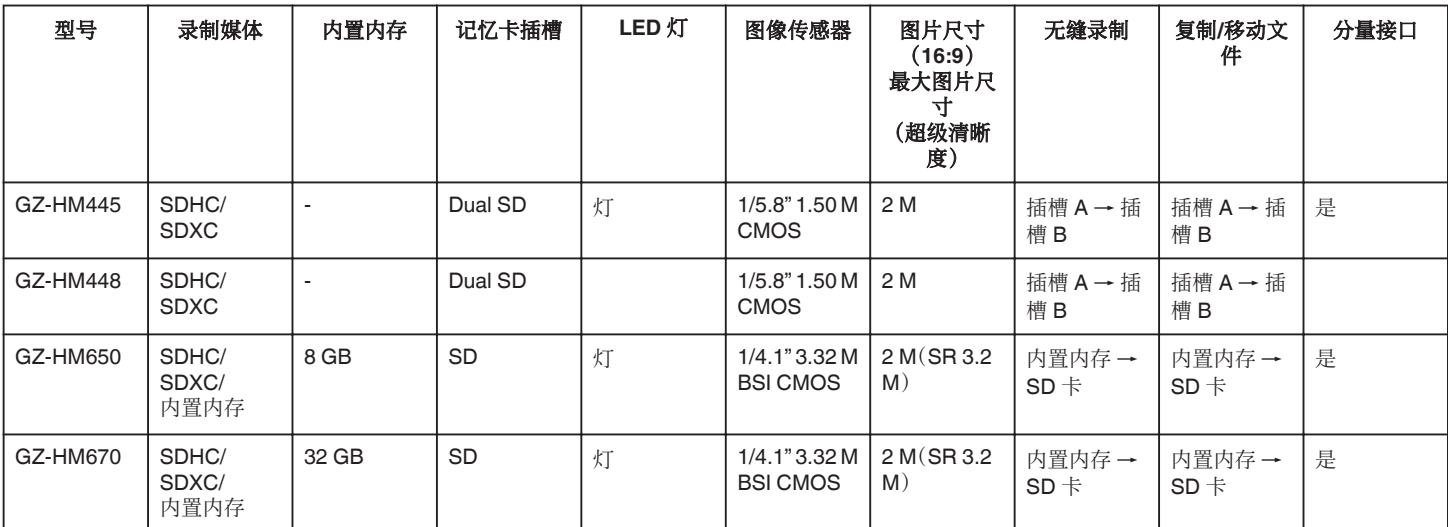

# <span id="page-11-0"></span>核对附件

如果有任何物品缺少或损坏,请咨询 JVC 经销商或最近的 JVC 服务中心。

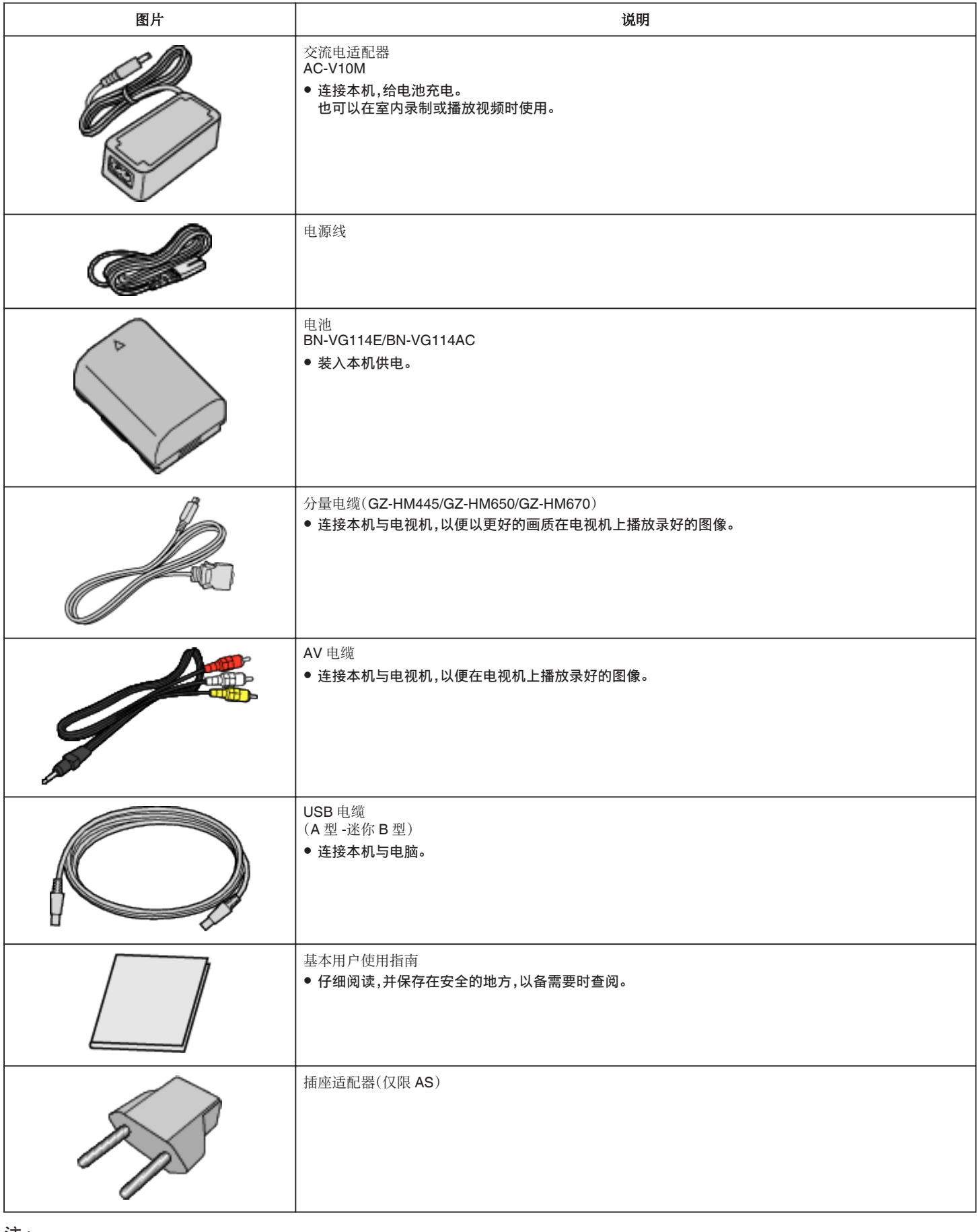

注 : ● SD 卡另售。

["可以使用的](#page-15-0) SD 卡类型" (☞ p. 16)

["使用](#page-16-0) Eye-Fi 卡" (☞ p. 17)

● 在海外使用交流电适配器时,请准备一个市售的转换器插头,便于在到访国或地区使用。

["在海外给电池充电](#page-23-0)" (A p. 24)

### <span id="page-13-0"></span>电池充电

电池买来后,以及剩余电量低时,要立即给电池充电。 购买时电池没有电。

*1* 安装电池。

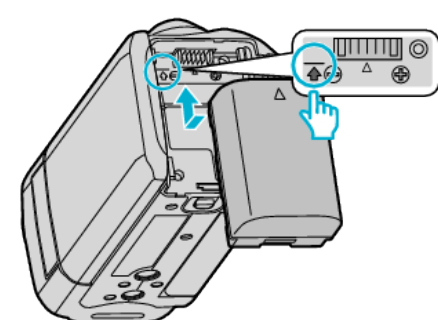

- 把电池的顶部与本机上的标记对齐,并滑入电池,直至电池咔哒一声卡 进。
- *2* 连接交流电适配器与直流电接口。

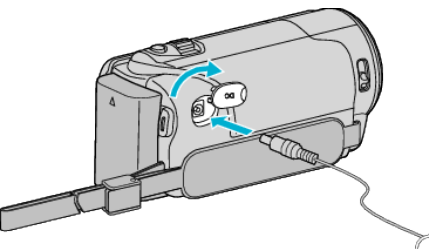

*3* 插入电源。

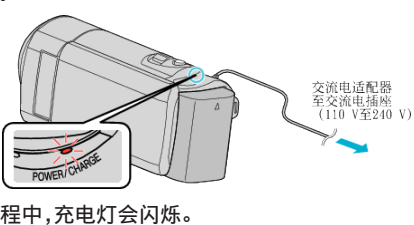

0 充电过程中,充电灯会闪烁。 充电结束时熄灭。

小心 :

#### 请务必使用 JVC 电池。

- 0 如果使用 JVC 电池以外的任何其他电池,则无法保证安全和性能。
- 0 充电时间:约 2 小时 30 分钟(使用附带的电池)
- 充电时间是在 25 °C 的条件下使用本机时的时间。如果电池在 10 ℃到 35 ℃室温范围以外的环境下充电,可能需要较长时间,也可能不会开始充电。 在某些使用条件下,如低温环境下,录制时间和播放时间也可能缩短。 务必使用随附的 JVC 交流电适配器。
- 如果您使用任何其他交流电适配器,而不使用随附的 JVC 交流电适配器, 则可能发生故障。

充电电池 -

- 在低温环境(10°C 或更低)使用电池时,工作时间可能会缩短,或无法正常 工作。冬季在户外使用本时,装入电池前,先把电池捂暖,如放在口袋里。(不 要直接与热体接触。)
- 0 不要让电池处于过高的温度下,如直射的阳光或火。
- 取出电池后,将其置于温度介于 15 °C 至 25 °C 的干燥场所。
- 如果电池长期不用,则保持 30 %的电量(■)。然后,每 2 个月把电池充足 电,然后完全放电,再继续保持 30 %的电量( $\Box$ )。

注 : -

● 在室内进行长时间录制时,可以把本机与交流电适配器连接。 (液晶监视器关闭时,电池开始充电。)

#### 取出电池

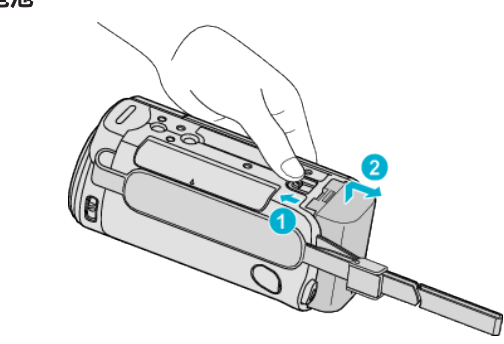

把电池释放杆滑向一边,从本机取出电池。

#### 电池充电的大约时间(使用交流电适配器)

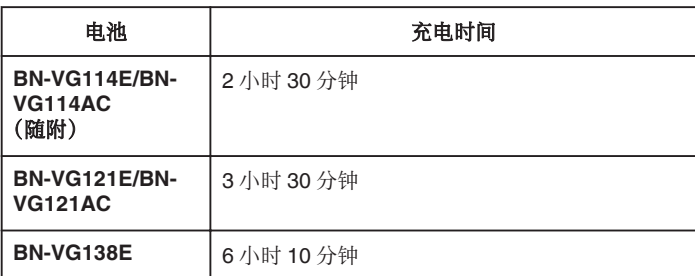

#### 0 电池达到使用寿命时,即使充足电,录制时间也会缩短。 (换上新电池。)

\*充电时间是在 25°C 的条件下使用本机时的时间。如果电池在 10 ℃到 35 ℃ 室温范围以外的环境下充电,可能需要较长时间,也可能不会开始充电。在某 些使用条件下,如低温环境下,录制时间和播放时间也可能缩短。 ["大约录制时间\(使用电池\)](#page-49-0)" (Le p. 50)

#### 用 **USB** 电缆充电

- *1* 关闭液晶监视器,即可关闭摄像机,并从摄像机上取下交流电适配器和电 池。
- *2* 打开电脑,用 USB 电缆连接摄像机。

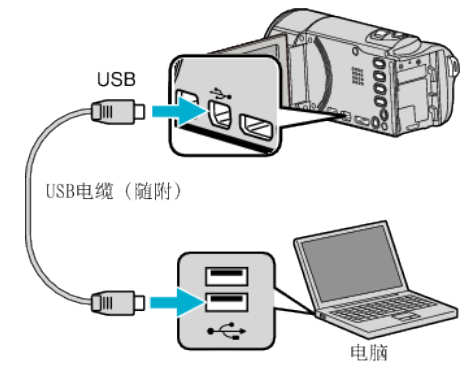

- 0 连接 USB 电缆前,不要装入电池。
- *3* 安装电池。
	- 0 充电过程中,充电灯会闪烁。 充电结束时熄灭。

注 : -

- 0 交流电适配器与摄像机连接期间无法进行 USB 充电。
- 充电期间不要关闭电脑,或将电脑设在睡眠模式(否则会停止充电)。
- 0 有些类型的电脑即使关闭也能充电。参阅电脑说明书或咨询电脑制造商。
- 0 使用备选的 USB 交流电适配器(AC-V10L)也能充电。如果您使用 JVC 交 流电适配器以外的任何其他 USB 交流电适配器,则无法保证安全和性能。
- 如果充电没有开始,则取出电池,从第 1 步开始重新尝试。
- 0 摄像机与电脑连接期间,您无法录制或播放视频。充电结束后拔下 USB 电 缆。

#### <span id="page-14-0"></span>电池充电的大约时间(使用 **USB** 电缆)

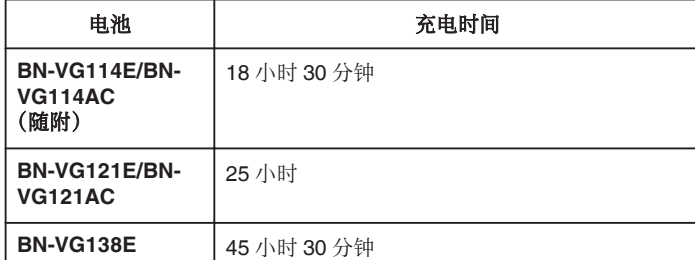

### 握带调整

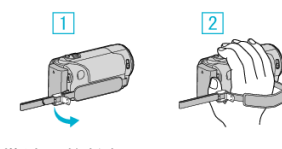

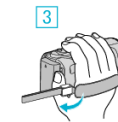

- 1 打开手带锁上的拉杆
- 2 调整带子长度
- 3 合上拉杆

小心:-

0 务必妥善扣紧握带。

如果握带松开,本机可能会掉落,造成人身伤害或财产损坏。

#### 使用手带

调节带子长度,把它绕在手腕上。

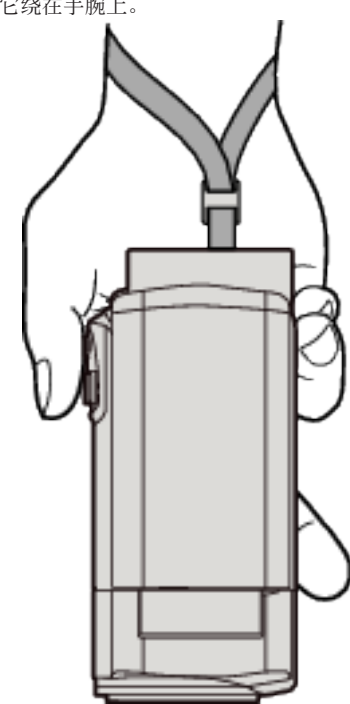

### <span id="page-15-0"></span>插入**SD** 卡(**GZ-HM650/GZ-HM670**)

如果插入市售的 SD 卡,那么,当内置内存上的剩余录制时间所剩无几时,仍 能不间断地录制到卡上。

- "可以使用的 SD 卡类型" (e p. 16) ["使用](#page-16-0) Eye-Fi 卡" (☞ p. 17)
- ["大约视频录制时间](#page-49-0)" (☞ p. 50)
- *1* 关闭液晶监视器。

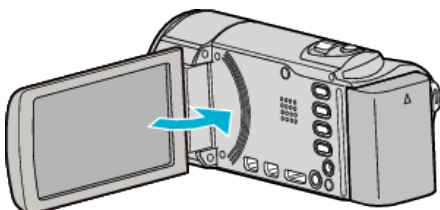

*2* 打开盖子。

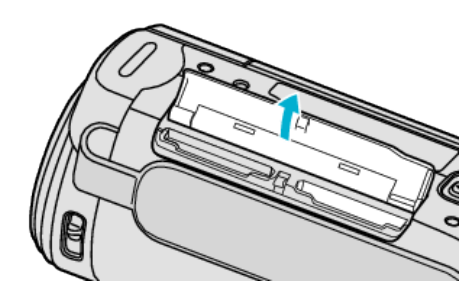

*3* 插入 SD 卡。

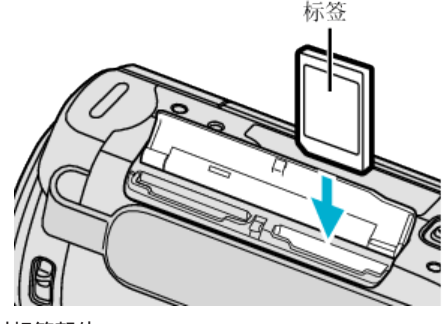

0 插入时标签朝外。

- 0 千万不要把卡插反。
- 否则可能会损坏本机和卡。
- 0 插入或取出卡之前,先关掉本机的电源。
- 0 插入卡时,不要碰到金属接触面。

注 :-

● 当"无缝录制"设为"开"时,内置内存上的剩余录制时间用完后,仍能录制 到 SD 卡上,而不会停止录制。

警告

- ["无缝录制](#page-93-0)" (1 p. 94)
- 0 要录到卡上,有必要进行媒体设置。 不插卡时,把媒体设置设在"内存"进行录制。 "视频记录媒体([GZ-HM650/GZ-HM670](#page-105-0))" (☞ p. 106) "图像记录媒体([GZ-HM650/GZ-HM670](#page-105-0))" (☞ p. 106)
- 0 要使用已经在其它设备上用过的卡,有必要通过媒体设置用"格式化 SD 卡"对卡进行格式化(初始化)。
- ["格式化](#page-114-0) SD 卡" (☞ p. 115)

#### 取出卡

把 SD 卡向内推一次,然后径直拉出。

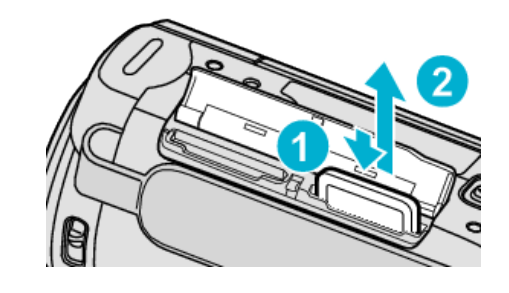

#### 可以使用的 **SD** 卡类型

此摄像机可以使用以下 SD 卡:

操作在以下制造商出品的 SD 卡上得到确认。

- 0 松下
- 0 东芝
- SanDisk
- 0 Eye-Fi

#### **SD** 卡

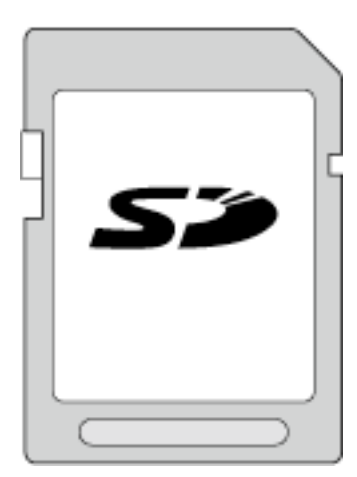

- 此摄像机支持 256 MB 到 2 GB 的 SD 卡。
- 0 视频录制使用 Class 4 或以上兼容 SD 卡(2 GB)。

#### **SDHC** 卡

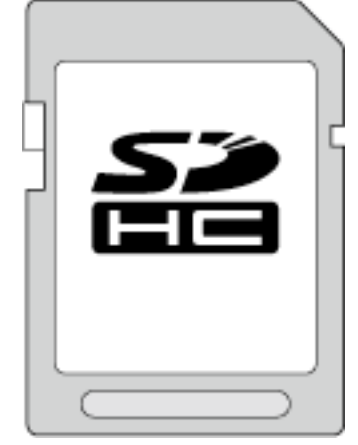

● 用 Class 4 或以上兼容 SDHC 卡(4 GB 到 32 GB)进行视频录制。

#### <span id="page-16-0"></span>**SDXC** 卡

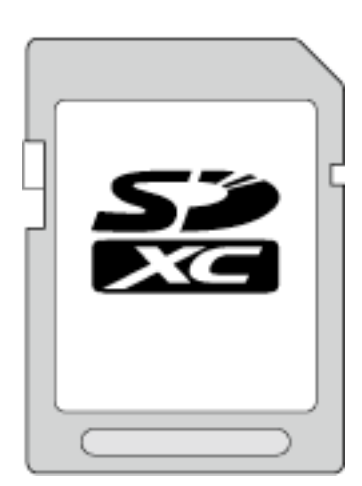

0 使用 Class 4 或以上的兼容 SDXC 卡(最大 64 GB)。

#### 注 : -

- 不使用上述指定的 SD 卡(包括 SDHC/SDXC 卡),可导致录制失败或数据 丢失。
- ●要以"视频质量"设为"UXP"录制视频,建议使用 Class 6 兼容 SDHC/ SDXC 卡。
- Class 4 和 Class 6 保证能在读取或写入数据时分别达到 4 MB/秒和 6 MB/ 秒的最低传输速率。
- 0 您还可以使用 Class 10 兼容 SDHC/SDXC 卡。
- 0 为保护数据,不要触摸 SD 卡的端子。

#### 电脑无法识别 **SDXC** 卡时

确认并升级电脑的操作系统。

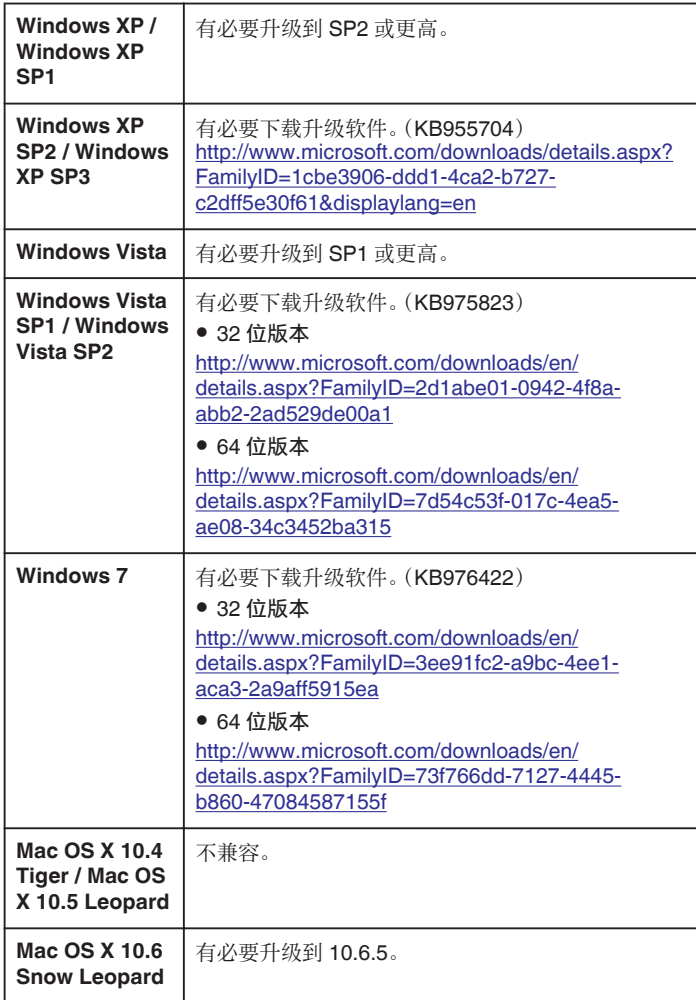

使用 Eye-Fi 卡,您可以将视频和静像传输到电脑或网络上。(必须有宽带无线 LAN 环境。)

在主管部门未批准 Eye-Fi 卡的国家和地区,使用该卡可能是非法并被禁止的。 有关批准国家和地区的详情,请联络 Eye-Fi 支持服务。

#### 卡的类型

本机可以使用以下 Eye-Fi 卡: Eye-Fi X2 系列

- 0 Eye-Fi Connect X2
- 0 Eye-Fi Explore X2
- Eye-Fi Pro X2

#### 使用 **Eye-Fi** 卡

用 Eye-Fi Center 进行 Eye-Fi 卡的设置。

欲知如何安装和操作 Eye-Fi Center,请查阅其说明书。

● 录好的视频和静像会自动传输。(原先已经传输的文件不会再传。)

注 : -

- 在录制模式、编辑和格式化此卡时,无法传输文件。
- 0 您无法传输大于 2 GB 的视频文件。(截至 2010 年 7 月是这样)
- 依据连接条件而定,传输可能需要较长时间或被中断。

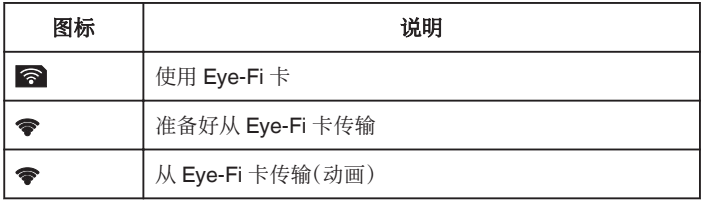

#### 0 我们建议用交流电适配器传输大文件。

- 如果无法妥善运行,请先用 Eve-Fi Helper 确认 Eve-Fi 卡的设置是否正确 无误。此外,尝试把 Eye-Fi 卡插入电脑等其他设备进行数据传输。
- 0 不要在飞机等禁止使用无线传输的地方使用摄像机。
- 0 删除文件前,确保已将文件传输至电脑或上传至视频分享网站。
- 有关 Eye-Fi 卡的最新信息,请参阅 Eye-Fi, Inc.的网站

<http://www.eye.fi/>

Eye-Fi 是有无线 LAN 功能的 SD 记忆卡。

### <span id="page-17-0"></span>入门

### 插入**SD** 卡(**GZ-HM445/GZ-HM448**)

- 录制前插入市售的 SD 卡。
- 此摄像机设有两个 SD 卡槽。插入两张 SD 卡时,即使一张录满,仍能继续在 另一张上录制。
- "可以使用的 SD 卡类型" (B p. 18)
- ["使用](#page-18-0) Eye-Fi 卡" (☞ p. 19)
- ["大约视频录制时间](#page-49-0)" (B p. 50)
- *1* 关闭液晶监视器。

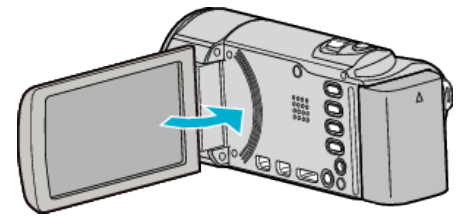

*2* 打开盖子。

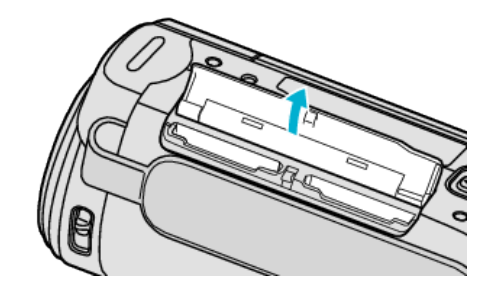

*3* 把一张 SD 卡插入插槽 A。

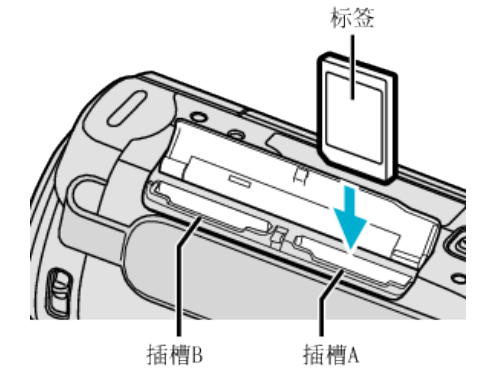

0 插入时标签朝外。

小心 :-

- 0 千万不要把卡插反。
- 否则可能会损坏本机和卡。
- 0 插入或取出卡之前,先关掉本机的电源。
- 0 插入卡时,不要碰到金属接触面。

#### 注 : -

- 0 插槽 A 中的卡录满后,自动从插槽 A 切换到插槽 B 继续录制。
- ["无缝录制](#page-93-0)" (B p. 94)
- 0 要录到卡上,有必要进行媒体设置。
- "将视频录制到插槽([GZ-HM445/GZ-HM448](#page-106-0))" (18 p. 107)
- ["将静态图片录制到插槽\(](#page-106-0)GZ-HM445/GZ-HM448)" (13 p. 107)
- 0 要使用已经在其它设备上用过的卡,有必要通过媒体设置用"格式化 SD 卡"对卡进行格式化(初始化)。

### ["格式化](#page-114-0) SD 卡" (☞ p. 115)

#### 取出卡

把 SD 卡向内推一次,然后径直拉出。

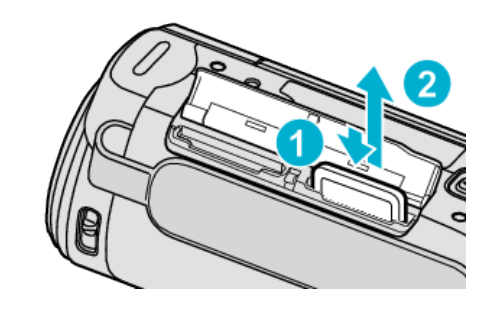

### 可以使用的 **SD** 卡类型

此摄像机可以使用以下 SD 卡: 操作在以下制造商出品的 SD 卡上得到确认。

- 0 松下
- 0 东芝
- SanDisk
- 0 Eye-Fi

#### **SD** 卡

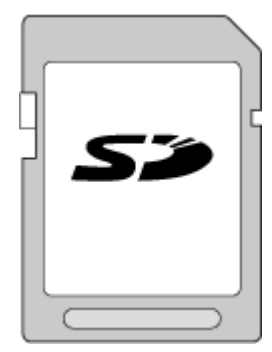

- 0 此摄像机支持 256 MB 到 2 GB 的 SD 卡。
- 0 视频录制使用 Class 4 或以上兼容 SD 卡(2 GB)。

#### **SDHC** 卡

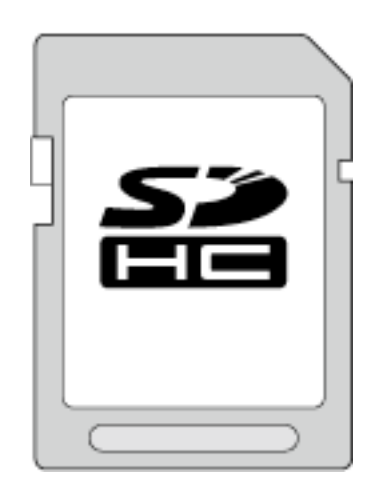

● 用 Class 4 或以上兼容 SDHC 卡(4 GB 到 32 GB)进行视频录制。

#### <span id="page-18-0"></span>**SDXC** 卡

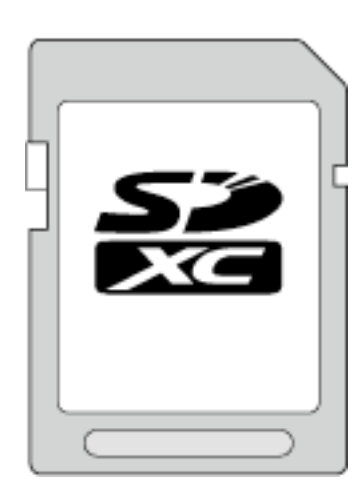

0 使用 Class 4 或以上的兼容 SDXC 卡(最大 64 GB)。

#### 注:-

- 不使用上述指定的 SD 卡(包括 SDHC/SDXC 卡),可导致录制失败或数据 丢失。
- 要以"视频质量"设为"UXP"录制视频,建议使用 Class 6 兼容 SDHC/ SDXC 卡。
- Class 4 和 Class 6 保证能在读取或写入数据时分别达到 4 MB/秒和 6 MB/ 秒的最低传输速率。
- 0 您还可以使用 Class 10 兼容 SDHC/SDXC 卡。
- 0 为保护数据,不要触摸 SD 卡的端子。

#### 电脑无法识别 **SDXC** 卡时

确认并升级电脑的操作系统。

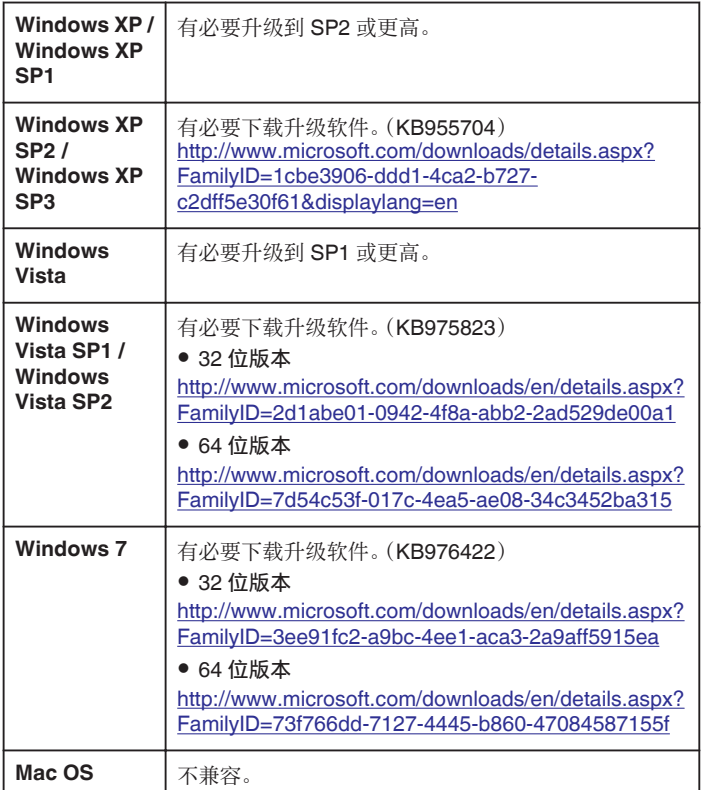

#### 使用 **Eye-Fi** 卡

Eye-Fi 是有无线 LAN 功能的 SD 记忆卡。

使用 Eye-Fi 卡,您可以将视频和静像传输到电脑或网络上。(必须有宽带无线 LAN 环境。)

在主管部门未批准 Eye-Fi 卡的国家和地区,使用该卡可能是非法并被禁止的。 有关批准国家和地区的详情,请联络 Eye-Fi 支持服务。

#### 卡的类型

本机可以使用以下 Eye-Fi 卡:

Eye-Fi X2 系列

- 0 Eye-Fi Connect X2
- 0 Eye-Fi Explore X2
- 0 Eye-Fi Pro X2

如果不是 Eye-Fi X2 系列,就无法传输视频和静像。

#### 使用 **Eye-Fi** 卡

用 Eye-Fi Center 进行 Eye-Fi 卡的设置。

欲知如何安装和操作 Eye-Fi Center,请查阅其说明书。

- 录好的视频和静像会自动传输。(原先已经传输的文件不会再传。) 注 :-
	-
- 0 在录制模式、编辑和格式化此卡时,无法传输文件。
- 0 您无法传输大于 2 GB 的视频文件。(截至 2010 年 7 月是这样)
- 0 依据连接条件而定,传输可能需要较长时间或被中断。

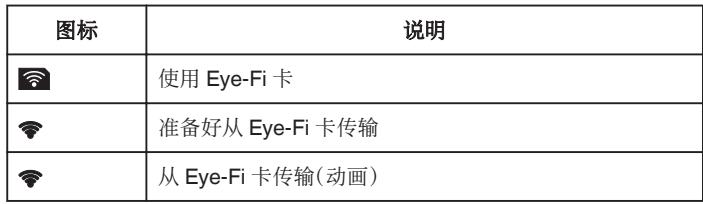

0 我们建议用交流电适配器传输大文件。

- 如果无法妥善运行,请先用 Eye-Fi Helper 确认 Eye-Fi 卡的设置是否正确 无误。此外,尝试把 Eye-Fi 卡插入电脑等其他设备进行数据传输。
- 0 不要在飞机等禁止使用无线传输的地方使用摄像机。
- 删除文件前,确保已将文件传输至电脑或上传至视频分享网站。
- 有关 Eye-Fi 卡的最新信息,请参阅 Eye-Fi, Inc.的网站

<http://www.eye.fi/>

### <span id="page-19-0"></span>使用触屏

根据使用中的模式,在触屏上显示图标操作按键、缩略图、菜单项。 ● 操作触屏的方法有两种,即"轻按"和"拖拉"。以下是一些实例。

A 轻按触屏上的显示按键(图标)或缩略图(文件)进行选择。 B 在触屏上拖拉缩略图,搜寻所需的文件。

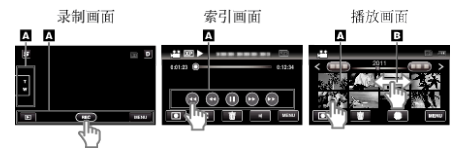

- 注 : -
- 本机的触屏为压力敏感型。 当触屏没有反应时,指尖上稍微多用一点力。
- 准确地轻按触屏上的按键(图标)。如果按压位置不正确,按键可能不会作 出反应。
- 0 不要用力过大,或用力摩擦。
- 如果屏幕上贴了保护膜或粘纸,触屏可能不会作出适当反应。
- 0 不要用带有锋利或坚硬尖头的物体操作触屏。
- 0 同时按两个或更多的位置可能导致故障。
- 0 如果屏幕的反应区与触摸区错位,请执行"触屏调节"。(调节时用 SD 卡 的一个角轻轻按压。不要用尖头锋利的物体,也不要用力按压)。 ["触屏调节](#page-108-0)" (☞ p. 109)

### 液晶监视器上的按键名称和功能

视频和静像模式下显示以下画面,其操作方法与触屏相同。

#### 录制画面(视频**/**静像)

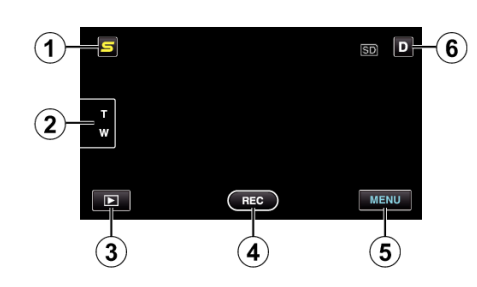

- *1* 脸部快捷菜单键
	- 0 显示脸部识别功能的快捷画面。

["操作脸部快捷菜单](#page-87-0)" (B p. 88)

*2* 缩放键

["变焦](#page-27-0)" (☞ p. 28)

- *3* 播放模式键
	- 0 切换到播放模式。
- *4* 录制开始/停止键
	- 图 视频录制开始键
	- ● Ⅱ: 视频录制停止键
	- 0 Q:静像录制键
- *5* 菜单键

["操作菜单](#page-87-0)" (B p. 88)

*6* 显示键

一些显示内容大约 3 秒钟后消失。 按如下所示,用D按键更改显示。

- 轻按 D 键 每轻按一次,显示内容出现大约 3 秒钟。
- 轻轻按住D键 显示被固定,不会消失。设置之后,显示按键从 D 变为 D $\ell$ 。 轻按 D2,松开显示。

### 播放画面(视频)

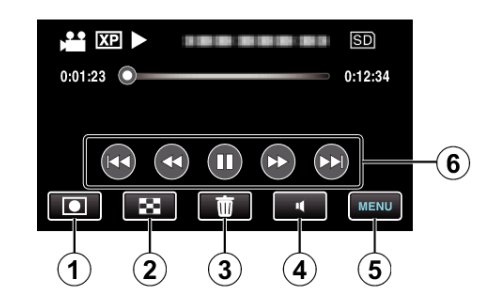

- *1* 录制模式键
	- 0 切换到录制模式。
- *2* 索引画面键
	- ["视频播放的操作键](#page-50-0)" (B p. 51)
- *3* 删除键 ["删除当前播放的文件](#page-56-0)" (B p. 57)
- *4* 音量调节键
	- ["调整视频音量](#page-50-0)" (B p. 51)
- *5* 菜单键 ["操作菜单](#page-87-0)" (B p. 88)
- *6* 操作键

["视频播放的操作键](#page-50-0)" (B p. 51)

#### 播放画面(静像)

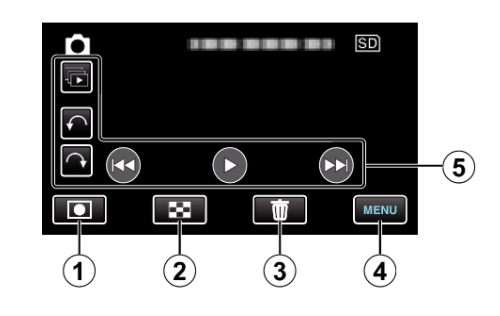

- *1* 录制模式键
	- 0 切换到录制模式。
- *2* 索引画面键

["静像播放的操作键](#page-52-0)" (B p. 53)

- *3* 删除键 ["删除当前播放的文件](#page-56-0)" (B p. 57)
- *4* 菜单键

["操作菜单](#page-87-0)" (B p. 88)

*5* 操作键

["静像播放的操作键](#page-52-0)" (☞ p. 53)

#### 索引画面

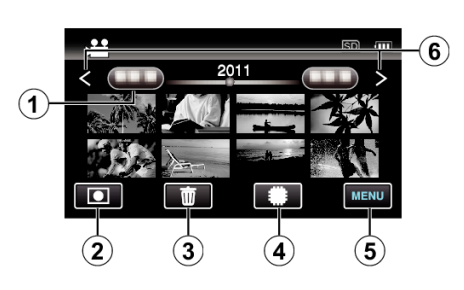

<span id="page-20-0"></span>["视频播放的操作键](#page-50-0)" (B p. 51) ["静像播放的操作键](#page-52-0)" (18 p. 53)

#### *2* 录制模式键

- 0 切换到录制模式。
- *3* 删除键

["删除选定的文件](#page-56-0)" (B p. 57)

- *4* 播放媒体键
	- 在 SD 卡和内置内存或插槽 A 和插槽 B(GZ-HM445/GZ-HM448)之 间切换。
- *5* 菜单键

["操作菜单](#page-87-0)" (☞ p. 88)

- *6* 前翻页/后翻页键
	- ["视频播放的操作键](#page-50-0)" ( $\infty$  p. 51) ["静像播放的操作键](#page-52-0)" (B p. 53)

#### 菜单画面

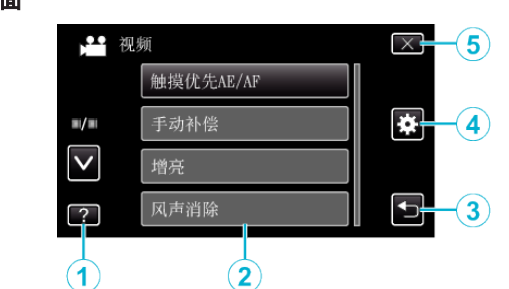

- *1* 帮助键
- *2* 菜单项
- *3* 返回键
- *4* 共用菜单键
- *5* 关闭键

["操作菜单](#page-87-0)" (☞ p. 88)

### 时钟设定

购机后首次打开本机时,长期不用时,或时钟尚未设定时,会出现"请设定日 期/时间! "画面。 录制前设置时钟。

*1* 打开液晶监视器。

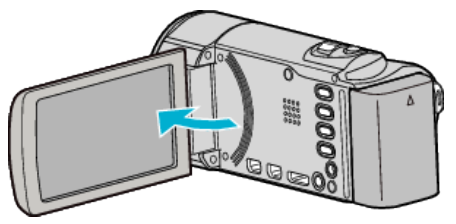

- 0 打开本机。
- 0 关闭液晶监视器时,本机也随之关闭。
- *2* 显示"请设定日期/时间!"时,轻按"是"。

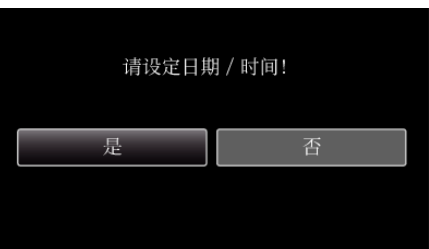

*3* 设定日期和时间。

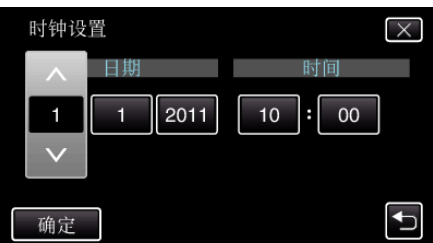

- 轻按年、月、日、小时或分钟项时,将显示"∧"和"∨"。
- 0 轻按∧或∨调整年、月、日、小时和分钟。
- *4* 设定日期和时间后,轻按"确定"。
- *5* 选择您居住的区域,并轻按"保存"。

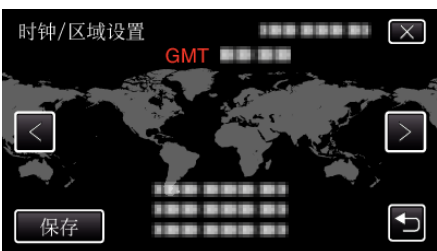

- 0 显示城市名称和时差。
- 0 轻按<或>,选择城市名称。

#### 注:-

- 0 以后可再次重设时钟。
- ["重设时钟](#page-21-0)" (☞ p. 22)
- 在海外使用本机时,您可以按当地时间设置录制时钟。 ["旅行期间按当地时间设置时钟](#page-23-0)" (a p. 24)
- 本机如果长期不用,再次打开时会显示"请设定日期/时间! "。 设置时钟前,连接交流电适配器 24 小时以上,给本机的内置时钟电池充 电。

### <span id="page-21-0"></span>重设时钟

通过菜单用"时钟设定"设定时钟。

轻按"MENU"。

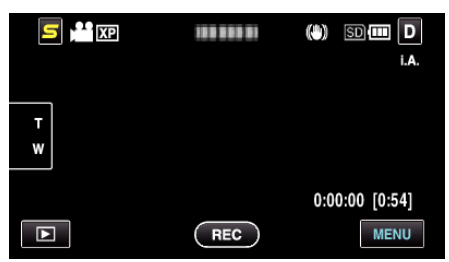

2 轻按"\*\*"。

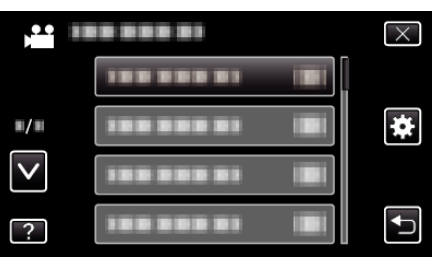

轻按"时钟设定"。

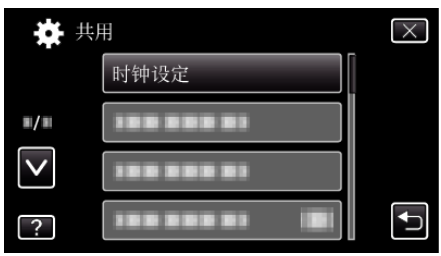

- 轻按∧或∨,向上或向下移动,扩大选择范围。
- 轻按"时钟设置"。

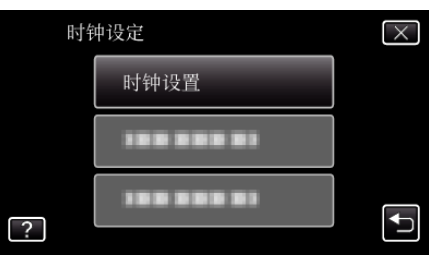

设定日期和时间。

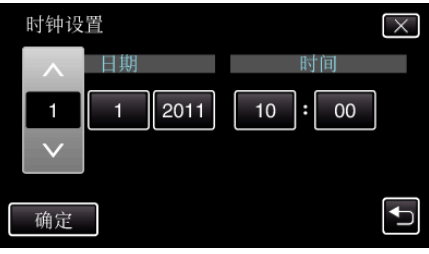

- 轻按年、月、日、小时或分钟项时,将显示"∧"和"∨"。 轻按∧或∨调整年、月、日、小时和分钟。
- 设定日期和时间后,轻按"确定"。
- 选择您居住的区域,并轻按"保存"。

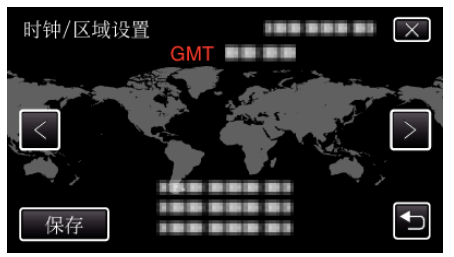

- 显示城市名称和时差。
- 轻按<或>,选择城市名称。

### <span id="page-22-0"></span>更改显示语言

### 画面语言可以改变。

#### *1* 轻按"MENU"。

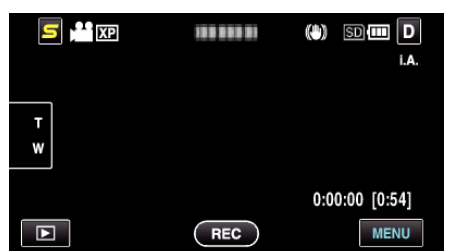

2 轻按"秦"。

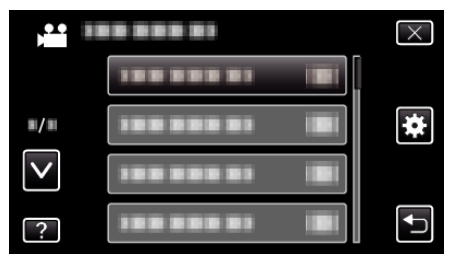

*3* 轻按"LANGUAGE"。

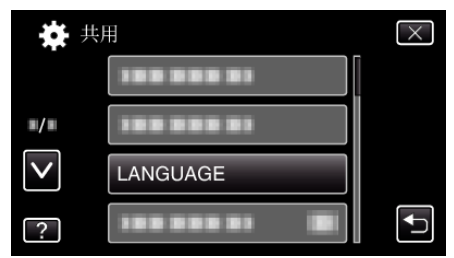

- 0 轻按∧或∨,向上或向下移动,扩大选择范围。
- *4* 轻按所需语言。

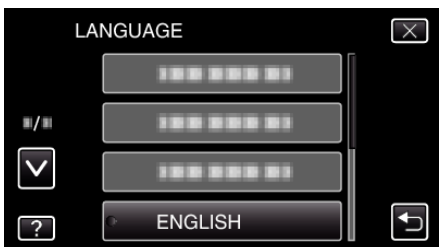

0 轻按∧或∨,向上或向下移动,扩大选择范围。

手持本机时,胳膊肘紧贴身体两侧,以防摄像机振动。

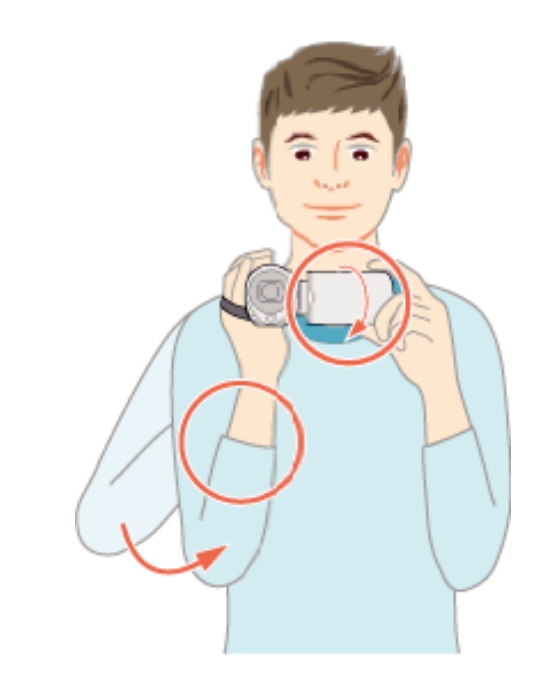

- 小心:-
- 0 在走动过程中注意不要掉落本机。
- 0 孩子使用本机时,监护人应密切留心。

注:-

0 如果摄像机振动严重,则使用 DIS。 ["减轻相机振动](#page-43-0)" (B p. 44)

#### 安装三脚架

此摄像机可以架在三脚架(或独脚架)上。这对预防相机振动以及在同一位置 录制很有用。

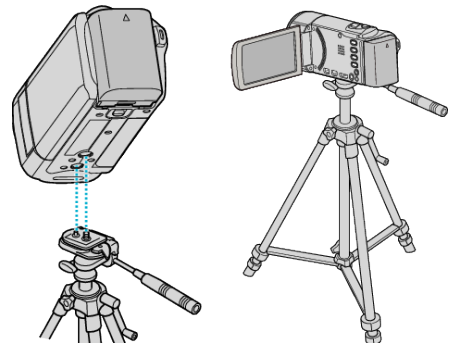

● 为预防本机掉落,请在安装前仔细检查本机上的三脚架安装螺钉孔和定位 孔,然后旋转螺钉,直至紧固。

小心 : -

● 为防止本机掉落可能造成的人身伤害或财产损坏,要仔细阅读待用三脚架 的说明手册,确保三脚架(或独脚架)安装牢固。

注 : -

- 0 在相机容易发生振动的条件下录制时(比如暗处或变焦拉到远摄端时),建 议用三脚架或独脚架。
- 如果录制时使用三脚架,把数码图像稳定器设为 ® (关)。

["减轻相机振动](#page-43-0)" (☞ p. 44)

### <span id="page-23-0"></span>在海外使用本机

电源插座的形状各国各地区不同。

要给电池充电,您需要与电源插座形状相符的转接插头。

"在海外给电池充电" (B p. 24)

在"时钟设定"的"区域设置"中,选择旅行目的地,按当地时间更改日期和时 间显示。

·--- ,<br>"旅行期间按当地时间设置时钟" (☞ p. 24)

在"时钟设定"的"设定夏时制"中选择"开"时,时间的设置提前 1 个小时。 ["设置夏时制](#page-24-0)" (☞ p. 25)

#### 在海外给电池充电

#### 电源插座的形状各国各地区不同。

要给电池充电,您需要与电源插座形状相符的转接插头。

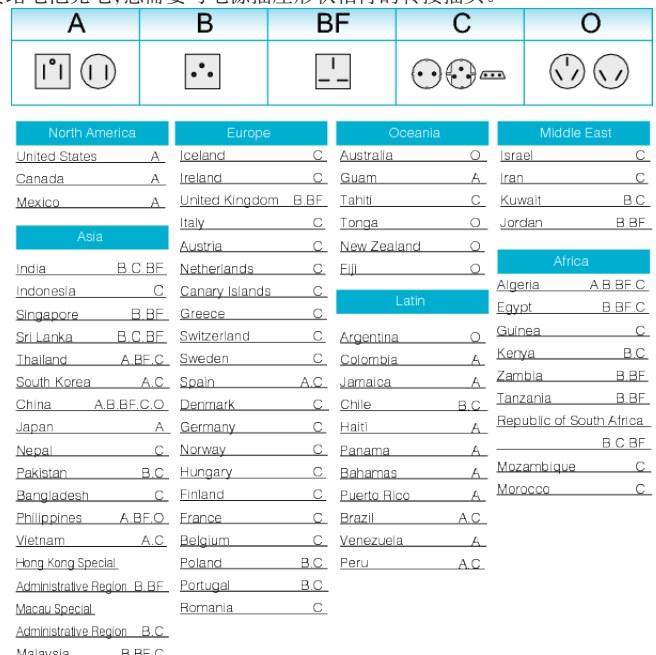

#### 旅行期间按当地时间设置时钟

在"时钟设定"的"区域设置"中,选择旅行目的地,按当地时间更改日期和时 间显示。 旅行回来后,恢复地区设置。

*1* 轻按"MENU"。

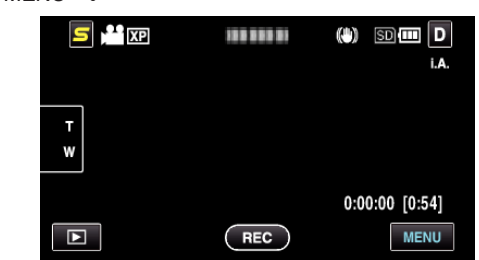

#### 2 轻按"秦"。

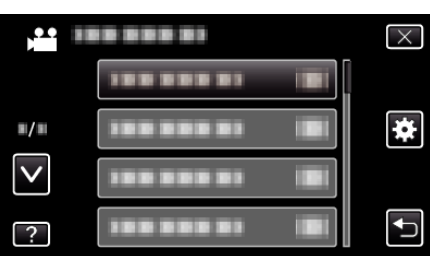

#### *3* 轻按"时钟设定"。

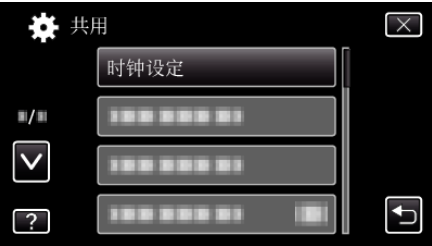

- 0 轻按∧或∨,向上或向下移动,扩大选择范围。
- *4* 轻按"区域设置"。

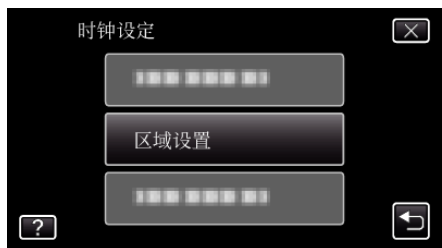

*5* 选择您旅行的区域,并轻按"保存"。

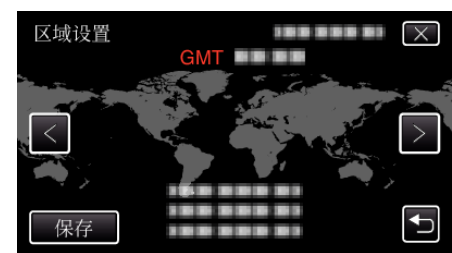

- 0 显示城市名称和时差。
- 0 轻按<或>,选择城市名称。

注:-

- .\_\_<br>● "区域设置" 设置更改时钟时间,计入时差。
	- 回国后,重新选择最初设置的地区,恢复原来的时钟设置。

### 入门

#### <span id="page-24-0"></span>设置夏时制

在"时钟设定"的"设定夏时制"中选择"开"时,时间的设置提前 1 个小时。

*1* 轻按"MENU"。

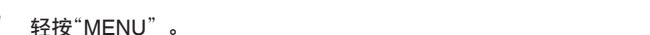

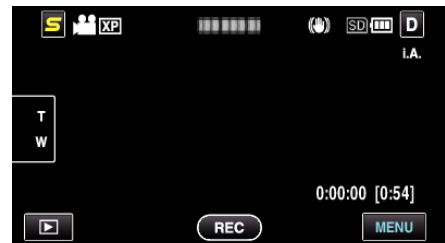

2 轻按"举"。

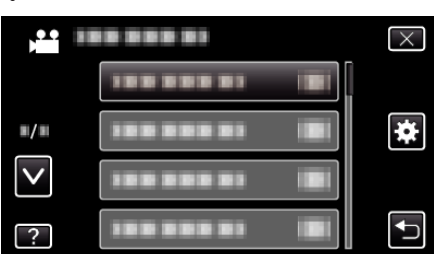

*3* 轻按"时钟设定"。

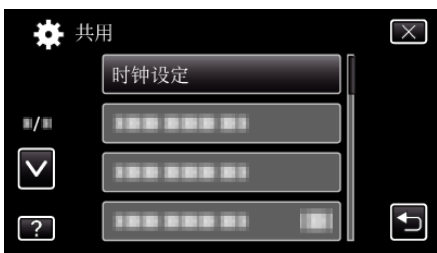

- 0 轻按∧或∨,向上或向下移动,扩大选择范围。
- *4* 轻按"设定夏时制"。

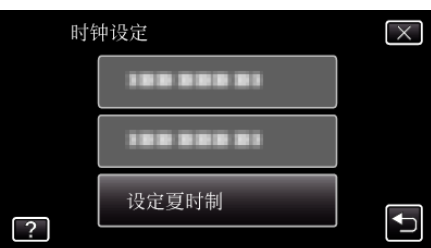

*5* 轻按"ON"。

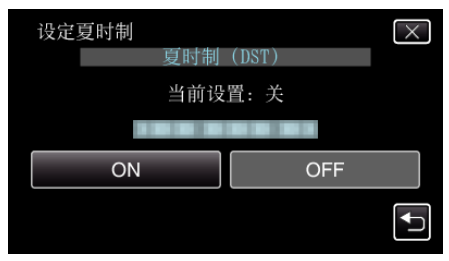

注:-

- 0 什么是夏时制?
- 夏时制是指夏季一段时间里把时钟的设置提前 1 小时。
- 主要由西方国家采用。
- 0 旅行回来后,恢复夏时制设置。

### <span id="page-25-0"></span>备选附件

使用备选的电池,可以延长录制时间。

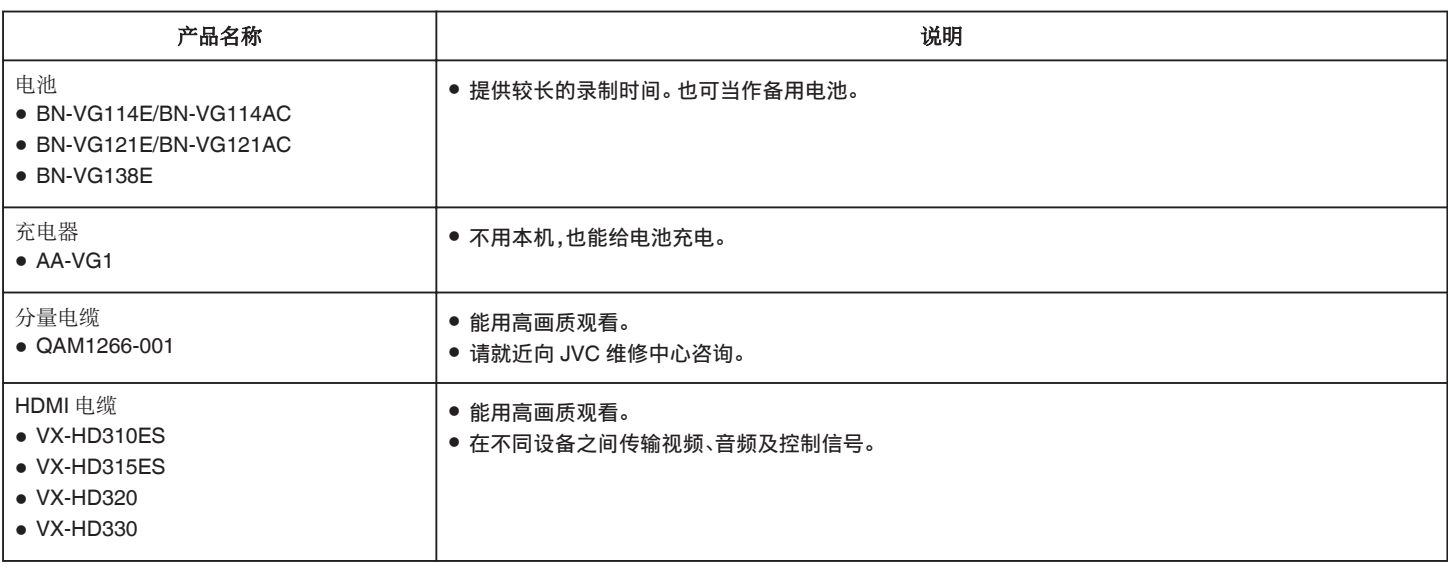

注:-

0 如需更多信息,请查阅产品目录。

0 BN-VG114E/BN-VG114AC 是此摄像机随附的电池。

#### 大约录制时间(使用电池)

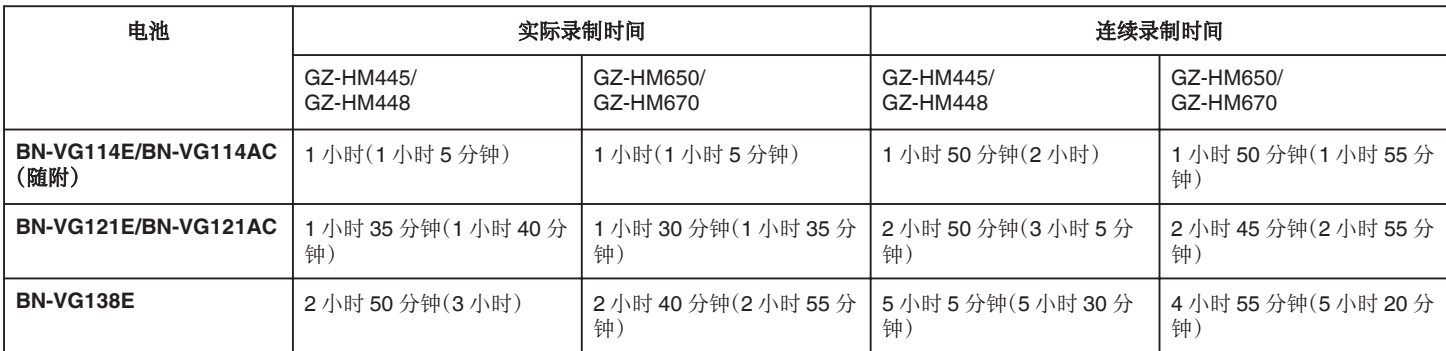

● 以上是"光源"设为"关"以及"监视器亮度"设为"4"时的数值(更亮)。

( ):以上是"光源"设为"关"以及"监视器亮度"设为"3"时的数值(标准)

● 如果使用变焦或反复停止录制,实际录制时间可能会缩短。 (建议按三倍于预计录制时间备妥电池。)

0 电池达到使用寿命时,即使充足电,录制时间也会缩短。 (换上新电池。)

### <span id="page-26-0"></span>在智能自动模式下拍摄视频

使用智能自动模式,您在录制时不必考虑设置细节。曝光和聚焦等设置将按 拍摄条件自动调整。

- 在特定拍摄场景下,如夜景(→)、人物(22)等,其图标会在画面上显示。
- 0 录制重要场景之前,建议进行试录。
- *1* 打开镜头盖。

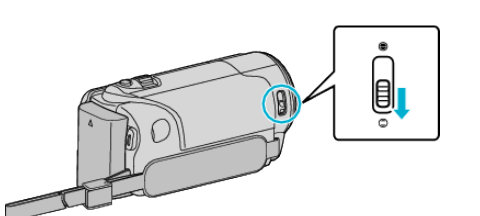

*2* 打开液晶监视器,选择视频模式。

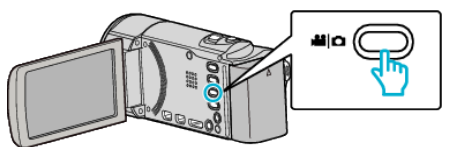

- 0 出现视频模式图标。
- *3* 查看录制模式是不是智能自动。

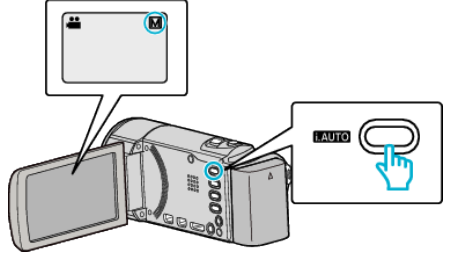

- 如果模式是手动 M,则按 i.AUTO 键切换模式。 每次按下,模式在智能自动和手动之间变化。
- *4* 开始录制。

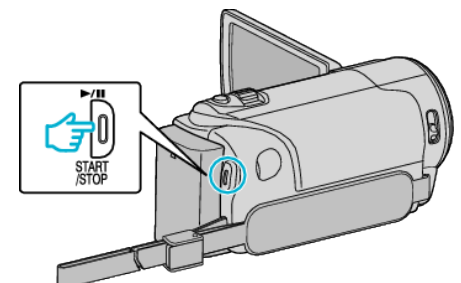

- 0 再按即可停止。
- 0 一些显示内容大约 3 秒钟后消失。 用 D 键更改显示。
- ["视频录制的操作键](#page-27-0)" (B p. 28)

#### 视频录制过程中的显示

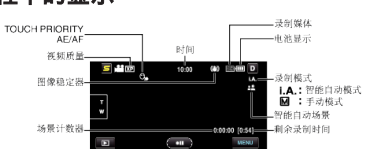

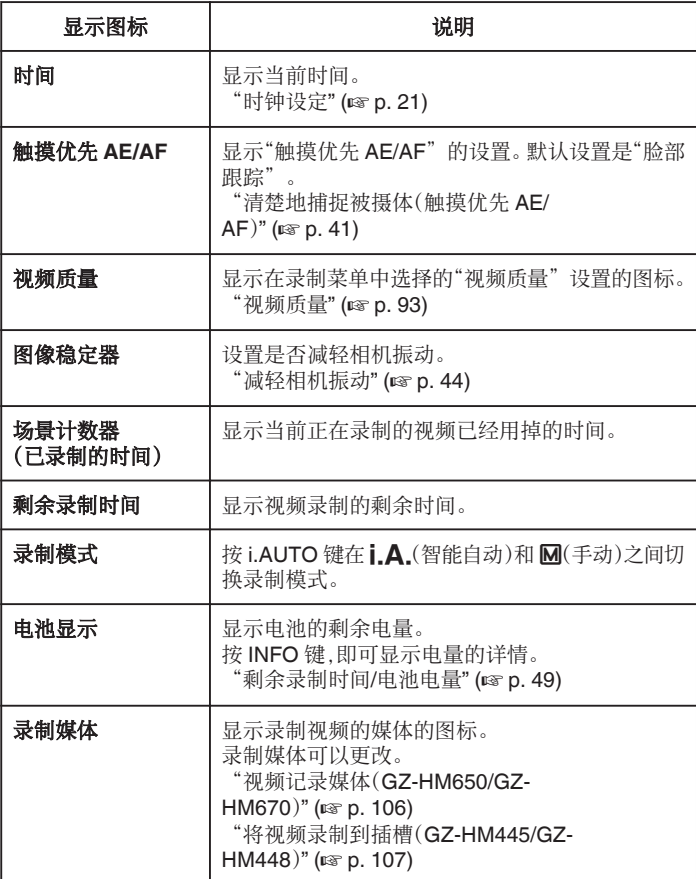

#### ■ 智能自动场景

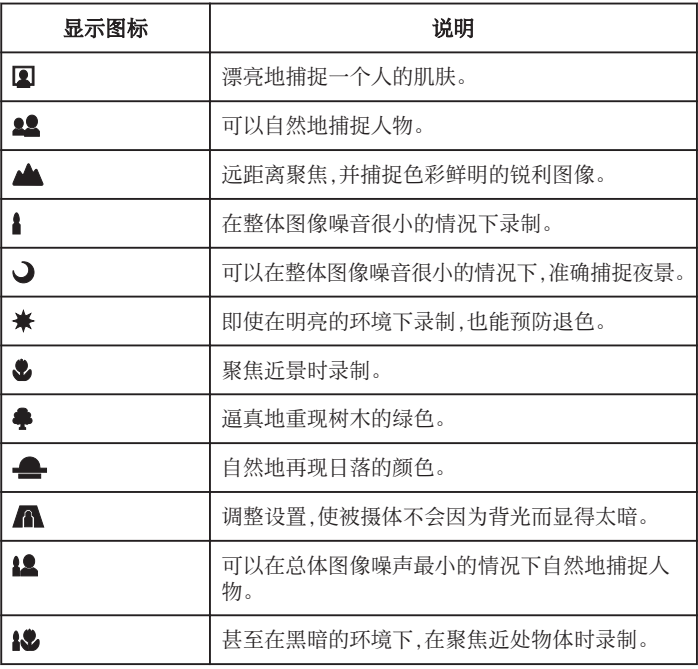

注:-

0 能根据拍摄条件识别场景,并在智能自动模式下自动调整。

0 依据拍摄条件而定,有些功能可能无法正常使用。

#### <span id="page-27-0"></span>视频录制的操作键

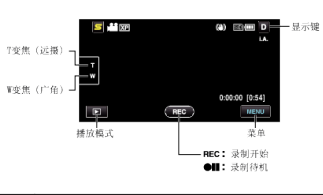

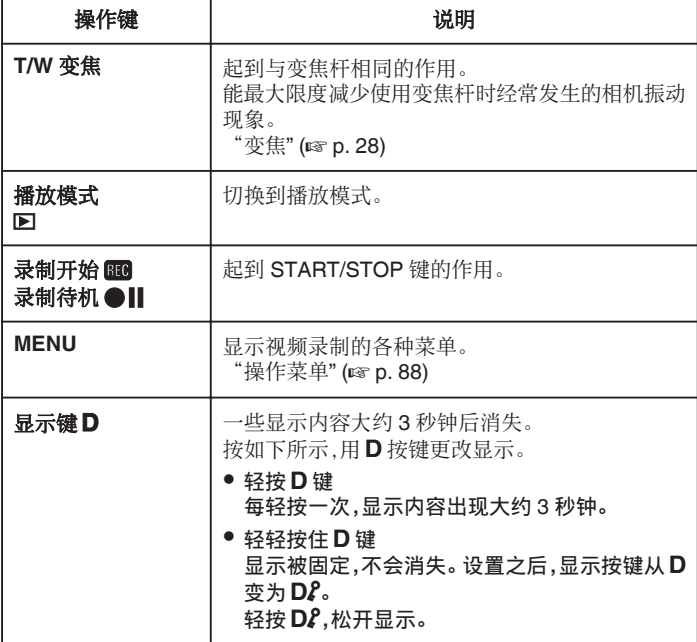

#### 录制的有用设置

- 当"快速重启"设为"开"时,如果通过关闭监视器关掉电源后 5 分钟内打 开液晶监视器,本机会立即打开。
- ["快速重启](#page-108-0)" (☞ p. 109)
- 当"自动关机"设为"开"时,本机有 5 分钟不工作,就会自动关闭,以便省 电。(仅在使用电池时)
- ["自动关机](#page-107-0)" (B p. 108)
- 当"触摸优先 AE/AF"设为"脸部跟踪"时,本机检测到脸部,并自动调节 其亮度及聚焦,以便更清晰地录制脸部。
- ["清楚地捕捉被摄体\(触摸优先](#page-40-0) AE/AF)" (☞ p. 41)
- 当"无缝录制"设为"开"时,内置内存上的剩余空间所剩无几时,切换到 SD 卡后继续录制。

["无缝录制](#page-93-0)" (B p. 94)

小心 : -

- 不要让镜头对准直射的阳光。
- 0 不要在雨中、雪中或浴室那样潮湿的地方使用本机。
- 不要在湿度过高或多尘的地方以及有蒸汽或烟雾的地方直接使用本机。
- 存取指示灯亮着时,不要取下电池、交流电适配器或 SD 卡。 已录数据可能 无法读取。
- "ACCESS[\(存取\)指示灯](#page-115-0)" (☞ p. 116)
- 本机是由微电脑控制的装置。静电放电、外部噪音和干扰(来自电视、无线 电等)可能会妨碍它的正常工作。在此情况下,关闭电源,然后拔下交流电 适配器,并取出电池。本机将重置。
- 0 给重要的录制数据做好备份。 建议您把重要的录制数据复制到 DVD 或其他录制媒体上存储。 JVC 对丢失的数据概不负责。

注:-

- 开始拍摄前查看媒体的剩余录制时间。 如果没有足够的空间,可以把数据 移动(复制)到电脑或光盘上。
- 当媒体中有许多文件时,文件在播放屏幕上显示可能需要一段时间。 存取 指示灯闪烁,表示运行正常作,此时稍等片刻。
- 0 录制完成后别忘了制作副本!
- 录制会自动停止,因为根据规格,不能连续录制 12 个小时以上。 (可能需要过一段时间才能接着录制。)
- 对于长时间的录制,如果文件超过 4 GB,会把它分成两个或更多文件。
- 0 在室内进行长时间录制时,可以把本机与交流电适配器连接。

#### 变焦

可以用变焦调整视角。

- 0 用 W 端(广角端)进行更宽角度的拍摄。
- 用 T 端(远摄端)放大被摄体。

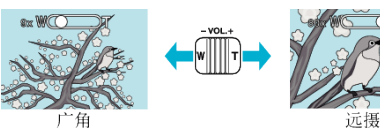

注 : -

0 使用数码变焦时,由于是数码放大,图像会变得粗糙。

0 变焦倍率范围可以更改。

["变焦](#page-92-0)" (DF p. 93)

#### 在视频录制过程中捕捉静像

在视频模式下(待机或录制),按 SNAPSHOT 键,可以捕捉静像。

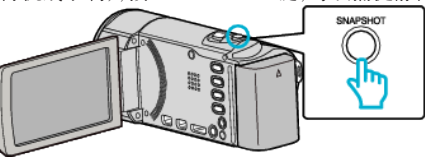

0 捕捉静像时,画面上会亮起"PHOTO"。

PHOTO

● 在视频录制过程中捕捉的静像保存在"图像记录媒体"或"将静态图片录制 到插槽"中的目标集合。

注:-

0 在视频模式下拍摄的静像尺寸为 1920 × 1080。

20

- 0 在如下条件下,操作无效: -正显示菜单时 -正显示文件信息或剩余电池电量时 -当设置"脸部子窗口"时 -当设置"动画效果"时
- ["显示选定脸部的放大视图期间进行录制\(脸部子窗口\)](#page-42-0)" (og p. 43) "创建动画效果 $($ 动画效果 $)$ " ( $\infty$  p. 36)
- 当电缆与 HDMI(1080i 以外的输出)或 AV 接口连接时,在视频录制过程中 无法捕捉静像。

### <span id="page-28-0"></span>在智能自动模式下拍摄静像

使用智能自动模式,您在录制时不必考虑设置细节。

*1* 打开镜头盖。

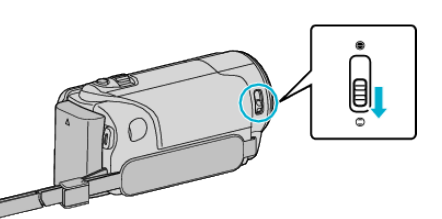

*2* 打开液晶监视器,选择静像模式。

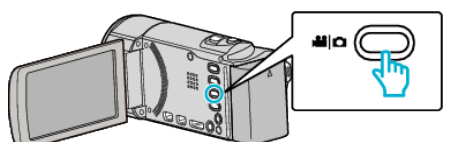

- 0 出现静像模式图标。
- *3* 查看录制模式是不是智能自动。

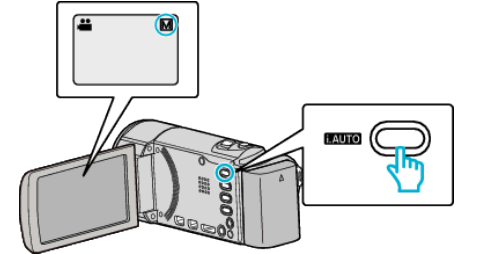

- 如果模式是手动 M,则按 i.AUTO 键切换模式。 每次按下,模式在智能自动和手动之间变化。
- *4* 设定被摄对象的焦点。

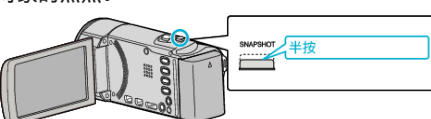

- 0 焦点对准时,聚焦图标会亮绿灯。
- *5* 拍摄静像。

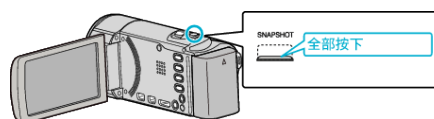

- 0 捕捉静像时,亮起 PHOTO。
- 0 一些显示内容大约 3 秒钟后消失。 用 D 键更改显示。
- ["静像录制的操作键](#page-29-0)" (B p. 30)

#### 静像录制过程中的显示

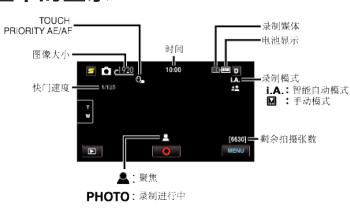

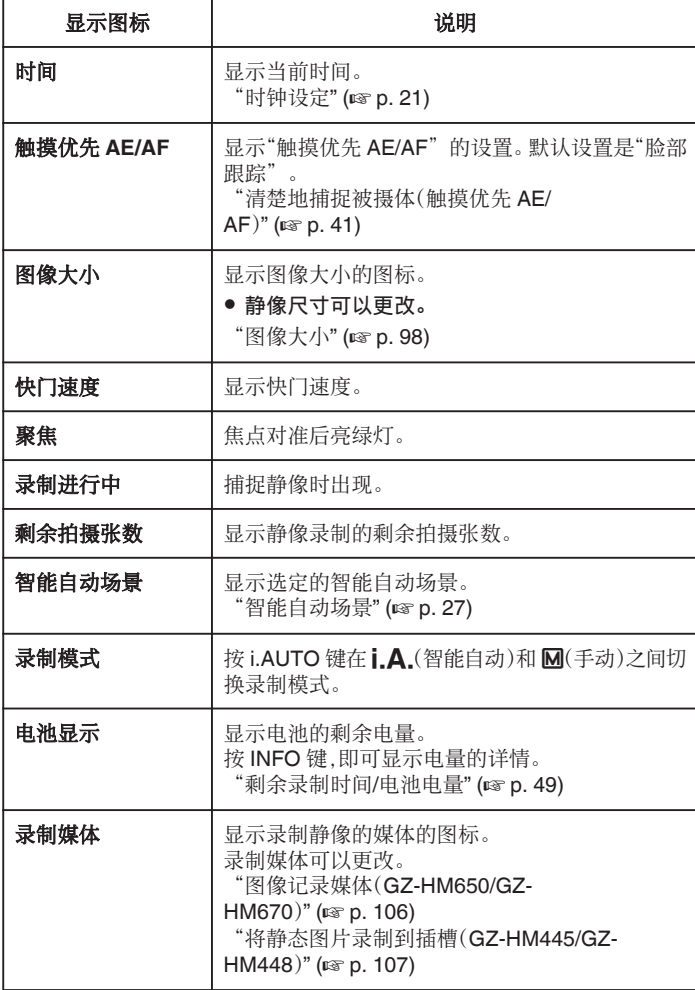

#### <span id="page-29-0"></span>静像录制的操作键

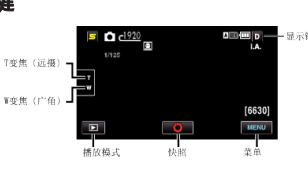

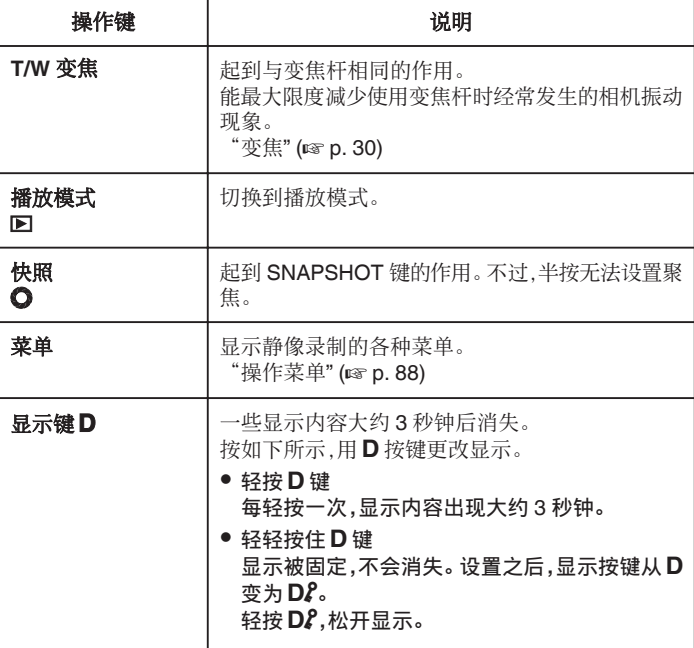

#### 录制的有用设置

- 当"自动关机"设为"开"时,本机有 5 分钟不工作,就会自动关闭,以便省 电。(仅在使用电池时)
- ["自动关机](#page-107-0)" (B p. 108)
- 当"触摸优先 AE/AF"设为"脸部跟踪"时,本机检测到脸部,并自动调节 其亮度及聚焦,以便更清晰地录制脸部。
- ["清楚地捕捉被摄体\(触摸优先](#page-40-0) AE/AF)" (☞ p. 41)
- 0 要在黑暗的地方进录制,请在设置"光源"后进行。 "光源([GZ-HM445/GZ-HM650/GZ-HM670](#page-96-0))" (☞ p. 97)

小心 : -

- 0 不要让镜头对准直射的阳光。
- 0 不要在雨中、雪中或浴室那样潮湿的地方使用本机。
- 0 不要在湿度过高或多尘的地方以及有蒸汽或烟雾的地方直接使用本机。
- 存取指示灯亮着时,不要取下电池、交流电适配器或 SD 卡。 已录数据可能 无法读取。
- 本机是由微电脑控制的装置。静电放电、外部噪音和干扰(来自电视、无线 电等)可能会妨碍它的正常工作。在此情况下,关闭电源,然后拔下交流电 适配器,并取出电池。本机将重置。

注:-

- 0 录制重要场景之前,建议进行试录。
- 0 录制静像时,数码图像稳定器不工作。

### 变焦

可以用变焦调整视角。

- 0 用 W 端(广角端)进行更宽角度的拍摄。
- 0 用 T 端(远摄端)放大被摄体。

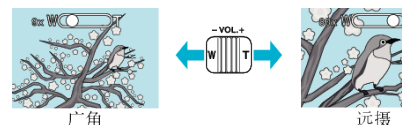

0 有以下变焦选项: -光学变焦(1 – 40 倍)

注:-

0 静像录制模式下仅有光学变焦功能。

### <span id="page-30-0"></span>手动录制

您可以用手动录制模式调整设置,如亮度。 视频和静像模式都可以设置成手动录制。

*1* 打开镜头盖。

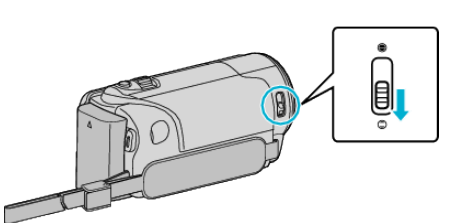

*2* 打开液晶监视器。

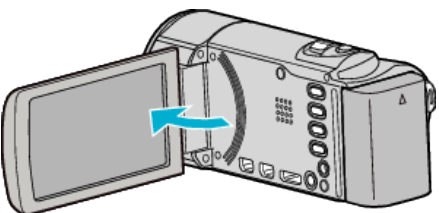

*3* 打开液晶监视器,选择视频或静像模式。

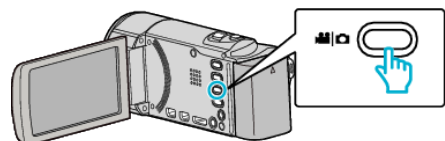

- 0 出现视频或静像模式图标。
- *4* 选择手动录制模式。

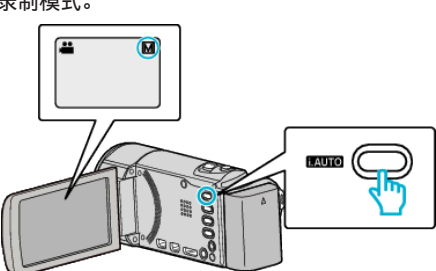

- 0 如果模式是智能自动,则按 i.AUTO 键切换模式。 每次按下,模式在智能自动和手动之间变化。
- *5* 开始录制。

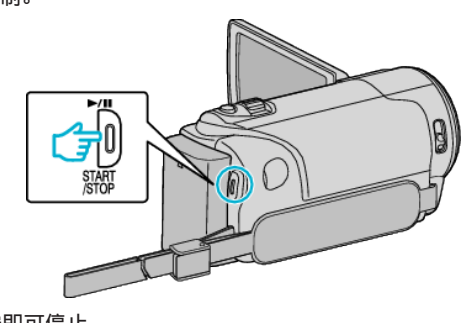

- 0 再按即可停止。
- 注:-
- 0 手动设置仅在手动模式下显示。

### 手动录制菜单

可以设置以下各项。

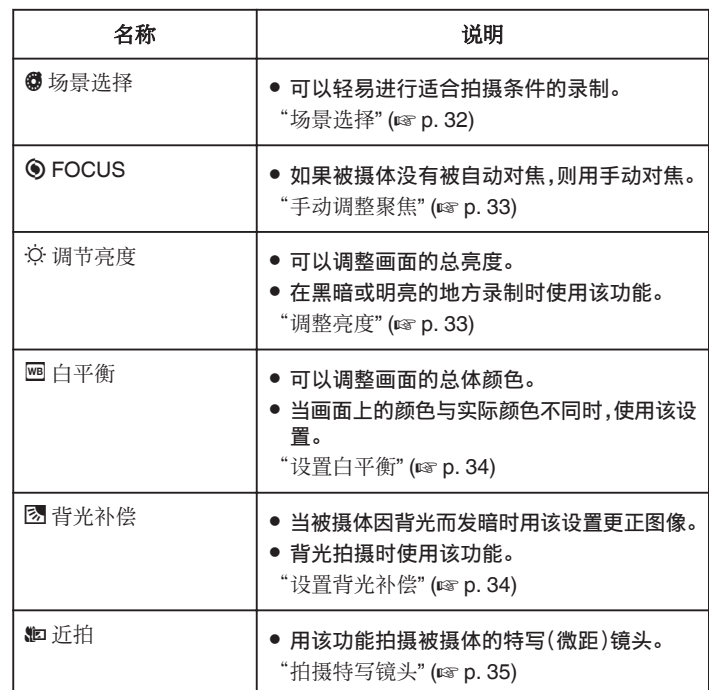

### <span id="page-31-0"></span>场景选择

可以用最合适的设置录制常见的场景。

*1* 轻按"MENU"。

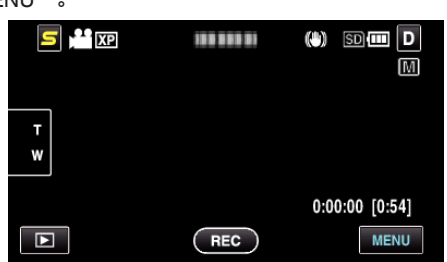

*2* 轻按"场景选择"。

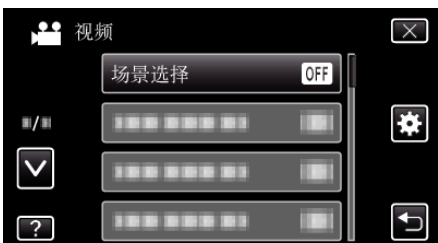

- 0 轻按∧或∨,向上或向下移动,扩大选择范围。
- 轻按 X,退出菜单。
- 轻按 つ,返回上一个画面。
- *3* 轻按适合的场景。

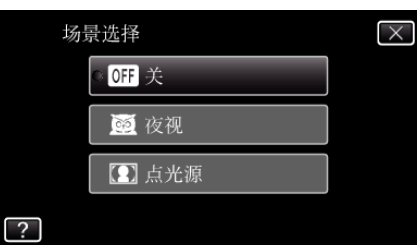

0 轻按 L,退出菜单。

● 设置后,选定的场景会立即出现。

\*图像仅是示意。

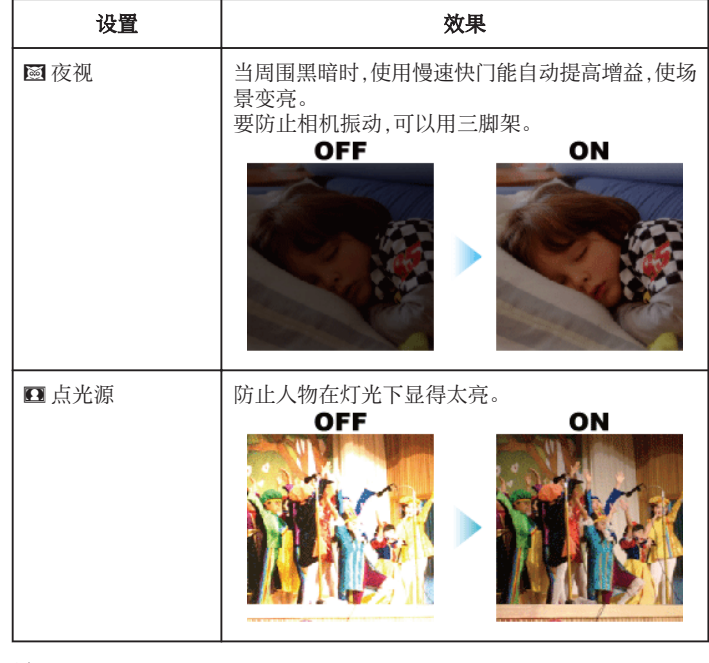

注:-

● 在"慢速录制"期间无法设置"场景选择"的所有场景。

#### <span id="page-32-0"></span>手动调整聚焦

智能自动模式下焦点不清晰或需要手动聚焦时,进行此项设置。

轻按"MENU"。

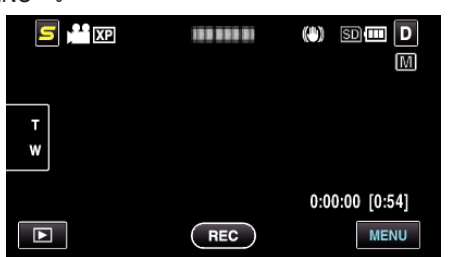

轻按"FOCUS"。

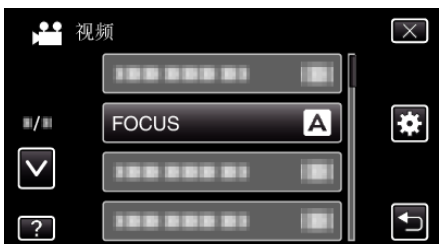

- 轻按∧或∨,向上或向下移动,扩大选择范围。
- 轻按 L,退出菜单。
- 轻按 つ,返回上一个画面。
- 轻按"手动"。

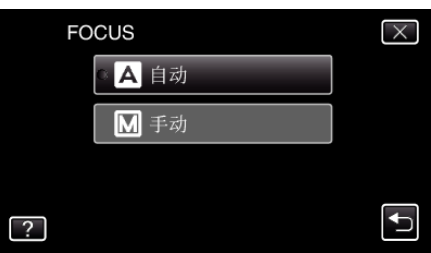

调整聚焦。

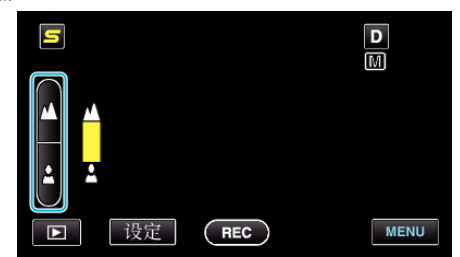

- 轻按 ▲ 聚焦远处的被摄体。
- 轻按 p 聚焦近处的被摄体。
- 轻按"设定"确认。

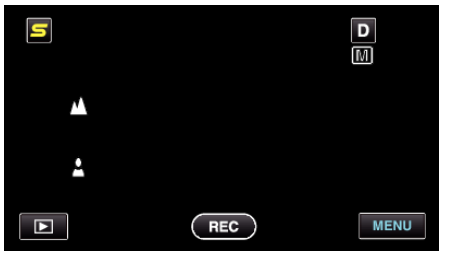

● 确认聚焦时,聚焦框消失,且显示 ▲ 和 ▲ (图标可能在闪烁。)

#### 注 : -

● 在远摄(T)端聚焦的被摄体,拉远到广角(W)端时仍然处于焦点上。

#### 调整亮度

您可以把亮度调整到首选的程度。

轻按"MENU"。

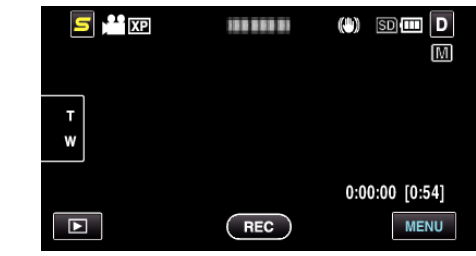

轻按"调节亮度"。

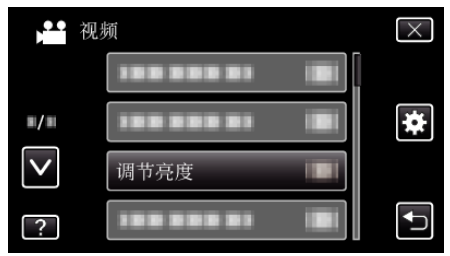

- 轻按∧或∨,向上或向下移动,扩大选择范围。
- 轻按 L,退出菜单。
- 轻按 つ,返回上一个画面。
- 轻按"手动"。

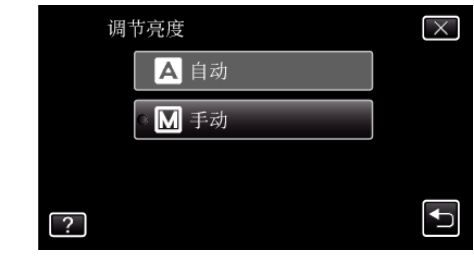

调节亮度值。

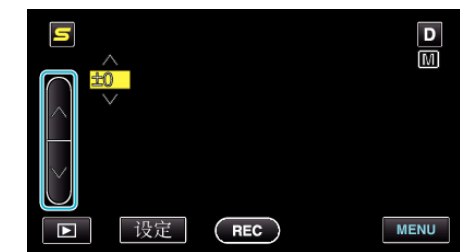

- 视频录制下的补偿范围:-6 至+6
- 静像录制下的补偿范围: -2.0 至+2.0
- 轻按∧增加亮度。
- 轻按∨降低亮度。
- 轻按"设定"确认。

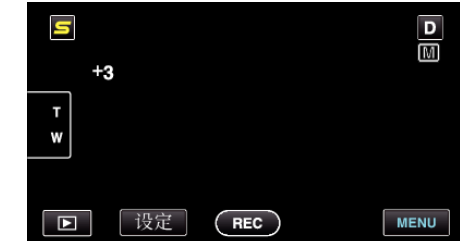

注:-

可以对视频和静像分别调整设置。

### <span id="page-33-0"></span>设置白平衡

您可以根据光源设置色调。

*1* 轻按"MENU"。

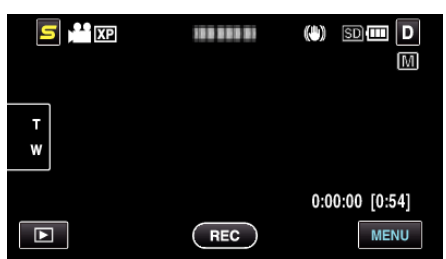

*2* 轻按"白平衡"。

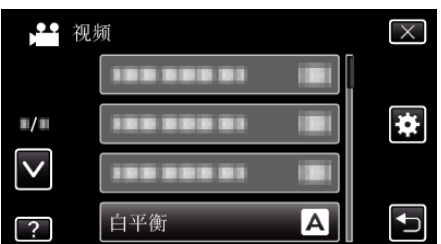

- 0 轻按∧或∨,向上或向下移动,扩大选择范围。
- 0 轻按 L,退出菜单。
- 轻按 " j,返回上一个画面。
- *3* 轻按合适的拍摄环境。

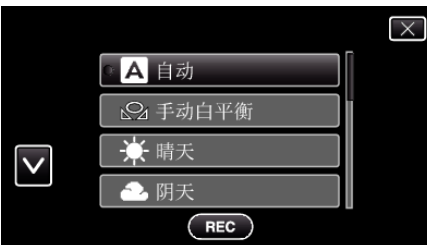

0 轻按∧或∨,向上或向下移动,扩大选择范围。

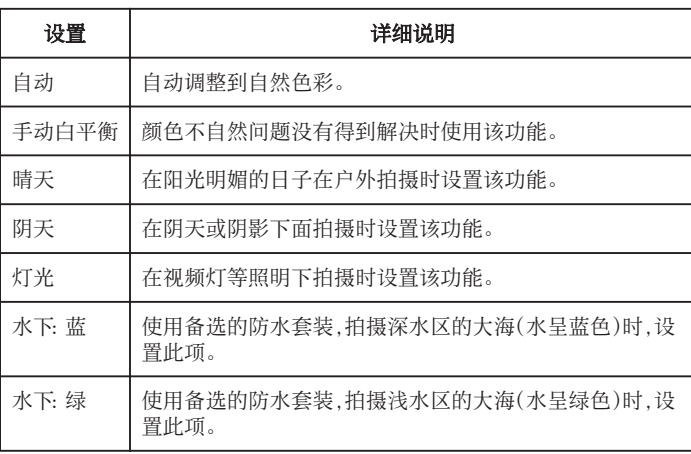

#### 使用手动白平衡

- *1* 在镜头前举起一张白纸,使白纸占据整个画面。
- *2* 图标显示并闪烁期间,轻按"手动白平衡",并不断触碰。
- 3 菜单消失且  $\Omega$  灯亮起后,停止触碰。

注:-

.\_\_<br>● 如果轻按"手动白平衡" 太快(不到 1 秒钟),设置将不会改变。

### 设置背光补偿

当被摄体因背光而发暗时,您可以用该设置更正图像。

*1* 轻按"MENU"。

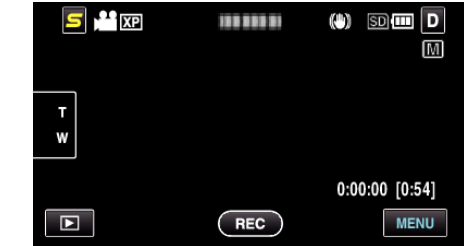

*2* 轻按"背光补偿"。

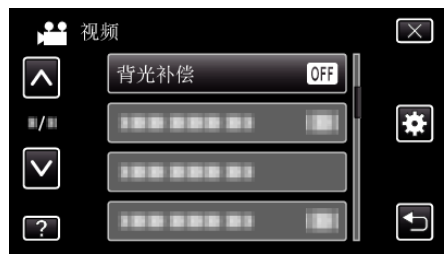

- 0 轻按∧或∨,向上或向下移动,扩大选择范围。
- 0 轻按 L,退出菜单。
- 轻按 " 力,返回上一个画面。
- *3* 轻按"开"。

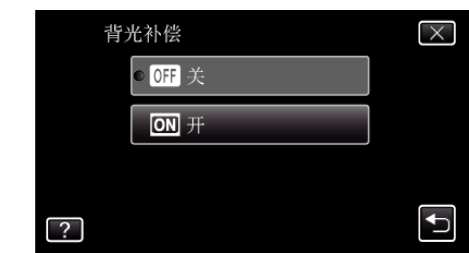

● 完成设置后,出现背光图标 2.

**35**

#### <span id="page-34-0"></span>拍摄特写镜头

您可以用远摄微距功能拍摄特写镜头。

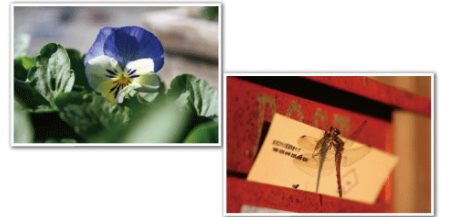

\*图像仅是示意。

*1* 轻按"MENU"。

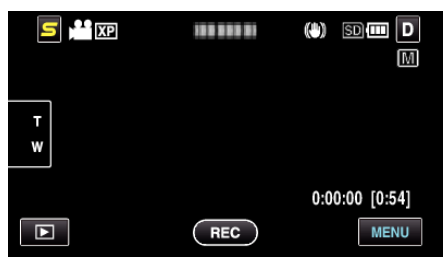

*2* 轻按"近拍"。

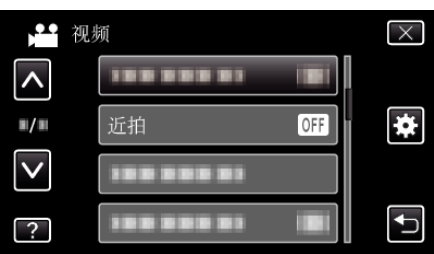

- 0 轻按∧或∨,向上或向下移动,扩大选择范围。
- 0 轻按 L,退出菜单。
- 轻按 つ,返回上一个画面。
- *3* 轻按"开"。

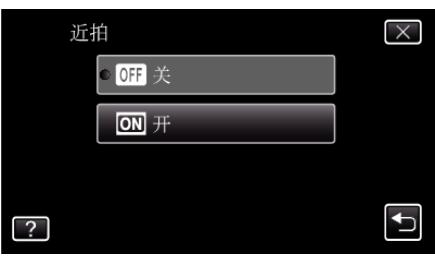

● 完成设置后,出现近拍图标 』。

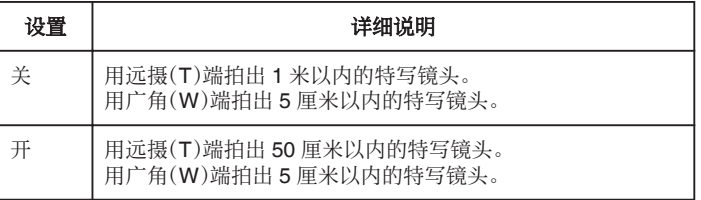

小心:-

0 不拍特写镜头时,把"近拍"设为"关"。 否则,图像可能会模糊。

### <span id="page-35-0"></span>创建动画效果(动画效果)

您可以给视频加上各种效果,营造出不同于一般录制的氛围。

*1* 打开液晶监视器,选择视频模式。

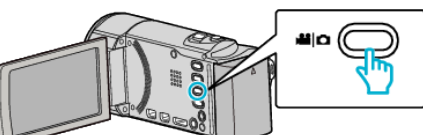

- 0 出现视频模式图标。
- *2* 轻按"MENU"。

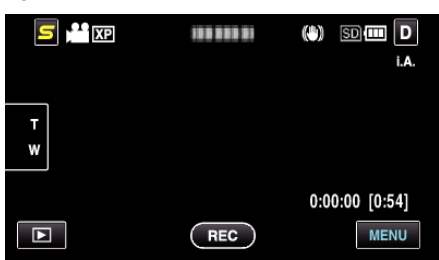

*3* 轻按"动画效果"。

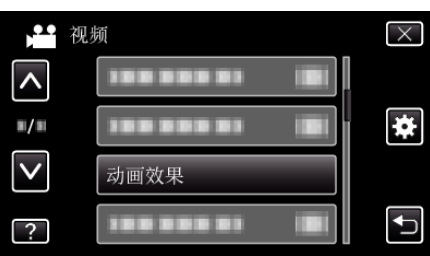

- 0 轻按∧或∨,向上或向下移动,扩大选择范围。
- 0 轻按 L,退出菜单。
- 轻按 \* つ,返回上一个画面。
- *4* 选择需要的效果并轻按"设定"。

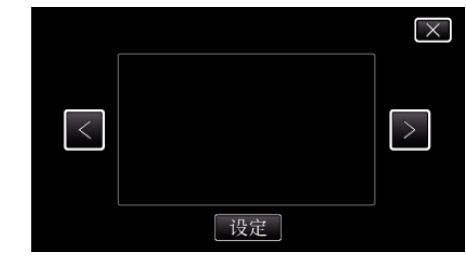

- 0 轻按<或>,向左或向右移动,扩大选择范围。
- 轻按 <sup>+</sup> 返回菜单,或轻按 × 退出。

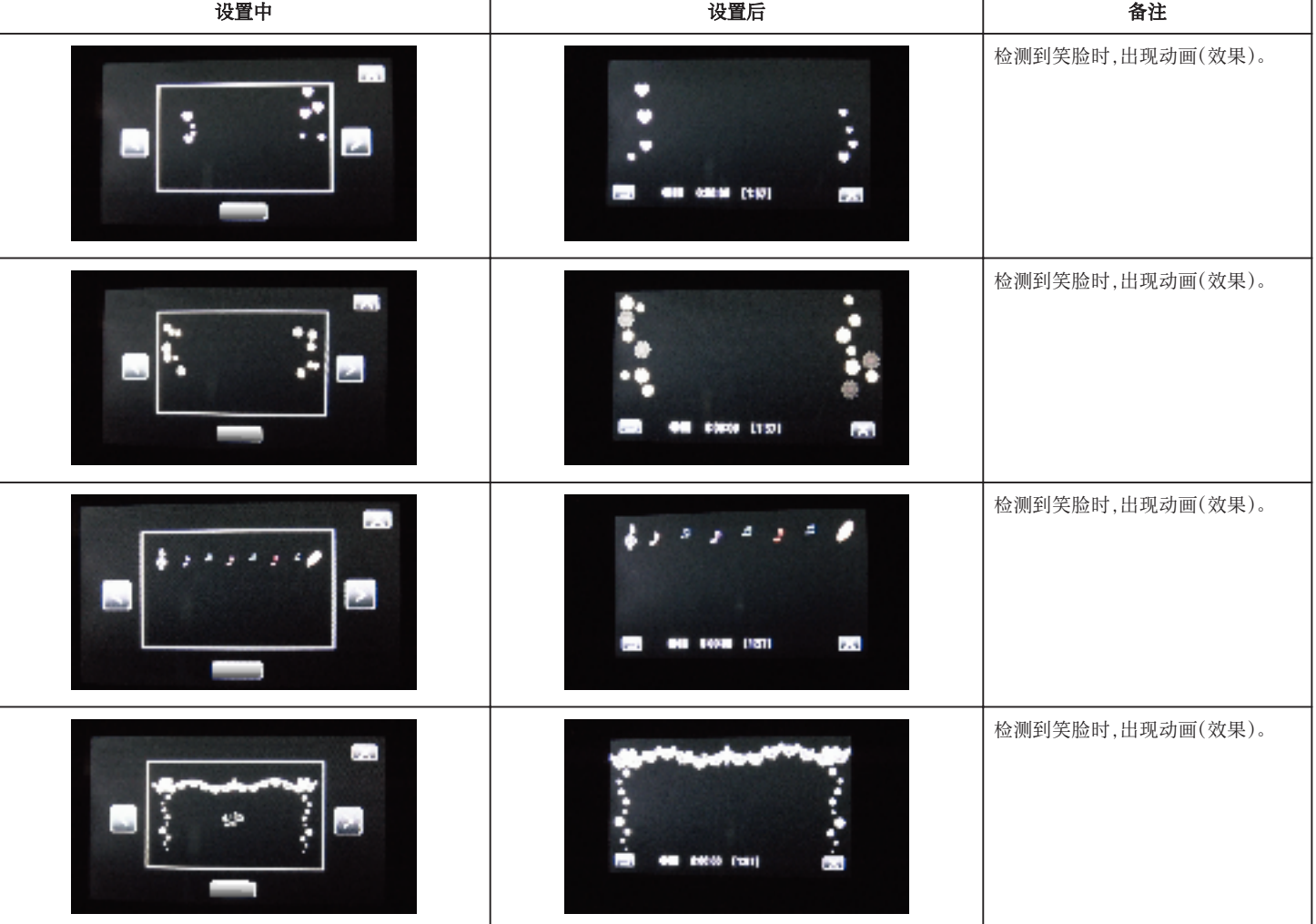
<span id="page-36-0"></span>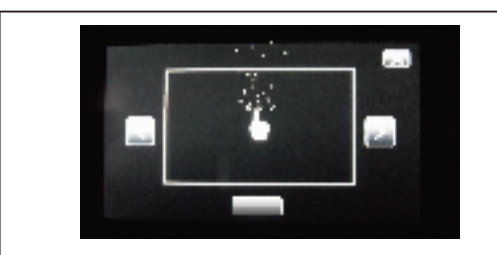

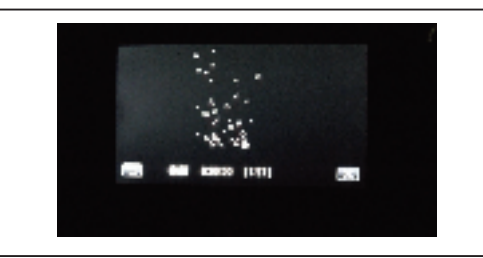

# 碰触屏幕时,出现动画(效果)。

录制

- 0 在外框闪烁期间,调节大小,使脸部正好位于框内。信息收集完成后, 外框停止闪烁并亮起。
- 0 如要取消登记,则轻按"取消"。 出现"取消脸部识别?"时,轻按"是"返回正常录制模式。
- *6* 轻按"录制",从正面录制脸部。

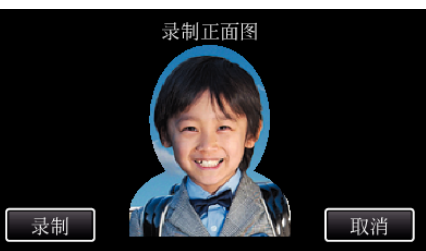

- 0 一张在脸部登记索引画面上使用的脸部就捕捉完成了。
- 除轻按"录制"外,您完全按下 SNAPSHOT 按钮也可以录制。
- 0 录制完成时,可以听到一个声音。
- 0 如要取消登记,则轻按"取消"。
- 出现"取消脸部识别?"时,轻按"是"返回正常录制模式。
- *7* 轻按"是",继续录制。

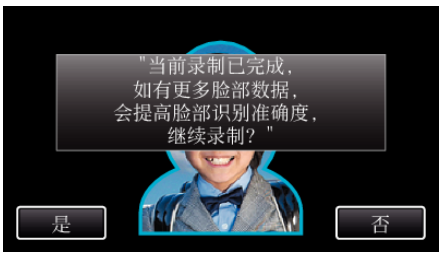

- 0 如要继续收集上下左右这四个方向的脸部信息,则轻按"是"。建议继 续录制,提高脸部识别的准确性。
- 如要结束脸部登记录制,请轻按"否"。执行第 10 步。
- *8* 按四个方向缓慢旋转脸部,登记脸部信息。

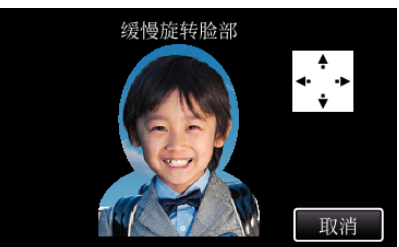

- 一边看着摄像机,一边缓慢旋转脸部。完成每个方向的录制时,可听到 声音。(总计 4 次)
- 重复这一步骤,直至完成所有方向的录制(登记)。
- 依据拍摄条件而定,四个方向的登记可能无法完成。此时,请轻按"取 消",取消录制,然后轻按"否",并执行第 10 步。
- 如果录制过程中无法妥善识别脸部,则重新登记脸部。
- *9* 微笑着面对摄像机。

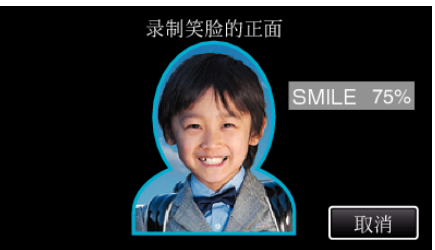

# 登记人脸个人认证信息

通过事先登记一个人的脸部,可以用脸部跟踪功能自动调节聚焦和亮度。可 以最多登记 6 张脸以及名称和优先程度。 建议事先登记经常用此摄像机录制的脸部。

*1* 选择视频或静像模式。

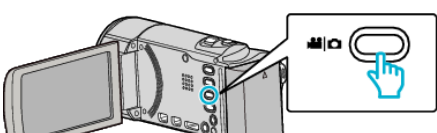

- 出现视频或静像模式图标。
- *2* 轻按"MENU"。

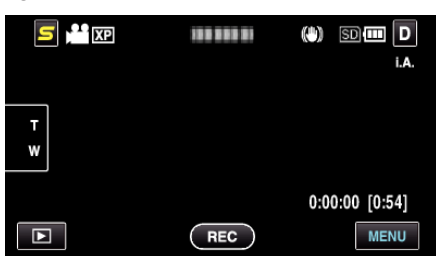

*3* 轻按"面部登记"。

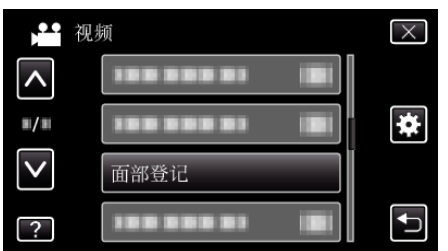

- 0 轻按∧或∨,向上或向下移动,扩大选择范围。
- 0 轻按 L,退出菜单。
- 轻按 つ,返回上一个画面。
- *4* 轻按"登记新面部"。

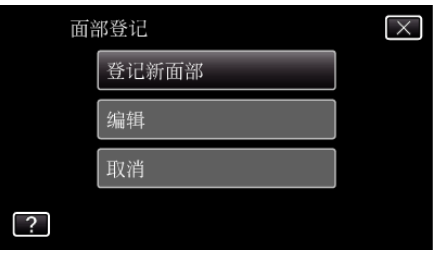

*5* 将相机对准人物。

需要在新准确度下录制更多面部数据,是否继续?

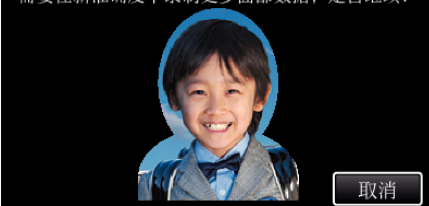

● 进行脸部登记录制前,先收集信息。收集信息时,外框不断闪烁。

- <span id="page-37-0"></span>0 录制自动开始。用微笑%显示作为参照,微笑的幅度尽量大一些,使这 个数字尽量高一点。
- 0 录制完成时,可以听到一个声音。
- 如要取消笑脸的录制,并接着输入名称,请轻按"取消",然后轻 按"否",并继续执行第 10 步。

*10* 轻按"确定"。

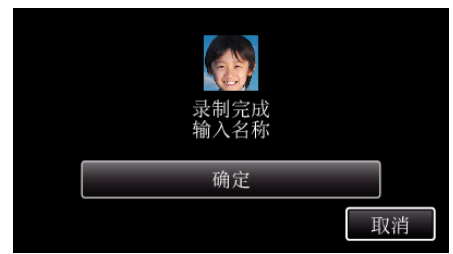

- 轻按"确定",登记已录制的脸部,并出现用来输入名称的画面。
- 如要取消登记,则轻按"取消"。 出现"取消脸部识别?"时,轻按"是"返回正常录制模式。

*11* 轻按屏幕上的键盘,输入名称,然后请按"注册"。

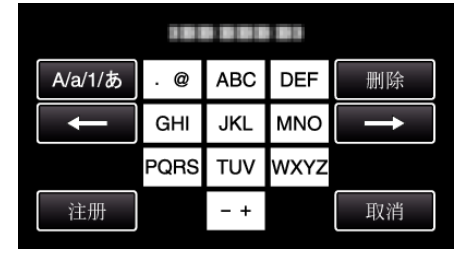

- 0 轻按"删除",删除一个字符。
- 0 轻按"取消"退出。
- 轻按"A/a/1",选择大写、小写和数字等字符输入类型。
- 轻按 ← 或 → 向左或向右移动一个空格。
- 0 最多可输入 8 个字符。
- 0 如何输入字符 示例: 如要输入"KEN"

轻按"JKL" 2 次 → 轻按"DEF" 2 次 → 轻按"MNO" 2 次

## *12* 轻按需要的优先程度,然后轻按"注册"。

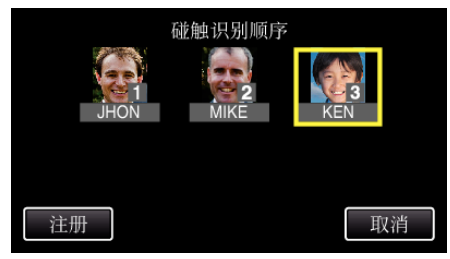

- 登记后,最后的数字被指定为优先程度。在脸部检测过程中,将检测到 优先程度最高(最底下的数字)的被摄体。
- 0 您轻按该数字,即可更改一个被摄体的优先程度。 示例:要将优先程度数字 3 号改为数字 1,则轻按数字 1。已登记被摄 体的优先程度变成 s 数字 1,而优先程度原先是数字 1 和后面的数字
- 向下掉一个位置。(在此示例中,原先的数字 1 变成数字 2,原先的数 字 2 变成数字 3。) 0 轻按"注册"时,出现完成登记的画面。

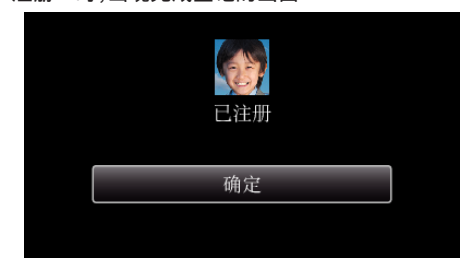

- 0 轻按"确定",完成登记。
- 0 您可以在"编辑"中编辑已登记的脸部信息。 ["编辑登记的脸部信息](#page-38-0)" (e p. 39)

注 : -

● 在以下情况下,可能无法正确登记脸部

- -与外框相比,脸部显得过小或过大 -光线太暗或太亮
- -脸部呈横向或倾斜
- -脸部被部分遮挡
- -框内有多张脸
- 为提高脸部识别的准确度,只将一张脸放置在框内,并在明亮的环境下登记 脸部。
- 依据拍摄条件及环境而定,可能无法正确识别脸部。在此情况下,请重新登 记脸部。
- 如果脸部识别度低,录制时可能无法正确识别脸部。在此情况下,请重新登 记脸部。
- 依据已登记的脸部、拍摄条件(距离、角度、亮度等)和表情而定,脸部跟踪、 脸部子窗口和名称显示可能无法妥善工作。
- 对于脸部特征相似的人,如兄弟姐妹、父母和孩子等,脸部跟踪、脸部子窗口 和名称显示可能无法正常工作。

## 设置笑脸**%/**名称显示

"笑脸%/ 名称显示"让您设置检测到脸部时的显示项。

- 只有"触摸优先 AE/AF"设为"脸部跟踪"时,才显示此项。 ["清楚地捕捉被摄体\(触摸优先](#page-40-0) AE/AF)" (☞ p. 41)
- *1* 打开液晶监视器,选择视频或静像模式。

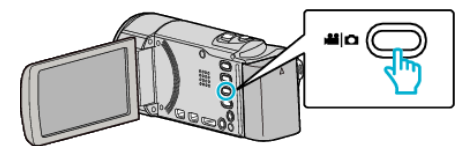

- 0 出现视频或静像模式图标。
- *2* 轻按"MENU"。

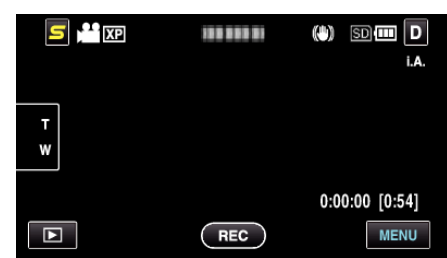

*3* 轻按"笑脸%/ 名称显示"。

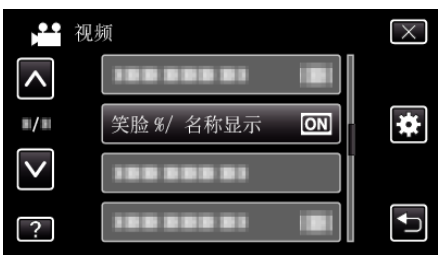

*4* 轻按需要的设置。

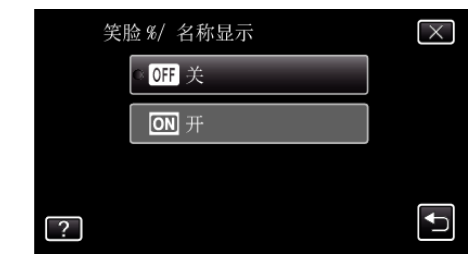

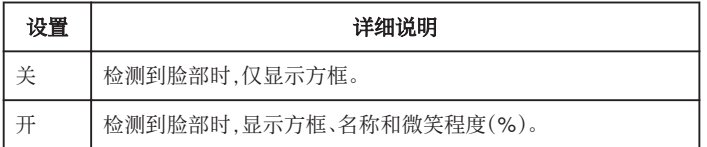

0 方框:出现在检测到的脸部周围。 名称:出现已登记脸部的名称。

微笑程度:对检测到的微笑以数值(0 % - 100 %)表示。

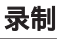

<span id="page-38-0"></span>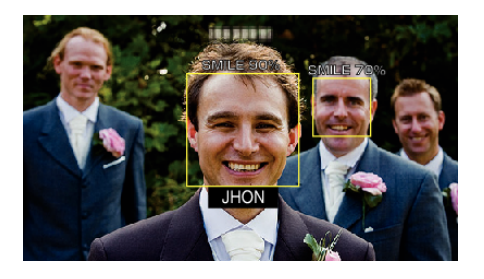

#### 注:-

- 相机能探测最多 16 张面孔。将对屏幕上最多 3 张最大的脸显示微笑程度。
- 0 依据拍摄环境而定,有些脸部无法识别。
- 0 录制前,您可以登记个人认证信息,比如人的脸部、名称和优先程度。
- 0 将根据优先程度显示最多 3 个已登记的名称。
- ["登记人脸个人认证信息](#page-36-0)" (e p. 37)

#### 编辑登记的脸部信息

#### 编辑登记的脸部信息

您可以更改已登记的名称、优先程度和脸部信息。

*1* 轻按"MENU"。

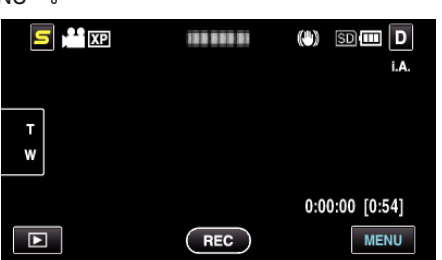

*2* 轻按"面部登记"。

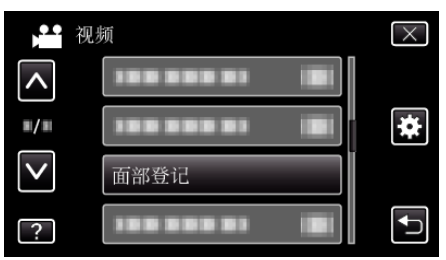

- 0 轻按∧或∨,向上或向下移动,扩大选择范围。
- 0 轻按 L,退出菜单。
- 轻按 つ,返回上一个画面。
- *3* 轻按"编辑"。

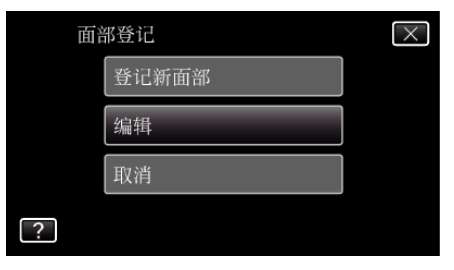

*4* 轻按要编辑的人。

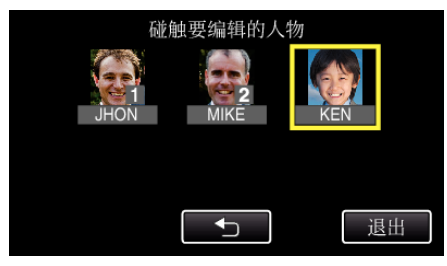

*5* 轻按要编辑的项目。

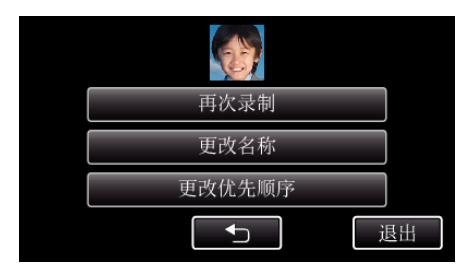

- 如果您选择"再次录制",则进行"["登记人脸个人认证信](#page-36-0) 息" (☞ [p. 37\)](#page-36-0) "中的第 5 步。
- 如果您选择"更改名称",则进行"["登记人脸个人认证信](#page-37-0) 息" (A [p. 38\)](#page-37-0) "中的第 11 步。
- 如果您选择"更改优先顺序",则进行"["登记人脸个人认证信](#page-37-0) 息" (18 [p. 38\)](#page-37-0) "中的第 12 步。
- ["登记人脸个人认证信息](#page-36-0)" (e p. 37)

## 取消(删除)已登记脸部的信息

您可以取消(删除)登记的脸部信息。

*1* 轻按"MENU"。

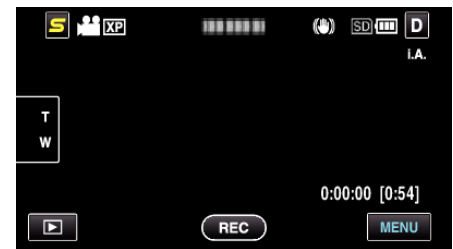

*2* 轻按"面部登记"。

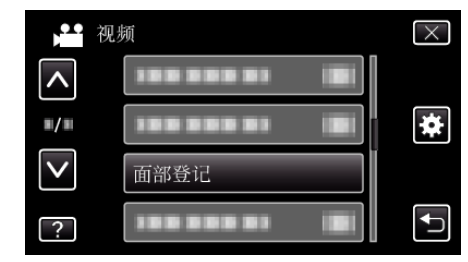

- 0 轻按∧或∨,向上或向下移动,扩大选择范围。
- 0 轻按 L,退出菜单。
- 轻按 \* 5,返回上一个画面。
- *3* 轻按"取消"。

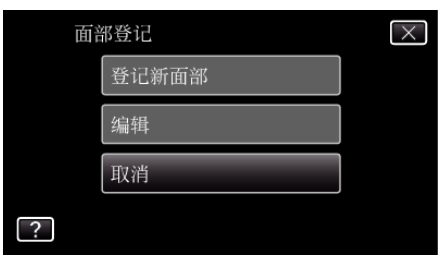

*4* 轻按要取消登记的人。

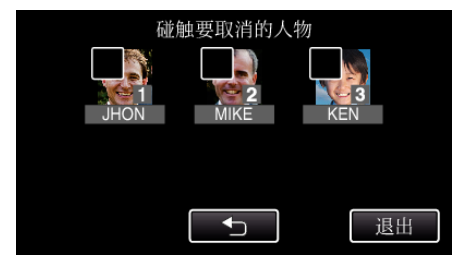

- 而出现在选定的人上。
- 要去除一个人的 m,请再次轻按此人。
- *5* 轻按"确定"。

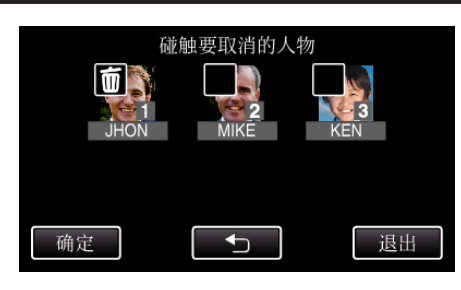

轻按"是"。

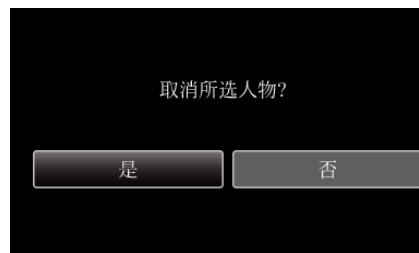

- 轻按"是",删除选定人物的脸部信息。
- 轻按"否",返回上一个画面。
- 出现完成删除的画面时,轻按"确定"。
- 轻按"退出"。

# <span id="page-40-0"></span>清楚地捕捉被摄体(触摸优先**AE/AF**)

"触摸优先 AE/AF"是一个根据轻按位置调节聚焦和亮度的功能。 如果事先登记一个人的脸部,那么即使录制时不作出特定的选择,也能跟踪此 人。

视频和静像模式下都有此功能。

#### *1* 选择视频或静像模式。

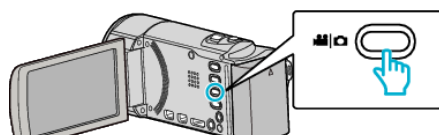

- 0 出现视频或静像模式图标。
- *2* 轻按"MENU"。

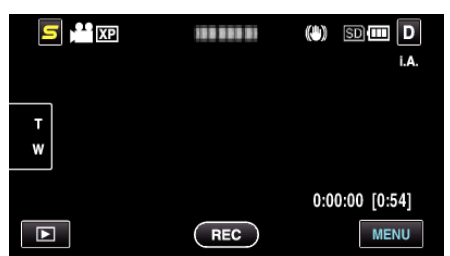

*3* 轻按"触摸优先 AE/AF"。

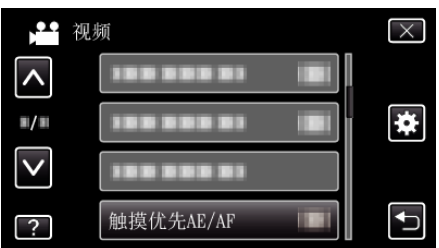

- 0 轻按∧或∨,向上或向下移动,扩大选择范围。
- 轻按 X,退出菜单。
- 轻按 "5,返回上一个画面。
- *4* 轻按需要的设置。

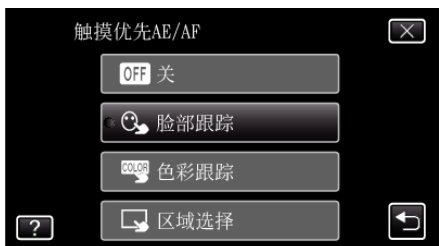

- 聚焦及亮度将依据选定项自动调节。此外,聚焦及亮度调节所依据的 被摄体周围出现一个绿色或白色方框。
- *5* 开始录制并轻按需要的位置。

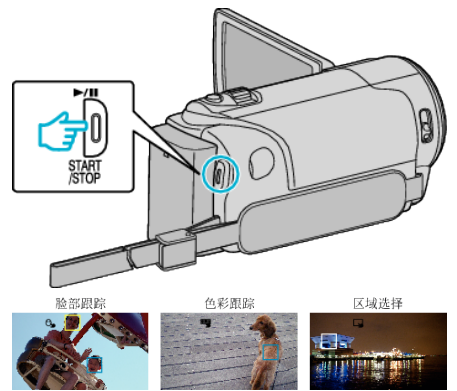

- 聚焦及亮度将依据轻按的位置自动调节(脸部/颜色/区域)。 蓝色方框 出现在选定的被摄体周围(脸部/颜色),白色方框出现在选定的区域周 围。
- 0 如要取消设置,则轻按绿色或白色方框外面的某个位置。

0 如要重设,请再次轻按需要的位置(脸部/颜色/区域)。

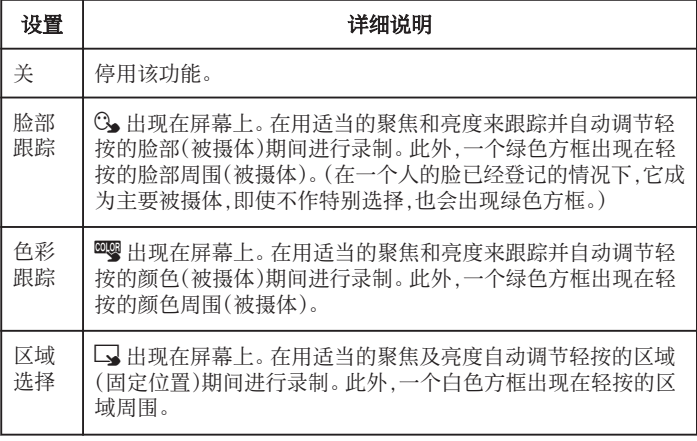

注:-

- 当设置了"触摸优先 AE/AF"时, "FOCUS"将自动设为"自动"。
- 再次轻按选定的位置(脸部/颜色/区域),即可取消设置。(已登记的脸部依 然保持该设置。)
- 轻按一个未选定的位置(脸部/颜色/区域)以便重设。
- 如果摄像机失去了被摄体的踪迹,则再次轻按被摄体。
- ●执行变焦操作时,设置被取消。(仅限"区域选择")
- 脸部登记后设置"脸部跟踪"时,蓝色方框出现在优先性最高的已登记脸部 的周围。
- ●用"脸部跟踪"录制登记的脸部时,即使不作特别选定,也会自动调节聚焦 和亮度。此外,已登记的脸部即使失去踪迹也可再次恢复跟踪。因此,建议 事先登记此摄像机经常拍摄的脸部。

["登记人脸个人认证信息](#page-36-0)" (18 p. 37)

● 设置"色彩跟踪"时,如果检测到相似的颜色,目标被摄体(颜色)可能会改变。 在此情况下,请再次轻按被摄体。如果目标被摄体(颜色)在特定的时间内 出现在屏幕的中央,该目标被摄体也可以恢复跟踪。

#### 小心 : -

- 轻按时,夜晶监视器两侧附近的被摄体可能不会作出反应或无法识别。在 此情况下,将被摄体移到中央,并再次轻按。
- 在以下情况下,"色彩跟踪"可能无法正常工作: -录制没有对比的被摄体 -录制高速移动的被摄体
	- -在暗处录制时
	-
	- -当周围亮度改变时
- 当设置了"脸部跟踪"时,如果摄像机非常快地垂直或水平移动,就会失去 被摄体。对于未登记的脸部,则无法恢复跟踪。要恢复跟踪被摄体,请在该 被摄上再轻按一下。

对于已登记的脸部,即使不作特别选择,也会自动调节聚焦和亮度。此外, 已登记的脸部即使失去踪迹也可再次恢复跟踪。因此,建议事先登记此摄 像机经常拍摄的脸部。

["登记人脸个人认证信息](#page-36-0)" (e p. 37)

# 自动捕捉笑脸(笑脸拍摄)

"笑脸拍摄"检测到笑脸时自动捕捉静像。 视频和静像模式下都有此功能。

*1* 选择视频或静像模式。

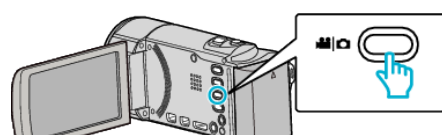

- 0 出现视频或静像模式图标。
- *2* 轻按"MENU"。

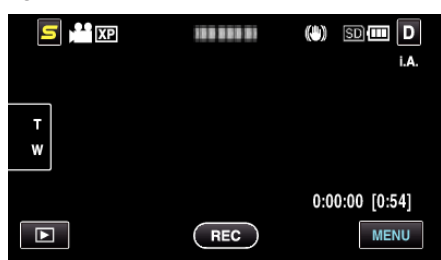

*3* 轻按"笑脸拍摄"。

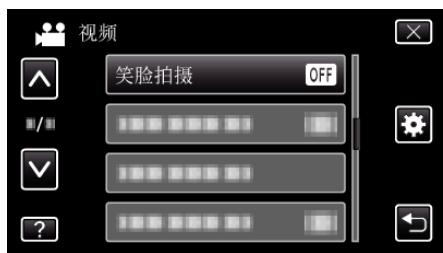

- 0 轻按∧或∨,向上或向下移动,扩大选择范围。
- 0 轻按 L,退出菜单。
- 轻按 " J,返回上一个画面。
- *4* 轻按"开"。

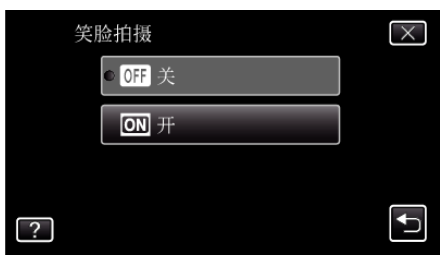

- *5* 将相机对准人物。
	- 0 检测到笑脸时自动捕捉静像。

![](_page_41_Picture_17.jpeg)

- 0 捕捉静像时,亮起 PHOTO。
- 录制前,您可以把菜单中的"笑脸%/名称显示"设为"开",即可与方 框一起显示名称和微笑程度。
- ["设置笑脸](#page-37-0)%/名称显示" (B p. 38)

注:-

- 依据拍摄条件(距离、角度、亮度等)和被摄体(脸部方向、微笑程度等)而定, 此功能可能无法正常工作。在背光下也难以检测到微笑。
- 0 检测并捕捉到微笑后,需要过一会儿才能继续录制。
- 0"笑脸拍摄"在以下情况没有作用: -正显示菜单时

-正显示文件信息或剩余电池电量时

-在视频录制过程中,电缆连接 HDMI(非 1080i 输出)或 AV 接口时 -当设置"脸部子窗口"时

- -当设置"动画效果"时
- ["显示选定脸部的放大视图期间进行录制\(脸部子窗口\)](#page-42-0)" (eg p. 43)
- ["创建动画效果\(动画效果\)](#page-35-0)" (13 p. 36)

小心 : -

- 当"触摸优先 AE/AF"设为"区域选择"或"色彩跟踪"时,"笑脸拍摄"就 不发生作用。
- 0 如果不能得到适当的结果,则将"笑脸拍摄"设为"关"后录制。

# <span id="page-42-0"></span>显示选定脸部的放大视图期间进行录制(脸部子窗 口)

您可以一边观看总体的场景图像和放大的被摄体表情图像,一边录制。方框 出现在可以放大的脸部周围。轻按方框,在子窗口中跟踪并放大脸部。

*1* 打开液晶监视器,选择视频模式。

![](_page_42_Figure_5.jpeg)

- 0 出现视频模式图标。
- *2* 轻按"MENU"。

![](_page_42_Picture_8.jpeg)

*3* 轻按"脸部子窗口"。

![](_page_42_Picture_10.jpeg)

*4* 开始录制,并轻按要放大的脸部。

![](_page_42_Picture_12.jpeg)

- 0 轻按方框内的脸部时,脸部就在子窗口中显示。子窗口的显示位置根 据所按脸部的位置自动设置。
- 0 所按脸部的方框变成蓝色。
- 0 当轻按的脸部从画面上消失时,子窗口也会消失。当已登记的脸重新 出现在画面上时,子窗口也会再次自动显示。
- 要退出"脸部子窗口",轻按"×"。

#### 小心 :-

● 如果设置了"脸部子窗口",请注意以下这几点。 -数码变焦、触屏上的变焦操作、同步静像录制、"慢速录制"和"自动录 制"等功能无法使用。

- "FOCUS"和"调节亮度"等设置自动设为"自动"。
- -如果"触摸优先 AE/AF"设为"脸部跟踪",将自动对子窗口中显示的人调 节适当的聚焦和亮度。
- "动画效果"无法使用。
- 0 子窗口的显示也将录制进去。

# 注:-

- 0 当子窗口放大和显示一张脸时,只会出现此人的名字。
- 0 电源切断时,脸部子窗口模式即取消。
- 在面部子窗口模式下,不像在其他模式下那样容易在脸部周围出现方框。 方框只出现在可以放大的脸部周围。以下情况不出现方框: -被摄体的脸极小 -周围环境太暗或太亮 -脸部呈横向或倾斜 -脸部比子窗口大(比如放大时)
	- -脸部被部分遮挡

#### ["登记人脸个人认证信息](#page-36-0)" (☞ p. 37)

# 减轻相机振动

设定图像稳定器功能时,能显著减少录制过程中的相机振动。

*1* 打开液晶监视器,选择视频模式。

![](_page_43_Picture_4.jpeg)

*2* 轻按"MENU"。

![](_page_43_Picture_6.jpeg)

*3* 轻按"手动补偿"(图像稳定器)。

![](_page_43_Picture_8.jpeg)

- 0 轻按∧或∨,向上或向下移动,扩大选择范围。
- 0 轻按 L,退出菜单。
- 轻按 \* 5,返回上一个画面。
- *4* 轻按需要的设置。

![](_page_43_Picture_13.jpeg)

![](_page_43_Picture_379.jpeg)

注:-

- 把本机置于三脚架,拍摄不太运动的被摄体时,建议将图像稳定器设 为"关"。
- 0 如果相机振动严重,就不可能达到完全稳定。
- 0 该设置仅对视频录制有效。

# 间隔录制(延时录制)

通过按一定的间隔拍摄若干帧画面,在短时间内显示长时间内缓慢发生的场 景的变化。

这对做观察很有用,比如花蕾的绽放。

*1* 打开液晶监视器,选择视频模式。

![](_page_43_Figure_23.jpeg)

- 0 出现视频模式图标。
- *2* 轻按"MENU"。

![](_page_43_Picture_26.jpeg)

*3* 轻按"慢速录制"。

![](_page_43_Picture_380.jpeg)

- 0 轻按∧或∨,向上或向下移动,扩大选择范围。
- 0 轻按 L,退出菜单。
- 轻按 つ,返回上一个画面。
- *4* 轻按选择录制间隔(1 到 80 秒)。

![](_page_43_Picture_381.jpeg)

- 0 秒数越多,录制间隔时间越长。
- 0 轻按∧或∨,向上或向下移动,扩大选择范围。
- 0 轻按 L,退出菜单。
- 轻按 4, 返回上一个画面。
- *5* 开始录制。

![](_page_43_Picture_39.jpeg)

- 0 按照选定的间隔时间拍摄一帧。
- 当录制间隔时间设在"20 秒间隔"或更高时,本机在不录制时切换到 省电模式。
	- 在下一个录制点,将关闭省电模式,并自动开始录制。
- 0 再按 START/STOP 键,停止录制。

# 延时录制过程中的显示

视频质量 速度指示

![](_page_44_Figure_3.jpeg)

●Ⅱ: 录制进行中

![](_page_44_Picture_312.jpeg)

## 延时录制设置

秒数越多,录制间隔时间越长。

![](_page_44_Picture_313.jpeg)

## 小心:-

0 延时录制时无法录音。

- 在慢速录制模式下,没有变焦、同步静像录制和图像稳定器功能。
- 在已录时间不到"0:00:00:14"时停止录制,不会保存视频。
- 0 在慢速录制下禁用无缝录制。

注 :-

- 0 关掉电源时,延时录制的设置不予保存。
- 0 录制开始 99 个小时后自动停止。
- 如果延时录制的间隔时间很长,则可以使用三脚架和交流电适配器。 此外,建议手动聚焦和设置白平衡。
- ["安装三脚架](#page-22-0)" (☞ p. 23)
- ["手动调整聚焦](#page-32-0)" (☞ p. 33)
- ["设置白平衡](#page-33-0)" (☞ p. 34)

# 通过感应动作自动录制(自动录制)

这一功能使本机通过感知被摄体在液晶监视器所示红框内的运动(亮度)变 化,而自动录制。(自动录制) 视频和静像模式都可以设置该功能。

*1* 选择视频或静像模式。

![](_page_45_Picture_4.jpeg)

- 出现视频或静像模式图标。
- *2* 根据被摄体进行构图。
	- 0 用变焦等调整视角。
- *3* 轻按"MENU"。

![](_page_45_Picture_9.jpeg)

*4* 轻按"自动录制"。

![](_page_45_Picture_11.jpeg)

- 0 轻按∧或∨,向上或向下移动,扩大选择范围。
- 轻按 X,退出菜单。
- 轻按 \* 5,返回上一个画面。
- *5* 轻按"开"。

![](_page_45_Picture_16.jpeg)

*6* 当红框内的被摄体移动时,自动开始录制。

![](_page_45_Figure_18.jpeg)

- 0 菜单显示小时后 2 秒出现红框。
- 0 在视频录制模式下,只要红框内仍有被摄体的运动(亮度变化),录制就 一直继续。红框内不再有被摄体的运动(亮度变化)时,会在 5 秒后停 止录制。
- 0 要手动停止视频录制,按 START/STOP 键。不过,由于视频录制停止 后,"自动录制"设置仍设在"开"上,所以一旦红框内探测到被摄体的 运动(亮度变化),就会再次开始录制。要取消"自动录制",把它设 为"关"。
- 小心:-
- 0 唯一的手动录制设置是"近拍"。 其余全都设为"自动"。
- 设置为"自动录制"后,不能使用数码变焦、图像稳定器、定时器和连拍功 能。
- "自动录制"不能与"慢速录制"一起使用。两者都设置时,以"慢速录 制"优先。
- 选择"自动录制"后,无法更改"图像大小"。 选择"自动录制"前,先把它设好。
- 设为"自动录制"后,无法使用自动关闭电源功能和省电模式。

# 注 : -

- 0 在视频录制过程中,有 5 秒钟没有变化,录制就会停止。
- 0 电源切断时,没有保存"自动录制"的设置。
- 红框内被摄体的运动太快,或亮度变化太小时,可能不会开始录制。
- 即使红框内没有运动,也会由于亮度变化而开始录制。
- 0 变焦过程中无法开始录制。

# 拍摄集体照(自拍定时器)

 秒定时和面部识别定时功能便于拍摄集体照。 秒定时有助于预防按快门键引起的相机振动。

注:

- 用自拍功能拍照时,建议使用三脚架。
- ["安装三脚架](#page-22-0)" (B p. 23)

# 使用 **2-/10-**秒定时

选择静像模式。

![](_page_46_Figure_7.jpeg)

- 出现静像模式图标。
- 轻按"MENU"。

![](_page_46_Picture_10.jpeg)

轻按"自拍"。

![](_page_46_Picture_12.jpeg)

- 轻按∧或∨,向上或向下移动,扩大选择范围。
- 轻按 L,退出菜单。
- 轻按 つ,返回上一个画面。
- 轻按"2 秒"或"10 秒"。

![](_page_46_Picture_17.jpeg)

设定被摄对象的焦点。

![](_page_46_Picture_19.jpeg)

- 焦点对准时,聚焦图标会亮绿灯。
- 拍摄静像。

![](_page_46_Picture_22.jpeg)

- 计时器显示,开始倒计时后开始拍摄。
- 要停止自拍定时,请再按一次 SNAPSHOT 键。

# 使用面部识别定时器

按 SNAPSHOT 键启动面部识别,并在第三人进入框架后 3 秒进行拍摄。 此功能有助于当您希望将摄影师拍进集体照里时。

选择静像模式。

![](_page_46_Picture_28.jpeg)

- 出现静像模式图标。
- 轻按"MENU"。

![](_page_46_Picture_31.jpeg)

轻按"自拍"。

![](_page_46_Picture_33.jpeg)

- 轻按∧或∨,向上或向下移动,扩大选择范围。
- 轻按 X,退出菜单。
- 轻按 \* 5,返回上一个画面。
- 轻按"脸部检测"。

![](_page_46_Picture_38.jpeg)

确保每个人都面向着相机后,按 SNAPSHOT 键。

![](_page_46_Picture_40.jpeg)

- 被摄体脸部周围出现框架。
- 再次按下 SNAPSHOT 按键,开始 10 秒自拍。
- 摄影师进入框架。

摄影师

![](_page_47_Picture_2.jpeg)

- 0 摄影师进入框架后 3 秒,释放快门。
- 0 要停止自拍定时,请再按一次 SNAPSHOT 键。

#### 注:-

● 根据拍摄环境,"脸部检测"功能可能无法检测面孔。

# 设置用户按键

将您常用的手动调节功能之一指定给 USER 按键,可迅速启用该功能。

# 将一个功能指定给 **USER** 按键

*1* 选择视频或静像模式。

![](_page_47_Figure_11.jpeg)

- 0 出现视频或静像模式图标。
- *2* 轻按"MENU"。

![](_page_47_Picture_14.jpeg)

*3* 轻按"用户按键设置"。

![](_page_47_Picture_310.jpeg)

- 0 轻按∧或∨,向上或向下移动,扩大选择范围。
- 0 轻按 L,退出菜单。
- 轻按 " 5, 返回上一个画面。
- *4* 选择需要的功能。

![](_page_47_Picture_21.jpeg)

您可以选择以下功能之一。

- 夜视
- 触摸优先 AE/AF - FOCUS
- 背光补偿
- 白平衡
- 手动补偿(视频模式)
- 自拍(静像模式)

# 用 **USER** 按键作出调节

请按如下方法操作。

■ 如果是打开或关闭的功能 **(**夜视**,** 背光补偿**,** 手动补偿**,** 自拍**)**

按 USER 按键打开或关闭功能。

## ■ 如果是 **FOCUS**

按 USER 按键,在自动和手动之间切换 FOCUS。如要手动调节聚焦,请参 阅[""手动调整聚焦](#page-32-0)" (☞ p. 33)"。

["手动调整聚焦](#page-32-0)" (☞ p. 33)

# ■ 如果是需要选择设置的功能

**(**触摸优先 **AE/AF,** 白平衡**)**

1)按 USER 按键。

2)轻按要设置的所需功能。

- 注:-
- 0 显示菜单时,USER 按键无效。

# 剩余录制时间**/**电池电量

- 您可以查看内置内存和 SD 卡上的剩余视频录制时间以及剩余电池电量。
- *1* 打开液晶监视器,选择视频或静像模式。

![](_page_48_Figure_7.jpeg)

- 0 出现视频或静像模式图标。
- *2* 按 INFO 键。

![](_page_48_Figure_10.jpeg)

- 0 如果在静像模式下,请直接转到第 4 步。
- *3* 显示剩余录制时间。

![](_page_48_Picture_13.jpeg)

- 0 剩余录制时间只在视频录制模式下显示。
- 0 按 INFO 键,查看每个录制媒体的剩余录制时间。
- **•** 要显示剩余的电池电量,请轻按 $\Box$ 。
- 轻按 " J,返回录制模式。
- $\bullet$  要退出显示,轻按  $\times$ 。
- *4* 显示剩余电池电量。

![](_page_48_Picture_20.jpeg)

- 如果是视频录制,轻按 ڑン返回剩余录制时间显示。 如果是静像录制, 轻按返回录制模式。
- $\bullet$  如要退出显示,请按 INFO 按键或轻按  $\times$ 。
- 0 连接交流电适配器时,不会显示电池电量。

注:-

0 您从剩余录制时间显示轻按视频质量,可以改为所需的视频质量。

# 大约视频录制时间

![](_page_49_Picture_857.jpeg)

0 实际录制时间可因拍摄环境而缩短。

# 大约静像数(单位:拍摄张数)

![](_page_49_Picture_858.jpeg)

\* GZ-HM650/GZ-HM670

● 容量至少为 32 GB 的 SD 卡可最多录制 9999 张静像(无论图像大小)。

## 大约录制时间(使用电池)

![](_page_49_Picture_859.jpeg)

● 以上是"光源"设为"关"以及"监视器亮度"设为"4"时的数值(更亮)。 ( ):以上是"光源"设为"关"以及"监视器亮度"设为"3"时的数值(标准)

● 如果使用变焦或反复停止录制,实际录制时间可能会缩短。 (建议按三倍于预计录制时间备妥电池。)

# <span id="page-50-0"></span>播放视频

您可以从索引画面(缩略图显示)选择和播放录好的视频。

*1* 选择视频模式。

![](_page_50_Picture_4.jpeg)

*2* 轻按 L,选择播放模式。

![](_page_50_Picture_6.jpeg)

*3* 轻按文件开始播放。

![](_page_50_Picture_8.jpeg)

- 轻按 # 20 选择要播放的媒体。
- 轻按 | 以暂停。
- 轻按 2 ,返回索引画面。
- 轻按 3,返回录制模式。

# 视频播放的操作键

#### 在索引画面显示过程中

![](_page_50_Picture_15.jpeg)

日期

![](_page_50_Picture_16.jpeg)

![](_page_50_Picture_417.jpeg)

# 在视频播放过程中

时间线条块

![](_page_50_Figure_20.jpeg)

![](_page_50_Picture_418.jpeg)

注 : -

- 0 轻按或拖拉触屏的操作区域。
- 如果本机不工作大约 3 秒钟,触屏上的操作按键就会消失。轻按屏幕,再次 显示操作按键。
- 0 您可以按录制日期搜索某个特定文件。

["日期搜索](#page-53-0)" (☞ p. 54)

小心 : -

- 0 给重要的录制数据做好备份。
- 建议您把重要的录制数据复制到 DVD 或其他录制媒体上存储。
- 本机是由微电脑控制的装置。静电放电、外部噪音和干扰(来自电视、无线 电等)可能会妨碍它的正常工作。在此情况下,关闭电源,然后拔下交流电 适配器,并取出电池。本机将重置。

## 调整视频音量

您可以轻按音量调节按键,控制音量。

*1* 轻按 U。

![](_page_50_Picture_34.jpeg)

*2* 轻按"+"或"-"。

![](_page_51_Picture_1.jpeg)

● 也可以在播放过程中用变焦杆调节音量。

调低音量 调高音量

- 轻按 1 时,即使 1 秒钟不操作,音量调节条块也仍留在画面上。
- $\bullet$  轻按  $\times$  退出音量调节。
- 0 连接 AV 电缆(音频/视频)或 HDMI 电缆时,禁用音量调节。

## 查看录制日期和其他信息

#### *1* 按 INFO 键。

您可以显示所选文件的录制日期和持续时间。

![](_page_51_Figure_10.jpeg)

# 播放管理信息不完整的视频

如果不正确操作录制,比如在录制过程中切断电源,可能会损坏视频的管理信 息。您可以执行以下操作,播放管理信息有缺陷的视频。

*1* 选择视频模式。

![](_page_51_Figure_14.jpeg)

*2* 轻按 L,选择播放模式。

![](_page_51_Figure_16.jpeg)

*3* 轻按"MENU"。

![](_page_51_Picture_18.jpeg)

*4* 轻按"播放其他文件"。

![](_page_51_Picture_206.jpeg)

*5* 轻按文件开始播放。

![](_page_51_Picture_22.jpeg)

["播放视频](#page-50-0)" (☞ p. 51)

- 注:-0 当管理信息受损时,会在 EXTMOV 文件夹创建一个 MTS 文件。
- 0 视受损文件的情况而定,可能无法播放,或无法顺畅播放。

# <span id="page-52-0"></span>播放静像

您可以通过索引画面(缩略图显示)选择和播放已录制的静像。

*1* 选择静像模式。

![](_page_52_Picture_4.jpeg)

*2* 轻按 L,选择播放模式。

![](_page_52_Picture_6.jpeg)

*3* 轻按文件开始播放。

![](_page_52_Picture_8.jpeg)

- 在 2 秒钟内连续录制的静像或用连拍模式录制的静像将放在同一个组 里。仅显示第一个录好的文件,组用绿色方框显示。
- 0 轻按 I/J 选择要播放的媒体。
- 轻按 ■,返回索引画面。
- 轻按 3,返回录制模式。

## 静像播放的操作键

# 在索引画面显示过程中

![](_page_52_Picture_15.jpeg)

● 在 2 秒钟内连续录制的静像或用连拍模式录制的静像将放在同一个组里。 仅显示第一个录好的文件,组用绿色方框显示。

![](_page_52_Picture_445.jpeg)

#### 在播放静像时

![](_page_52_Picture_19.jpeg)

![](_page_52_Picture_446.jpeg)

#### 注:-

- 0 轻按或拖拉触屏的操作区域。
- 如果本机不工作大约 3 秒钟,触屏上的操作按键就会消失。轻按屏幕,再次 显示操作按键。
- 0 在播放过程中,您可以把静像向右或向左旋转 90°。 旋转仅适用于屏幕上的显示。
- 0 您可以按录制日期搜索某个特定文件。 在大量文件中搜索时很有用。

["日期搜索](#page-53-0)" (B p. 54)

#### 小心 : -

● 本机是由微电脑控制的装置。静电放电、外部噪音和干扰(来自电视、无线 电等)可能会妨碍它的正常工作。在此情况下,关闭电源,然后拔下交流电 适配器,并取出电池。本机将重置。

## 幻灯片播放

#### 静像可作为幻灯片播放。

……<br>播放静像期间轻按 ▶,开始幻灯片播放

![](_page_52_Figure_32.jpeg)

"静像播放的操作键" (B p. 53)

注:

- 可增加幻灯片播放中的过渡效果。
- ["幻灯片放映效果](#page-100-0)" (☞ p. 101)

# <span id="page-53-0"></span>播放

# 搜索特定的视频**/**静像

当录好的视频和静像数量庞大时,很难通过索引画面找到所需的文件。 您可以用搜索功能找到您要的文件。 "按录制日期搜索" (B p. 54)

# 日期搜索

您可以按录制日期搜索和播放视频或静像。

*1* 轻按"MENU"。

![](_page_53_Picture_6.jpeg)

- 轻按 # 50 选择要播放的媒体。
- 0 在视频和静像模式下都可以进行搜索。 \*图中为视频模式。
- *2* 轻按"搜索日期"。

![](_page_53_Picture_10.jpeg)

*3* 轻按录制日期,然后轻按"下一页"。

![](_page_53_Picture_12.jpeg)

- 0 再次轻按,取消选定的日期。
- *4* 轻按文件开始播放。

![](_page_53_Picture_15.jpeg)

- 您可以在视频模式下选择视频,在静像模式下选择静像。
- 0 仅显示在选定日期录制的视频。
- 轻按 X,即可停止搜索并返回索引画面(缩略图显示)。

#### 删除所选日期的文件。:

在索引画面(缩略图显示)上轻按 面,删除不需要的文件。 ["删除不需要的文件](#page-56-0)" (2 p. 57)

# 连接电视机并在电视机上观看

您可以将本机与电视连接进行播放。电视的图像质量因电视机类型及相连的 电缆而异。选择最适合您电视机的接口。

- 0 另请参阅所用电视机的使用说明书。
- "经由 HDMI [迷你接口连接](#page-54-0)" (18 p. 55)
- ["经由分量接口连接](#page-55-0)" (B p. 56)
- "经由 AV [接口连接](#page-55-0)" (☞ p. 56)

# 图像在电视机上显示不自然

![](_page_53_Picture_429.jpeg)

## <span id="page-54-0"></span>经由 **HDMI** 迷你接口连接

- 如果您使用的是高清电视,您可以将它连接到 HDMI 接口实现 HD 品质。
- 不使用随附电缆时,可以把高速 HDMI 迷你电缆当作 HDMI 迷你电缆使 用。
- 0 另请参阅所用电视机的使用说明书。
- *1* 连接至电视机。

![](_page_54_Figure_6.jpeg)

- 按 (り键约 2 秒钟,关闭摄像机。
- *2* 把交流电适配器与本机连接。

![](_page_54_Picture_9.jpeg)

*3* 按电视机上的外部输入键,经由连接的接口切换到本机的输入。

![](_page_54_Picture_11.jpeg)

*4* 播放文件。

![](_page_54_Picture_13.jpeg)

["播放视频](#page-50-0)" (B p. 51)

["播放静像](#page-52-0)" (B p. 53)

注:-

- 即使在视频播放过程中,共用菜单中的"在电视机上显示"设为"开",相连 的电视机上也不会显示按键(图标)和日期/时间。此外,本机液晶监视器上 显示的按键(图标)和日期/时间即使 3 秒钟之后也不会消失。
- 0 根据连接,更改"HDMI 输出"中的设置。

"HDMI 输出" (☞ [p. 112\)](#page-111-0)

- 经由 HDMI 迷你电缆连接电视时,依据连接的电视机而定,图像和声音可能 无法正确输出。 此时,请进行如下操作 1)断开 HDMI 迷你电缆,并再次连接。
	- 2)关闭本机并再次启动。
- 有关电视机或连接方法的问题,请与电视机制造商联络。

# 经由 **HDMI** 与电视机配套操作

用 HDMI 电缆将本机与启用 HDMI-CEC 的电视机连接,可以执行与电视相关 的操作。

● HDMI-CEC(消费电子控制)是一项行业标准,使经由 HDMI 电缆连接的 HDMI-CEC 兼容设备具有互通性。

注:

- 并非所有由 HDMI 控制的设备都符合 HDMI-CEC 标准。 与这些设备连接 时,本机的 HDMI 控制功能不工作。
- 0 不保证本机能与启用 HDMI-CEC 的设备配套使用。
- 根据每种启用 HDMI-CEC 的设备的规格而定,有些功能可能无法在本机上 使用。(详见电视机的使用说明书。)
- 0 有些连接的设备可能会发生意外的运行现象。在此情况下,把"HDMI 控 制"设为"关"。

"HDMI 控制" (☞ [p. 112\)](#page-111-0)

#### 准备

- 用 HDMI 电缆连接本机与电视机。 "经由 HDMI 迷你接口连接" (☞ p. 55)
- 打开电视机,把 HDMI-CEC 相关设置设为"开"。(详见电视机的使用说明 书。)
- 0 打开本机,把"HDMI 控制"设为"开"。
- "HDMI 控制" ( **B** [p. 112\)](#page-111-0)

#### 操作方法 **1**

- *1* 打开本机。
- *2* 选择播放模式。
- *3* 连接 HDMI 电缆。
	- 打开本机时,电视机自动打开,并切换到 HDMI 输入模式。

#### 操作方法 **2**

- *1* 关闭电视机。
	- 0 本机自动关闭。

注 : -

- 根据连接的电视而定,本机的显示语言自动切换到本机打开时为电视机选 定的语言。
	- (只有在本机支持为电视机所选语言的情况下,这一点才有效。)如果本机 所用语言不同于电视机显示语言,则将"HDMI 控制"设为"关"。
- 即使更改本机的显示语言,电视机的显示语言也不会自动切换。
- 当连接功放和调谐器等设备时,这些功能可能无法正确工作。 把"HDMI 控 制"设为"关"。
- 如果 HDMI-CEC 不能正常工作,则关闭本机,然后再打开。

#### 小心 : -

● 访问文件时,不要取出录制媒体或进行任何其他操作(比如关闭电源)。此 外,务必使用随带的交流电适配器,这是因为,如果操作过程中电池用完,录 制媒体上的数据可能会损坏。如果录制媒体上的数据损坏,那么将录制媒 体格式化,即可再次使用该媒体。

# <span id="page-55-0"></span>经由分量接口连接

您可以将本机与电视机的分量接口连接,以便按模拟高清画质播放视频。 0 另请参阅所用电视机的使用说明书。

- 
- *1* 连接至电视机。

![](_page_55_Figure_5.jpeg)

- 按 少 键约 2 秒钟,关闭摄像机。
- *2* 把交流电适配器与本机连接。

![](_page_55_Picture_8.jpeg)

*3* 按电视机上的外部输入键,经由连接的接口切换到本机的输入。

![](_page_55_Picture_10.jpeg)

*4* 播放文件。

![](_page_55_Picture_12.jpeg)

["播放视频](#page-50-0)" (B p. 51) ["播放静像](#page-52-0)" (1 p. 53)

注:-

- 即使在视频播放过程中,共用菜单中的"在电视机上显示"设为"开",相连 的电视机上也不会显示按键(图标)和日期/时间。此外,本机液晶监视器上 显示的按键(图标)和日期/时间即使 3 秒钟之后也不会消失。
- ["在电视机上显示](#page-109-0)" (B p. 110)
- 用 HD 质量播放时,将共用菜单中的"分量输出"设为"1080i"。
- 如果设置仍设在"576i",视频以标准质量输出。
- "组件输出([GZ-HM445/GZ-HM650/GZ-HM670](#page-110-0))" (☞ p. 111)
- 有关电视机或连接方法的问题,请与电视机制造商联络。

# 经由 **AV** 接口连接

用随附的 AC 电缆连接至 AV 接口,即可在电视机上播放视频。

- 另请参阅所用电视机的使用说明书。
- *1* 连接至电视机。

![](_page_55_Figure_25.jpeg)

- 按 少 键约 2 秒钟,关闭摄像机。
- *2* 把交流电适配器与本机连接。

![](_page_55_Picture_28.jpeg)

*3* 按电视机上的外部输入键,经由连接的接口切换到本机的输入。

![](_page_55_Picture_30.jpeg)

*4* 播放文件。

![](_page_55_Picture_32.jpeg)

["播放视频](#page-50-0)" (B p. 51)

["播放静像](#page-52-0)" (☞ p. 53)

注:-

0 有关电视机或连接方法的问题,请与电视机制造商联络。

# <span id="page-56-0"></span>删除不需要的文件

当录制媒体上的空间所剩无几时,可以删除不需要的视频和静像。 删除文件后,可以恢复录制媒体的容量。

- "删除当前播放的文件" (B p. 57) "删除选定的文件" (12 p. 57)
- 

注 : ·

- 0 删掉的文件无法恢复。
- 0 受保护的文件无法删除。

删除文件前取消保护。 ["保护文件](#page-57-0)" (13 p. 58)

- 0 一定要把重要的文件备份到电脑上。
- ["备份所有文件](#page-81-0)" (B p. 82)

#### 删除当前播放的文件

删除当前播放的文件。

#### 小心 : -

- 0 删掉的文件无法恢复。
- *1* 轻按 A。

![](_page_56_Picture_16.jpeg)

- 尽管图像中显示视频模式,但同样的操作也适用于静像模式。
- *2* 轻按"是"。

![](_page_56_Picture_19.jpeg)

- 轻按 $\blacktriangleleft$ /  $\blacktriangleright$  选择上一个或下一个文件。
- 0 没有剩余文件时,画面返回到索引画面。

注:-

- 0 受保护的文件无法删除。
- 删除文件前取消保护。
- ["保护文件](#page-57-0)" (B p. 58)

## 删除选定的文件

删除选定的文件。

- 小心:-
- 0 删掉的文件无法恢复。
- *1* 选择视频或静像模式。

![](_page_56_Picture_31.jpeg)

*2* 轻按 L,选择播放模式。

![](_page_56_Picture_33.jpeg)

- 尽管图像中显示视频模式,但同样的操作也适用于静像模式。
- 3 轻按 而。

![](_page_56_Picture_36.jpeg)

## *4* 轻按要删除的文件。

![](_page_56_Picture_38.jpeg)

- √ 出现在选定的文件上。 要去除一个文件的 √,请再次轻按此文件。
- 0 轻按"全选",选择所有文件。
- 0 轻按"取消全选",取消全部选定。
- 在 2 秒钟内连续录制的静像或用连拍模式录制的静像将放在同一个组 里。仅显示第一个录好的文件,组用绿色方框显示。轻按时,同组文件 的索引画面出现。轻按要删除的文件,然后轻按"t"。

![](_page_56_Picture_43.jpeg)

*5* 轻按"设定"。

![](_page_56_Picture_45.jpeg)

*6* 轻按"执行",确认删除。

![](_page_56_Picture_47.jpeg)

- 0 完成删除后,轻按"确定"。
- 0 如要取消删除,则轻按"退出"。
- <span id="page-57-0"></span>注:-
- 0 受保护的文件无法删除。
- 删除文件前取消保护。
- "保护文件" (☞ p. 58)

# 保护文件

通过保护文件,防止无意中删除重要的视频/静像。 "保护/取消保护当前显示的文件" (13 p. 58) "保护/取消保护选定文件" (13 p. 58)

#### 小心:-

0 在格式化录制媒体时,即使受保护的文件也会被删除。

# 保护**/**取消保护当前显示的文件

保护当前显示的文件或取消其保护。

*1* 轻按"MENU"。

![](_page_57_Picture_12.jpeg)

*2* 轻按"保护/取消"。

![](_page_57_Picture_14.jpeg)

*3* 轻按"是"。

![](_page_57_Picture_16.jpeg)

- 轻按 < /> </> **H** / > </br />
选择上一个或下一个文件。
- 0 设置完成后,轻按"确定"。

## 保护**/**取消保护选定文件

保护所选文件或取消其保护。

*1* 选择视频或静像模式。

![](_page_57_Figure_22.jpeg)

*2* 轻按 L,选择播放模式。

![](_page_57_Picture_24.jpeg)

*3* 轻按"MENU"。

![](_page_58_Picture_1.jpeg)

*4* 轻按"保护/取消"。

![](_page_58_Picture_3.jpeg)

*5* 轻按要保护或取消保护的文件。

![](_page_58_Picture_5.jpeg)

- √ 出现在选定的文件上。
- 要去除一个文件的 P,请再次轻按此文件。  $\bullet$  已经设保护的文件上显示 On 和  $\checkmark$ 。
- 如要取消文件的保护,则轻按文件,去除 v。
- 0 轻按"全选",选择所有文件。
- 0 轻按"取消全选",取消全部选定。
- 在 2 秒钟内连续录制的静像或用连拍模式录制的静像将放在同一个组 里。仅显示第一个录好的文件,组用绿色方框显示。轻按时,同组文件 的索引画面出现。轻按要保护或取消保护的文件,然后轻按"t)"。

![](_page_58_Picture_12.jpeg)

- 如果 Eye-Fi Helper 的传输模式设为"选择性分享"或"选择性传 输",则会显示
- *6* 轻按"设定",完成设置。

![](_page_58_Picture_15.jpeg)

• 保护标记 On 出现在选定文件上。 保护标记 On 从取消选定的文件上消失。

# 在播放过程中,在视频中捕捉静像

您可以在录好的视频中捕捉您喜欢的场景静像。

*1* 选择视频模式。

![](_page_58_Figure_20.jpeg)

*2* 轻按 L,选择播放模式。

![](_page_58_Figure_22.jpeg)

*3* 轻按需要的视频。

![](_page_58_Picture_24.jpeg)

4 在播放过程中,在想要的场景上轻按暂停 II。

![](_page_58_Picture_26.jpeg)

- 暂停视频后,您可以轻按向前慢放 |▶ 和向后慢放 ◀ |,微调捕捉点。
- *5* 捕捉静像。

![](_page_58_Figure_29.jpeg)

注:-

- 0 捕获的静像大小为 1920 × 1080。
- 捕捉的静像存储在播放视频的媒体中。

# 结合以无缝记录录制的影片。

以两个单独媒体和启用了"无缝录制"的视频录制菜单可以结合为单个视频。 ["无缝录制](#page-93-0)" (☞ p. 94)

*1* 选择视频模式。

![](_page_59_Picture_4.jpeg)

*2* 轻按 L,选择播放模式。

![](_page_59_Picture_6.jpeg)

*3* 轻按"MENU"。

![](_page_59_Picture_8.jpeg)

*4* 轻按"无缝录制控制"。

![](_page_59_Picture_10.jpeg)

*5* 轻按"合并场景"。

![](_page_59_Picture_12.jpeg)

0 本机开始检测无缝视频。

如果找不到无缝视频,则无法进行结合。

*6* 轻按"是"。

![](_page_59_Picture_16.jpeg)

*7* 轻按作为存储目的地的媒体。

![](_page_59_Picture_229.jpeg)

*8* 轻按"是"。

![](_page_59_Picture_20.jpeg)

- 0 开始结合视频。
- 0 视频结合后,轻按"确定"。

注:-

● 如果内存或 SD 卡内没有足够的剩余空间,无缝视频便不能结合。 结合前, 查看剩余可用空间量。

## 再次启用无缝视频记录的方法

前一段记录完成后,要再次启用无缝记录,就需要结合无缝视频或删除无缝视 频的结合信息。

要删除无缝视频的结合信息,在第 5 步中选择"删除合并场景信息"。

- 选择所需的部分视频,保存为一个新的视频文件。 原来的视频仍在其现有的位置上。
- 选择视频模式。

![](_page_60_Picture_3.jpeg)

轻按 L,选择播放模式。

![](_page_60_Picture_5.jpeg)

轻按"MENU"。

![](_page_60_Picture_7.jpeg)

轻按"修剪"。

![](_page_60_Picture_9.jpeg)

轻按要编辑的视频。

![](_page_60_Picture_11.jpeg)

6 轻按 ■,在需要的起点暂停播放,然后轻按"A"。

![](_page_60_Picture_13.jpeg)

- 轻按"A"时,起点被设定。
- 设定起点后,轻按 →,继续播放。
- 7 轻按 ■,在需要的终点暂停播放,然后轻按"B"。

![](_page_60_Picture_17.jpeg)

- 轻按"B"时,终点被设定。
- 如要重设起点或终点,在需要的场景(位置)轻按"A"或"B"。
- 轻按"设定"。

![](_page_60_Picture_21.jpeg)

- 轻按"设定"时,确认修剪区域。
- 轻按"是"。

![](_page_60_Picture_24.jpeg)

- 完成复制后,轻按"确定"。
- 复制完成时,将复制好的文件添加到索引画面。
- 注 : -
- 分割点可能稍微偏离选定的场景。

# 捕捉要上传到**YouTube** 的视频

捕捉并复制要上传到 YouTube 的部分已录视频(最多 15 分钟),把它另存为 YouTube 视频。 捕捉用于 YouTube 的视频时,时长不能超过 15 分钟。

*1* 选择视频模式。

![](_page_61_Picture_4.jpeg)

*2* 轻按 L,选择播放模式。

![](_page_61_Picture_6.jpeg)

*3* 轻按"MENU"。

![](_page_61_Picture_8.jpeg)

*4* 轻按"上传设置"。

![](_page_61_Picture_10.jpeg)

*5* 轻按要编辑的视频。

![](_page_61_Picture_12.jpeg)

- *6* 轻按"修剪"。
	- 不需要修剪时,轻按"不要修剪"。

![](_page_61_Picture_15.jpeg)

0 如果所选视频超过 15 分钟,则有必要进行剪切。

7 轻按 ■,在需要的起点暂停播放,然后轻按"A"。

![](_page_61_Picture_18.jpeg)

8 轻按 **■,在需要的终点暂停播放,然后轻按"B"**。

![](_page_61_Picture_20.jpeg)

- 0 如要重设起点或终点,在需要的场景(位置)轻按"A"或"B"。
- 0 捕捉用于 YouTube 的视频时,时长不能超过 15 分钟。
- *9* 轻按"设定"。

![](_page_61_Picture_397.jpeg)

*10* 轻按"是"。

![](_page_61_Picture_26.jpeg)

- 0 完成复制后,轻按"确定"。
- 复制完成时,将复制好的文件添加到索引画面。
- 0 要退出上传设置,在上传设置画面上轻按"取消"。

注:-

● 分割点可能稍微偏离选定的场景。

# 把视频上传到 **YouTube**

您可以用随附的软件 Everio MediaBrowser 3,把视频上传到 YouTube 。在 电脑上安装软件,并连接本机与电脑。

- 0 如需有关如何使用软件的详细说明,请参阅帮助文件。
- ["安装随附软件\(内置\)](#page-79-0)" (B p. 80)
- ["连接本机与电脑](#page-81-0)" (B p. 82)

上传视频遇到问题:

- 0 检查一下您是否在 YouTube 上创建了一个帐户。(您需要有一个 YouTube 帐户,才能向 YouTube 上传文件。)
- 参阅"中的&问答"、"最新信息"、"下载信息"等,点击随附软件 Everio MediaBrowser 3"帮助文件中的最新产品信息"。

# <span id="page-62-0"></span>用**DVD** 刻录机刻录光盘

您可以用备选的 DVD 刻录机将录好的文件复制到光盘上或播放创建好的光 盘。

# 兼容的 **DVD** 刻录机

![](_page_62_Picture_540.jpeg)

## 用 **DVD** 刻录机刻录光盘

#### **■ DVD 刻录机的准备**

"DVD 刻录机的准备(CU-VD3)" (☞ p. 63)

#### ■ 复制到光盘上

- "复制所有文件" (B p. 63)
- ["按日期复制文件](#page-63-0)" (18 p. 64)
- ["复制选定的文件](#page-64-0)" (☞ p. 65)

#### ■ 其他操作

"用 DVD [刻录机播放](#page-66-0)" (e p. 67) ["复制后封盘](#page-66-0)" (B p. 67)

#### 注:

● 有很多文件要备份时,完成备份可能需要一点时间。存取指示灯闪烁,表示 运行正常作,此时稍等片刻。

#### 更改 **DVD** 刻录机的媒体

根据已装入的 DVD 设置媒体类型。

- *1* 准备一台 DVD 刻录机。 "DVD 刻录机的准备(CU-VD3)" (13 p. 63)
- *2* 轻按"备份"菜单中的"更改录制媒体"。

![](_page_62_Picture_19.jpeg)

*3* 轻按"DVD(AVCHD)"或"DVD-Video"。

![](_page_62_Picture_21.jpeg)

- 0 媒体改为被轻按的项目。根据光盘选择合适的设置。
- 选择"DVD(AVCHD)",您可以以高清画质把视频保存在 DVD 中。
- 选择"DVD-Video",您可以在转换成标准画质后,把视频保存在 DVD 中。

# **DVD** 刻录机的准备(**CU-VD3**)

- *1* 连接 USB 电缆和交流电适配器。
	- 按 少 键约 2 秒钟,关闭摄像机。

![](_page_62_Figure_28.jpeg)

- A 把 DVD 刻录机的 USB 电缆与本机连接。
- B 连接 DVD 刻录机的交流电适配器。
- 3 把交流电适配器与本机连接。
- 连接交流电适配器时,本机自动接通电源。
- 0 本机打开,"备份"菜单出现。
- 连接 USB 电缆期间,显示"备份"菜单。
- 0 另请参阅 DVD 刻录机的使用说明书。
- *2* 插入一张新光盘。

![](_page_62_Picture_37.jpeg)

- A 按弹出按钮,打开光盘托架。
- 2 拉出托架,正确装入新光盘。
- 3 推入光盘托架,直至咔哒一声卡进。

小心 :-

0 连接设备时务必切断电源。 否则可能会发生电击或故障。

#### 创建光盘

*1* 准备一台 DVD 刻录机。

0 将一张新光盘插入 DVD 刻录机。 "DVD 刻录机的准备(CU-VD3)" (☞ p. 63)

- *2* 用以下方法将文件复制到光盘上。
	- "复制所有文件" (B p. 63)
	- ["按日期复制文件](#page-63-0)" (☞ p. 64)
	- ["复制选定的文件](#page-64-0)" (B p. 65)

## 复制所有文件

本机上录制的所有视频或静像都将被复制。 您也可以只选择并复制未曾复制的视频或静像。

*1* 选择视频或静像模式。

![](_page_62_Figure_53.jpeg)

<span id="page-63-0"></span>*2* 轻按"从所有创建"(视频)或"保存全部"(静像)。

![](_page_63_Picture_2.jpeg)

- 尽管图像中显示视频模式,但同样的操作也适用于静像模式。
- *3* 轻按要复制的媒体。

![](_page_63_Picture_5.jpeg)

(GZ-HM650/GZ-HM670)

![](_page_63_Picture_477.jpeg)

(GZ-HM445/GZ-HM448)

*4* 轻按需要的方法。

![](_page_63_Picture_10.jpeg)

● 尽管图像中显示视频模式,但同样的操作也适用于静像模式。 0"所有场景"(视频)"**/** 全部图像"(静像):

本机上所有的视频及静像都将被复制。

#### 0"未保存场景"(视频)"**/** 未保存的图像"(静像):

自动选择和复制尚未复制的视频及静像。

*5* 轻按"执行"。

![](_page_63_Picture_16.jpeg)

- 0 显示复制文件所需的光盘数量。 据此准备光盘。
- 6 轻按"是"或"否"。(仅限 a 模式)

![](_page_63_Picture_19.jpeg)

- 选择"是"时,按组显示复制日期相似的视频。
- 0 选择"否"时,根据录制日期显示视频。
- *7* 轻按"执行"。

![](_page_63_Picture_23.jpeg)

- 出现"插入下一张碟"字样时,更换光盘。
- *8* 完成复制后,轻按"确定"。

![](_page_63_Picture_478.jpeg)

*9* 按住 M 按键 2 秒钟或更久,关闭本机,并取下 USB 电缆。

#### $\sqrt{|\mathbf{w}_i|}$  : -

- 0 完成复制前,不要断开电源或拔下 USB 电缆。
- 0 播放期间不在索引画面上的文件无法加以复制。

注:-

● 要查看创建好的光盘,请参阅""用 DVD [刻录机播放](#page-66-0)" (☞ p. 67) "。 "用 DVD [刻录机播放](#page-66-0)" (☞ p. 67)

#### "要定格吗?"出现时

- 当"共用"菜单中的"自动定格"设为"关"时,出现此字样。
- ["自动定格](#page-112-0)" (☞ p. 113)
- 如要在其他设备上播放,轻按"是"。
- 0 如要在稍后将更多的文件添加至 DVD,可轻按"否"。

## 注:-

- 同时创建两个或以上的 DVD 时,最后以外的所有光盘都会被自动封盘,即 使其"自动定格"设置为"关"。
- 即使在"备份"菜单里选择了"定格",您可以为 DVD 封盘。 ["复制后封盘](#page-66-0)" (☞ p. 67)
- 0 要在其它设备上播放 BD-R 光盘,刻好光盘后,选择"定格"。 ("共用"菜单的"自动定格"功能在只能用于创建 DVD。)

## 按日期复制文件

按照录制日期排列和复制视频与静像。

*1* 选择视频或静像模式。

![](_page_63_Figure_45.jpeg)

*2* 轻按"选择和创建"(视频)或"选择并保存"(静像)。

 $\overline{\times}$ 

 $\overline{\mathbf{C}}$ 

<span id="page-64-0"></span>![](_page_64_Picture_471.jpeg)

- 0 尽管图像中显示视频模式,但同样的操作也适用于静像模式。
- *3* 轻按要复制的媒体。

![](_page_64_Picture_472.jpeg)

![](_page_64_Picture_473.jpeg)

#### (GZ-HM445/GZ-HM448)

*4* 轻按"按日期创建"(视频)或"按日期保存"(静像)。

![](_page_64_Picture_8.jpeg)

- 尽管图像中显示视频模式,但同样的操作也适用于静像模式。
- *5* 轻按选择录制日期。

![](_page_64_Picture_11.jpeg)

*6* 轻按"执行"。

![](_page_64_Picture_13.jpeg)

- 0 显示复制文件所需的光盘数量。 据此准备光盘。
- 7 轻按"是"或"否"。(仅限 当模式)

*2* 轻按"选择和创建"(视频)或"选择并保存"(静像)。

![](_page_64_Picture_17.jpeg)

*1* 选择视频或静像模式。

单个选择和复制所需的视频或静像。

#### 复制选定的文件

- ("共用"菜单的"自动定格"功能在只能用于创建 DVD。)
- 要在其它设备上播放 BD-R 光盘,刻好光盘后,选择"定格"。
- 
- ["复制后封盘](#page-66-0)" (B p. 67)
- 即使在"备份"菜单里选择了"定格",您可以为 DVD 封盘。
- 使其"自动定格"设置为"关"。
- 
- 注:-● 同时创建两个或以上的 DVD 时,最后以外的所有光盘都会被自动封盘,即
- 0 如要在稍后将更多的文件添加至 DVD,可轻按"否"。

10 按住 (b 按键 2 秒钟或更久,关闭本机,并取下 USB 电缆。

● 要查看创建好的光盘,请参阅""用 DVD [刻录机播放](#page-66-0)" (☞ p. 67) "。

- 0 如要在其他设备上播放,轻按"是"。
- 
- 

0 完成复制前,不要断开电源或拔下 USB 电缆。 0 播放期间不在索引画面上的文件无法加以复制。

- 
- 当"共用"菜单中的"自动定格"设为"关"时,出现此字样。 ["自动定格](#page-112-0)" (☞ p. 113)
- 
- 
- 
- 

"用 DVD [刻录机播放](#page-66-0)" (☞ p. 67)

"要定格吗?"出现时

- 
- 
- 
- 
- 
- 
- -

![](_page_64_Picture_61.jpeg)

*9* 完成复制后,轻按"确定"。

小心 : -

注:-

![](_page_64_Picture_474.jpeg)

完成

确定

是否要在光盘的顶级菜单上<br>制作一个自动生成的标题?

0 选择"是"时,按组显示复制日期相似的视频。

按日期创建

是

● 出现"插入下一张碟"字样时,更换光盘。

按日期创建

![](_page_65_Picture_1.jpeg)

- 0 尽管图像中显示视频模式,但同样的操作也适用于静像模式。
- *3* 轻按要复制的媒体。

![](_page_65_Picture_440.jpeg)

![](_page_65_Picture_5.jpeg)

#### (GZ-HM445/GZ-HM448)

*4* 轻按"从场景选择"(视频)或"从图像选择"(静像)。

![](_page_65_Picture_8.jpeg)

- 尽管图像中显示视频模式,但同样的操作也适用于静像模式。
- *5* 轻按要复制的视频或静像。

![](_page_65_Picture_11.jpeg)

- 0 选定文件上出现一个勾号。
	- 如要去除勾号,则再次轻按文件。
- 0 轻按"检查",检查文件。
- 尽管图像中显示视频模式,但同样的操作也适用于静像模式。
- *6* 选定所有文件后,轻按"保存"。

![](_page_65_Picture_17.jpeg)

0 尽管图像中显示视频模式,但同样的操作也适用于静像模式。

*7* 轻按"执行"。

![](_page_65_Picture_20.jpeg)

- 0 显示复制文件所需的光盘数量。 据此准备光盘。
- 8 轻按"是"或"否"。(仅限 当模式)

![](_page_65_Picture_23.jpeg)

- 0 选择"是"时,按组显示复制日期相似的视频。
- 0 选择"否"时,根据录制日期显示视频。
- *9* 轻按"执行"。

![](_page_65_Picture_441.jpeg)

● 出现"插入下一张碟"字样时,更换光盘。

#### *10* 完成复制后,轻按"确定"。

![](_page_65_Picture_30.jpeg)

*11* 按住 M 按键 2 秒钟或更久,关闭本机,并取下 USB 电缆。

#### 小心 : -

- 0 完成复制前,不要断开电源或拔下 USB 电缆。
- 0 播放期间不在索引画面上的文件无法加以复制。

#### 注 : -

● 要查看创建好的光盘,请参阅""用 DVD [刻录机播放](#page-66-0)" (☞ p. 67) "。 "用 DVD [刻录机播放](#page-66-0)" (☞ p. 67)

#### "要定格吗?"出现时

- 当"共用"菜单中的"自动定格"设为"关"时,出现此字样。 ["自动定格](#page-112-0)" (B p. 113)
- 如要在其他设备上播放,轻按"是"。
- 如要在稍后将更多的文件添加至 DVD,可轻按"否"。

#### 注 : -

- 同时创建两个或以上的 DVD 时,最后以外的所有光盘都会被自动封盘,即 使其"自动定格"设置为"关"。
- 即使在"备份"菜单里选择了"定格",您可以为 DVD 封盘。 ["复制后封盘](#page-66-0)" (B p. 67)
- 要在其它设备上播放 BD-R 光盘,刻好光盘后,选择"定格"。

## <span id="page-66-0"></span>("共用"菜单的"自动定格"功能在只能用于创建 DVD。)

# 用 **DVD** 刻录机播放

您可以播放在本机上创建的 DVD。

- *1* 准备一台 DVD 刻录机。 0 将要播放的 DVD 插入 DVD 刻录机。 "DVD [刻录机的准备\(](#page-62-0)CU-VD3)" (18 p. 63)
- *2* 轻按备份菜单中的"播放"。

![](_page_66_Picture_6.jpeg)

- 0 出现光盘中的视频索引画面(缩略图显示)。
- *3* 轻按文件开始播放。

![](_page_66_Picture_9.jpeg)

- 轻按"つ"返回"备份"菜单。
- 有关视频播放的详情,请参阅[""视频播放的操作键](#page-50-0)" (☞ p. 51) "。 ["视频播放的操作键](#page-50-0)" (B p. 51)
- 如要退出,请按住 少 键约 2 秒钟,停止播放并关闭摄像机。然后,取下 USB 电缆。

注:-

0 播放用 DVD-Video 格式创建的光盘时,不会显示日期和时间等信息。

## 复制后封盘

完成复制后封盘。这样就能用本机、电脑、DVD 刻录机、DVD 播放机或支持 BD-MV 和 AVCHD 格式的外置蓝光驱动器播放光盘。

*1* 选择视频或静像模式。

![](_page_66_Picture_18.jpeg)

*2* 轻按"定格"。

![](_page_66_Picture_20.jpeg)

*3* 轻按"是"。

![](_page_66_Picture_22.jpeg)

0 完成封盘后,轻按"确定"。

# <span id="page-67-0"></span>**用外置蓝光驱动器刻录光盘**

您可以用备选的外置蓝光驱动器将录好的文件复制到光盘上或播放创建好的 光盘。

## 兼容的外部蓝光驱动

您可以使用 I-O DATA 出品的 BRD-3DU8、BRD-UH8LE 或 BRD-UH8S。(截 至 2010 年 12 月是这样)

## 注:

有关外置蓝光驱动器的最新信息,请查阅以下网站。

#### $\bullet$  I-O DATA: <http://www.iodata.jp/everio/>

0 JVC:

<http://www.victor.co.jp/dvmain/>

## 用外置蓝光驱动器刻录光盘

#### ■ 准备一台外置蓝光驱动器

"准备一台外置蓝光驱动器" (B p. 68)

#### ■ 复制到光盘上

"复制所有文件" (B p. 68)

["按日期复制文件](#page-68-0)" (13 p. 69)

["复制选定的文件](#page-69-0)" (B p. 70)

单个选择和复制所需的视频或静像。

## ■ 其他操作

["用外置蓝光驱动器播放](#page-70-0)" (B p. 71)

注:-

- 0 光盘的可录制时间因录制方式而异。
- 有很多文件要备份时,完成备份可能需要一点时间。存取指示灯闪烁,表示 运行正常作,此时稍等片刻。

## 更改外置蓝光驱动器的媒体

根据装入的蓝光盘或 DVD 设置媒体类型。

- *1* 准备一台外置蓝光驱动器。
	- 0 将光盘插入外置蓝光驱动器。
	- "准备一台外置蓝光驱动器" (B p. 68)
- *2* 轻按"备份"菜单中的"更改录制媒体"。

![](_page_67_Picture_29.jpeg)

- *3* 轻按"蓝光盘"、"DVD(AVCHD)"或"DVD-Video"。
	- 媒体改为被轻按的项目。根据光盘选择合适的设置。
	- 选择"蓝光盘",您可以以高清画质把视频保存在蓝光光盘中。
	- 选择"DVD(AVCHD)",您可以以高清画质把视频保存在 DVD 中。
	- 选择"DVD-Video",您可以在转换成标准画质后,把视频保存在 DVD 中。

# 准备一台外置蓝光驱动器

注:

与外部蓝光驱动器连接时,使用带 Mini-A(阳)– B(阳)接口的 USB 电缆。 不能使用本机附带的 USB 电缆。

- I-O DATA: USB-MAB/100 Mini-A(阳)– B(阳)
- 要使用外部蓝光驱动器附带的 USB 电缆,需购买 USB 延长电缆。
- 0 Mini-A(阳)– A(阴) (部件编号: QAM0852-001)
- *1* 连接 USB 电缆和交流电适配器。
	- 按 (り键约 2 秒钟,关闭摄像机。

![](_page_67_Figure_43.jpeg)

- A 将外置蓝光驱动器的 USB 电缆连接至本机。
- [2] 连接外置蓝光驱动器的交流电适配器。
- 3 打开外置蓝光驱动器。
- [4] 把交流电适配器与本机连接。
	- 0 连接交流电适配器时,本机自动接通电源。
	- 0 本机打开,"备份"菜单出现。
	- 连接 USB 电缆期间,显示"备份"菜单。
	- 另请参阅外置蓝光驱动器的使用说明书。
- *2* 插入一张新光盘。
	- 按外置蓝光驱动器上的电源键,打开电源。

![](_page_67_Figure_54.jpeg)

- A 按弹出按钮,打开光盘托架。
- 2 拉出托架,正确装入新光盘。
- 3 推入光盘托架,直至咔哒一声卡进。

#### 小心 : -

● 连接设备时务必切断电源。 否则可能会发生电击或故障。

## 创建光盘

#### 创建光盘

- *1* 准备一台外置蓝光驱动器。
	- 0 将新光盘插入外置蓝光驱动器。
		- "准备一台外置蓝光驱动器" (B p. 68)
- *2* 用以下方法将文件复制到光盘上。
	- "复制所有文件" ( a p. 68)
	- ["按日期复制文件](#page-68-0)" (13 p. 69)
	- ["复制选定的文件](#page-69-0)" (B p. 70)

## 复制所有文件

本机上录制的所有视频或静像都将被复制。 您也可以只选择并复制未曾复制的视频或静像。

*1* 选择视频或静像模式。

![](_page_67_Picture_72.jpeg)

<span id="page-68-0"></span>*2* 轻按"从所有创建"(视频)或"保存全部"(静像)。

![](_page_68_Picture_2.jpeg)

*3* 轻按要复制的媒体。

![](_page_68_Picture_4.jpeg)

■ 从所有创建 选择要备份的媒体 插槽 A 插槽 B  $\overline{\textbf{t}}$  $\lceil$  ?  $\rceil$ 

#### (GZ-HM445/GZ-HM448)

*4* 轻按需要的方法。

![](_page_68_Picture_8.jpeg)

0"所有场景"(视频)"**/** 全部图像"(静像): 本机上所有的视频及静像都将被复制。

# 0"未保存场景"(视频)"**/** 未保存的图像"(静像):

自动选择和复制尚未复制的视频及静像。

*5* 轻按"执行"。

![](_page_68_Picture_13.jpeg)

- 0 显示复制文件所需的光盘数量。 据此准备光盘。
- 6 轻按"是"或"否"。(仅限 a 模式)

![](_page_68_Picture_16.jpeg)

- 0 选择"是"时,按组显示复制日期相似的视频。
- 0 选择"否"时,根据录制日期显示视频。
- *7* 轻按"执行"。

![](_page_68_Picture_20.jpeg)

- 0 出现"插入下一张碟"字样时,更换光盘。
- *8* 完成复制后,轻按"确定"。

![](_page_68_Picture_367.jpeg)

9 按住 (b 按键 2 秒钟或更久,关闭本机,并取下 USB 电缆。

#### 小心:-

- 0 完成复制前,不要断开电源或拔下 USB 电缆。
- 播放期间不在索引画面上的文件无法加以复制。

#### 注:-

● 要查看创建好的光盘,请参阅"["用外置蓝光驱动器播放](#page-70-0)" (☞ p. 71) "。 ["用外置蓝光驱动器播放](#page-70-0)" (B p. 71)

#### 按日期复制文件

按照录制日期排列和复制视频与静像。

*1* 选择视频或静像模式。

![](_page_68_Figure_33.jpeg)

*2* 轻按"选择和创建"(视频)或"选择并保存"(静像)。

![](_page_68_Picture_35.jpeg)

- 尽管图像中显示视频模式,但同样的操作也适用于静像模式。
- *3* 轻按要复制的媒体。

![](_page_68_Picture_368.jpeg)

(GZ-HM650/GZ-HM670)

<span id="page-69-0"></span>![](_page_69_Picture_309.jpeg)

(GZ-HM445/GZ-HM448)

*4* 轻按"按日期创建"(视频)或"按日期保存"(静像)。

![](_page_69_Picture_310.jpeg)

- 0 尽管图像中显示视频模式,但同样的操作也适用于静像模式。
- *5* 轻按选择录制日期。

![](_page_69_Picture_311.jpeg)

*6* 轻按"执行"。

![](_page_69_Picture_9.jpeg)

- 0 显示复制文件所需的光盘数量。 据此准备光盘。
- **7** 轻按"是"或"否"。(仅限 ■模式)

![](_page_69_Picture_12.jpeg)

- 0 选择"是"时,按组显示复制日期相似的视频。
- 0 选择"否"时,根据录制日期显示视频。
- *8* 轻按"执行"。

![](_page_69_Picture_16.jpeg)

- 出现"插入下一张碟"字样时,更换光盘。
- *9* 完成复制后,轻按"确定"。

![](_page_69_Picture_312.jpeg)

10 按住 (b 按键 2 秒钟或更久,关闭本机,并取下 USB 电缆。

#### 小心 : -

- 0 完成复制前,不要断开电源或拔下 USB 电缆。
- 0 播放期间不在索引画面上的文件无法加以复制。
- 注 : -
- 要查看创建好的光盘,请参阅[""用外置蓝光驱动器播放](#page-70-0)" (☞ p. 71) "。 ["用外置蓝光驱动器播放](#page-70-0)" (a p. 71)

## 复制选定的文件

- 单个选择和复制所需的视频或静像。
- *1* 选择视频或静像模式。

![](_page_69_Figure_29.jpeg)

*2* 轻按"选择和创建"(视频)或"选择并保存"(静像)。

![](_page_69_Picture_313.jpeg)

*3* 轻按要复制的媒体。

![](_page_69_Picture_33.jpeg)

#### (GZ-HM650/GZ-HM670)

![](_page_69_Picture_35.jpeg)

- (GZ-HM445/GZ-HM448)
- *4* 轻按"从场景选择"(视频)或"从图像选择"(静像)。

![](_page_69_Picture_314.jpeg)

复制

- <span id="page-70-0"></span>● 尽管图像中显示视频模式,但同样的操作也适用于静像模式。
- *5* 轻按要复制的视频或静像。

![](_page_70_Picture_3.jpeg)

- 选定文件上出现一个勾号。 如要去除勾号,则再次轻按文件。 0 轻按"检查",检查文件。
- *6* 选定所有文件后,轻按"保存"。

![](_page_70_Picture_6.jpeg)

*7* 轻按"执行"。

![](_page_70_Picture_8.jpeg)

- 显示复制文件所需的光盘数量。 据此准备光盘。
- 8 轻按"是"或"否"。(仅限 当模式)

![](_page_70_Picture_11.jpeg)

- 选择"是"时,按组显示复制日期相似的视频。
- 0 选择"否"时,根据录制日期显示视频。
- *9* 轻按"执行"。

![](_page_70_Picture_15.jpeg)

● 出现"插入下一张碟"字样时,更换光盘。

*10* 完成复制后,轻按"确定"。

![](_page_70_Picture_378.jpeg)

*11* 按住 M 按键 2 秒钟或更久,关闭本机,并取下 USB 电缆。

#### 小心 :-

- 0 完成复制前,不要断开电源或拔下 USB 电缆。
- 0 播放期间不在索引画面上的文件无法加以复制。
- 注 : -
- 要查看创建好的光盘,请参阅""用外置蓝光驱动器播放" (☞ p. 71) "。 "用外置蓝光驱动器播放" (B p. 71)

#### 用外置蓝光驱动器播放

您可以播放在本机上创建的蓝光盘。

- *1* 准备一台外置蓝光驱动器。 0 把要播放的蓝光盘插入外置蓝光驱动器。
	- ["准备一台外置蓝光驱动器](#page-67-0)" (B p. 68)
- *2* 轻按备份菜单中的"播放"。

![](_page_70_Picture_379.jpeg)

- 0 出现光盘中的视频索引画面(缩略图显示)。
- 轻按"兮"返回"备份"菜单。
- *3* 轻按文件开始播放。

![](_page_70_Picture_34.jpeg)

- 有关视频播放的详情,请参阅"["视频播放的操作键](#page-50-0)" (☞ p. 51) "。 ["视频播放的操作键](#page-50-0)" (e p. 51)
- 如要退出,请按住 (b 键约 2 秒钟,停止播放并关闭摄像机。然后,取下 USB 电缆。

注:-

0 播放用 DVD-Video 格式创建的光盘时,不会显示日期和时间等信息。

# 通过连接蓝光录像机刻录光盘

- 您可以用 USB 电缆将蓝光录像机与本机相连,用蓝光录像机刻录光盘。
- *1* 打开液晶监视器。

![](_page_71_Picture_4.jpeg)

*2* 连接至蓝光录像机。

![](_page_71_Figure_6.jpeg)

- [1] 用随附的 USB 电缆连接。
- 2 把交流电适配器与本机连接。
- 0 连接交流电适配器时,本机自动接通电源。
- 0 务必使用随附的 JVC 交流电适配器。
	- 3 出现"选择设备"画面。
- *3* 轻按"连接其他"。

![](_page_71_Picture_13.jpeg)

*4* 轻按需要的媒体。

![](_page_71_Picture_15.jpeg)

![](_page_71_Picture_403.jpeg)

## (GZ-HM445/GZ-HM448)

- 0"内存"仅适用于 GZ-HM670/GZHM650。
- *5* 在蓝光录像机上进行复录。
	- 0 另请参阅蓝光录像机的使用说明书。

#### 注 : -

●制作的光盘只能在兼容 AVCHD 的设备上播放(比如蓝光录像机)。

# 连接至**DVD** 录像机或**VCR** 来复录文件

- 您可以把相机连接至 DVD 录像机或 VCR,复录标准画质的视频。 ● 另请参阅电视机、DVD 录像机和 VCR 等的使用说明书。
- *1* 连接至 VCR/DVD 录像机。

![](_page_71_Figure_26.jpeg)

- A 用随附的 AV 电缆连接。
- 2 把交流电适配器与本机连接。
- 0 连接交流电适配器时,本机自动接通电源。
- 0 务必使用随附的 JVC 交流电适配器。
- 2 轻按 **回**.选择播放模式。

![](_page_71_Picture_32.jpeg)

- 轻按 画,返回录制模式。
- 每次轻按一下,就在录制和播放之间改换模式。
- *3* 准备录制用的 TV/VCR。
	- 0 切换到兼容的外部输入。
		- 0 插入一张 DVD-R 或录像带。
- *4* 做好本机的播放准备。
	- 在"共用"菜单中把"视频输出"设置为相连电视机的纵横比("4:3" 或"16:9")。 ["视频输出](#page-110-0)" (13P. 111)
- *5* 开始录制。
	- 0 在本机上开始播放并按录像机上的录制键。
	- ["播放视频](#page-50-0)" (B p. 51)
	- 播放完成后,停止录制。
# 使用**USB** 外部硬盘驱动器

您可以把本机的视频和静像文件复制到 USB 外部硬盘驱动器上。您也可以 在本机上播放 USB 外部硬盘驱动器上的文件。

0 另请参阅外部硬盘驱动器的使用说明书。

## 兼容的外部硬盘驱动器

您可以使用 I-O DATA 出品的 HDJ-U 或 HDCA-U 系列。(截至 2010 年 12 月是这样)

注:

购买前,请在 I-O DATA 网站查看兼容的设备。

 $\bullet$  I-O DATA:

#### <http://www.iodata.jp/everio/>

● 可以使用最多 2TB 的 USB 外置硬盘驱动器。

#### 用 **USB** 外部硬盘驱动器复制及播放

- "准备 USB 外部硬盘驱动器" (13 p. 73)
- "复制所有文件" (B p. 73)
- "播放 USB [外部硬盘驱动器中的文件](#page-73-0)" (☞ p. 74)
- "删除 USB [外部硬盘驱动器中的文件夹](#page-74-0)" (☞ p. 75)

#### 注 :

- 0 第一次把 USB 外部硬盘驱动器与本机连接时,要将其格式化。(所有数据 都将删除。)
- "格式化 USB [外部硬盘驱动器](#page-74-0)" (☞ p. 75)
- 当您用电脑操作从本机上直接复制到 USB 外部硬盘驱动器的数据时,请参 阅随附 Everio MediaBrowser 3 软件的帮助文件。
- 0 不能使用容量超过 2 TB 的 USB 外部磁盘驱动器。
- 0 复制文件可能需要一些时间。(例如,用 XP 模式保存 1 小时视频需要 20 分钟时间。)
- 有很多文件要备份时,完成备份可能需要一点时间。存取指示灯闪烁,表示 运行正常作,此时稍等片刻。
- 0 播放期间,声音或视频可能中断。

#### $\lambda$

- 不要用 USB 集线器连接本机和 USB 外部硬盘驱动器。
- 使用其他 USB 设备时,如 DVD 刻录机、外置蓝光驱动器或另一个 USB 外 置硬盘驱动器时,取下 USB 外置蓝光硬盘驱动器。
- 复制和播放时,避免以下操作。 -关闭本机或 USB 外部硬盘驱动器。 -断开 USB 电缆。
- 不要用电脑格式化 USB 外部硬盘驱动器。如果已经这样做了,那么再用本 机格式化一次。(USB 外部硬盘驱动器中的所有数据都将抹去。)
- 0 避免用电脑进行如下操作。 -删除 USB 外部硬盘驱动器中的文件或文件夹。 -移动 USB 外部硬盘驱动器中的文件或文件夹。 -更改 USB 外部硬盘驱动器中文件或文件夹的名称。 这些操作会使数据无法在本机上播放。
- 当您用电脑编辑 USB 外部硬盘驱动器中的数据时,编辑前把数据复制到电 脑上。如果直接用电脑编辑 USB 外部硬盘驱动器中的数据,将无法在本机 上播放数据。

# 准备 **USB** 外部硬盘驱动器

#### 注:

- 与外部硬盘驱动器连接时,使用带 Mini-A(阳)–B(阳)接口的 USB 电缆。 不能使用本机附带的 USB 电缆。
- 0 I-O DATA:USB-MAB/100 Mini-A(阳)– B(阳)

要使用外部硬盘驱动器附带的 USB 电缆,需购买以下的 USB 延长电缆。

- Mini-A(阳)–A(阴) (部件编号: QAM0852-001)
- *1* 连接 USB 电缆和交流电适配器。
	- 按 少 键约 2 秒钟,关闭摄像机。

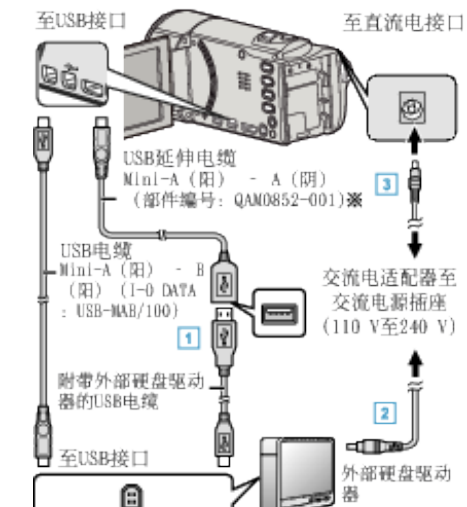

- A 将 USB 电缆与 USB 外部硬盘驱动器连接。
- B 连接 USB 外部硬盘的交流电适配器。
- 3 把交流电适配器与本机连接。
	- 0 连接交流电适配器时,本机自动接通电源。
	- 0 本机打开,"备份"菜单出现。
	- 连接 USB 电缆期间,显示"备份"菜单。
	- 另请参阅外部硬盘驱动器的使用说明书。
- *2* 打开外部硬盘。

# 小心 : -

- 0 连接设备时务必切断电源。
- 否则可能会发生电击或故障。
- 不要用 USB 集线器连接本机和 USB 外部硬盘驱动器。

#### 复制所有文件

本机上录制的所有视频或静像都将被复制。 您也可以只选择并复制未曾复制的视频或静像。

*1* 选择视频或静像模式。

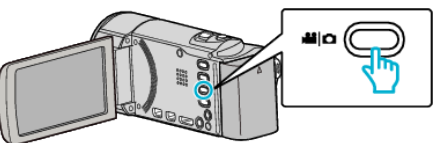

*2* 轻按"备份"。

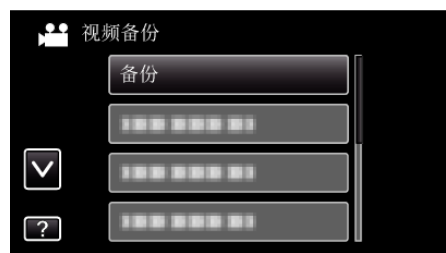

*3* 轻按要复制的媒体。

<span id="page-73-0"></span>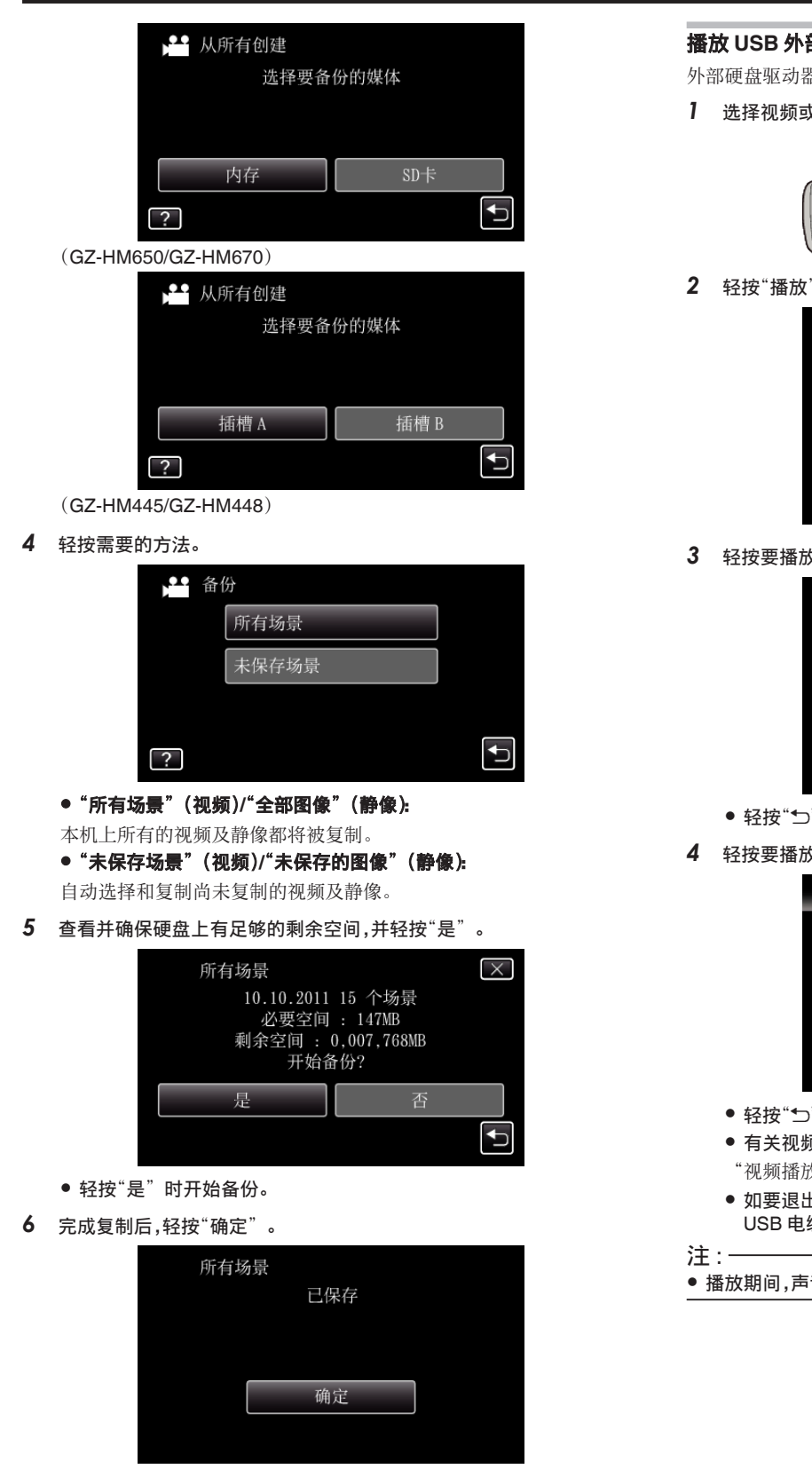

- *7* 按住 M 按键 2 秒钟或更久,关闭本机,并取下 USB 电缆。
- 小心 :-
- 0 完成复制前,不要断开电源或拔下 USB 电缆。
- 0 播放期间不在索引画面上的文件无法加以复制。
- 0 复制文件可能需要一些时间。(例如,用 XP 模式保存 1 小时视频需要 20 分钟时间。)

# 播放 **USB** 外部硬盘驱动器中的文件

外部硬盘驱动器中所保存的视频或静像可以在本机上播放。

*1* 选择视频或静像模式。

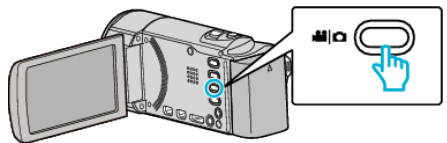

*2* 轻按"播放"。

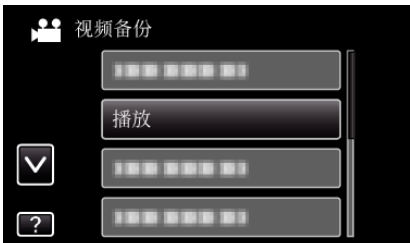

*3* 轻按要播放的文件夹。

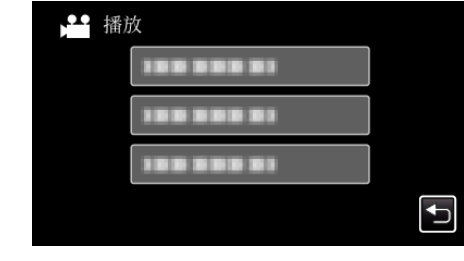

- 轻按"兮"返回"备份"菜单。
- *4* 轻按要播放的文件。

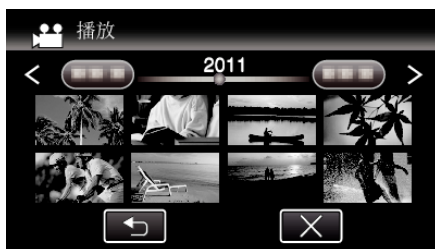

- 轻按"兮",返回文件夹索引画面。
- 有关视频播放的详情,请参阅[""视频播放的操作键](#page-50-0)" (☞ p. 51) "。 ["视频播放的操作键](#page-50-0)" (a p. 51)
- 如要退出,请按住 (b 键约 2 秒钟,停止播放并关闭摄像机。然后,取下 USB 电缆。
- 0 播放期间,声音或视频可能中断。

# 复制

# <span id="page-74-0"></span>删除 **USB** 外部硬盘驱动器中的文件夹

复制到外部硬盘驱动器中的文件可以被删除。 小心 :-

- 
- 0 删掉的文件无法恢复。
- 0 一定要把重要的文件备份到电脑上。
- ["备份所有文件](#page-81-0)" (☞ p. 82)
- *1* 选择视频或静像模式。

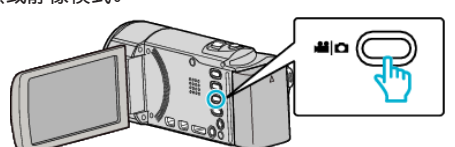

*2* 轻按"删除"。

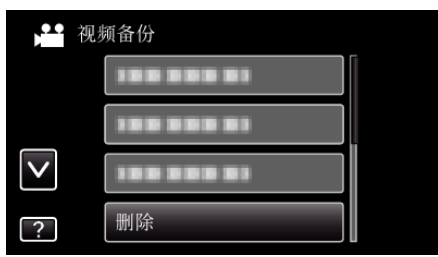

*3* 轻按要删除的文件夹。

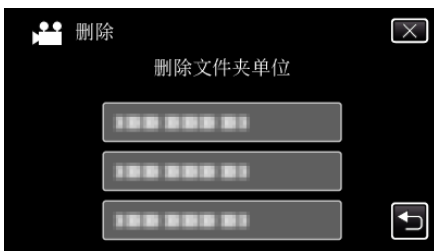

*4* 轻按"是"。

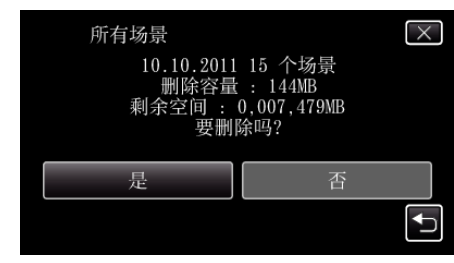

0 删除后,轻按"确定"。

# 格式化 **USB** 外部硬盘驱动器

外部硬盘驱动器中的所有文件都可以被删除。

小心 : -

- 0 格式化时,外部硬盘驱动器中的所有数据都将被删除。 格式化前,把卡上的所有文件都复制到个人电脑上。
- *1* 选择视频或静像模式。

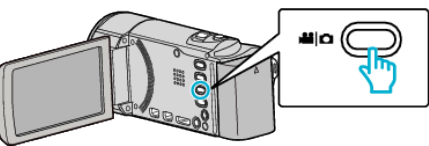

*2* 轻按"格式化"。

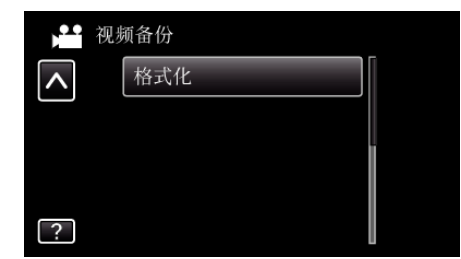

*3* 轻按"是"。

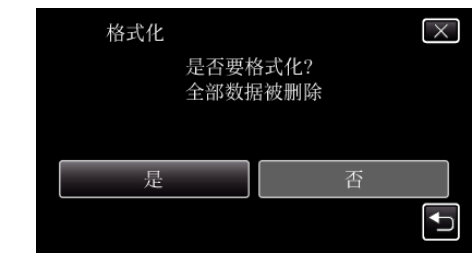

0 完成格式化后,轻按"确定"。

# 从 **USB** 外部硬盘驱动器导入文件

您可以把视频文件从 USB 外部硬盘复制到本机的内置内存或 SD 卡上。

*1* 选择视频模式。

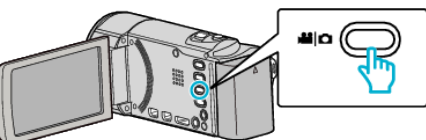

*2* 轻按"备份"中的"从设备导入"。

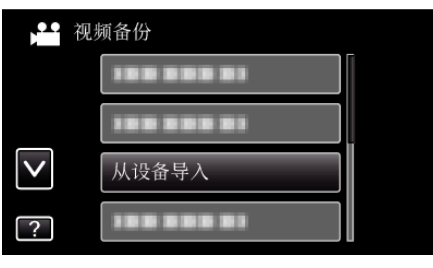

3 轻按"USB HDD→内存"、"USB HDD→SD"、"USB HDD→ 插槽 A" 或"USB HDD→ 插槽 B"。

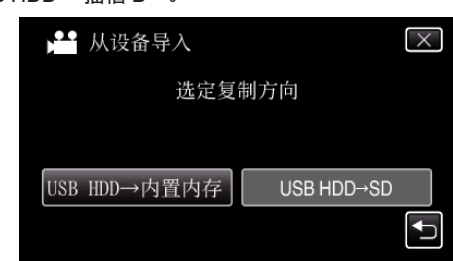

<sup>(</sup>GZ-HM650/GZ-HM670)

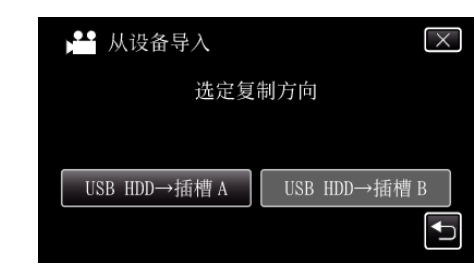

- (GZ-HM445/GZ-HM448)
- 文件将被导入选定的媒体。

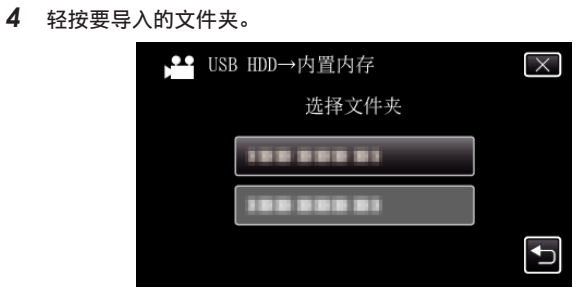

轻按要导入的文件。

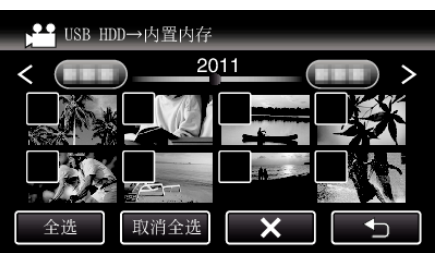

- √ 出现在选定的文件上。
- ————————————<br>要去除一个文件的 ✓,请再次轻按此文件。
- 轻按"全选",选择所有文件。
- 轻按"取消全选",取消全部选定。
- 没有选定文件时,"设定"被停用。
- 轻按"设定"。

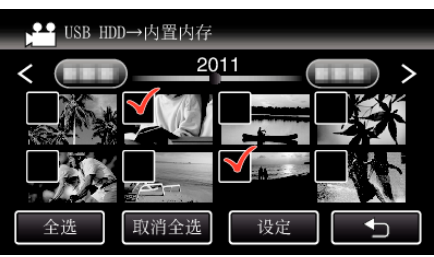

轻按"是"。

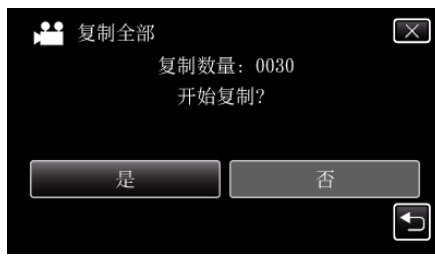

- 轻按"是"时开始导入。
- 如要取消文件的导入,轻按"中止",然后轻按"是"。
- 导入完成后,轻按"确定"。

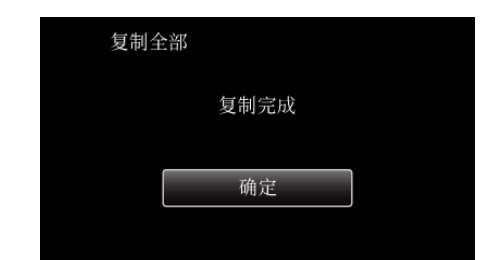

按住 M 按键 2 秒钟或更久,关闭本机,并取下 USB 电缆。

注:-

从其他设备保存到 USB 外部硬盘的文件不能复制到本机上。

# 用**VCR** 把文件复录至 **VHS** 磁带

连接 VCR,即可用标准画质复录视频。

- 0 另请参阅电视机和 VCR 的使用说明书。
- *1* 连接至 VCR/DVD 录像机。

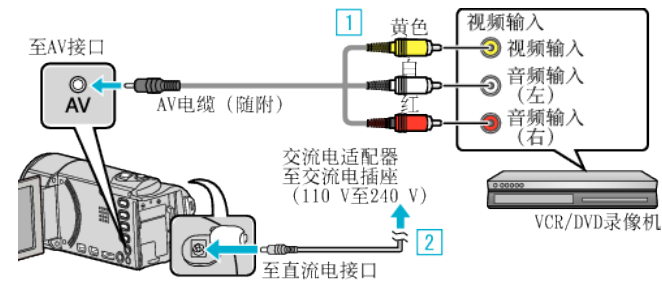

- 1 用随附的 AV 电缆连接。
- 2 把交流电适配器与本机连接。
- 0 连接交流电适配器时,本机自动接通电源。
- 0 务必使用随附的 JVC 交流电适配器。
- *2* 轻按 L,选择播放模式。

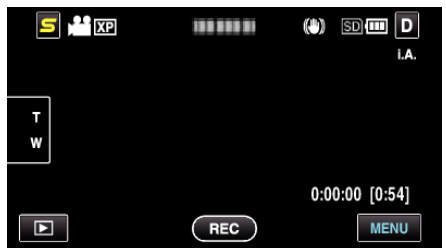

- *3* 准备录制用的 TV/VCR。
	- 0 切换到兼容的外部输入。
	- 0 插入录像带。
- *4* 做好本机的播放准备。
	- 在"共用"菜单中把"视频输出"设置为相连电视机的纵横比("4:3" 或"16:9")。 ["视频输出](#page-110-0)" (☞ p. 111)
	-
- *5* 开始录制。
	- 0 在本机上开始播放并按录像机上的录制键。
	- ["播放视频](#page-50-0)" (18 p. 51)
	- 0 播放完成后,停止录制。

# <span id="page-77-0"></span>复制

# 把文件复制至**SD** 卡

您可以把内置内存上的视频和镜像复制到 SD 卡上或从插槽 A 复制到插槽 B 上。

把静像复制到卡上,便于携带到照片洗印馆。

小心 : -

- 0 确保目标媒体中有足够的剩余空间。
- 0 SD 卡中的视频无法复制到内置内存上。
- *1* 选择视频或静像模式。

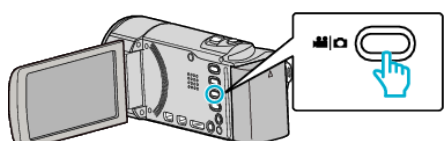

*2* 轻按 L,选择播放模式。

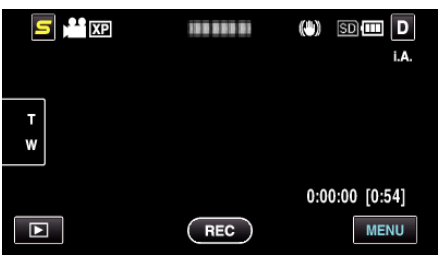

- 轻按 ■,返回录制模式。
- 0 每次轻按一下,就在录制和播放之间改换模式。
- *3* 轻按"MENU"。

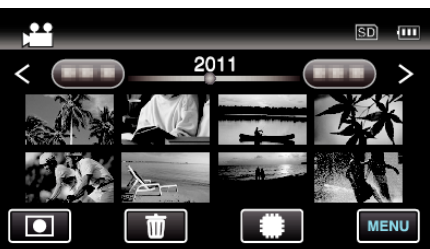

*4* 轻按"复制"。

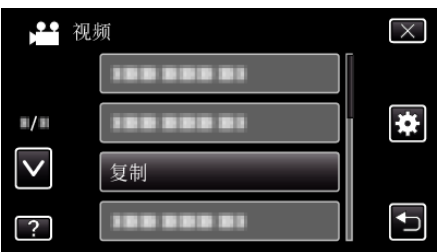

*5* 轻按要复制的文件。

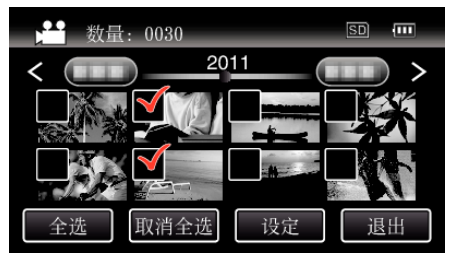

- √ 出现在选定的文件上。
	- 要去除一个文件的 P,请再次轻按此文件。
- 0 轻按"全选",选择所有文件。
- 0 轻按"取消全选",取消全部选定。
- 0 没有选定文件时,"设定"被停用。
- *6* 轻按"设定"。

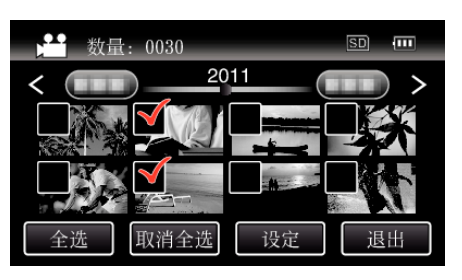

*7* 轻按"是"。

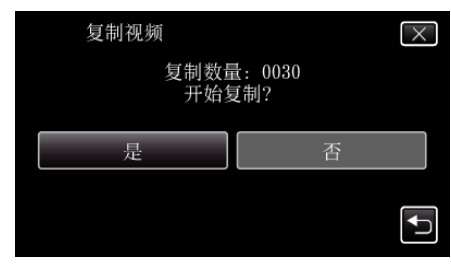

- 0 复制开始。
- 完成复制后,轻按"确定"。

# <span id="page-78-0"></span>把文件移动至**SD** 卡

您可以把内置内存上的视频和镜像移动到 SD 卡上或从插槽 A 复制到插槽 B 上。

被移动的文件将从内置内存或插槽 A 上删除。 把静像移动到 SD 卡上,便于携带到照片洗印馆。

小心:-

- 0 确保目标媒体中有足够的剩余空间。
- SD 卡上的视频无法移动到内置内存或从插槽 B 移动到插槽 A 上。
- *1* 选择视频或静像模式。

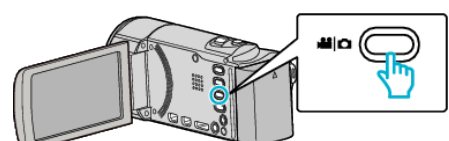

*2* 轻按 L,选择播放模式。

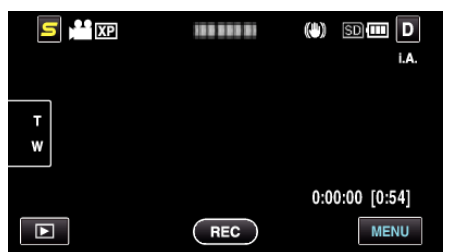

- 轻按 画,返回录制模式。
- 0 每次轻按一下,就在录制和播放之间改换模式。
- *3* 轻按"MENU"。

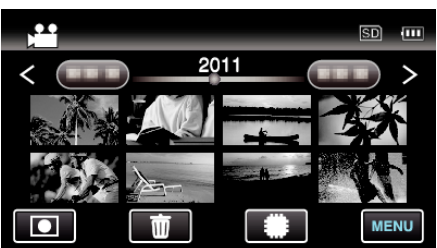

*4* 轻按"移动"。

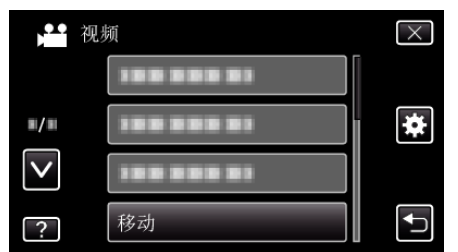

*5* 轻按要移动的文件。

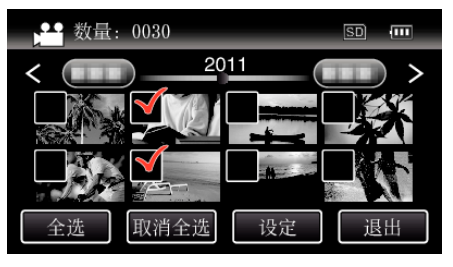

- √ 出现在选定的文件上。 要去除一个文件的 v,请再次轻按此文件。
- 0 轻按"全选",选择所有文件。
- 0 轻按"取消全选",取消全部选定。
- 没有选定文件时,"设定"被停用。
- *6* 轻按"设定"。

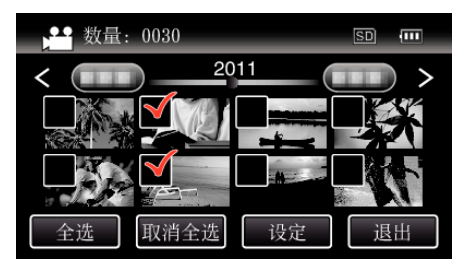

*7* 轻按"是"。

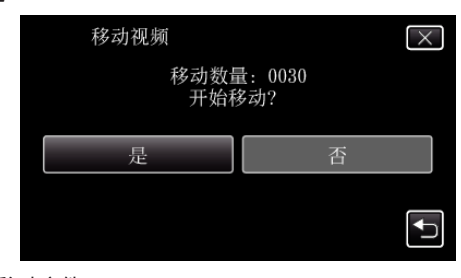

- 0 开始移动文件。
- 完成移动后,轻按"确定"。

# 复制

# 复制到 **Windows PC**

您可以用随附的软件把文件复制到电脑上。 还可以用电脑的 DVD 光驱创建 DVD。 如果没有安装随附的软件,那么连接本机时,电脑会把本机当作外置存储器。

注 : :

● 要把视频录制到光盘上,所用电脑必须有可以录制的 DVD 或蓝光光驱。

0 不能用随附软件将静像录制到光盘上。

### 使用随附软件 **Everio MediaBrowser 3** 时遇到问题

向下列客户服务中心咨询。

0 Pixela 用户支持中心

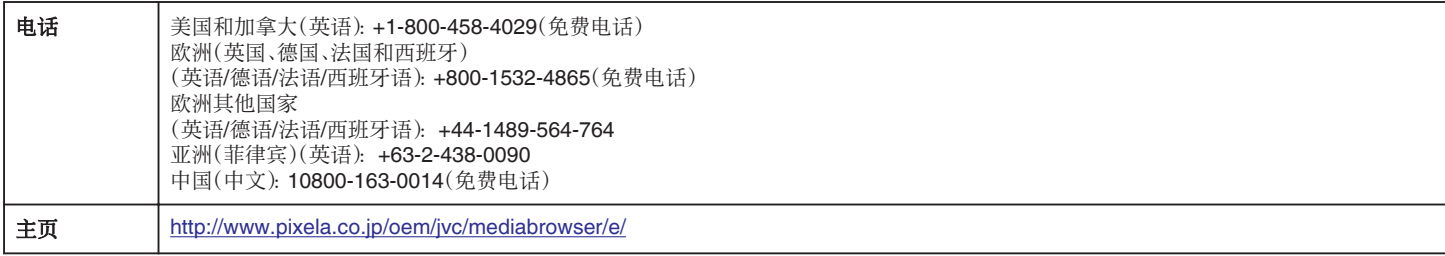

● 如需详细了解如何将文件上传到 YouTube 或传输到 iTunes,请查阅 Everio MediaBrowser 3 的"帮助"菜单中的"MediaBrowser 帮助"。

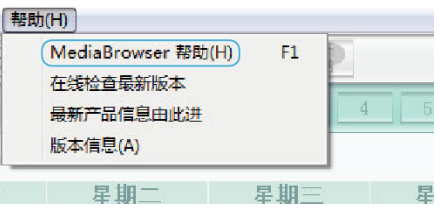

## 核对系统要求(指引)

在"开始"菜单右击"电脑"(或"我的电脑"),并选取"属性",查看以下各项。

### **Windows Vista/Windows 7**

0 参阅详细用户使用指南显示中的操作说明。

## **Windows XP**

0 参阅详细用户使用指南显示中的操作说明。

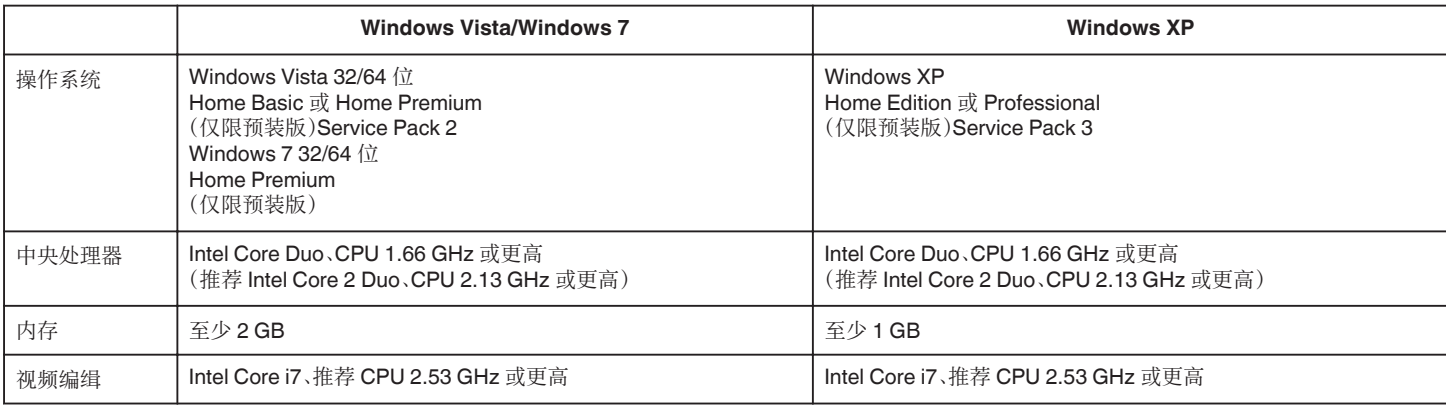

#### ■ 其他要求

显示:1024×768 像素或更高(推荐 1280×1024 像素或更高)

显卡:推荐 Intel G965 或更高

注:-

● 如果您的个人电脑达不到上述系统要求,随附软件的运行就得不到保证。

0 如需更多信息,请联络电脑制造商。

## 安装随附软件(内置)

您可以按日历格式显示录好的图像,并用随附的软件进行简单的编辑。

# 准备

用 USB 电缆将本机与电脑连接。

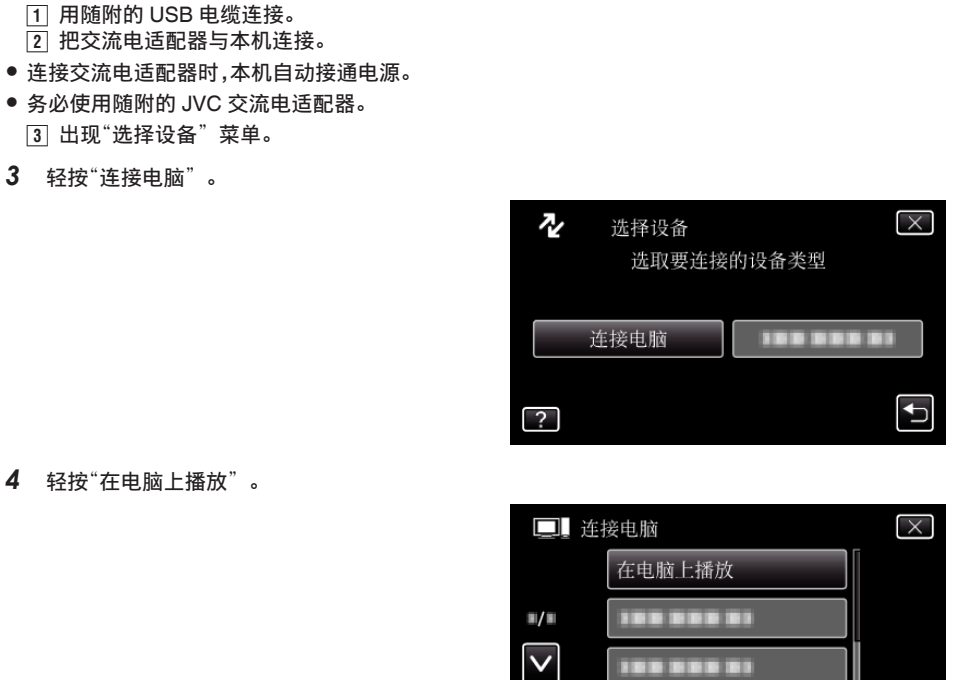

- 0 轻按 L,退出菜单。
- 轻按 つ,返回上一个画面。
- 0"Everio Software Setup"出现在电脑上。 随后的操作在电脑上进行。

注:-

- -—<br>● 如果不出现"Everio Software Setup",在"我的电脑"中双击"JVCCAM\_APP",然后双击"install.exe"。
- 如果出现自动播放对话框,则选取"打开有所需文件的文件夹"并单击"确定"。然后,单击文件夹中的"install.exe"。

 $\overline{?}$ 

,,,,,,,,

# 安装程序

# ■ Windows Vista/Windows 7

0 参阅详细用户使用指南显示中的操作说明。

# **Windows XP**

0 参阅详细用户使用指南显示中的操作说明。

*2* 连接 USB 电缆和交流电适配器。

*1* 打开液晶监视器。

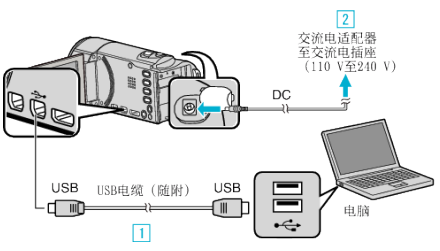

 $\overline{\mathbf{t}}$ 

# <span id="page-81-0"></span>备份所有文件

备份前,确保电脑硬盘上留有足够的剩余空间。

*1* 打开液晶监视器。

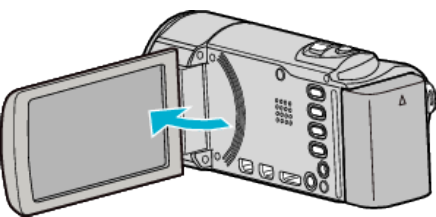

*2* 连接 USB 电缆和交流电适配器。

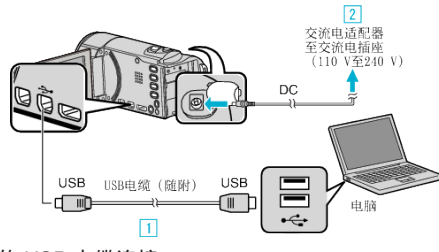

- 1 用随附的 USB 电缆连接。
- 2 把交流电适配器与本机连接。
- 0 连接交流电适配器时,本机自动接通电源。
- 0 务必使用随附的 JVC 交流电适配器。 3 出现"选择设备"菜单。
- *3* 轻按"连接电脑"。

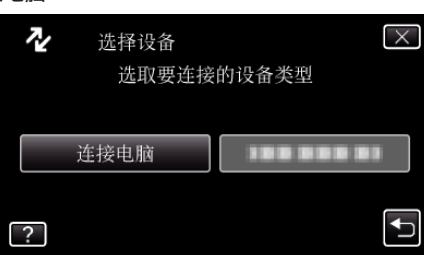

*4* 轻按"备份"。

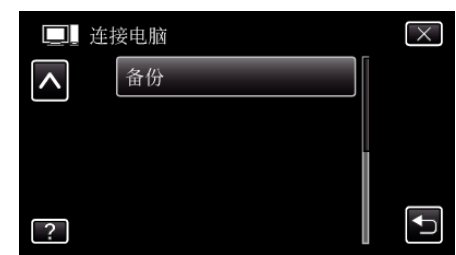

- 0 轻按 L,退出菜单。
- 轻按 \* 5,返回上一个画面。
- 0 随附软件 Everio MediaBrowser 3 在电脑上启动。 随后的操作在电脑上进行。
- *5* 选择卷。

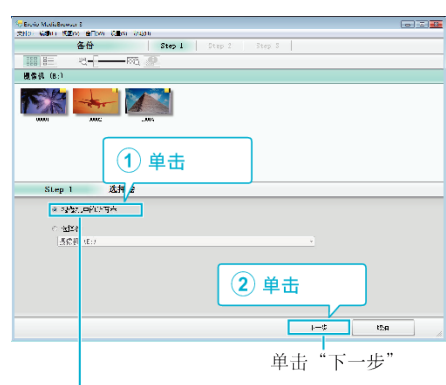

单击"摄影机中的所有卷"

*6* 开始备份。

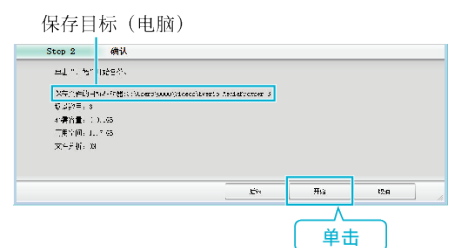

- 0 备份开始。
- *7* 完成备份后,单击"OK"。

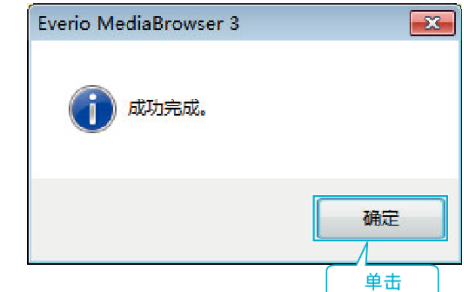

注:-

- 备份前,把存储视频和静像的 SD 卡装入本机。
- 如果随附软件 Everio MediaBrowser 3 出现任何问题,请您洽询"Pixela 用 户支持中心"。

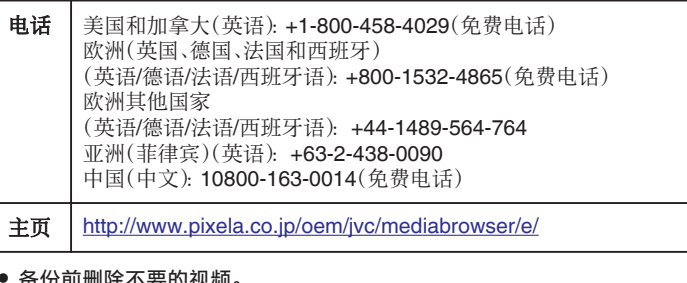

备份刖删陈不要的视频。 备份许多视频很费时间。

["删除不需要的文件](#page-56-0)" (☞ p. 57)

## 把本机与电脑断开

*1* 单击"安全删除硬件并弹出媒体"。

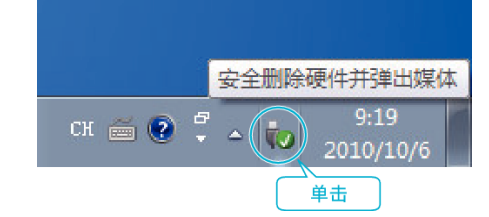

- *2* 单击"安全删除 USB Mass Storage Device"。
- *3* (如果是 Windows Vista)单击"OK"。
- *4* 取下 USB 电缆,关闭液晶监视器。

# 组织文件

完成文件的备份后,加上"家庭旅游"或"运动会"等标签加以编排。 这不仅对刻录光盘有用,而且对查看文件也有用。

- *1* 双击 Everio MediaBrowser 3 图标。
	- 0 随附软件启动。

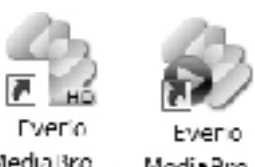

Media Bro... MediaBro...

*2* 显示待编排文件的月份。

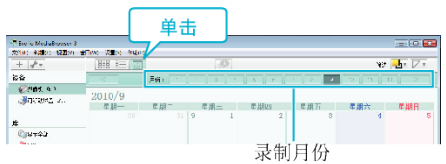

*3* 创建用户列表。

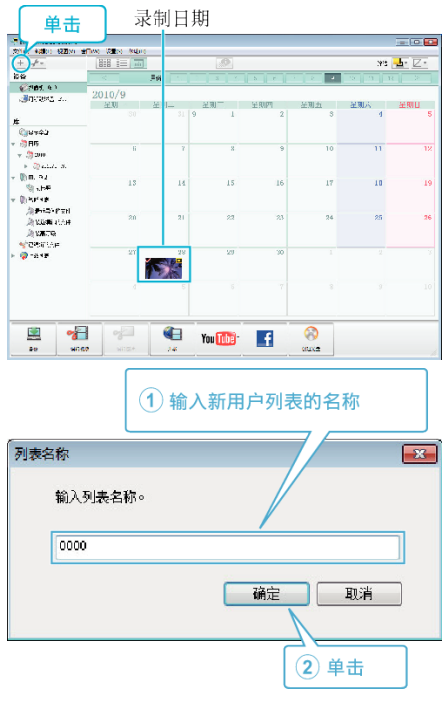

- 0 在用户列表库中加上新的用户列表。
- *4* 单击录制日。
	- 0 显示该日录制的文件的缩略图。

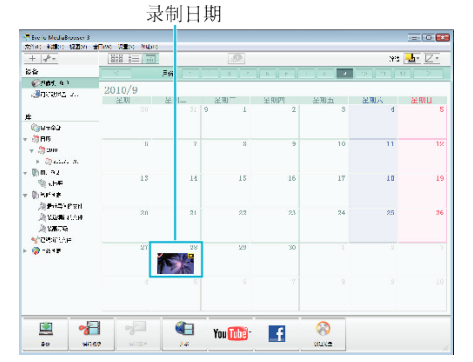

*5* 把文件登录到已经创建的用户列表上。

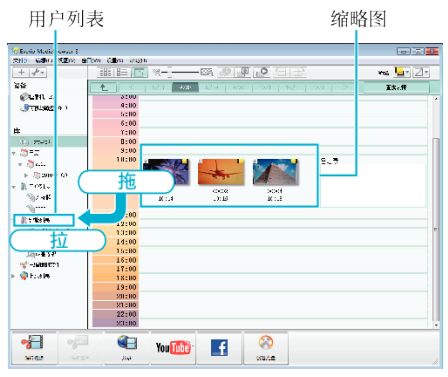

#### 确定视频或静像:

- 0 您可以用画面右上角的"选择"菜单选择文件。
- 0 查看缩略图右上角的视频/静像图标。

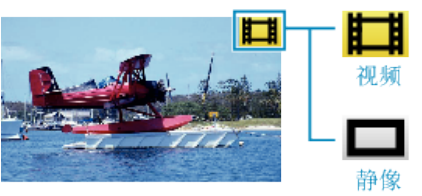

注:-

● 如果随附软件 Everio MediaBrowser 3 出现任何问题,请您洽询"Pixela 用 户支持中心"。

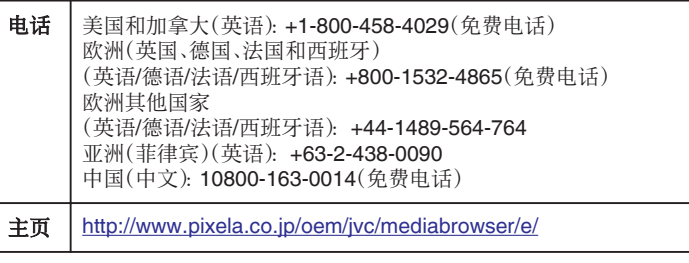

# 把视频录制到光盘上

把通过用户列表安排的文件复制到 DVD 上。

- *1* 把一张新光盘插入电脑中能录制 DVD 的光驱或蓝光光驱。
- *2* 选择想要的用户列表。

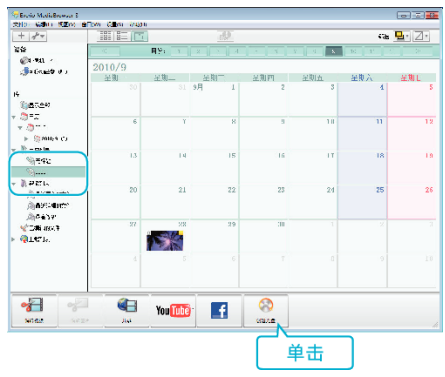

*3* 依次选择要复制到光盘的文件。

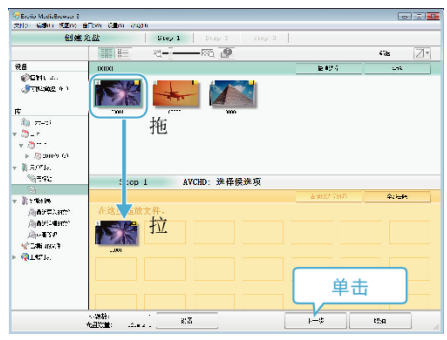

- 0 单击"设置"选择光盘类型。 选择了 DVD-Video 时,设保画质为标准。
- 0 单击"全选"选择所有显示的文件。
- 选完后,单击"下一步"。
- *4* 设置光盘顶部菜单的标题。

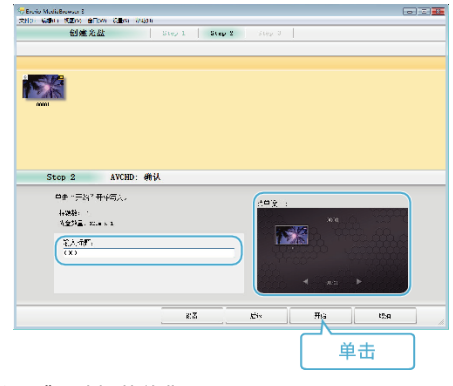

- 单击"设置",选择菜单背景。
- 设置完成后,单击"开始"。

*5* 完成复制后,单击"OK"。

注:-

- 0 以下各类光盘可在随附软件 Everio MediaBrowser 3 上使用。 DVD-R DVD-R DL DVD-RW DVD+R DVD+R DL DVD+RW 0 Everio MediaBrowser 3 支持 2 种光盘格式:DVD-Video 和 AVCHD。
- 用 Everio MediaBrowser 3 播放器播放 AVCHD 光盘。操作方法参阅随附 Everio MediaBrowser 3 软件的帮助文件。
- 要查看 Everio MediaBrowser 3 的帮助文件,通过 Everio MediaBrowser 3 的菜单栏选择"帮助",或在键盘上按 F1。
- 如果随附软件 Everio MediaBrowser 3 出现任何问题, 请您洽询"Pixela 用 户支持中心"。

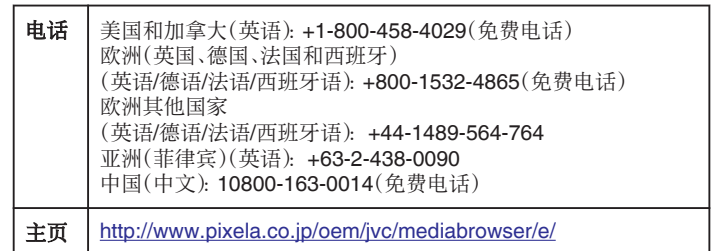

# <span id="page-84-0"></span>在不用随附软件的情况下备份文件

- 用以下方法把文件复制到电脑上。
- *1* 打开液晶监视器。

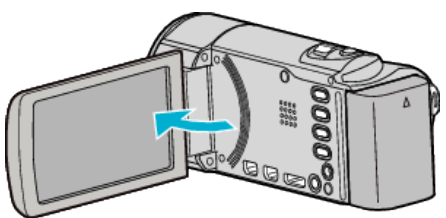

*2* 连接 USB 电缆和交流电适配器。

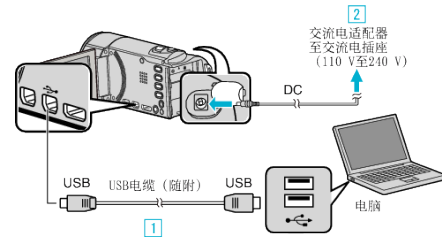

- A 用随附的 USB 电缆连接。
- 2 把交流电适配器与本机连接。
- 连接交流电适配器时,本机自动接通电源。
- 0 务必使用随附的 JVC 交流电适配器。 3 出现"选择设备"菜单。
- *3* 轻按"连接电脑"。

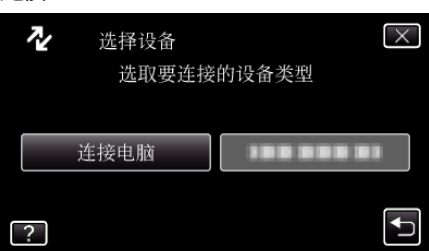

*4* 轻按"在电脑上播放"。

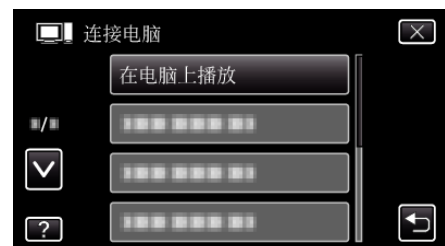

- 0 轻按 L,退出菜单。
- 轻按 つ,返回上一个画面。
- 0 如果 Everio MediaBrowser 3 程序启动,则关闭之。
- 0 随后的操作在电脑上进行。
- *5* 从"开始"菜单选择"电脑"(Windows Vista)/ "我的电脑"(Windows XP)/ "电脑"(Windows 7),然后单击"JVCCAM\_MEM" 或"JVCCAM\_SD"图标。
	- 0 打开有所需文件的文件夹。
	- "文件和文件夹列表" (B p. 85)
	- "JVCCAM\_MEM"仅适用于 GZ-HM670/GZ-HM650。
- *6* 把文件复制到电脑的任何文件夹(桌面等)。
- 小心 :-
- 当文件夹或文件在电脑上被删除/移除/重命名时,就再也不能在本机上播放 了。
- 注 : ·
- 要编辑/浏览文件,需使用支持 AVCHD(视频)/JPEG(静像)文件的软件。
- 0 在电脑上,上述操作方法可能因所用系统而异。

# 把本机与电脑断开

*1* 单击"安全删除硬件并弹出媒体"。

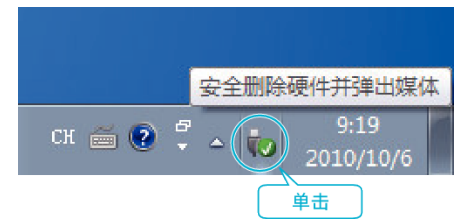

- *2* 单击"安全删除 USB Mass Storage Device"。
- *3* (如果是 Windows Vista)单击"OK"。
- *4* 取下 USB 电缆,关闭液晶监视器。

# 文件和文件夹列表

在内置内存和 SD 卡上,按如下方式创建文件夹和文件。 只有必要时才创建。<br>[1]

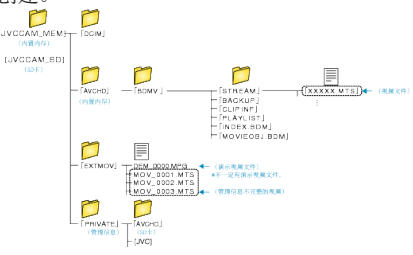

```
小心 :
```
● 当文件夹或文件在电脑上被删除/移除/重命名时,就再也不能在本机上播放 了。

# **JVC** 软件许可权合约

#### 重要通告

致所有顾客: 在您的电脑上安装或使用名为"Everio MediaBrowser 3"的软件 程序("程序")之前,请务必仔细阅读。

只有在您同意如下条款的前提下,日本 Victor 有限公司("JVC")才可以将本 程序的使用权授予您。

如果您不同意此处的条款,则不可以安装或使用此程序。但是,安装或使用此 程序即表示您接受这些条款和条件。

#### *1* 版权;所有权

您承认此程序的所有版权和其他知识产权均由 JVC 及其供应商所拥有, 并且仍由 JVC 和此类供应商授予。此程序受日本和其他国家的版权法 及相关条例保护。

#### *2* 许可权的授予

A 根据此协议的条件,JVC 授予您使用此程序的非专有权利。您可以在 HDD 或其他集成于您 PC 的其他存储设备上安装和使用此程序。 [2] 您只可以复制一(1)份此程序,用于个人备份或存档。

#### *3* 程序的限制

- [1] 您不可以反向设计、反编译、分解、修正或修改此程序,除非是在适用的 法规明确允许的范围内。
- 2 除本协议明确说明的情况之外,您不可以全部或部分复制或使用此程 序。

[3] 你没有授予使用此程序许可的权利,并且不可以散发、出借、租借或转让 此程序给任何第三方,或者以其他方式允许他们使用此程序。

#### *4* 有限担保

JVC 保证自您购买任何附此程序的我公司产品之日起三十(30)天内,此 程序所收录的任何媒体在材料和工艺方面不会有任何缺陷。 JVC 的全部 责任以及您与此程序相关的唯一赔偿将是替换有缺陷的媒体。除在此明 确规定的保证以及适用的法律允许的范围以外,JVC 及其供应商不承认 任何其他不管是明确的还是隐含的保证,包括但不限于与此程序及所附 印刷品有关的特殊目的的商业及保健的隐含担保。如果有因此程序而发 生或引起的任何问题,您应当自费解决此类问题。

#### *5* 有限责任

根据适用的法律所允许的范围,JVC 及其供应商对于不管是以合约、侵 权或其他方式出现,还是与使用或无法使用此程序有关的行为,在任何情 况下对任何间接的、特殊的、偶然的或必然的损害不负任何责任,即 使 JVC 已被告知此类损害的可能性。对于与使用此程序相关的以任何 方式与第三方要求相关而引发的任何损失、责任或代价,您将负责赔偿, 并不会损害 JVC 的利益。

#### *6* 条款

自您在您的机器上安装并使用此程序之日起,本协议生效,并且按照以下 规定有效至终止。

如果您违犯本协议中的任何规定,JVC 可能在不通知您的情况下终止本 协议。在这种情况下,JVC 可能对于因您的违犯而造成的损害提出索赔。 如果本协议被终止,那么您必须销毁保存在您机器上的程序(包括从您 PC 的任何存储器删除),并且不再拥有此程序。

#### *7* 出口控制

您同意您不会发货、转让或出口此程序或基本信息和技术至任何日本和 其他相关国家发起禁运此类货物的任何国家。

#### *8* 美国政府用户

如果您来自美国的政府机构("政府"),您承认 JVC 所说明的此程序是 由未发表的"商业用 PC 软件"组成的联邦采购规则(Federal Acquisition Regulation(FAR))2,101(g)部分中所定义的与 FAR12,212 部分所使用 条目相同的"商业项目",并且仅授予您与 JVC 授予所有遵循本协议条 款的商业最终用户相同的使用权利。

#### *9* 一般信息

- [1] 除非有 JVC 授权代表的书面文件和签名,对于本协议的任何修改、改 变、补充、删除或其他变更均无效。
- 2 如果本协议的任何部分与任何限制本协议的任何法规有冲突而无效,则 剩下的规定仍然具有全部效力。
- [3] 本协议依据日本的法律规定并予以解释。东京地方法院具有对于因制 定、解释和执行本协议而引发的所有争议进行判决的权利。
- Victor Company of Japan、Limited

#### 注 : -

● 如果您在德国获得此程序,则如上第四部分(有限担保)和第五部分(有限责 任)中的规定由本协议的德文版本取代。

小心 : -

- 请按照使用说明书中所记述的操作程序来操作本设备。
- 请仅使用随机附带的 CD-ROM。 请勿使用任何其他的 CD-ROM 来起动此 软件。
- 请勿试图更改本软件。
- 0 未经 JVC 批准的改变或修改可以使用户操作设备的授权无效。

#### CD-ROM 的使用方法:

- 切勿弄脏或划伤光滑面(印刷面的背面)。无论在正反两面都不要书写任何 文字,也不要贴标签。如果 CD-ROM 变脏,就使用一块软布,从中心的孔洞 向外轻轻擦拭。
- 切勿使用常规磁盘清洗剂或清洁喷雾剂。
- 切勿弯曲 CD-ROM,也不要触摸其光滑面。
- 切勿将 CD-ROM 存放于多尘、高温或潮湿的环境中。并应使其避开直射阳 光。

可从我们的万维网服务器上找到有关所提供软件的最新信息(英语)。 <http://www.jvc-victor.co.jp/english/global-e.html>

# 复制

# 复制到**Macintosh** 电脑

- 用以下方法把文件复制到 Mac 电脑上。
- *1* 打开液晶监视器。

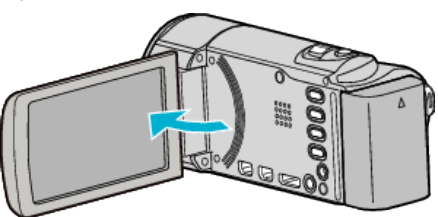

*2* 连接 USB 电缆和交流电适配器。

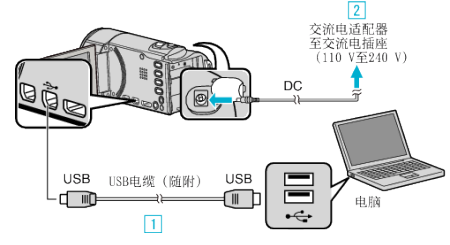

- A 用随附的 USB 电缆连接。
- 2 把交流电适配器与本机连接。
- 连接交流电适配器时,本机自动接通电源。 0 务必使用随附的 JVC 交流电适配器。
- 3 出现"选择设备"菜单。
- *3* 轻按"连接电脑"。

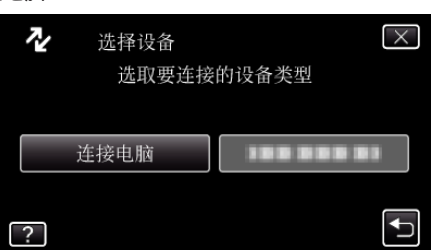

*4* 轻按"在电脑上播放"。

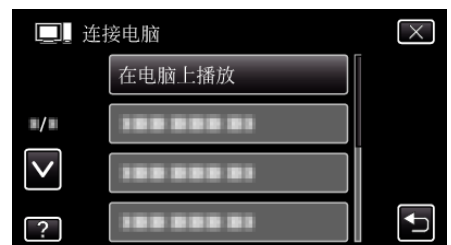

- 0 轻按 L,退出菜单。
- 轻按 4,返回上一个画面。
- 如果 Everio MediaBrowser 3 程序启动,则关闭之。
- 0 随后的操作在电脑上进行。
- **5** 在桌面上单击"JVCCAM MEM"或"JVCCAM SD"图标。
	- 0 文件夹打开。
	- "JVCCAM\_MEM"仅适用于 GZ-HM670/GZHM650。
- *6* 单击列显示图标。

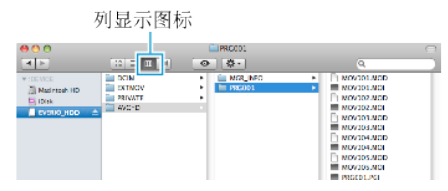

0 打开有所需文件的文件夹。

["文件和文件夹列表](#page-84-0)" (☞ p. 85)

*7* 把文件复制到电脑的任何文件夹(桌面等)。

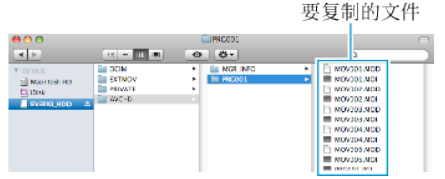

小心 : -

- 0 当文件夹或文件在电脑上被删除/移除/重命名时,就再也不能在本机上播放 了。
- 复制到 Mac 电脑上的 MTS 文件无法导入至 iMovie。 要使用 iMovie 中的 MTS 文件,需以 iMovie 导入文件。

注 : ·

- 要编辑/浏览文件,需使用支持 AVCHD(视频)/JPEG(静像)文件的软件。
- 将本机从电脑去除时,把桌面上的"JVCCAM\_MEM"或"JVCCAM\_SD" 图标拖拉到回收站即可。

## **iMovie** 和 **iPhoto**

您可以用 Apple 的 iMovie '08、'09、'11(视频)或 iPhoto(静像)将文件从本机 导入电脑。

如要核实系统要求,请从 Apple 菜单选择"关于本机"。您可以确定操作系统 版本、处理器和内存。

- 0 有关 iMovie 或 iPhoto 的最新信息,请查阅 Apple 网站。
- 0 如需有关如何使用 iMovie 或 iPhoto 的详情,请查阅各软件的帮助文件。
- 0 不能保证所有电脑环境下都能进行此类操作。

# 菜单设定

# 操作菜单

本机有三类菜单。

- 主菜单 -此菜单包含视频录制、静像录制、视频播放和静像播放等模式各自 特有的所有项目。
- 主菜单中的 ※(共用)菜单 -此菜单包含视频录制、静像录制、视频播放和静 像播放模式的所有共同项目。
- 5 (脸部快捷)菜单 -此菜单选取了主菜单中视频或静像录制模式下与脸部 相关的功能。

# 操作共用菜单

无论在何种模式下,您都可以用共用菜单,配置共用设置项。

- *1* 轻按"MENU"。
	- 0 菜单因所用模式而异。

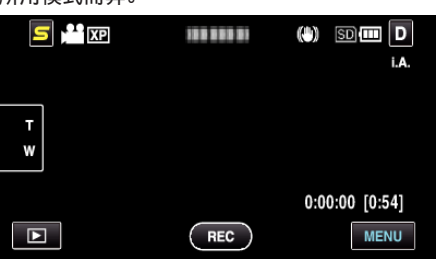

2 轻按"娄"。

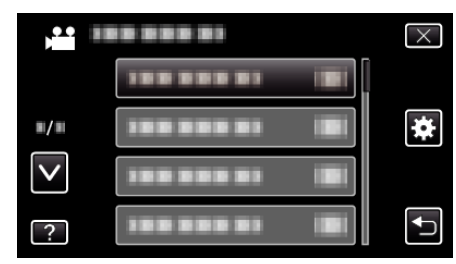

*3* 轻按需要的设置。

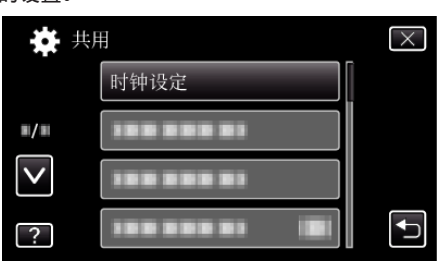

#### 注:-

- 0 退出画面 轻按"X"(退出)。 ● 返回前一个画面
- 轻按"J"(返回)。 0 显示帮助文件
- 轻按"?"(帮助)并轻按项目。

# 操作主菜单

您可以用菜单配置各种设置。

*1* 轻按"MENU"。

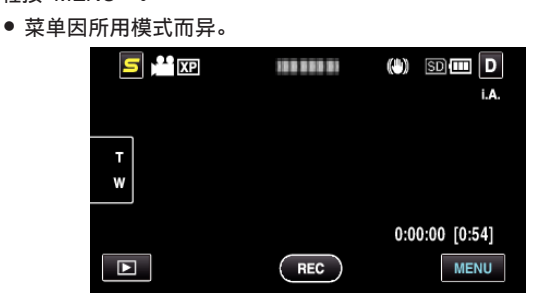

*2* 轻按需要的菜单。

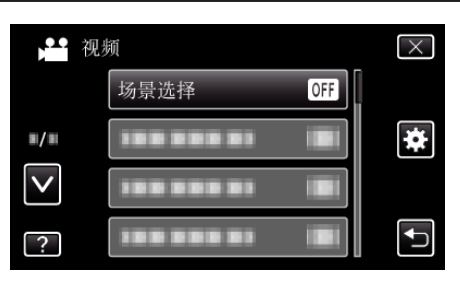

*3* 轻按需要的设置。

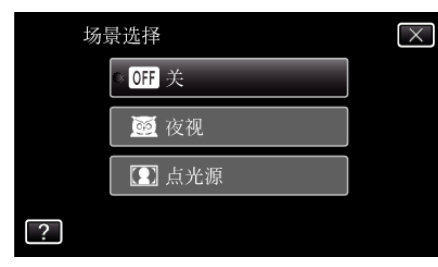

# 注:-

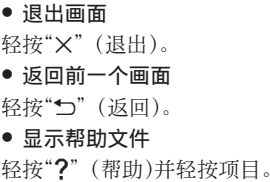

有些项目可能没有帮助文件。

#### 操作脸部快捷菜单

您可以用脸部快捷菜单,在视频或静像录制模式下,配置脸部相关功能的各种 设置。

 $1$  在视频或静像录制模式下轻按"5"。

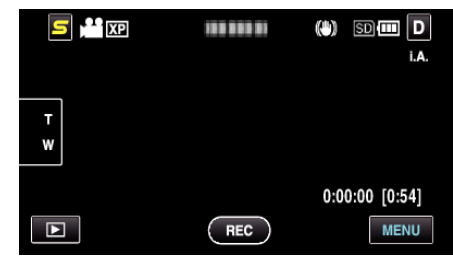

- *2* 轻按需要的菜单和设置。
	- 0 视频录制模式下的脸部快捷菜单

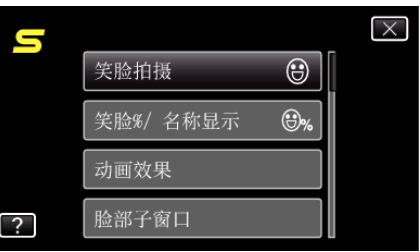

0 静像录制模式下的脸部快捷菜单

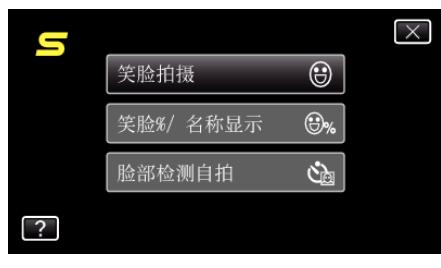

注:-

0 退出画面

轻按"X"(退出)。 0 显示帮助文件

轻按"?"(帮助)并轻按项目。

# 视频录制的主菜单

您可以根据被摄体或用途调整各种设置,如亮度和白平衡。您也可以更改画质和增益等设置。

*1* 选择视频模式。

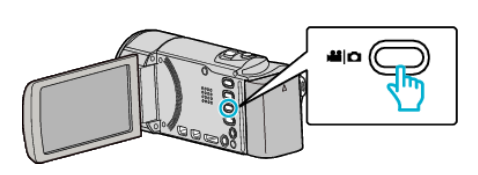

2 轻按 **■,选择录制模式。** 

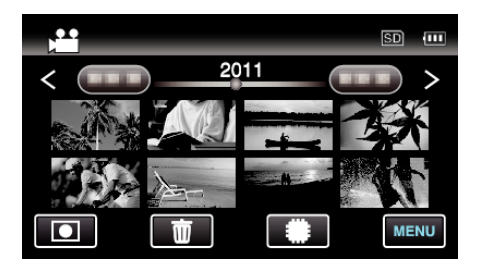

- 0 每次轻按一下,就在录制和播放之间改换模式。
- *3* 轻按"MENU"。

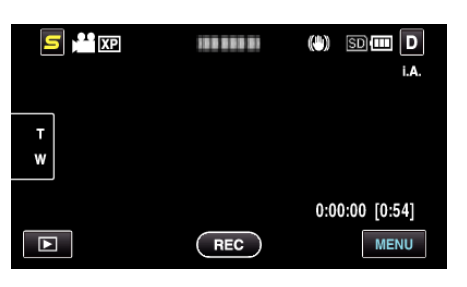

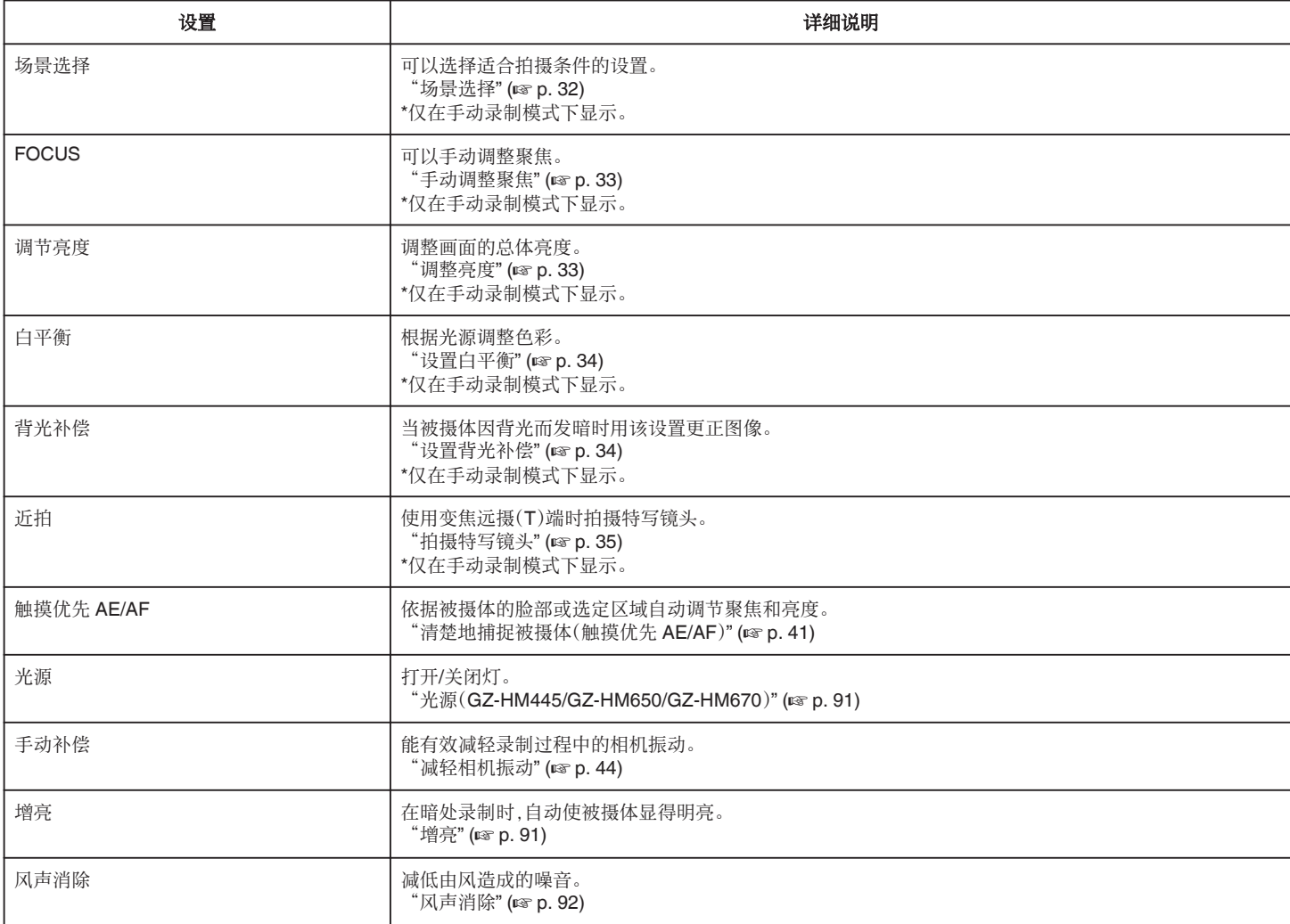

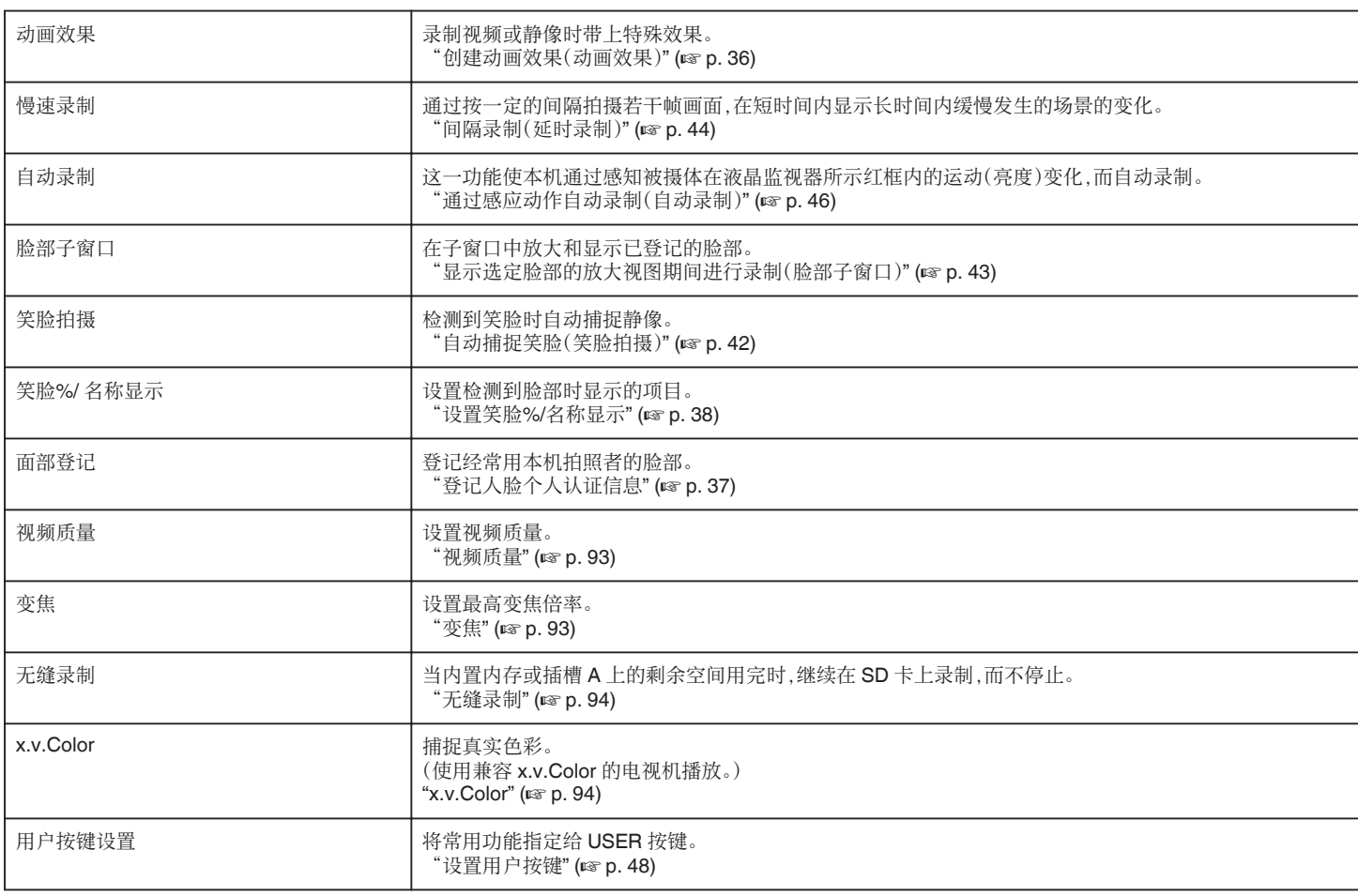

# 场景选择

可以选择适合拍摄条件的设置。 操作细节 ["场景选择](#page-31-0)" (☞ p. 32)

# **FOCUS**

可以手动调整聚焦。 操作细节 \*\*\*\*\*;;;;;<br>["手动调整聚焦](#page-32-0)" (☞ p. 33)

# 调节亮度

调整画面的总体亮度。 操作细节 ["调整亮度](#page-32-0)" (B p. 33)

# 白平衡

根据光源调整色彩。 操作细节 \*\*\*\*\*\*\*\*\*\*<br>["设置白平衡](#page-33-0)" (☞ p. 34)

# 背光补偿

当被摄体因背光而发暗时用该设置更正图像。 操作细节 ["设置背光补偿](#page-33-0)" (☞ p. 34)

## 近拍

使用变焦远摄(T)端时拍摄特写镜头。 操作细节 \*\*\*\*\*\*\*\*\*\*\*<br>["拍摄特写镜头](#page-34-0)" (☞ p. 35)

# 触摸优先 **AE/AF**

依据被摄体的脸部或选定区域自动调节聚焦和亮度。 操作细节 ["清楚地捕捉被摄体\(触摸优先](#page-40-0) AE/AF)" (☞ p. 41)

# <span id="page-90-0"></span>光源(**GZ-HM445/GZ-HM650/GZ-HM670**)

打开/关闭灯。

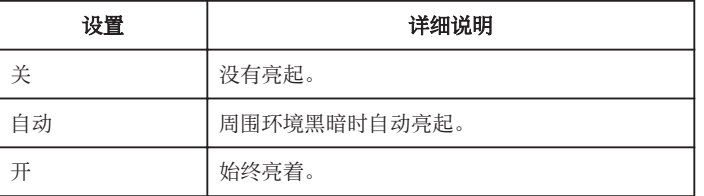

# 显示项目

*1* 选择视频模式。

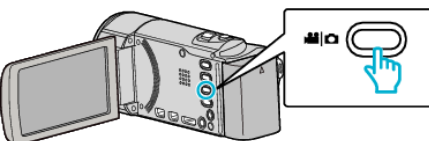

2 轻按 **■,选择录制模式。** 

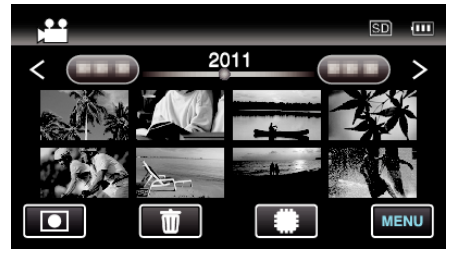

- 0 每次轻按一下,就在录制和播放之间改换模式。
- *3* 轻按"MENU"。

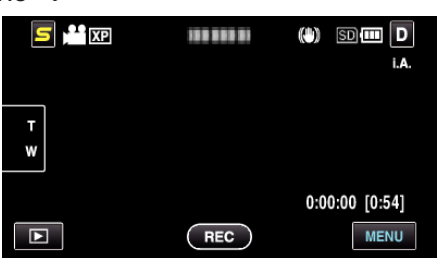

*4* 轻按"光源"。

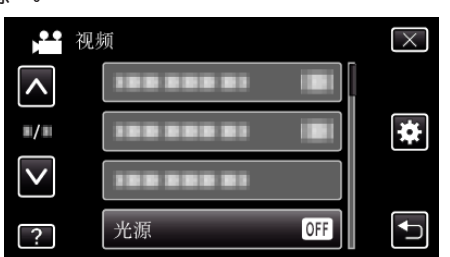

## 手动补偿

能有效减轻录制过程中的相机振动。 操作细节 ["减轻相机振动](#page-43-0)" (B p. 44)

# 增亮

在暗处录制时,自动使被摄体显得明亮。

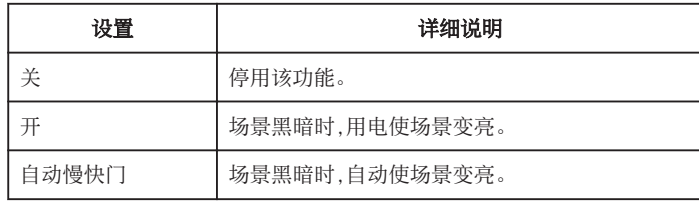

注:-

● 虽然"自动慢快门"亮化场景的强度高于"AGC",但被摄体的动作可能显 得不自然。

0 可以对静像另行调整设置。

"\$linktoc; (静像)" ([ p. 97)

# 显示项目

*1* 选择视频模式。

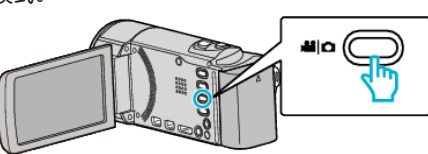

2 轻按 **■,选择录制模式。** 

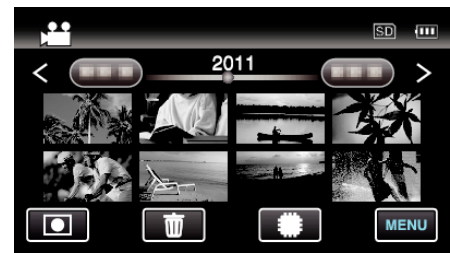

- 每次轻按一下,就在录制和播放之间改换模式。
- *3* 轻按"MENU"。

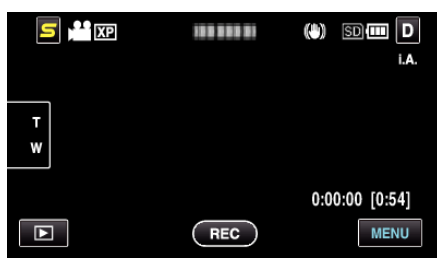

*4* 轻按"增亮"。

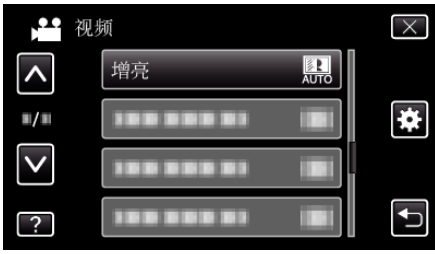

# <span id="page-91-0"></span>风声消除

减低由风造成的噪音。

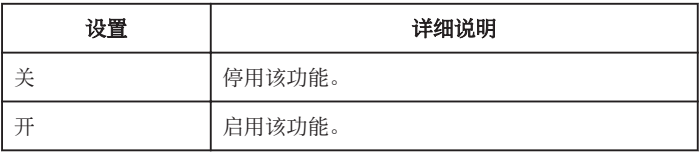

# 显示项目

*1* 选择视频模式。

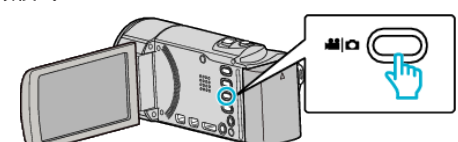

2 轻按 **■,选择录制模式。** 

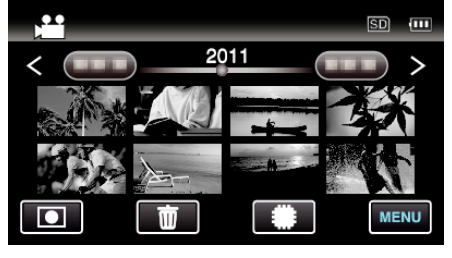

- 0 每次轻按一下,就在录制和播放之间改换模式。
- *3* 轻按"MENU"。

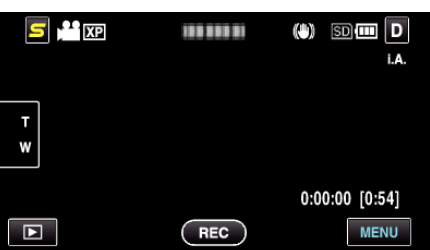

*4* 轻按"风声消除"。

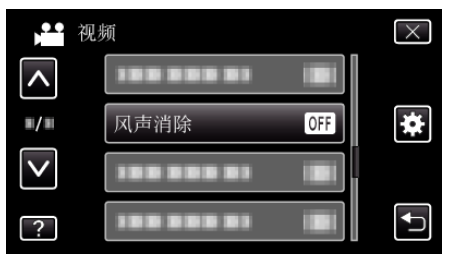

## 动画效果

录制视频或静像时带上特殊效果。

操作细节 ["创建动画效果\(动画效果\)](#page-35-0)" (B p. 36)

## 慢速录制

通过按一定的间隔拍摄若干帧画面,在短时间内显示长时间内缓慢发生的场 景的变化。 这对做观察很有用,比如花蕾的绽放。

操作细节

["间隔录制\(延时录制\)](#page-43-0)" (13 p. 44)

## 自动录制

这一功能使本机通过感知被摄体在液晶监视器所示红框内的运动(亮度)变 化,而自动录制。

操作细节

["通过感应动作自动录制\(自动录制\)](#page-45-0)" (B p. 46)

# 脸部子窗口

在子窗口中放大和显示已登记的脸部。

操作细节

["显示选定脸部的放大视图期间进行录制\(脸部子窗口\)](#page-42-0)" (☞ p. 43)

## 笑脸拍摄

检测到笑脸时自动捕捉静像。 操作细节 ["自动捕捉笑脸\(笑脸拍摄\)](#page-41-0)" (☞ p. 42)

# 笑脸**%/**名称显示

设置检测到脸部时显示的项目。 操作细节

["设置笑脸](#page-37-0)%/名称显示" (B p. 38)

## 面部登记

登记经常用本机拍照者的脸部。 操作细节 ["登记人脸个人认证信息](#page-36-0)" (B p. 37)

# 菜单设定

# <span id="page-92-0"></span>视频质量

设置视频质量。

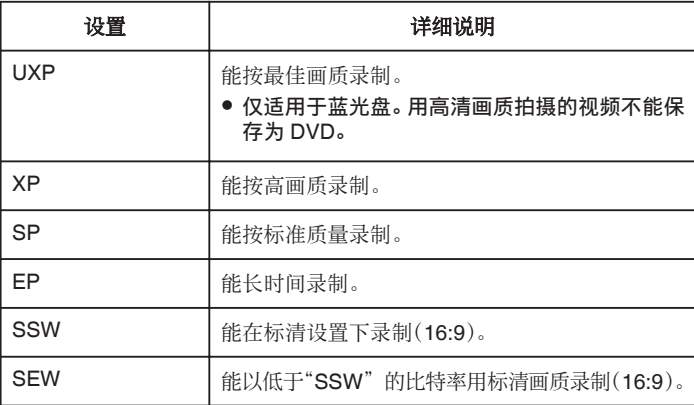

注:-

- 录制快速移动的场景或亮度变化剧烈的场景时,设为"UXP"或"XP"模 式,以免出现噪声。
- 0 用外部蓝光光驱保存"UXP"模式下录制的视频。
- 您从剩余录制时间显示轻按视频质量,可以改为所需的"视频质量"。
- 设置了"脸部子窗口"、"光源"或"x.v.Color"时,不能使用"SSW" 和"SEW"。

## 显示项目

*1* 选择视频模式。

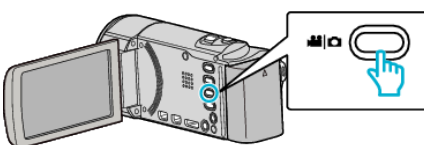

2 轻按 **■,选择录制模式。** 

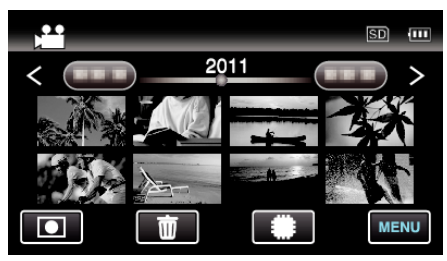

- 0 每次轻按一下,就在录制和播放之间改换模式。
- *3* 轻按"MENU"。

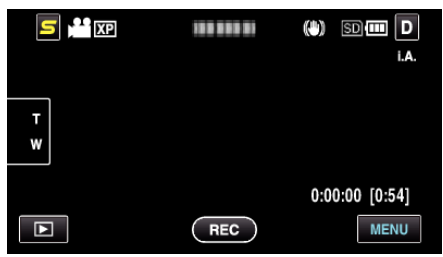

*4* 轻按"视频质量"。

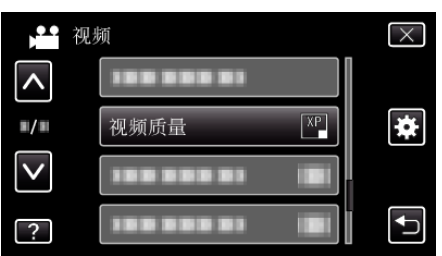

变焦 设置最高变焦倍率。

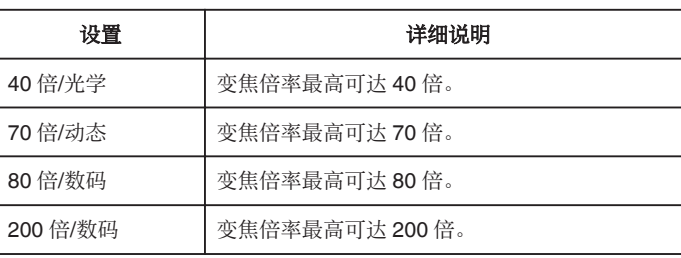

注:-

# 0 使用数码变焦时,由于是数码放大,图像会变得粗糙。

# 显示项目

*1* 选择视频模式。

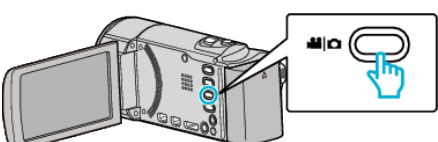

2 轻按 **■,选择录制模式。** 

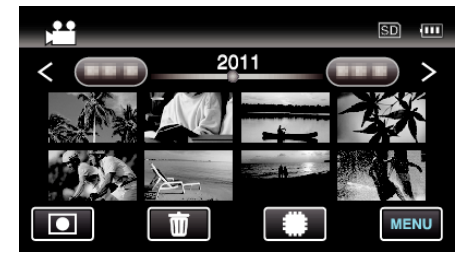

● 每次轻按一下,就在录制和播放之间改换模式。

*3* 轻按"MENU"。

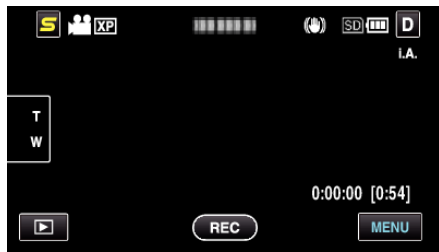

*4* 轻按"变焦"。

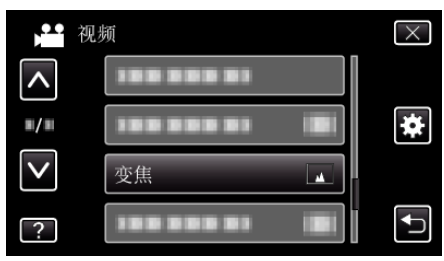

# <span id="page-93-0"></span>无缝录制

当内置内存或插槽 A 上的剩余空间用完时,继续在 SD 卡上录制,而不停止。

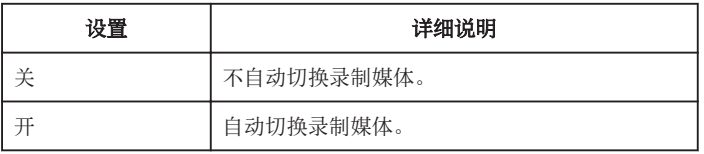

注:-

- 如果 SD 卡上没有足够的剩余空间,就无法进行无缝录制。
- 无缝记录完成后、无缝记录设置自动切换到"关"。
- 前一段记录完成后,要再次启用无缝记录,就需要结合无缝视频或删除无缝 视频的结合信息。
- ["结合以无缝记录录制的影片。](#page-59-0)" (B p. 60)

## 显示项目

*1* 选择视频模式。

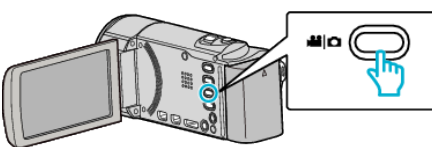

2 轻按 **■,选择录制模式。** 

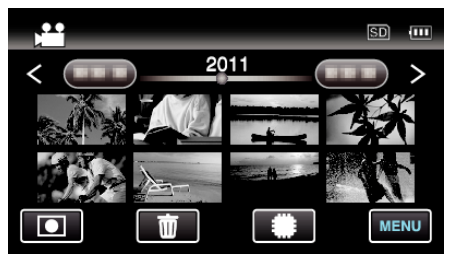

- 0 每次轻按一下,就在录制和播放之间改换模式。
- *3* 轻按"MENU"。

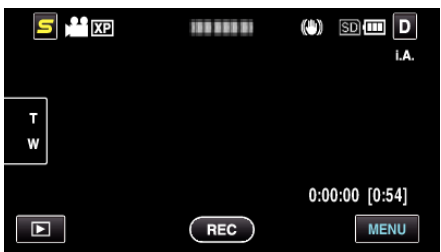

*4* 轻按"无缝录制"。

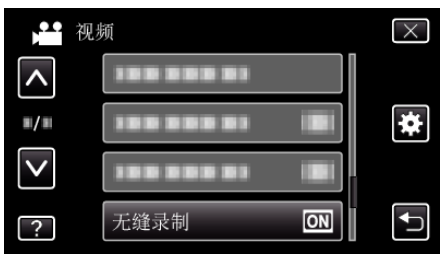

# **x.v.Color**

捕捉真实色彩。

(使用兼容 x.v.Color 的电视机播放。)

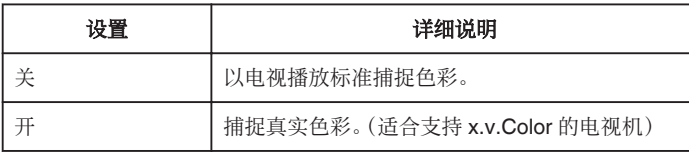

## 显示项目

*1* 选择视频模式。

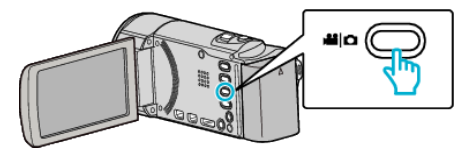

2 轻按 **■,选择录制模式。** 

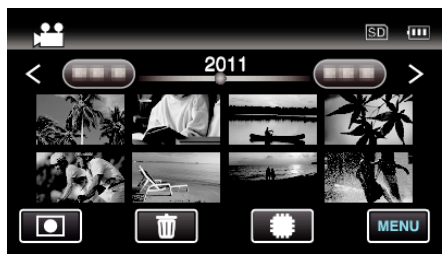

- 每次轻按一下,就在录制和播放之间改换模式。
- *3* 轻按"MENU"。

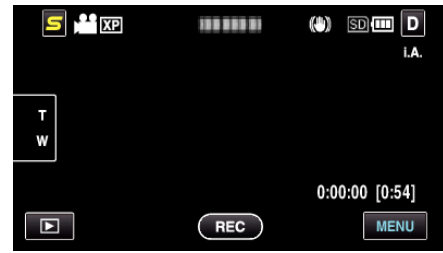

*4* 轻按"x.v.Color"。

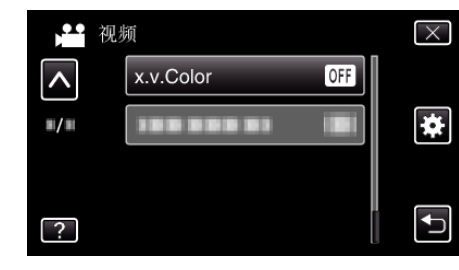

用户按键设置

将常用功能指定给 USER 按键。 操作细节 ["设置用户按键](#page-47-0)" (B p. 48)

# 静像录制的主菜单

您可以根据被摄体或用途调整各种设置,如亮度和白平衡。您也可以更改画质和增益等设置。

*1* 选择静像模式。

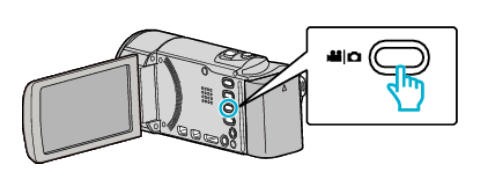

2 轻按 **■,选择录制模式。** 

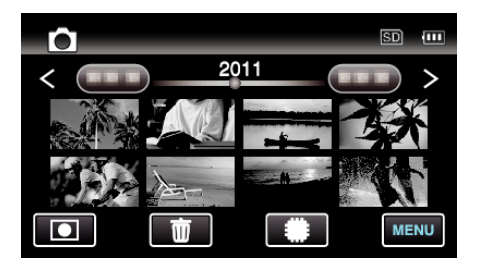

- 0 每次轻按一下,就在录制和播放之间改换模式。
- *3* 轻按"MENU"。

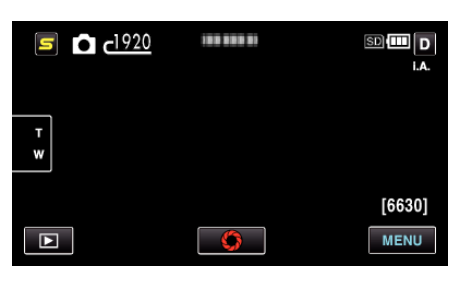

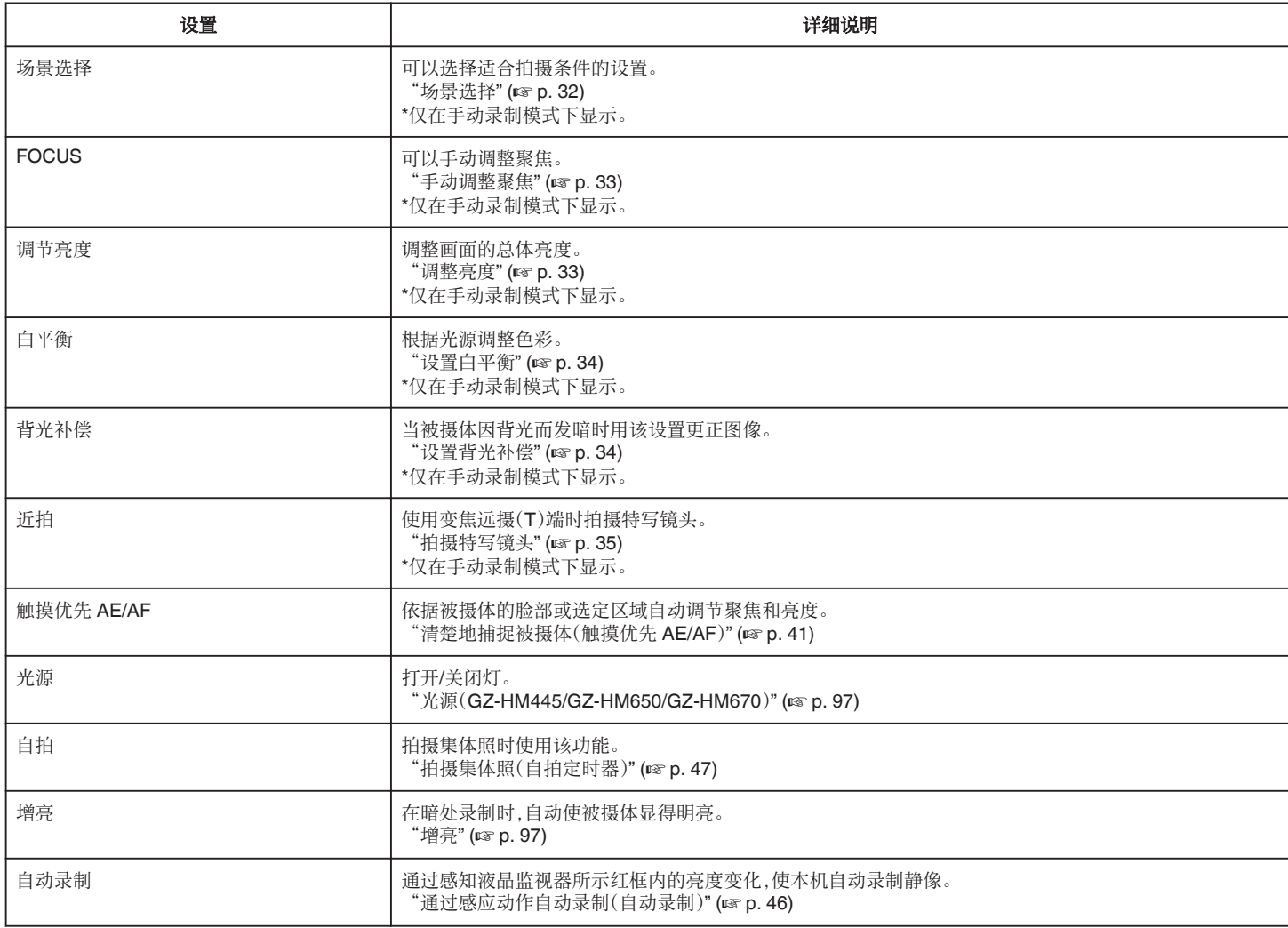

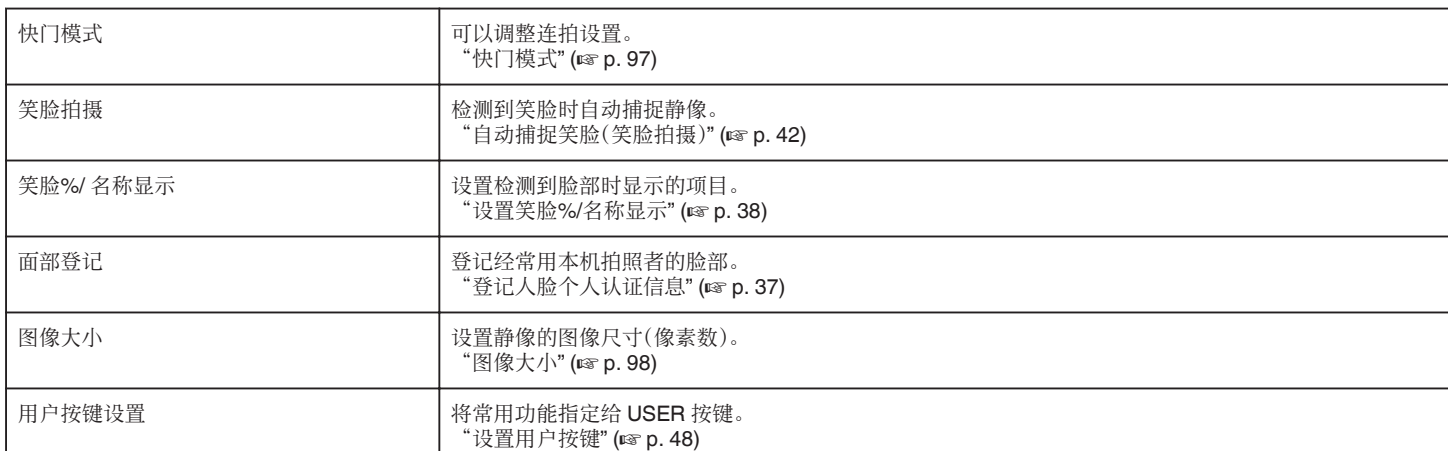

## 场景选择

可以选择适合拍摄条件的设置。 操作细节 ["场景选择](#page-31-0)" (☞ p. 32)

## **FOCUS**

可以手动调整聚焦。 操作细节 ["手动调整聚焦](#page-32-0)" (A p. 33)

#### 调节亮度

调整画面的总体亮度。 操作细节 ["调整亮度](#page-32-0)" (18 p. 33)

## 白平衡

根据光源调整色彩。 操作细节 ["设置白平衡](#page-33-0)" (☞ p. 34)

# 背光补偿

当被摄体因背光而发暗时用该设置更正图像。 操作细节 ["设置背光补偿](#page-33-0)" (☞ p. 34)

## 近拍

使用变焦远摄(T)端时拍摄特写镜头。 操作细节 \*\*\*\*\*\*\*\*\*\*\*<br>["拍摄特写镜头](#page-34-0)" (☞ p. 35)

## 触摸优先 **AE/AF**

依据被摄体的脸部或选定区域自动调节聚焦和亮度。 操作细节

["清楚地捕捉被摄体\(触摸优先](#page-40-0) AE/AF)" (A p. 41)

# <span id="page-96-0"></span>光源(**GZ-HM445/GZ-HM650/GZ-HM670**)

打开/关闭灯。

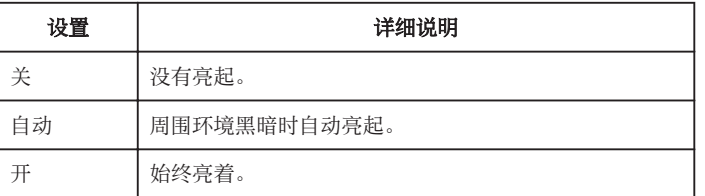

# 显示项目

*1* 选择静像模式。

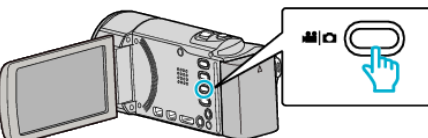

2 轻按 **■,选择录制模式。** 

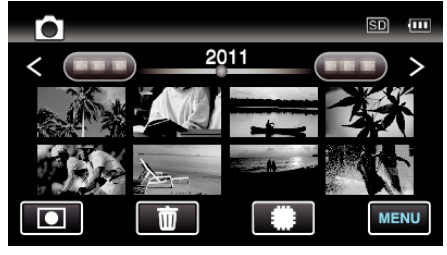

- 0 每次轻按一下,就在录制和播放之间改换模式。
- *3* 轻按"MENU"。

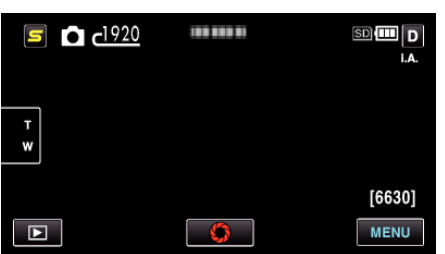

*4* 轻按"光源"。

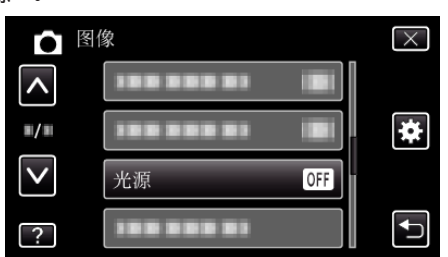

# 自拍

- 拍摄集体照时使用该功能。
- 操作细节

["拍摄集体照\(自拍定时器\)](#page-46-0)" (B p. 47)

# 增亮

在暗处录制时,自动使被摄体显得明亮。

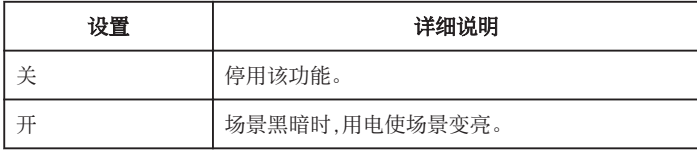

注:

0 能对视频另行调整设置。

"\$linktoc; (视频)" (☞ p. 91)

# 显示项目

*1* 选择静像模式。

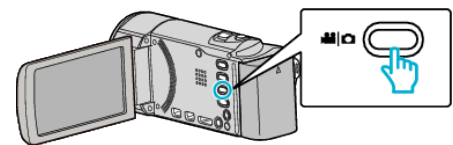

*2* 轻按 R,选择录制模式。

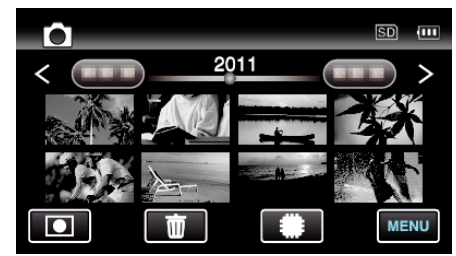

- 0 每次轻按一下,就在录制和播放之间改换模式。
- *3* 轻按"MENU"。

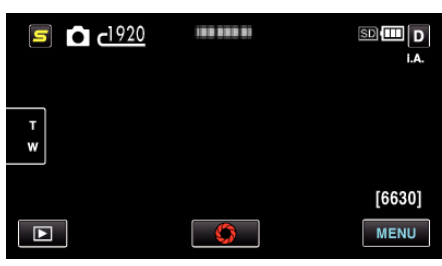

*4* 轻按"增亮"。

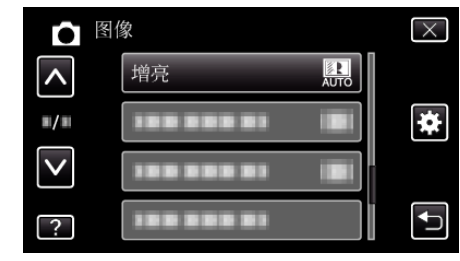

## 自动录制

这一功能使本机通过感知被摄体在液晶监视器所示红框内的运动(亮度)变 化,而自动录制。

操作细节

["通过感应动作自动录制\(自动录制\)](#page-45-0)" (B p. 46)

## 快门模式

可以调整连拍设置。

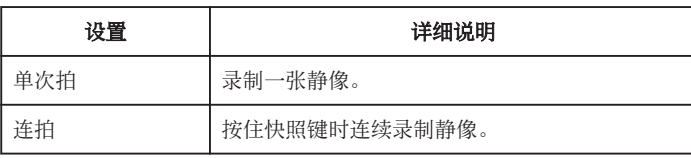

#### <span id="page-97-0"></span>注:-

- 0 有些 SD 卡不支持连拍。
- 0 如果反复使用此功能,连拍速度会下降。
- "图像大小"设为"2400X1344(3.2M)"时,可能无法使用"连拍"。(GZ-HM650/GZ-HM670)

# 显示项目

*1* 选择静像模式。

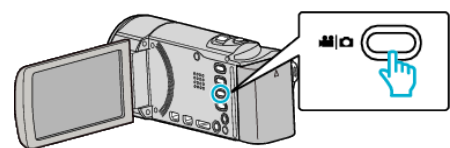

2 轻按 **■,选择录制模式。** 

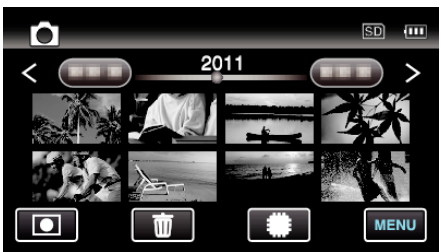

- 0 每次轻按一下,就在录制和播放之间改换模式。
- *3* 轻按"MENU"。

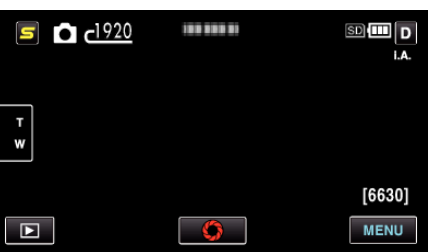

*4* 轻按"快门模式"。

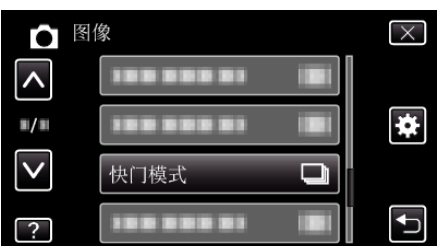

## 笑脸拍摄

检测到笑脸时自动捕捉静像。 操作细节 ["自动捕捉笑脸\(笑脸拍摄\)](#page-41-0)" (B p. 42)

## 笑脸**%/**名称显示

设置检测到脸部时显示的项目。 操作细节 ["设置笑脸](#page-37-0)%/名称显示" (☞ p. 38)

# 面部登记

登记经常用本机拍照者的脸部。 操作细节 ["登记人脸个人认证信息](#page-36-0)" (☞ p. 37)

## 图像大小

设置静像的图像尺寸(像素数)。

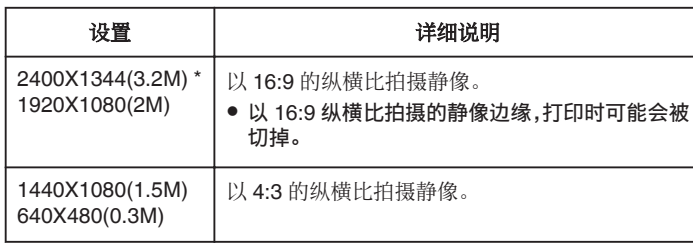

\* GZ-HM650/GZ-HM670

# 显示项目

*1* 选择静像模式。

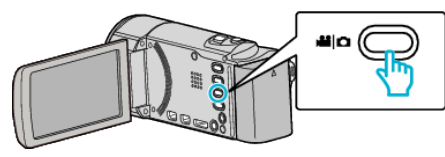

2 轻按 **■,选择录制模式。** 

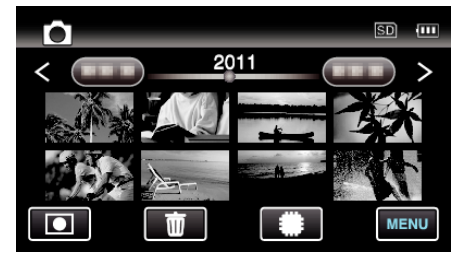

- 每次轻按一下,就在录制和播放之间改换模式。
- *3* 轻按"MENU"。

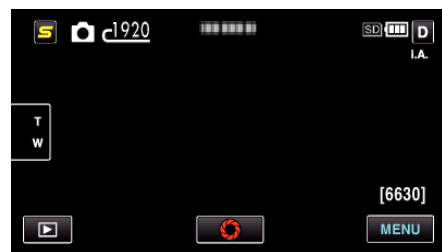

*4* 轻按"图像大小"。

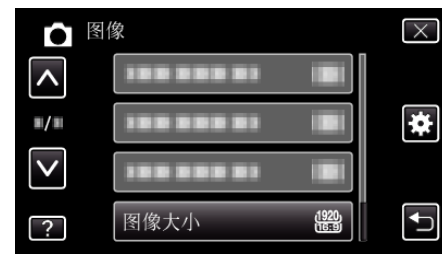

## 用户按键设置

将常用功能指定给 USER 按键。 操作细节 …………<br>["设置用户按键](#page-47-0)" (☞ p. 48)

# 视频播放的主菜单

您可以删除或查找特定视频。

*1* 选择视频模式。

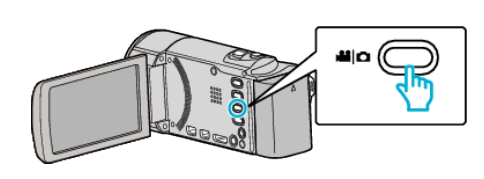

*2* 轻按 L,选择播放模式。

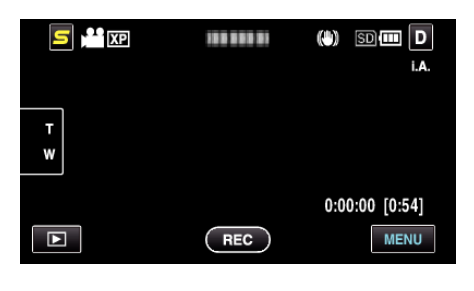

- 0 每次轻按一下,就在录制和播放之间改换模式。
- *3* 轻按"MENU"。

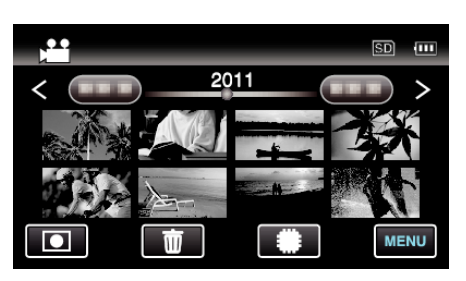

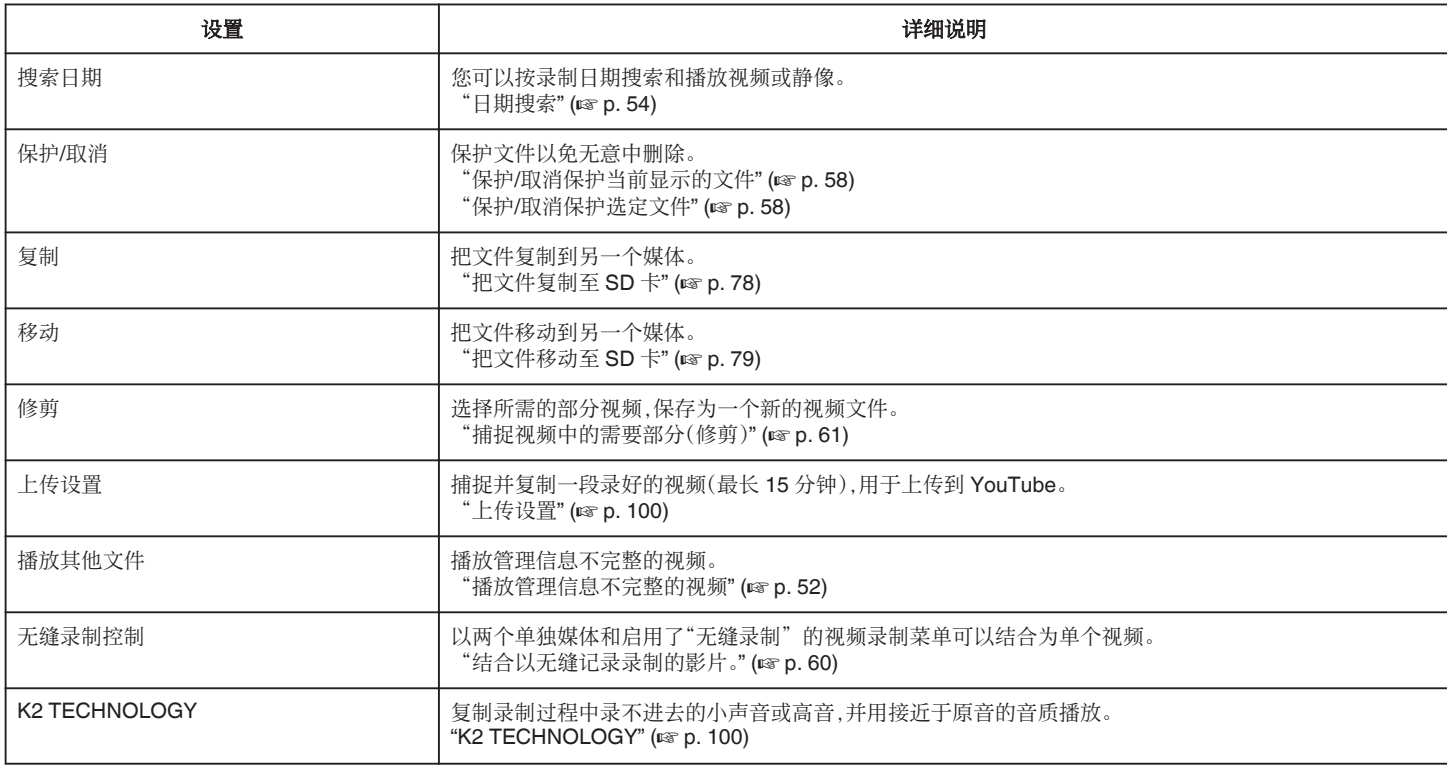

# 搜索日期

根据录制日期缩小视频索引画面的显示范围。 操作细节 ["日期搜索](#page-53-0)" (☞ p. 54)

# 保护**/**取消

保护文件以免无意中删除。 操作细节 "保护/[取消保护当前显示的文件](#page-57-0)" (☞ p. 58) "保护/[取消保护选定文件](#page-57-0)" (☞ p. 58)

# 复制

把文件复制到另一个媒体。 操作细节 ["把文件复制至](#page-77-0) SD 卡" (☞ p. 78)

# 移动

把文件移动到另一个媒体。 操作细节 ["把文件移动至](#page-78-0) SD 卡" (☞ p. 79)

# <span id="page-99-0"></span>修剪

选择所需的部分视频,保存为一个新的视频文件。 操作细节 ………<br>["捕捉视频中的需要部分\(修剪\)](#page-60-0)" (☞ p. 61)

# 上传设置

捕捉并复制一段录好的视频(最长 15 分钟),用于上传到 YouTube。 操作细节

..........<br>["捕捉要上传到](#page-61-0) YouTube 的视频" (☞ p. 62)

# 播放其他文件

- 播放管理信息不完整的视频。
- 操作细节
- ["播放管理信息不完整的视频](#page-51-0)" (B p. 52)

## 无缝录制控制

以两个单独媒体和启用了"无缝录制"的视频录制菜单可以结合为单个视频。 操作细节

["结合以无缝记录录制的影片。](#page-59-0)" (☞ p. 60)

# **K2 TECHNOLOGY**

复制录制过程中录不进去的小声音或高音,并用接近于原音的音质播放。

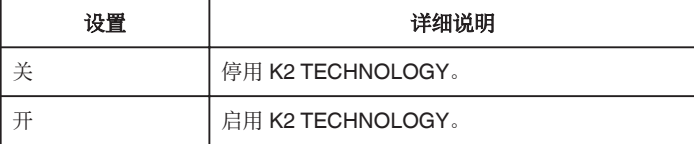

## 显示项目

*1* 选择视频模式。

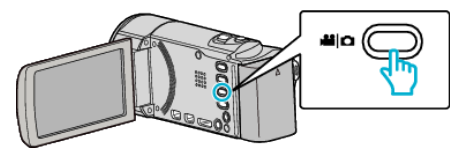

*2* 轻按 L,选择播放模式。

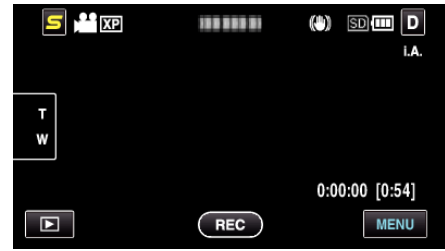

- 0 每次轻按一下,就在录制和播放之间改换模式。
- *3* 轻按"MENU"。

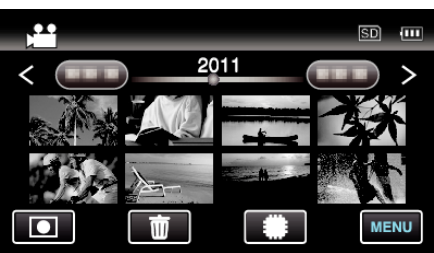

*4* 轻按"K2 TECHNOLOGY"。

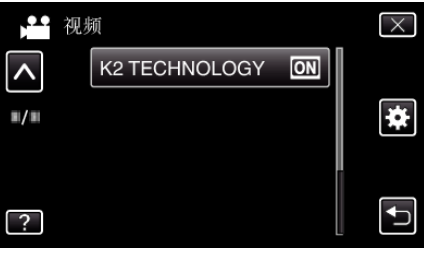

# 静像播放的主菜单

您可以删除或查找特定的静像。

*1* 选择静像模式。

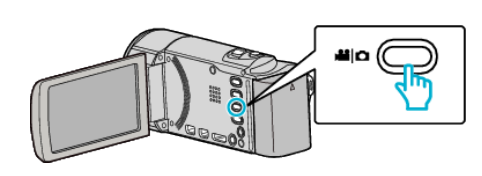

*2* 轻按 L,选择播放模式。

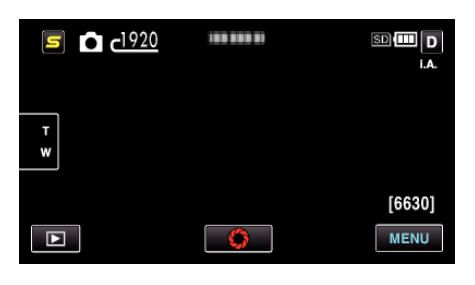

- 0 每次轻按一下,就在录制和播放之间改换模式。
- *3* 轻按"MENU"。

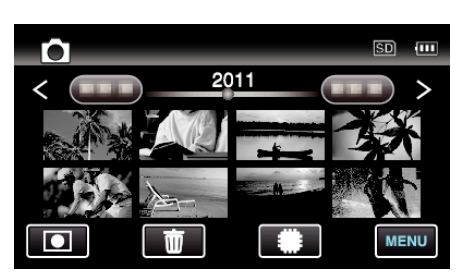

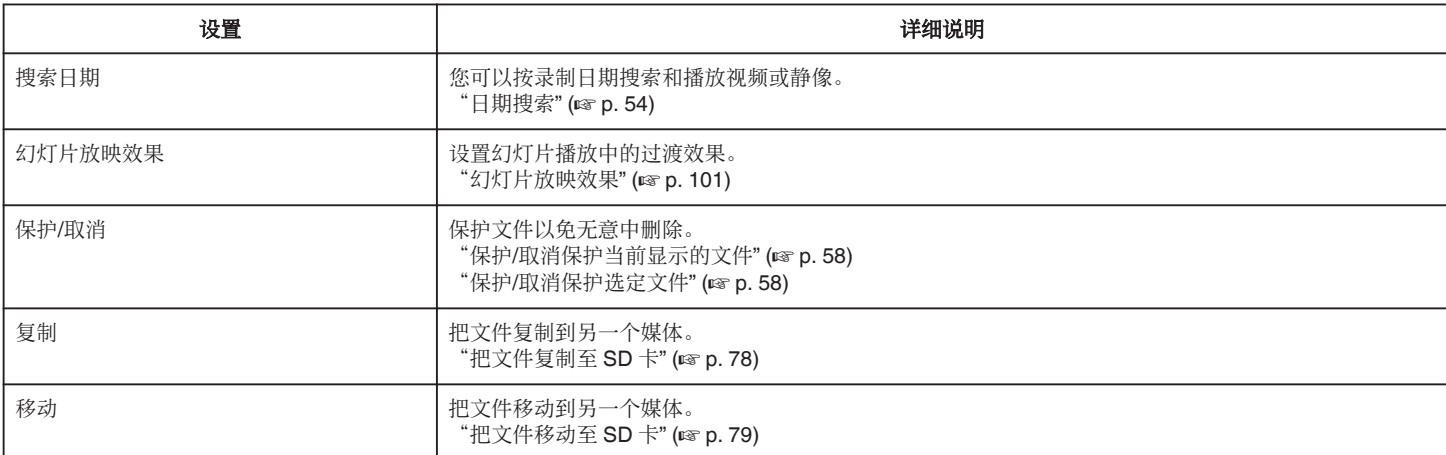

# 搜索日期

根据录制日期缩小静像索引画面。 操作细节 ["日期搜索](#page-53-0)" (☞ p. 54)

# 幻灯片放映效果

设置幻灯片播放中的过渡效果。

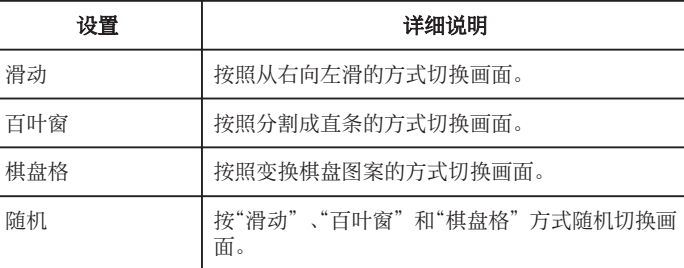

## 显示项目

*1* 选择静像模式。

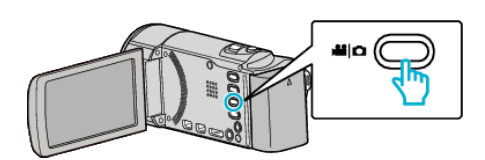

*2* 轻按 L,选择播放模式。

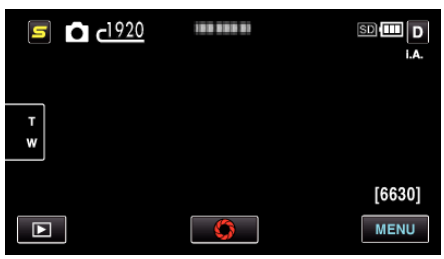

- 0 每次轻按一下,就在录制和播放之间改换模式。
- *3* 轻按"MENU"。

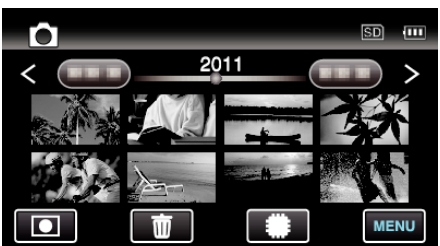

*4* 轻按"幻灯片放映效果"。

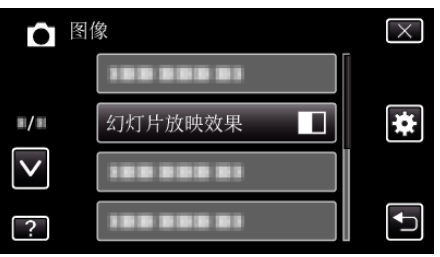

# 保护**/**取消

保护文件以免无意中删除。

操作细节

- "保护/[取消保护当前显示的文件](#page-57-0)" (B p. 58)
- "保护/[取消保护选定文件](#page-57-0)" (☞ p. 58)

# 复制

把文件复制到另一个媒体。 操作细节 ["把文件复制至](#page-77-0) SD 卡" (☞ p. 78)

# 移动

把文件移动到另一个媒体。 操作细节 ["把文件移动至](#page-78-0) SD 卡" (☞ p. 79)

# 共用菜单

*1* 选择视频或静像模式。

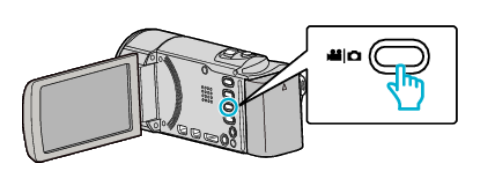

*2* 轻按 L,选择播放模式。

 $5<sup>44</sup>$  KP 199 999 91  $\bigcirc$  som  $\neg$ i.A.  $\begin{array}{c} \mathsf{T} \\ \mathsf{W} \end{array}$  $0:00:00 [0:54]$  $($  REC $)$  $\boxed{\text{p}}$ MENU

*3* 轻按"MENU"。

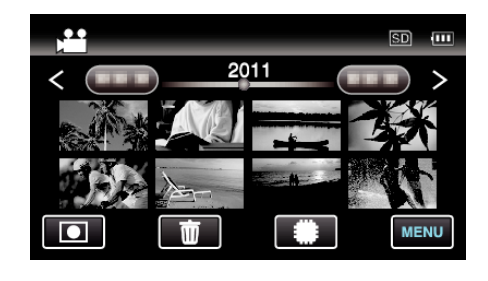

4 轻按"\*\*"。

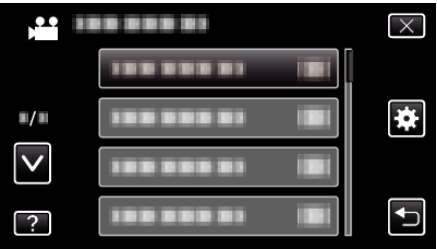

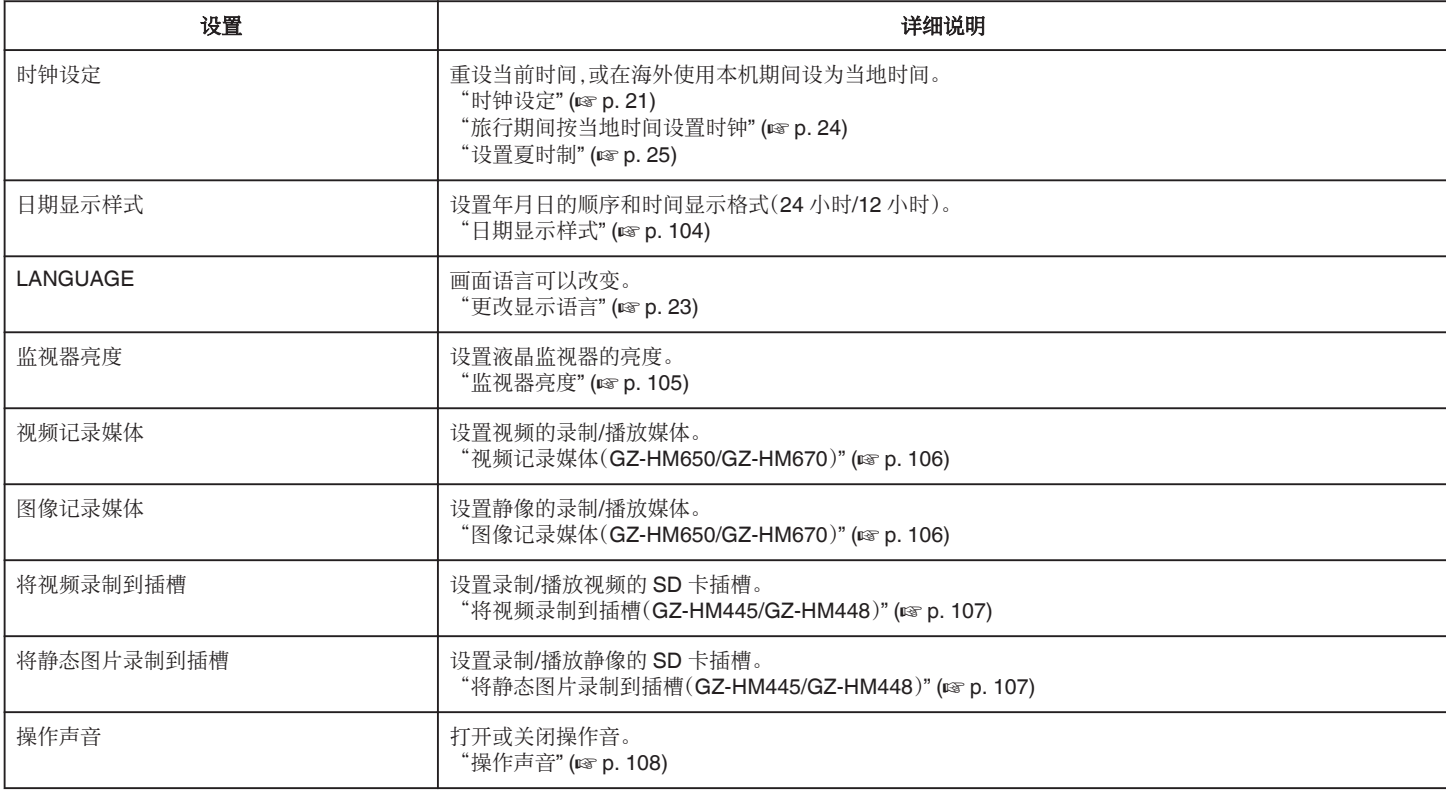

<span id="page-103-0"></span>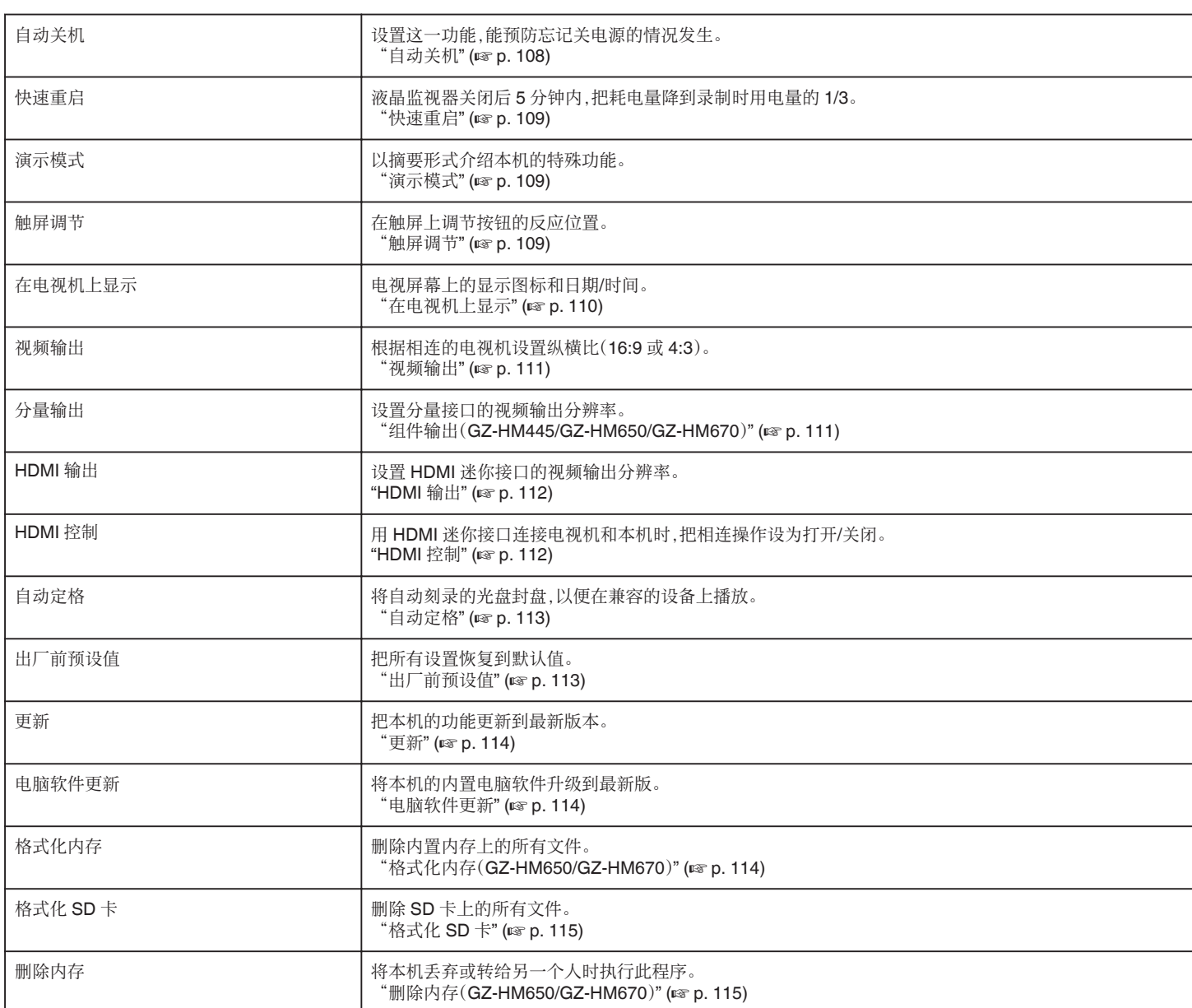

# 时钟设定

重设当前时间,或在海外使用本机期间设为当地时间。 操作细节

- ["时钟设定](#page-20-0)" (☞ p. 21)
- "放行期间按当地时间设置时钟" (☞ p. 24)
- ["设置夏时制](#page-24-0)" (☞ p. 25)

# 日期显示样式

设置年月日的顺序和时间显示格式(24 小时/12 小时)。

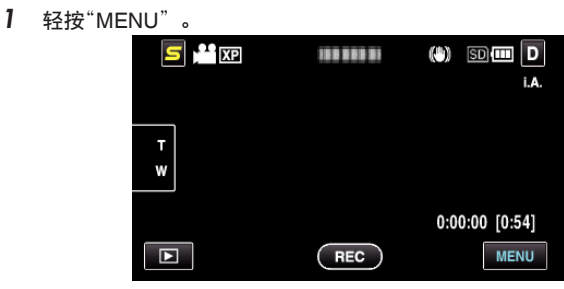

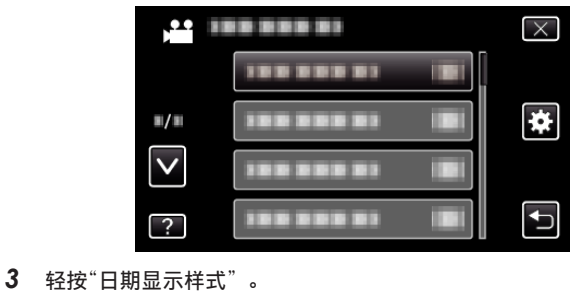

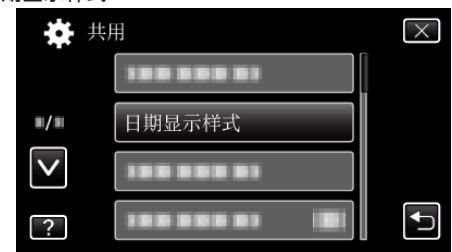

*4* 轻按以便设置日期和时间显示的方式。

2 轻按"\*\*"。

<span id="page-104-0"></span>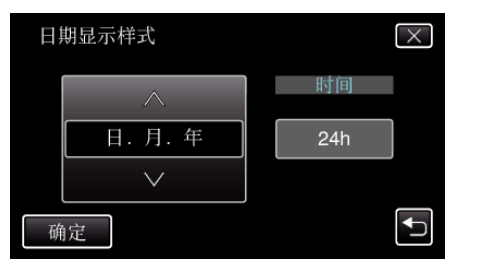

- 日期显示可设置成如下任何格式"月.日.年"、"年.月.日"、"日.月.<br>(年"。
- 时间显示可设置成如下任何格式: "12h"和"24h"。
- 0 轻按操作键∧或∨,移动光标。
- 0 设置完成后,轻按"确定"。

# 时钟设置方式

本机的时钟设置方式因机型而异。

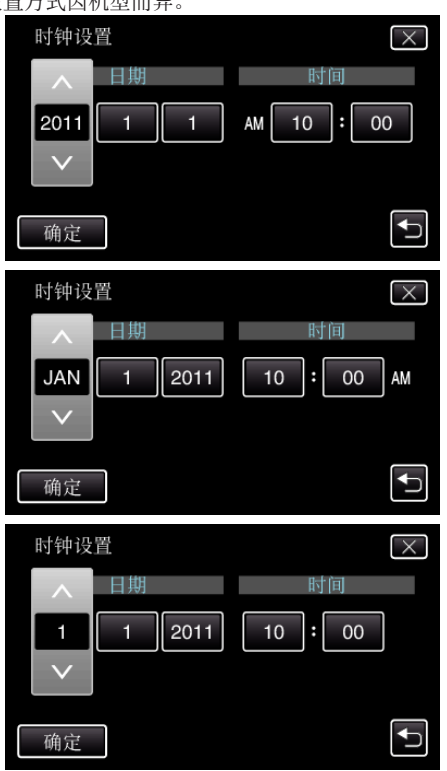

0 "年、月、日、时"的顺序因日期显示方式而不同。

## **LANGUAGE**

画面语言可以改变。 操作细节 ["更改显示语言](#page-22-0)" (B p. 23)

# 监视器亮度

设置液晶监视器的亮度。

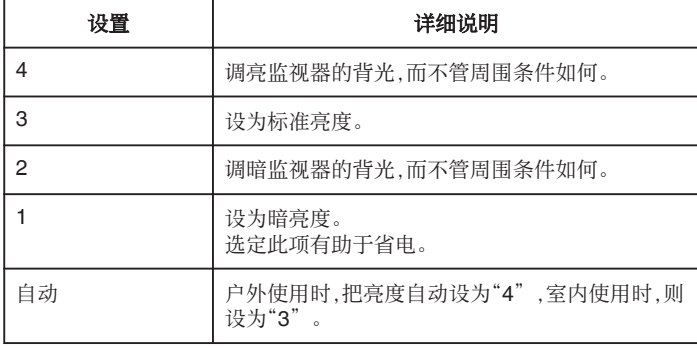

## 调节监视器亮度

*1* 轻按"MENU"。

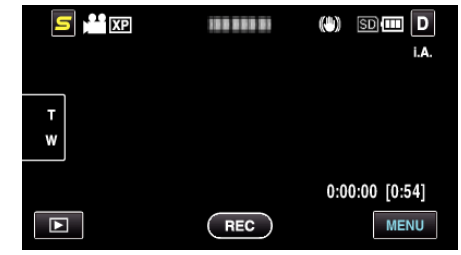

#### 2 轻按"**章**"。

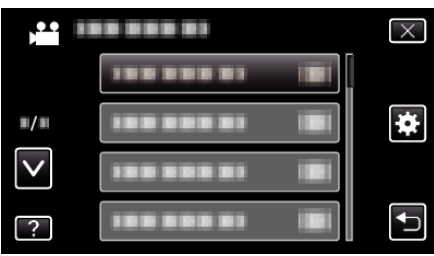

*3* 轻按"监视器亮度"。

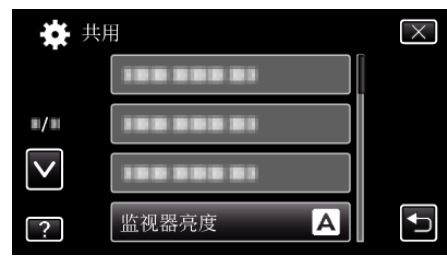

*4* 轻按需要的监视器亮度。

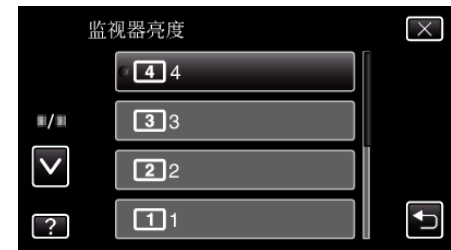

- 0"监视器亮度"的默认设置是"自动"。要调节亮度,轻按∧,然后轻按 ————————————————————<br>一个介于"1"与"4"之间的数值。
- 0 轻按∧或∨,向上或向下移动,扩大选择范围。

# <span id="page-105-0"></span>视频记录媒体(**GZ-HM650/GZ-HM670**)

设置视频的录制/播放媒体。

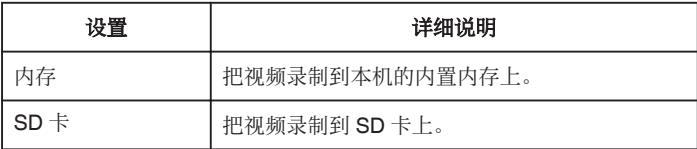

# 显示项目

*1* 轻按"MENU"。

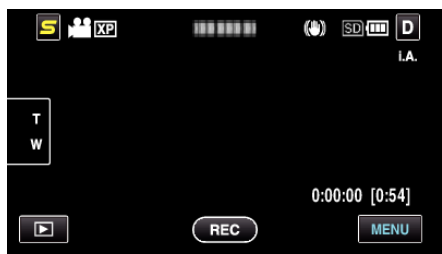

2 轻按"秦"。

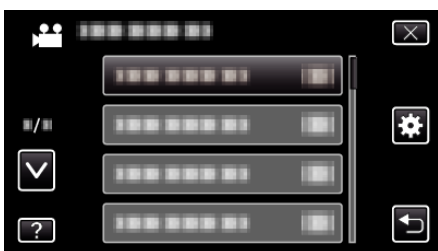

*3* 轻按"视频记录媒体"。

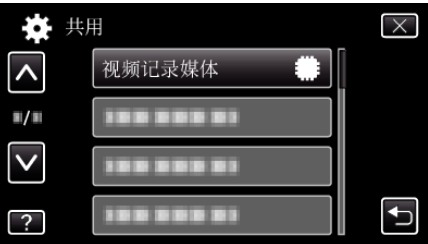

# 图像记录媒体(**GZ-HM650/GZ-HM670**)

设置静像的录制/播放媒体。

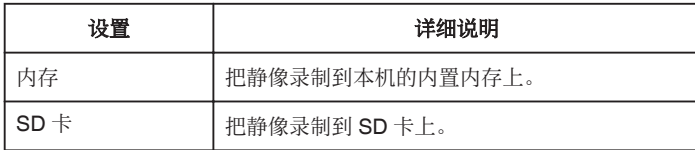

# 显示项目

*1* 轻按"MENU"。

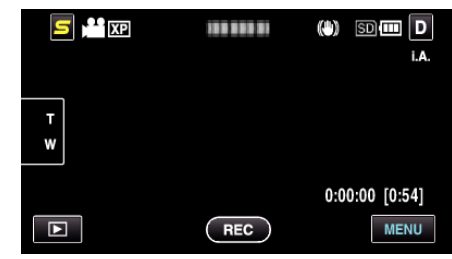

2 轻按"秦"。

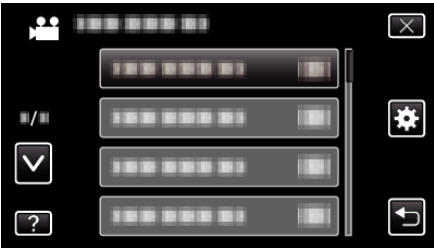

*3* 轻按"图像记录媒体"。

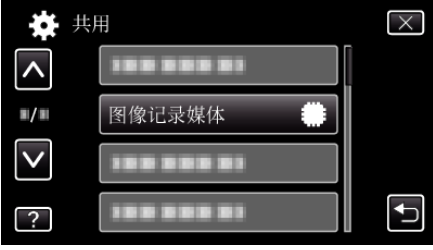

# <span id="page-106-0"></span>将视频录制到插槽(**GZ-HM445/GZ-HM448**)

设置录制/播放视频的 SD 卡插槽。

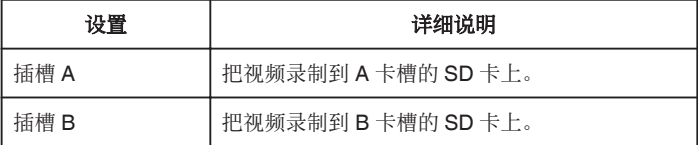

# 显示项目

*1* 轻按"MENU"。

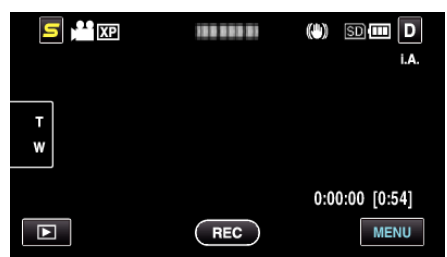

2 轻按"**拳**"。

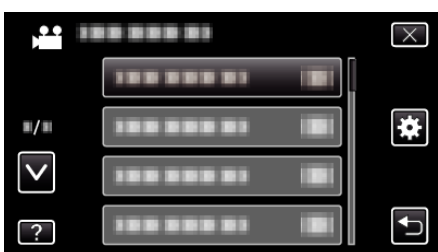

*3* 轻按"将视频录制到插槽"。

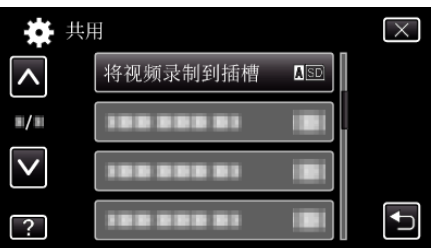

# 将静态图片录制到插槽(**GZ-HM445/GZ-HM448**)

设置录制/播放静像的 SD 卡插槽。

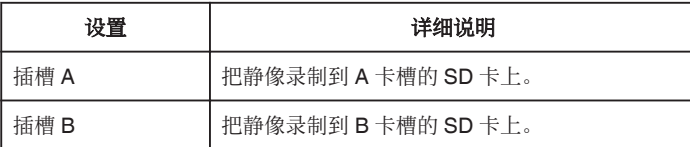

# 显示项目

*1* 轻按"MENU"。

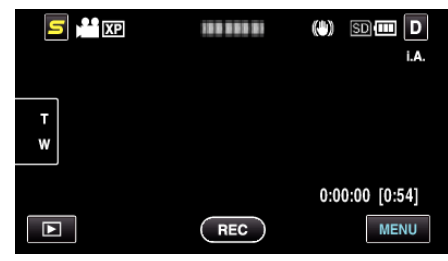

2 轻按"\*\*"。

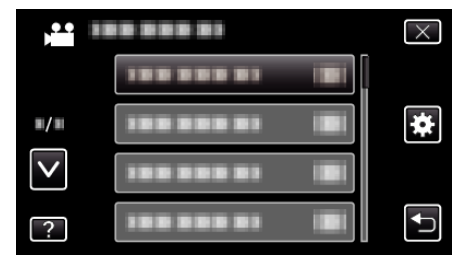

*3* 轻按"将静态图片录制到插槽"。

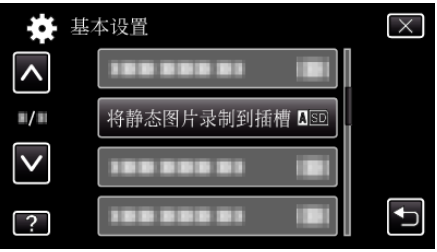

# <span id="page-107-0"></span>操作声音

打开或关闭操作音。

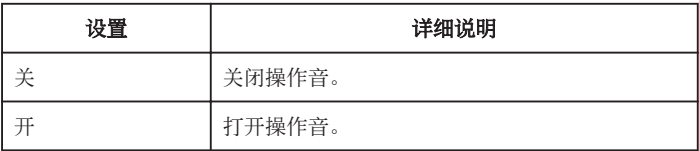

# 显示项目

*1* 轻按"MENU"。

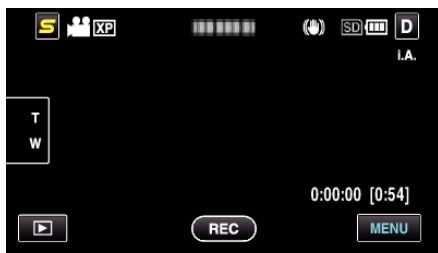

2 轻按"秦"。

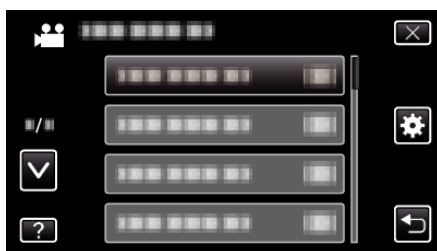

*3* 轻按"操作声音"。

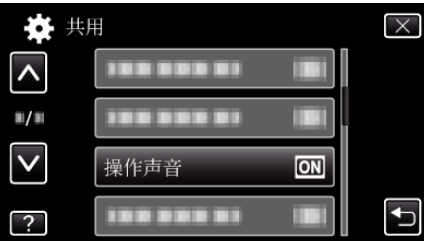

# 自动关机

设置这一功能,能预防忘记关电源的情况发生。

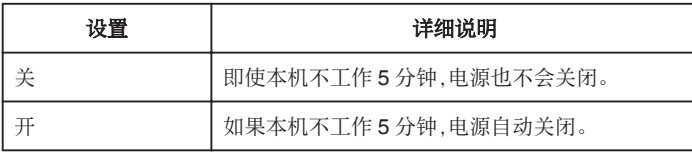

注:-

- 0 使用电池时,如果本机不工作 5 分钟,电源自动关闭。
- 0 使用交流电适配器时,本机会进入待机模式。

## 显示项目

*1* 轻按"MENU"。

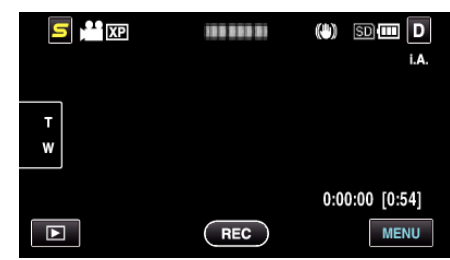

2 轻按"秦"。

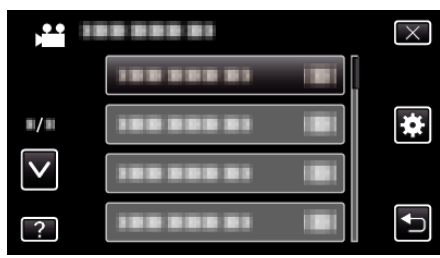

*3* 轻按"自动关机"。

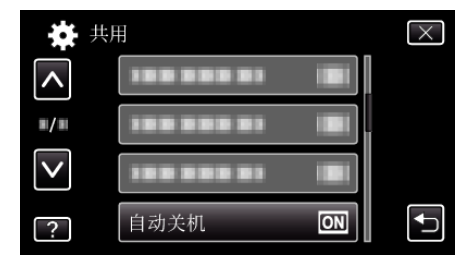
# 快速重启

液晶监视器在 5 分钟内再次打开时,能迅速打开电源。

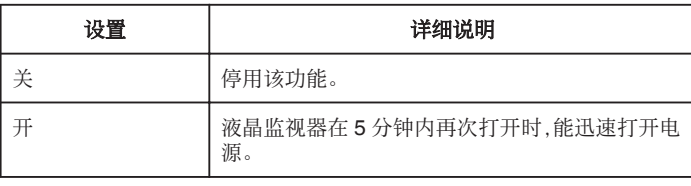

注:-

0 液晶监视器关闭后 5 分钟内的电耗降低。

#### 显示项目

*1* 轻按"MENU"。

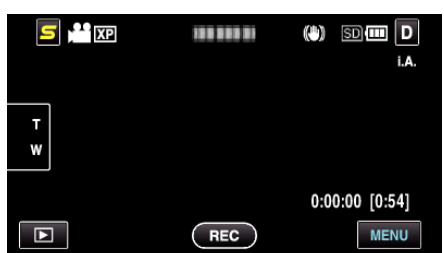

2 轻按"秦"。

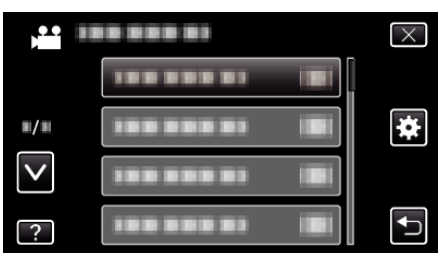

*3* 轻按"快速重启"。

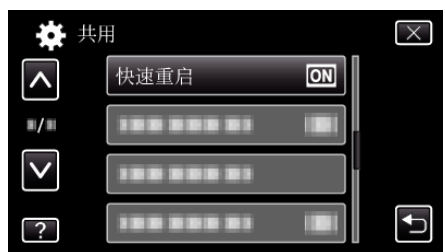

0 液晶监视器关闭后 5 分钟内的电耗降低。

# 演示模式

播放本机特殊功能的演示。

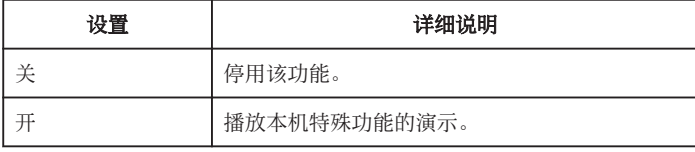

#### 播放演示模式

- A 取出电池和 SD 卡。
- 2 连接交流电适配器。
- [3] 打开液晶监视器和电源。
- 3 分钟后开始播放演示。
- 0 要停止播放,请在画面上轻按一下。
- 注 : -
- 0 此模式在播放模式下无法使用。

#### 显示项目

*1* 轻按"MENU"。

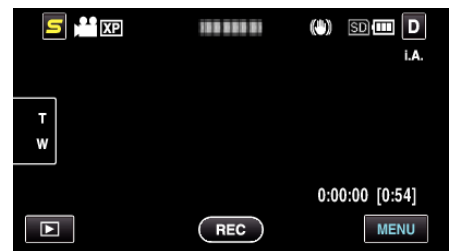

#### 2 轻按"秦"。

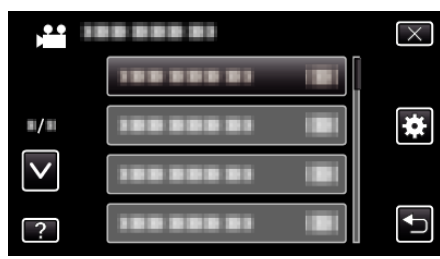

#### *3* 轻按"演示模式"。

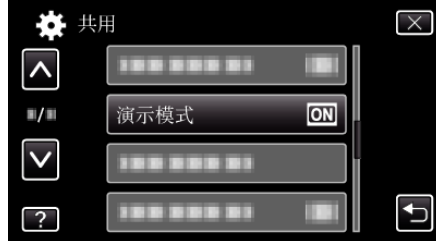

#### 触屏调节

在触屏上调节按钮的反应位置。

*1* 轻按"MENU"。

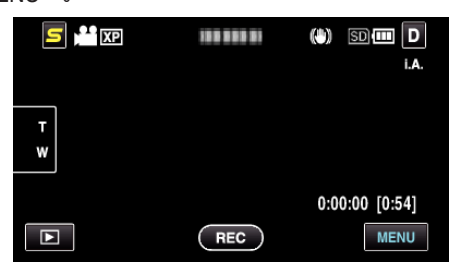

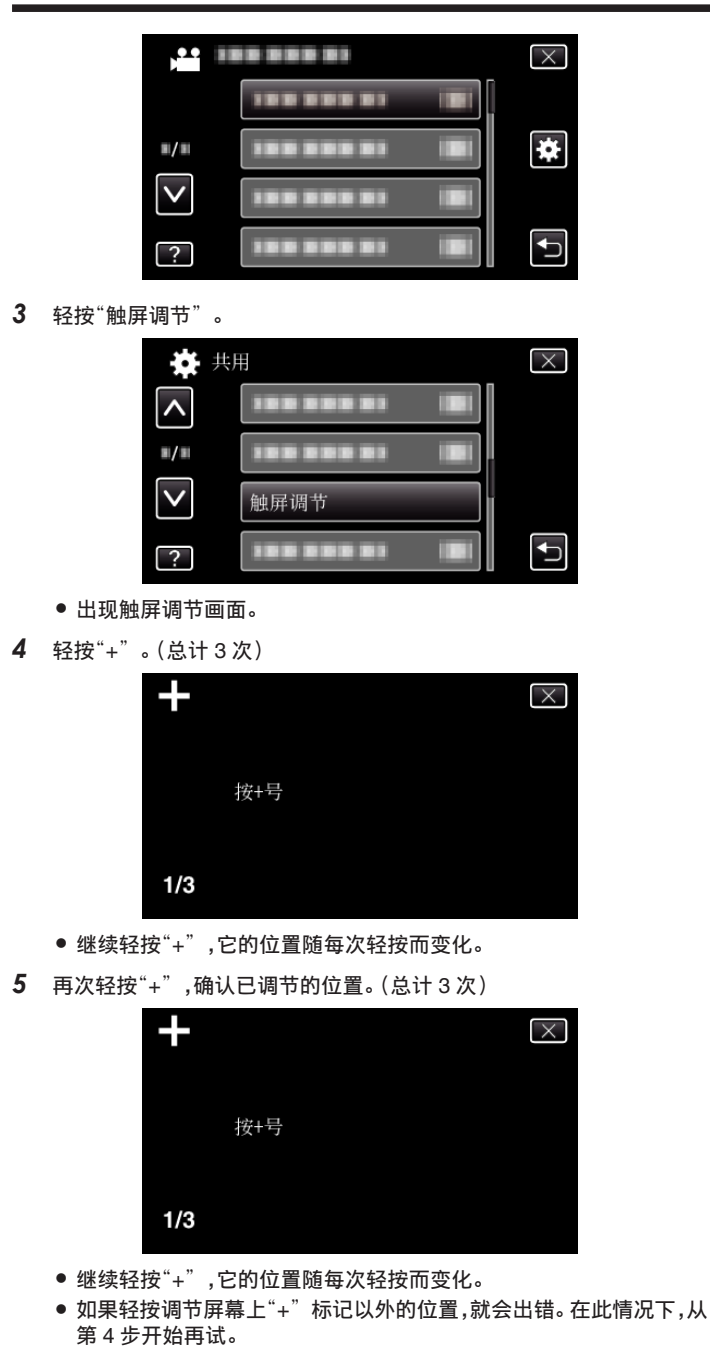

- *6* 轻按"确定"。
	- 0 设置结束,返回菜单画面。

#### 小心 :-

● 在调节触屏过程中,除"+"标记外,不要轻按其他地方(第4-5步)。否则 可导致触屏故障。

#### 注:-

- 0 调节时,用 SD 卡的一个角等物轻轻地按下。
- 0 不要用带尖头的物体按,也不要用力按。

#### 在电视机上显示

电视屏幕上的显示图标和日期/时间。

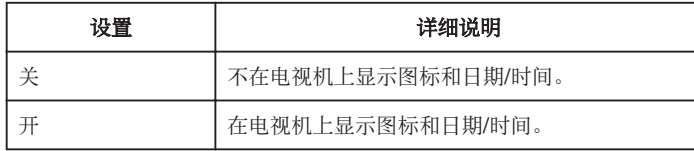

#### 注:-

0 如果经由 HDMI 接口连接电视机,那么即使设为"开",在视频播放过程中, 电视上也不会显示按键(图标)和日期/时间。

#### 显示项目

*1* 轻按"MENU"。

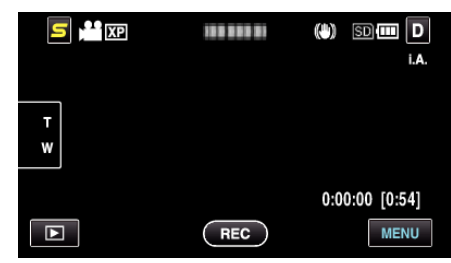

#### 2 轻按"秦"。

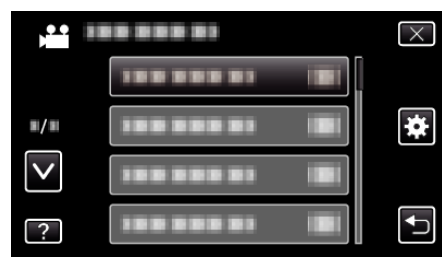

#### *3* 轻按"在电视机上显示"。

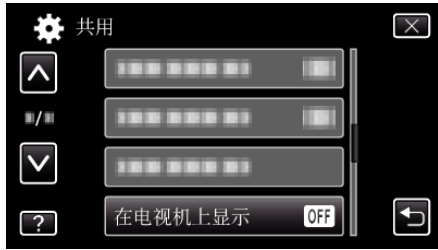

## <span id="page-110-0"></span>视频输出

根据相连的电视机设置纵横比(16:9 或 4:3)。

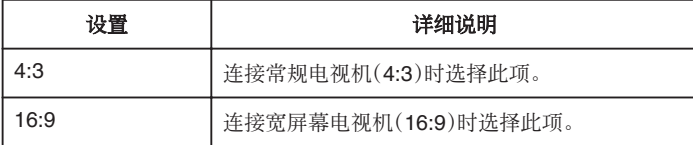

# 显示项目

*1* 轻按"MENU"。

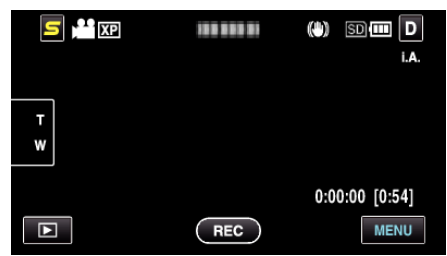

2 轻按"**拳**"。

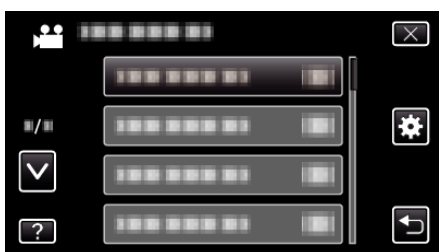

*3* 轻按"视频输出"。

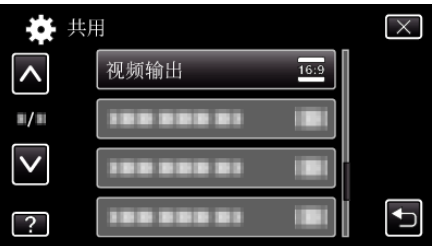

# 组件输出(**GZ-HM445/GZ-HM650/GZ-HM670**)

设置分量接口的视频输出分辨率。

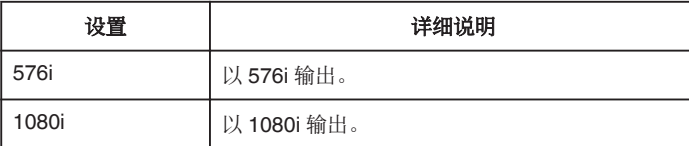

## 显示项目

*1* 轻按"MENU"。

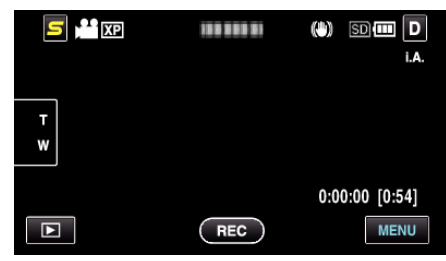

2 轻按"秦"。

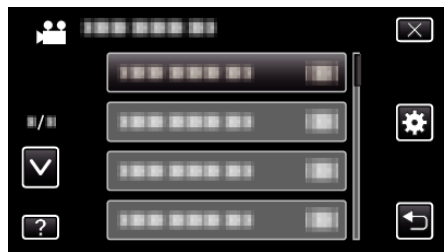

*3* 轻按"分量输出"。

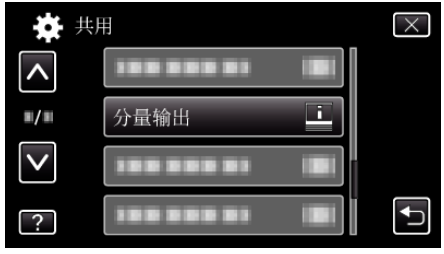

# <span id="page-111-0"></span>**HDMI** 输出

连接电视时,设置本机 HDMI 接口的输出。

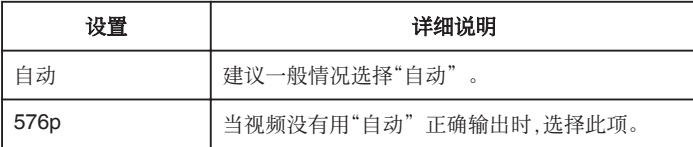

# 显示项目

*1* 轻按"MENU"。

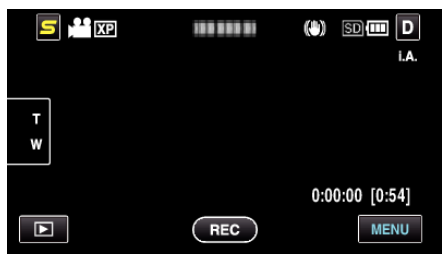

2 轻按"秦"。

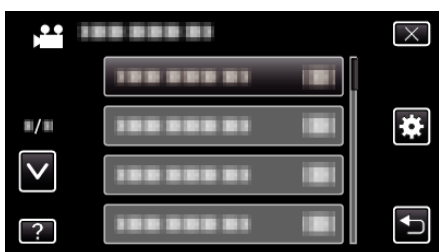

*3* 轻按"HDMI 输出"。

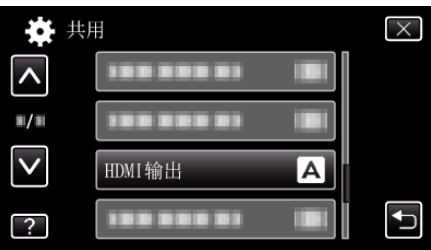

# **HDMI** 控制

设置是否与兼容 HDMI-CEC 的电视机关联操作。

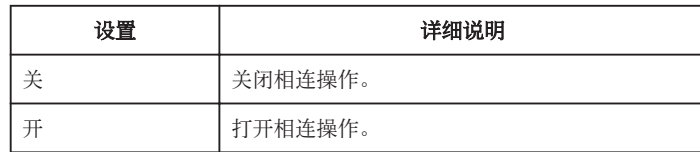

# 显示项目

*1* 轻按"MENU"。

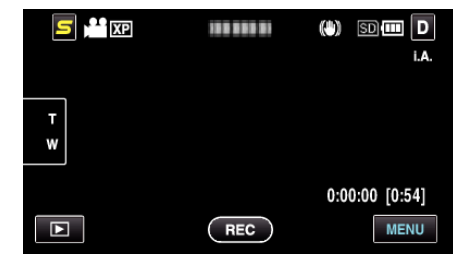

2 轻按"秦"。

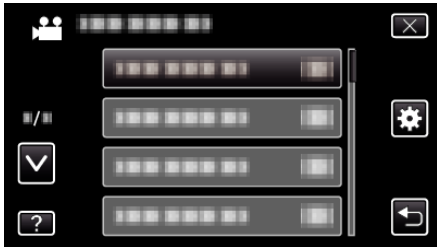

*3* 轻按"HDMI 控制"。

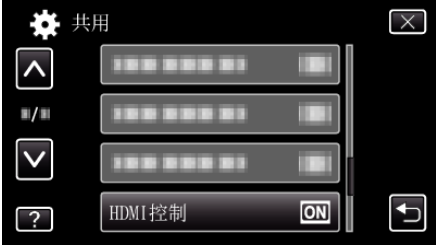

## 自动定格

将自动刻录的光盘封盘,以便在兼容的设备上播放。

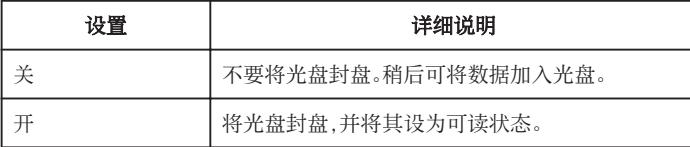

# 显示项目

*1* 轻按"MENU"。

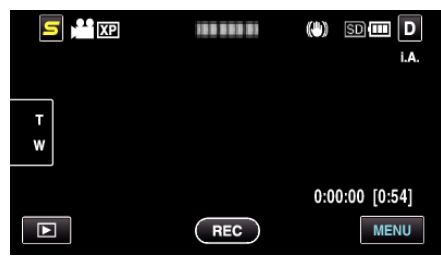

2 轻按"**拳**"。

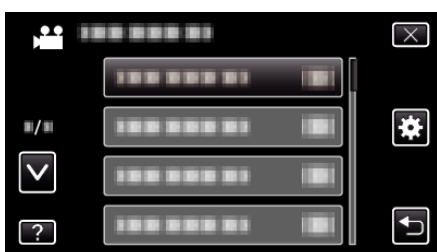

*3* 轻按"自动定格"。

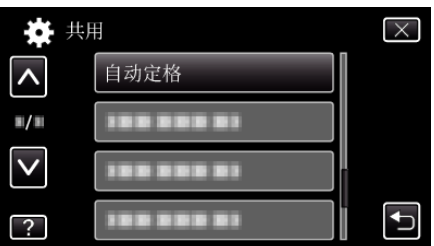

# 出厂前预设值

把所有设置恢复到默认值。

*1* 轻按"MENU"。

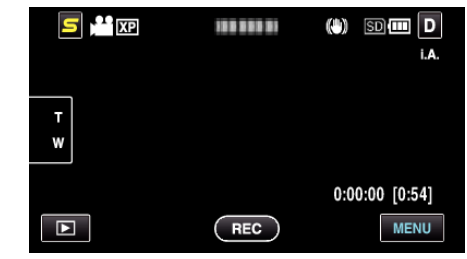

2 轻按"<del>尊</del>"。

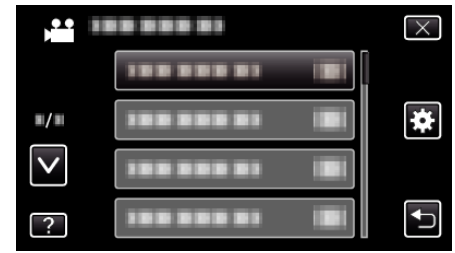

*3* 轻按"出厂前预设值"。

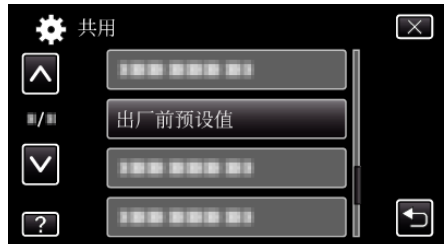

*4* 轻按"是"。

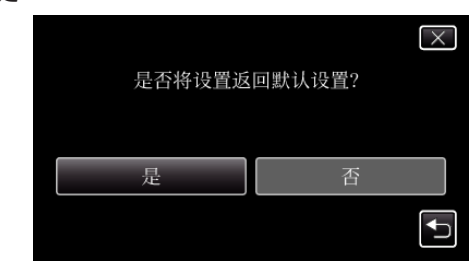

● 所有设置恢复到默认值。

# <span id="page-113-0"></span>更新

把本机的功能更新到最新版本。 详见 JVC 主页。 (本机软件没有更新程序时,主页上没有相关内容。) <http://www.jvc-victor.co.jp/dvmain/support/download/index.html>

#### 电脑软件更新

将本机的内置电脑软件升级到最新版。 详见 JVC 主页。 (电脑软件没有更新程序时,主页上没有相关内容。) <http://www.jvc-victor.co.jp/dvmain/support/download/index.html>

#### 格式化内存(**GZ-HM650/GZ-HM670**)

删除内置内存上的所有文件。

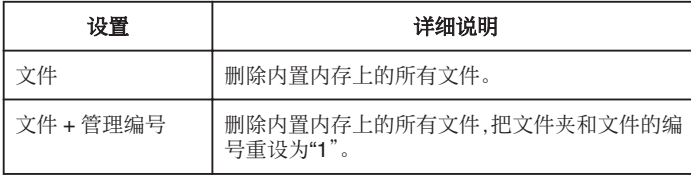

小心:-

0 格式化时,内置内上的所有数据都会被删除。 格式化前,把内置内存上的所有文件都复制到个人电脑上。

0 将内置内存格式化时,连接交流电适配器。如果不连接交流电适配器,就无 法执行格式化。

#### 显示项目

*1* 轻按"MENU"。

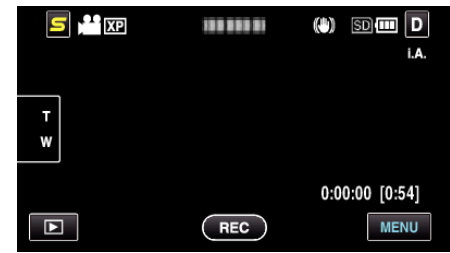

#### 2 轻按"秦"。

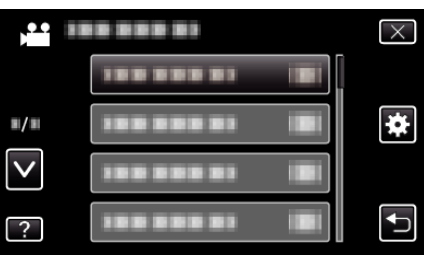

*3* 轻按"格式化内存"。

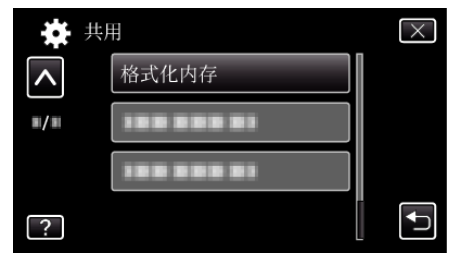

## <span id="page-114-0"></span>格式化 **SD** 卡

删除 SD 卡上的所有文件。

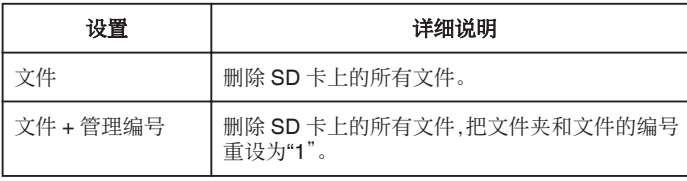

小心 :-

- 0 没有插入 SD 卡时不能选择。
- 0 格式化时,卡上的所有数据都会被删除。
- 格式化前,把卡上的所有文件都复制到电脑上。
- 确保电池充足了电,或连接了交流电适配器,因为格式化程序可能需要一些 时间。

## 显示项目

*1* 轻按"MENU"。

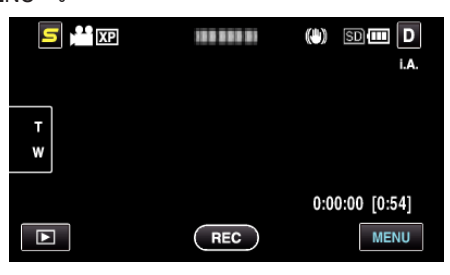

2 轻按"**尊**"。

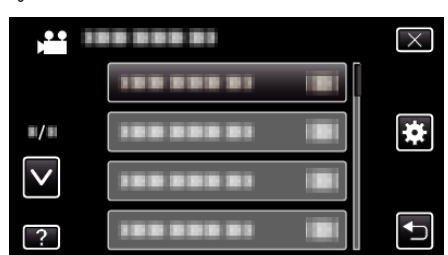

*3* 轻按"格式化 SD 卡"。

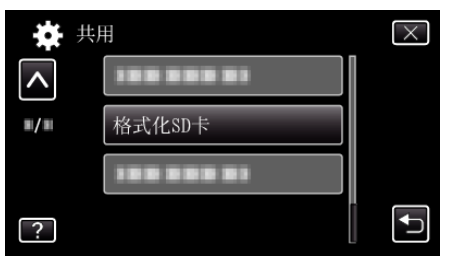

*4* (GZ-HM445/GZ-HM448)选择卡的插槽。

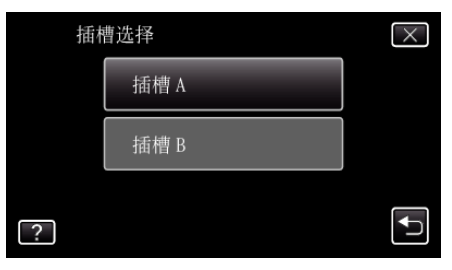

# 删除内存(**GZ-HM650/GZ-HM670**)

将本机丢弃或转给另一个人时执行此程序。

*1* 轻按"MENU"。

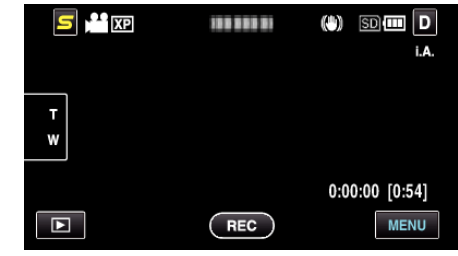

#### 2 轻按"\*\*"。

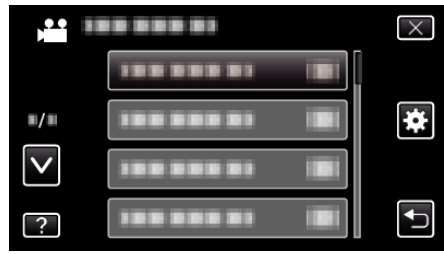

#### *3* 轻按"删除内存"。

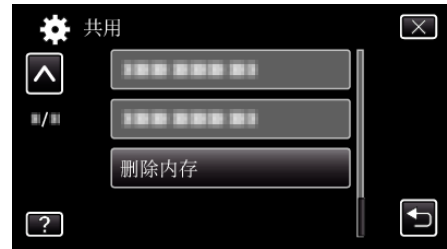

```
4 轻按"是"。
```
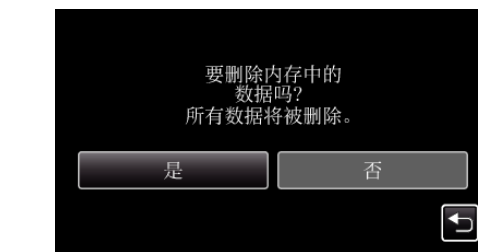

● 完成删除后,轻按"确定"。

小心 : -

● 抹除内置内存上的所有数据时,连接交流电适配器。 如果不连接交流电适 配器,就无法执行抹除。

注:-

0 重复该程序,使数据更难恢复。

# 正面

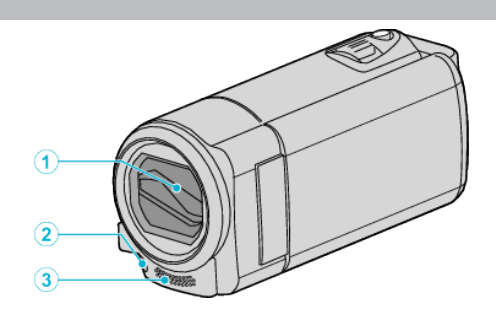

- 镜头盖
	- 不要碰镜头和镜头盖。
	- 在视频录制期间,不要用手指遮住镜头。
- 灯
	- 在暗处拍摄时打开灯。
	- "光源([GZ-HM445/GZ-HM650/GZ-HM670](#page-90-0))" (18 p. 91)
- 立体声麦克风
	- 在视频录制期间,不要用手指盖住麦克风。

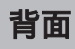

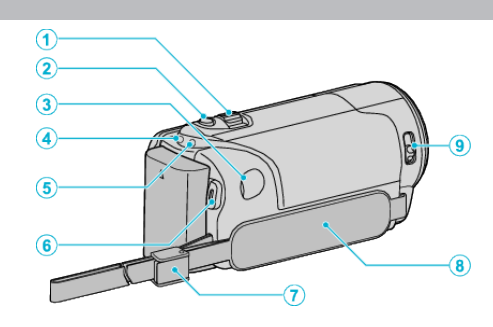

- 变焦/音量杆
	- 拍摄时:调整拍摄范围。
	- 播放时(索引画面):移动到下一页或前一页。
	- 播放视频时:调整音量。
- SNAPSHOT(静像录制)键
	- 拍摄静像。
- 直流电接口
	- 连接交流电适配器,给电池充电。
- ACCESS(存取)指示灯
	- 录制或播放过程中亮灯/闪烁。 不要取出电池、交流电适配器或 SD 卡。
- POWER/CHARGE(电源/充电)指示灯
	- 亮起:电源"打开"
	- 闪烁 充电进行中
	- 熄灭:充电完成
- START/STOP(视频录制)键
	- 开始/停止视频录制。
- 手带锁
- 握带
	- 手穿过握带,握紧本机。 ["握带调整](#page-14-0)" (2 p. 15)
- 镜头盖开关
	- 打开和关闭镜头盖。

# <span id="page-116-0"></span>底部

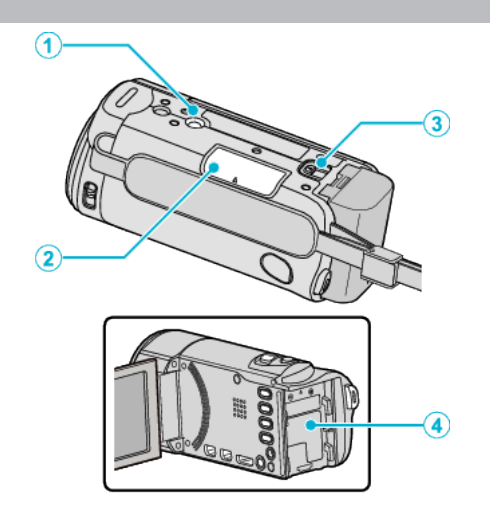

## 三脚架安装孔

["安装三脚架](#page-22-0)" (☞ p. 23)

#### SD 卡槽

- 插入备选的 SD 卡。
- $"$ 插入 SD 卡([GZ-HM650/GZ-HM670](#page-15-0))" (☞ p. 16) "插入 SD 卡([GZ-HM445/GZ-HM448](#page-17-0))" (☞ p. 18)

#### 电池释放杆

["电池充电](#page-13-0)" (B p. 14)

电池座

# 内部

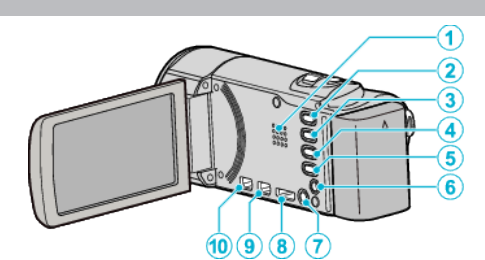

- 扬声器
	- 视频播放过程中输出音频。
- i.AUTO 键
	- 在智能自动和手动模式之间切换。
- USER 键

["设置用户按键](#page-47-0)" (☞ p. 48)

- **当/**○(视频/静像)键
	- 在视频和静像模式之间切换。
- INFO(信息)键
	- 录制: 显示剩余时间(仅限视频)和电池电量。
	- 播放:显示录制日期等文件信息。
- AV 接口
	- 连接至电视机等。
- M(电源)键
	- 按住以便在液晶监视器打开的同时打开/关闭电源。
- HDMI 接口
	- 连接至 HDMI 电视。
- USB 接口
	- 用 USB 电缆连接电脑。
- COMPONENT(分量)接口
	- 连接至电视机等。

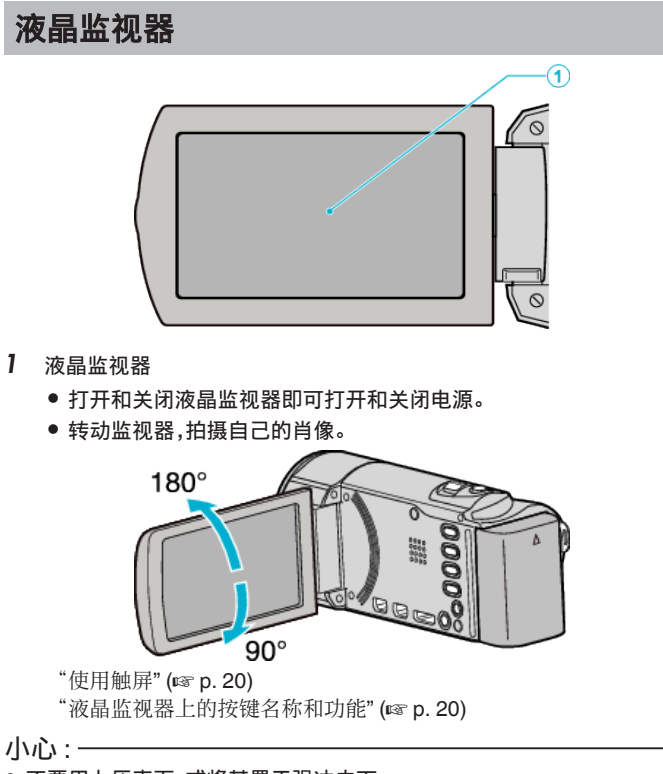

0 不要用力压表面,或将其置于强冲击下。 这样做可能会损坏或弄破屏幕。

# 常见录制显示

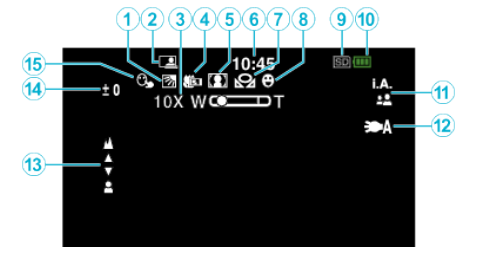

*1* 背光补偿

["设置背光补偿](#page-33-0)" (B p. 34)

#### *2* 自动录制

["通过感应动作自动录制\(自动录制\)](#page-45-0)" (B p. 46)

#### *3* 变焦

["变焦](#page-92-0)" (☞ p. 93)

#### *4* 远摄微距

["拍摄特写镜头](#page-34-0)" (☞ p. 35)

*5* 场景选择 ["场景选择](#page-31-0)" (B p. 32)

*6* 日期/时间

["时钟设定](#page-20-0)" (☞ p. 21)

#### *7* 白平衡

["设置白平衡](#page-33-0)" (B p. 34)

#### *8* 笑脸拍摄

["自动捕捉笑脸\(笑脸拍摄\)](#page-41-0)" (B p. 42)

#### *9* 媒体

"视频记录媒体([GZ-HM650/GZ-HM670](#page-105-0))" (☞ p. 106)

- "图像记录媒体([GZ-HM650/GZ-HM670](#page-105-0))" (☞ p. 106)
- "将视频录制到插槽([GZ-HM445/GZ-HM448](#page-106-0))" (☞ p. 107)
- ["将静态图片录制到插槽\(](#page-106-0)GZ-HM445/GZ-HM448)" (☞ p. 107)

# *10* 电池显示

["剩余录制时间](#page-48-0)/电池电量" (B p. 49)

#### *11* 录制模式

["在智能自动模式下拍摄视频](#page-26-0)" (13 p. 27) ["手动录制](#page-30-0)" (☞ p. 31)

#### *12* 灯

"光源([GZ-HM445/GZ-HM650/GZ-HM670](#page-90-0))" (18 p. 91)

#### *13* 聚焦

["手动调整聚焦](#page-32-0)" (☞ p. 33)

#### *14* 亮度

["调整亮度](#page-32-0)" (B p. 33)

#### *15* 触摸优先 AE/AF

["清楚地捕捉被摄体\(触摸优先](#page-40-0) AE/AF)" ( $\mathfrak{so}$  p. 41)

# 视频录制

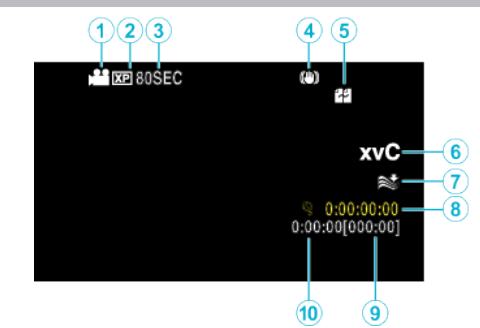

- *1* 视频模式 "当/Q(视频/[静像\)键](#page-116-0)" (B p. 117)
- *2* 视频质量

["视频质量](#page-92-0)" (B p. 93)

- *3* 慢速录制 ["间隔录制\(延时录制\)](#page-43-0)" (B p. 44)
- *4* 数码图像稳定器 ["减轻相机振动](#page-43-0)" (B p. 44)
- *5* 无缝录制 ["无缝录制](#page-93-0)" (B p. 94)
- *6* x.v.Color
	- ["x.v.Color" \(](#page-93-0) $\mathbb{R}$  p. 94)
- *7* 减低风音 ["风声消除](#page-91-0)" (B p. 92)
- *8* 慢速录制计数器 ["间隔录制\(延时录制\)](#page-43-0)" (B p. 44)
- *9* 剩余录制时间 ["剩余录制时间](#page-48-0)/电池电量" (B p. 49)

#### *10* 场景计数器

# 静像录制

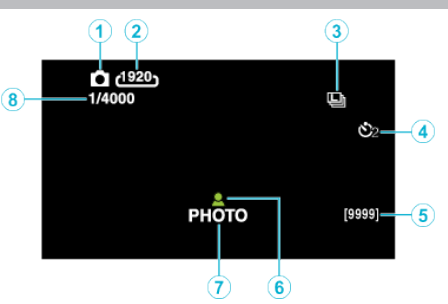

- *1* 静像模式
	- "<br />  $\blacksquare$
- *2* 图像大小 ["图像大小](#page-97-0)" (18 p. 98)
- *3* 连拍

["快门模式](#page-96-0)" (☞ p. 97)

- *4* 定时器 ["拍摄集体照\(自拍定时器\)](#page-46-0)" (B p. 47)
- *5* 剩余拍摄张数
- *6* 聚焦

["在智能自动模式下拍摄静像](#page-28-0)" (B p. 29)

- *7* 录制进行中
- *8* 快门速度

# 视频播放

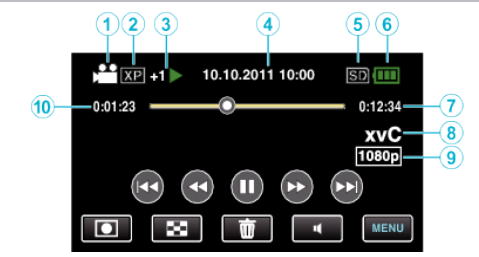

- *1* 视频模式 "当/Q(视频/[静像\)键](#page-116-0)" (e p. 117)
- *2* 视频质量

["视频质量](#page-92-0)" (B p. 93) *3* 操作指示灯

- ["视频播放的操作键](#page-50-0)" (B p. 51)
- *4* 日期/时间 ["时钟设定](#page-20-0)" (☞ p. 21)

#### *5* 媒体

"视频记录媒体([GZ-HM650/GZ-HM670](#page-105-0))" (☞ p. 106) "将视频录制到插槽([GZ-HM445/GZ-HM448](#page-106-0))" (☞ p. 107)

- *6* 电池显示 ["剩余录制时间](#page-48-0)/电池电量" (B p. 49)
- *7* 播放时间
	- ["播放视频](#page-50-0)" (B p. 51)
- *8* x.v.Color ["x.v.Color" \(](#page-93-0) $\mathbb{R}$  p. 94)
- *9* 1080p 输出 "HDMI 输出" (☞ [p. 112\)](#page-111-0)
- *10* 场景计数器

# 静像播放

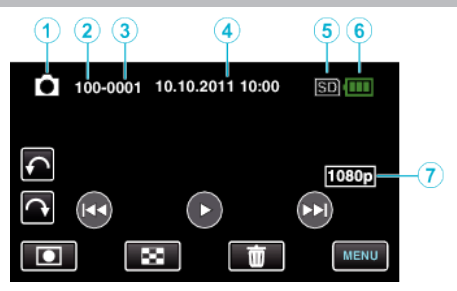

# *1* 静像模式

"<sup>当</sup>/自(视频/[静像\)键](#page-116-0)" (18 p. 117)

# *2* 文件夹编号

*3* 文件编号

#### *4* 日期/时间

["时钟设定](#page-20-0)" (☞ p. 21)

#### *5* 媒体

"图像记录媒体([GZ-HM650/GZ-HM670](#page-105-0))" (☞ p. 106) ["将静态图片录制到插槽\(](#page-106-0)GZ-HM445/GZ-HM448)" (A p. 107)

#### *6* 电池显示

["剩余录制时间](#page-48-0)/电池电量" (B p. 49)

#### *7* 1080p 输出

"HDMI 输出" (☞ [p. 112\)](#page-111-0)

# 电池

#### 使用电池时无法打开电源。

给电池充电。 ["电池充电](#page-13-0)" (B p. 14) 如果本机的端子或电池肮脏,请用棉签或类似物品擦拭。 如果使用 JVC 电池以外的任何其他电池,则无法保证安全和性能。请务必使 用 JVC 电池。

## 即使充过电,使用时间也很短。

重复充电会导致电池变质。换上新电池。 省选附件" (B p. 26)

#### 无法给电池充电。

电池充足电后,指示灯不闪烁。 如果本机的端子或电池肮脏,请用棉签或类似物品擦拭。 使用非原装交流电适配器时,可能会损坏本机。一定要使用原装交流电适配 器。

#### 剩余电池电量显示不正确。

连接交流电适配器时,不显示电池电量。 如果在高温或低温下长期使用本机,或电池反复充电,可能无法正确显示剩余 电量。

#### 即使连接交流电适配器时,电池也会用完。

使用 JVC 交流电适配器(AC-V11)。

# 录制

#### 不能进行录制。

检查 ■/ 查键。

"内部" (☞ [p. 117\)](#page-116-0) 轻按 ■ 键,设为录制模式。

#### 自动停止录制。

录制会自动停止,因为根据规格,不能连续录制 12 个小时以上。(可能需要过 一段时间才能接着录制。) 关闭本机,等待一会儿再打开。(温度升高时,本机自动停止,以便保护电路。)

#### 静像的连拍速度很慢。

如果反复使用此功能,连拍速度会下降。 连拍速度可能因 SD 卡或某些录制条件而下降。

#### 没有自动调整焦点。

如果您在暗处录制,或者被摄体没有明暗对比,那么您可以手动调整聚焦。 ["手动调整聚焦](#page-32-0)" (☞ p. 33) 用镜头清洁布擦拭镜头。 在手动录制菜单上取消手动聚焦。 ["手动调整聚焦](#page-32-0)" (B p. 33)

#### 变焦不起作用。

静像录制模式下没有数码变焦功能。 延时录制时无法使用变焦。(不能同时使用静像录制和图像稳定器。) 要使用数码,需在菜单中把"变焦"设为"80 倍/数码"或"200 倍/数码"。 ["变焦](#page-92-0)" (e p. 93)

#### 录制动作快速或亮度变化很大的场景时,发生马赛克噪声。

录制时把"视频质量"设为"UXP"或"XP"。 ["视频质量](#page-92-0)" (B p. 93)

#### 录好的图像上出现竖线。

拍摄用强光照明的被摄体时,出现该现象。这不是故障。

#### 卡

#### 无法插入 **SD** 卡。

千万不要把卡插反。

- "插入 SD 卡([GZ-HM650/GZ-HM670](#page-15-0))" (13 p. 16)
- $"$ 插入 SD 卡([GZ-HM445/GZ-HM448](#page-17-0))" (☞ p. 18)

#### 无法复制到 **SD** 卡。

- 要录到卡上,有必要进行媒体设置。
- "视频记录媒体([GZ-HM650/GZ-HM670](#page-105-0))" (☞ p. 106)
- "图像记录媒体([GZ-HM650/GZ-HM670](#page-105-0))" (☞ p. 106)
- "将视频录制到插槽([GZ-HM445/GZ-HM448](#page-106-0))" (L p. 107)
- ["将静态图片录制到插槽\(](#page-106-0)GZ-HM445/GZ-HM448)" (☞ p. 107) 要使用已经在其它设备上用过的卡,有必要通过媒体设置用"格式化 SD 卡"
- 对卡进行格式化(初始化)。
- ["格式化](#page-114-0) SD 卡" (☞ p. 115)

# 播放

#### 声音或视频中断。

在两个场景连接部位,有时播放会中断。这不是故障。

#### 长时间显示同一图像。

使用高速 SD 卡(Class 4 或更高)。 ..........<br>'可以使用的 SD 卡类型" (☞ p. 16) 用干棉球或类似的东西清洁 SD 卡的端子。 执行"共用"菜单中的"格式化 SD 卡"。(所有数据都将删除。) ["格式化](#page-114-0) SD 卡" (☞ p. 115)

#### 画面不流畅。

使用高速 SD 卡(Class 4 或更高)。 ["可以使用的](#page-15-0) SD 卡类型" (BF p. 16) 用干棉球或类似的东西清洁 SD 卡的端子。 执行"共用"菜单中的"格式化 SD 卡"。(所有数据都将删除。) ["格式化](#page-114-0) SD 卡" (☞ p. 115) 使用 Everio MediaBrowser 3 播放时,核对您电脑的系统要求。 '核对系统要求(指引)" (☞ p. 80)

#### 找不到录好的文件。

取消日期搜索功能。 ["搜索特定的视频](#page-53-0)/静像" (A p. 54) 在触屏上轻按 # 50,更改播放媒体。 ["视频播放的操作键](#page-50-0)" (B p. 51) ["静像播放的操作键](#page-52-0)" (☞ p. 53) 更改"图像记录媒体"、"视频记录媒体"、"将视频录制到插槽"或"将静态图 片录制到插槽"中的设置。(其他媒体上的文件不显示。) "视频记录媒体([GZ-HM650/GZ-HM670](#page-105-0))" (☞ p. 106) "图像记录媒体([GZ-HM650/GZ-HM670](#page-105-0))" (☞ p. 106) "将视频录制到插槽([GZ-HM445/GZ-HM448](#page-106-0))" (B p. 107) ["将静态图片录制到插槽\(](#page-106-0)GZ-HM445/GZ-HM448)" (☞ p. 107) 选择菜单中的"播放其他文件"。(不能播放管理信息不完整的视频文件。) ["播放管理信息不完整的视频](#page-51-0)" (er p. 52)

#### 图像在电视机上没有恰当显示。

断开电缆并重新连接。 "经由 HDMI [迷你接口连接](#page-54-0)" (☞ p. 55) 关闭本机并再次启动。 通过分量接口连接时,检查一下连接设置菜单中的"分量输出"设置是否适合 连接的电视机。(默认设置是"1080i") "组件输出([GZ-HM445/GZ-HM650/GZ-HM670](#page-110-0))" (☞ p. 111)

#### 图像垂直投射在电视机上。

在"共用"菜单中把"视频输出"设为"4:3"。 知频输出" (B p. 111) 对电视画面作出相应的调整。

#### 显示在电视上的图像太小。

在"共用"菜单中把"视频输出"设为"16:9"。 '视频输出" (B p. 111)

#### 通过 **HDMI** 迷你电缆连接电视时,没有正确输出图像和声音。

根据相连的电视机而定,可能无法正确输出图像和声音。此时,请进行如下操 作。

A 断开 HDMI 迷你电缆,并再次连接。

 $\tilde{Q}$ 关闭本机并再次启动。

"经由 HDMI [迷你接口连接](#page-54-0)" (☞ p. 55)

# 编辑**/**复制

#### 无法复录到蓝光录像机上。

要进行复录,不能用 USB 电缆将本机与蓝光录像机连接。而要用随附的 AV 电缆连接并复录。

"连接至 DVD 录像机或 VCR [来复录文件](#page-71-0)" (☞ p. 72)

## 无法删除文件。

无法删除受保护的文件(视频/静像)。删除文件前取消保护。 ["保护文件](#page-57-0)" (B p. 58)

#### 无法把文件复制**/**移动到 **SD** 卡上。

如果 SD 卡设置了写入保护,那么把它设为关闭。

#### 备份菜单不消失。

连接 USB 电缆期间,显示"备份"菜单。

#### 无法关闭备份菜单。

关闭本机和 DVD 刻录机的电源,或拔下交流电适配器。

# 电脑

#### 无法把文件复制到电脑硬盘上。

正确连接 USB 电缆。 ["备份所有文件](#page-81-0)" (B p. 82) 如果没有安装随附软件 Everio MediaBrowser 3,有些功能就可能无法正常使 用。 ["安装随附软件\(内置\)](#page-79-0)" (B p. 80) 备份前,确保电脑硬盘上留有足够的剩余空间。

#### 无法用电脑把文件复制到 **DVD** 上。

要把视频录制到光盘上,所用电脑必须有可以录制的 DVD 光驱。

#### 无法把文件上传到 **YouTube**。

检查一下您是否在 YouTube 上创建了一个帐户。(您需要有一个 YouTube 帐户,才能向 YouTube 上传文件。) 在本机上,不能把视频改成上传所用的文件格式。 参阅"中的&问答"、"最新信息"、"下载信息"等,点击随附软件 Everio MediaBrowser 3"帮助文件中的最新产品信息"。

#### 我使用 **Mac** 电脑。

用以下方法把文件复制到 Mac 电脑上。 "复制到 [Macintosh](#page-86-0) 电脑" (☞ p. 87)

#### 电脑无法识别 **SDXC** 卡。

确认并升级电脑的操作系统。 ["电脑无法识别](#page-16-0) SDXC 卡时" (☞ p. 17)

# 画面**/**图像

#### 液晶监视器看不清。

如果在很亮的地方使用,如阳光直射的地方,液晶监视器可能很难看清。

#### 液晶监视器上出现一条或一团亮光。

改变本机的方向,防止光源进入视线。(本机附近有强光源时,会出现一条或 一团亮光,但这不是故障。)

#### 录好的被摄体太暗。

当背景亮,被摄体暗时,使用背光补偿。 '设置背光补偿" (B p. 34) 使用菜单中的"光源"。 '光源([GZ-HM445/GZ-HM650/GZ-HM670](#page-90-0))" (☞ p. 91) 使用场景选择中的"夜视"。 ……………<br>["场景选择](#page-31-0)" (☞ p. 32) 使用菜单中的"增亮"。 -<br>["增亮](#page-90-0)" (☞ p. 91) 把录制菜单中的"调节亮度"设在"+"侧。 '调整亮度" (18 p. 33)

#### 录好的被摄体太亮。

如果设置了背光补偿,则把它设为"关"。 '设置背光补偿" (B p. 34) 把录制菜单中的"调节亮度"设在"-"侧。 '调整亮度" (☞ p. 33)

#### 色彩看起来怪怪的。(太蓝、太红等)

稍等片刻,直到获得自然的色彩。(调整白平衡可能需要一些时间。) 在录制菜单中把"白平衡"设为"手动"。根据光源从"晴天"/"阴天"/"灯 光"中选择。 选择"手动白平衡",并作相应调整。 ["设置白平衡](#page-33-0)" (B p. 34)

#### 色彩看起来不同。

在录制菜单中把"白平衡"设为"手动"。根据光源从"晴天"/"阴天"/"灯 光"中选择。 选择"手动白平衡",并作相应调整。 ["设置白平衡](#page-33-0)" (e p. 34) "x.v.Color"设为"开"的情况下录制视频时,按需要在电视机上更改设置。 ["x.v.Color" \(](#page-93-0) $\mathbb{R}$  p. 94)

#### 屏幕上有亮点或暗点。

尽管液晶监视器的屏幕可能有 99.99 %以上的有效像素,但 0.01 %的像素可 能是亮点(红、蓝、绿)或黑点。这不是故障。这些点不会录进去。

# 其他问题

#### 图像粗糙。

使用数码变焦时,由于是数码放大,图像会变得粗糙。

#### 本机发热。

这不是故障。(本机使用较长一段时间后可能变热。)

#### 画面语言已改变。

当您用 HDMI 迷你电缆把本机与语言设置不同的电视机连接时,可能会出现 这种情况。 "经由 HDMI [与电视机配套操作](#page-54-0)" (☞ p. 55)

**HDMI-CEC** 功能未能妥善工作,且电视机未与本机配合运作。

电视机的操作因规格而异,即使是兼容 HDMI-CEC 的电视机也不例外。因 此,不能保证本机的 HDMI-CEC 功能能与所有电视机配合使用。在此情况 下,把"HDMI 控制"设为"关"。 "HDMI 控制" (13 [p. 112\)](#page-111-0)

在视频模式和静像模式之间切换时,或打开或关闭电源时,本运行缓 慢。

建议您把所有视频和静像复制到电脑上,并抹除本机上的文件。(如果本机上 有许多录好的文件,那么本机作出反应可能需要一些时间。)

#### 本机不能正确工作,并出现出错信息。

本机是由微电脑控制的装置。静电放电、外部噪音和干扰(来自电视、无线电 等)可能会妨碍它的正常工作。在此情况下,关闭电源,然后拔下交流电适配 器,并取出电池。本机将重置。

#### 给重要的录制数据做好备份。

建议您把重要的录制数据复制到 DVD 或其他录制媒体上存储。 JVC 对丢失的数据概不负责。

# 错误字样?

#### 检查镜头盖

打开镜头盖。

#### 请设定日期**/**时间!

连接交流电适配器,给电池充电 24 小时以上,并设置时钟。(如果该字样仍然 出现,则说明时钟电池已耗尽。请就近向 JVC 经销商咨询。) ["时钟设定](#page-20-0)" (☞ p. 21)

## 信息读取错误

重新连接 USB 电缆。 关闭本机和与之连接的设备,然后再打开。 重新装上电池。

#### 格式化出错**!**

检查操作程序,再进行一次。 "格式化内存([GZ-HM650/GZ-HM670](#page-113-0))" (B p. 114) 关闭本机并再次启动。

#### 数据删除错误

检查操作程序,再进行一次。 "删除内存([GZ-HM650/GZ-HM670](#page-114-0))" (☞ p. 115) 关闭本机并再次启动。

#### 内存出错!

关闭本机并再次启动。 如果以上操作不解决问题,就要把文件备份,并在"共用"菜单中执行"格式化 内存"。(所有数据都将删除。) "格式化内存([GZ-HM650/GZ-HM670](#page-113-0))" (13 p. 114)

#### 存储卡出错**!**

关闭本机并再次启动。 取下交流电适配器和电池,然后取下并重新插入 SD 卡。 除去 SD 卡端子上的任何灰尘。 如果以上操作不解决问题,就要把文件备份,并在"共用"菜单中执行"格式化 SD 卡"。(所有数据都将删除。) ["格式化](#page-114-0) SD 卡" (☞ p. 115)

#### 未格式化

选择"确定",然后在"要进行格式化吗?"画面上选择"是"。

#### 记录失败

关闭本机并再次启动。

## 此刻无法再拍摄更多的静止图像

拍摄静像前停止视频录制。(如果在视频录制过程中取出和插入 SD 卡,就无 法录制静像。)

#### 播放失败

取出 SD 卡,并重新插入。  $"$ 插入 SD 卡([GZ-HM650/GZ-HM670](#page-15-0))" (☞ p. 16) 除去 SD 卡端子上的任何灰尘。 打开电源前插入 SD 卡。 不要让本机处于强烈撞击或振动环境下。

#### 视频管理文件损坏要记录/播放视频**,**需先修复文件要修复吗**?**

选择"确定"以恢复。(不能恢复的视频不会在索引画面上显示,但也许能在 菜单中通过"播放其他文件"播放。) '播放管理信息不完整的视频" (☞ p. 52)

#### 不支持的文件

使用本机录制的文件。(用其他设备录制的文件可能无法播放。)

#### 不支持的场景!

使用本机录制的文件。(用其他设备录制的文件可能无法播放。)

#### 此文件被保护

关闭"编辑"菜单中的"保护/取消"功能。 ["保护文件](#page-57-0)" (☞ p. 58)

#### 请检查存储卡的写保护开关

把 SD 卡的写入保护开关设为关。

#### 空间不足

删除文件或把文件移动到电脑或其他设备上。 换上新的 SD 卡。 如果内存或 SD 卡内没有足够的剩余空间,无缝视频便不能结合。结合前,查 看剩余可用空间量。

#### 已达到可录制文件夹**/**文件数量上限

A 把文件或文件夹移动到电脑或其他设备上。(把文件备份。) B 在媒体设置菜单的"格式化内存"或"格式化 SD 卡"中选择"文件 + 管理 编号"。(内置内存或 SD 卡上的所有数据都将删除。)

#### 场景数量上限超出

A 把文件或文件夹移动到电脑或其他设备上。(把文件备份。) B 在媒体设置菜单的"格式化内存"或"格式化 SD 卡"中选择"文件 + 管理 编号"。(内置内存或 SD 卡上的所有数据都将删除。)

#### 文件夹数目溢出

A 把文件或文件夹移动到电脑或其他设备上。(把文件备份。) B 在媒体设置菜单的"格式化内存"或"格式化 SD 卡"中选择"文件 + 管理 编号"。(内置内存或 SD 卡上的所有数据都将删除。)

#### 文件数量上限超出

A 把文件或文件夹移动到电脑或其他设备上。(把文件备份。) B 在媒体设置菜单的"格式化内存"或"格式化 SD 卡"中选择"文件 + 管理 编号"。(内置内存或 SD 卡上的所有数据都将删除。)

#### 摄像机温度太低保持摄像机电源打开**,**请等待

给本机接通电源并静候片刻。 如果警告仍然没有消失,则关闭电源,并把本机转到温暖的地方,同时注意避 免突然的温度变化。稍后再次打开电源。

#### 没有文件

更改"共用"菜单中"图像记录媒体"、"视频记录媒体"、"将视频录制到插 槽"或"将静态图片录制到插槽"的设置,并确保文件没有录制到其他媒体 上。

- "视频记录媒体([GZ-HM650/GZ-HM670](#page-105-0))" (☞ p. 106)
- "图像记录媒体([GZ-HM650/GZ-HM670](#page-105-0))" (☞ p. 106)
- "将视频录制到插槽([GZ-HM445/GZ-HM448](#page-106-0))" (☞ p. 107) ["将静态图片录制到插槽\(](#page-106-0)GZ-HM445/GZ-HM448)" (☞ p. 107)

#### 摄录被取消

把"视频记录媒体"设为"SD",然后录到 SD 卡。

"视频记录媒体([GZ-HM650/GZ-HM670](#page-105-0))" (☞ p. 106) 关闭本机并再次启动。

保护本机免受振动和震动。

定期维护本机,以便长期使用。

小心 :-

0 维护机器前,务必取下电池、交流电适配器和电源插头。

# 摄像机

- 0 用干燥的软布擦拭本机,除去灰尘。
- 摄像机很脏时,把布浸在中性洗涤剂溶液中,用湿布擦拭机身,然后用干净的布擦去洗涤剂。

小心:-

- 0 不要使用苯或稀释剂。否则可能会损坏本机。
- 0 使用化学品清洁布或清洁用品时,务必遵照产品的警示标签和说明。
- 0 不要让设备长期接触橡胶或塑料产品。

# 镜头**/**液晶监视器

0 用镜头吹风机(市售)除尘,并用清洁布(市售)擦掉灰尘。 如果镜头粘尘,可能会长霉。

# 规格

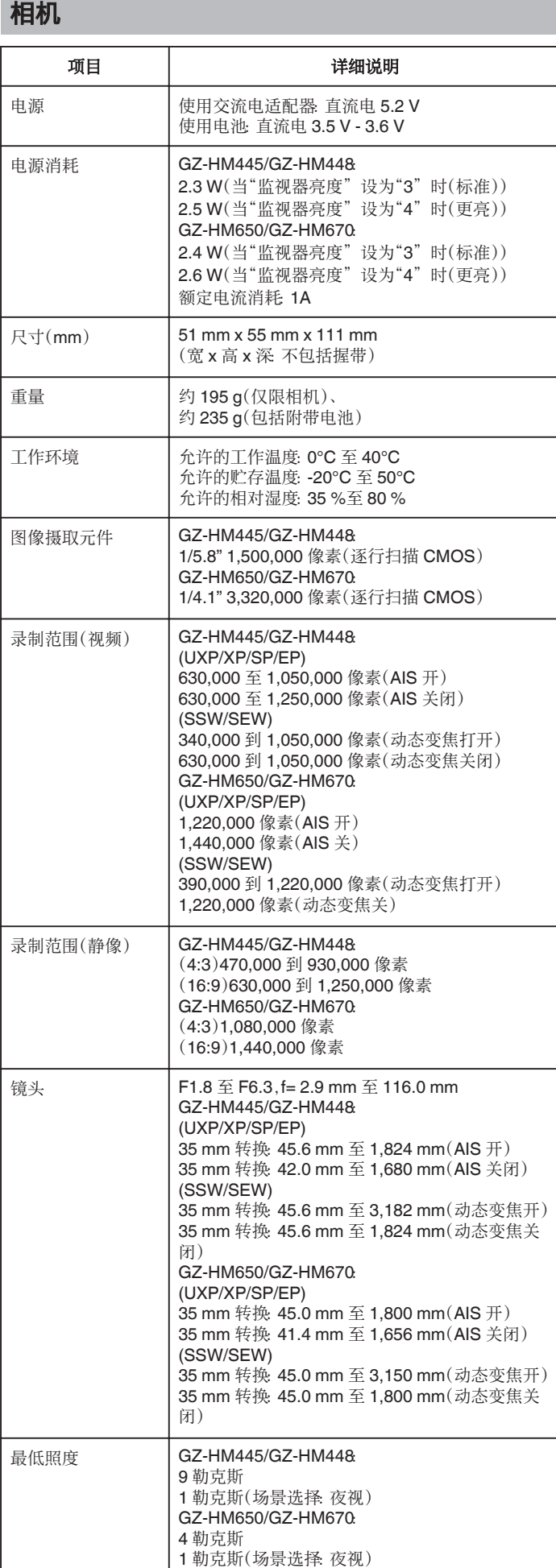

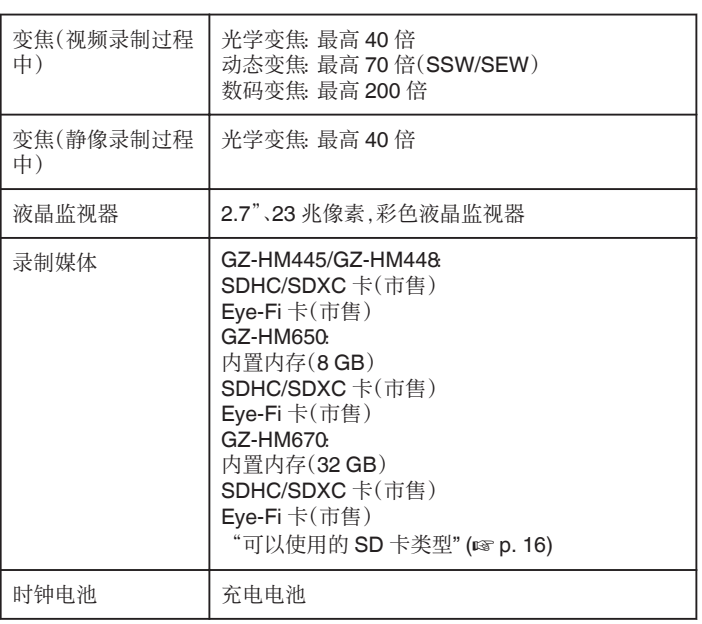

# 接口

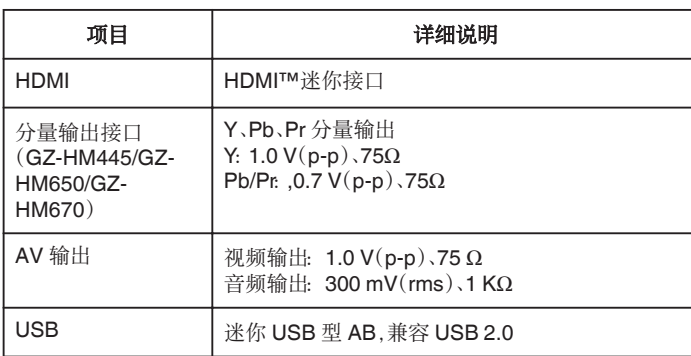

# 视频

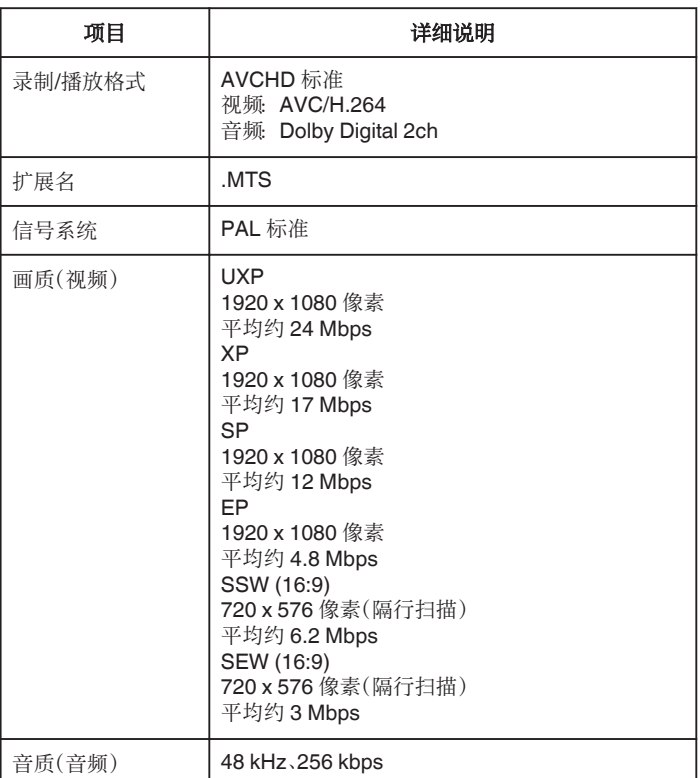

# 静像

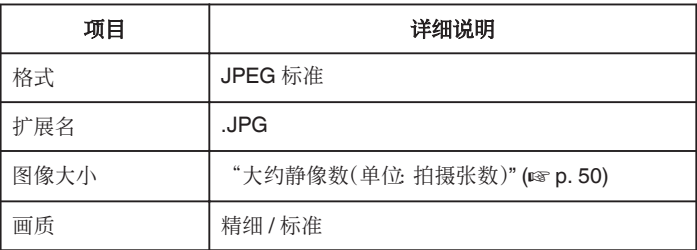

# 交流电适配器(**AC-V10M**)

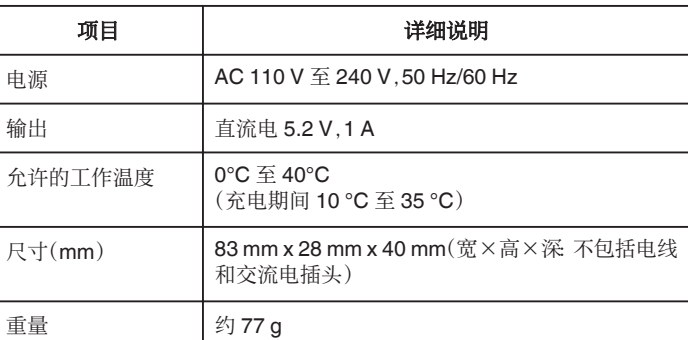

# 电池(**BN-VG114E/BN-VG114AC**)

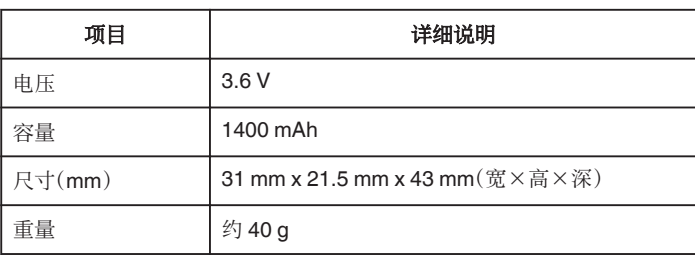

注:一

0 本产品的规格和外观可能作进一步改进,恕不另行通知。

# **JVC**